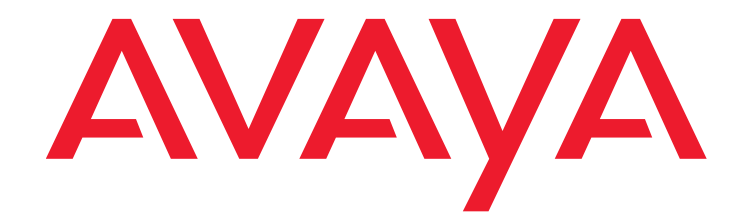

# **Avaya Contact Center Express**

Release 5.0 Installation Guide

> Release 5.0 August 2010

#### **© 2005 to 2010 Avaya Inc. All Rights Reserved.**

#### **Notice**

While reasonable efforts were made to ensure that the information in this document was complete and accurate at the time of printing, Avaya Inc. can assume no liability for any errors. Changes and corrections to the information in this document might be incorporated in future releases.

#### **Documentation disclaimer**

Avaya Inc. is not responsible for any modifications, additions, or deletions to the original published version of this documentation unless such modifications, additions, or deletions were performed by Avaya. Customer and/or End User agree to indemnify and hold harmless Avaya, Avaya's agents, servants and employees against all claims, lawsuits, demands and judgments arising out of, or in connection with, subsequent modifications, additions or deletions to this documentation to the extent made by the Customer or End User.

#### **Link disclaimer**

Avaya Inc. is not responsible for the contents or reliability of any linked Web sites referenced elsewhere within this documentation, and Avaya does not necessarily endorse the products, services, or information described or offered within them. We cannot guarantee that these links will work all the time and we have no control over the availability of the linked pages.

### **Warranty**

Avaya Inc. provides a limited warranty on this product. Refer to your sales agreement to establish the terms of the limited warranty. In addition, Avaya's standard warranty language, as well as information regarding support for this product, while under warranty, is available through the Avaya Support Web site:

<http://www.avaya.com/support>

#### **License**

USE OR INSTALLATION OF THE PRODUCT INDICATES THE END USER'S ACCEPTANCE OF THE TERMS SET FORTH HEREIN AND THE GENERAL LICENSE TERMS AVAILABLE ON THE AVAYA WEB SITE <http://support.avaya.com/LicenseInfo/> ("GENERAL LICENSE TERMS"). IF YOU DO NOT WISH TO BE BOUND BY THESE TERMS, YOU MUST RETURN THE PRODUCT(S) TO THE POINT OF PURCHASE WITHIN TEN (10) DAYS OF DELIVERY FOR A REFUND OR CREDIT.

Avaya grants End User a license within the scope of the license types described below. The applicable number of licenses and units of capacity for which the license is granted will be one (1), unless a different number of licenses or units of capacity is specified in the Documentation or other materials available to End User. "Designated Processor" means a single stand-alone computing device. "Server" means a Designated Processor that hosts a software application to be accessed by multiple users. "Software" means the computer programs in object code, originally licensed by Avaya and ultimately utilized by End User, whether as stand-alone Products or pre-installed on Hardware. "Hardware" means the standard hardware Products, originally sold by Avaya and ultimately utilized by End User.

#### **License type(s)**

#### **Copyright**

Except where expressly stated otherwise, the Product is protected by copyright and other laws respecting proprietary rights. Unauthorized reproduction, transfer, and or use can be a criminal, as well as a civil, offense under the applicable law.

#### **Third-party components**

Certain software programs or portions thereof included in the Product may contain software distributed under third party agreements ("Third Party Components"), which may contain terms that expand or limit rights to use certain portions of the Product ("Third Party Terms"). Information identifying Third Party Components and the Third Party Terms that apply to them is available on the Avaya Support Web site:

<http://support.avaya.com/ThirdPartyLicense/>

#### **Preventing toll fraud**

"Toll fraud" is the unauthorized use of your telecommunications system by an unauthorized party (for example, a person who is not a corporate employee, agent, subcontractor, or is not working on your company's behalf). Be aware that there can be a risk of toll fraud associated with your system and that, if toll fraud occurs, it can result in substantial additional charges for your telecommunications services.

#### **Avaya fraud intervention**

If you suspect that you are being victimized by toll fraud and you need technical assistance or support, call Technical Service Center Toll Fraud Intervention Hotline at +1-800-643-2353 for the United States and Canada. For additional support telephone numbers, see the Avaya Support Web site: <http://www.avaya.com/support>

#### **Trademarks**

Avaya and the Avaya logo are either registered trademarks or trademarks of Avaya Inc. in the United States of America and/or other jurisdictions.

All other trademarks are the property of their respective owners.

#### **Downloading documents**

For the most current versions of documentation, see the Avaya Support Web site:

[http://www.avaya.com/support](http://www.avaya.com/support/)

#### **Avaya support**

Avaya provides a telephone number for you to use to report problems or to ask questions about your product. The support telephone number is 1-800-242-2121 in the United States. For additional support telephone numbers, see the Avaya Support Web site:

[http://www.avaya.com/support](http://www.avaya.com/support/)

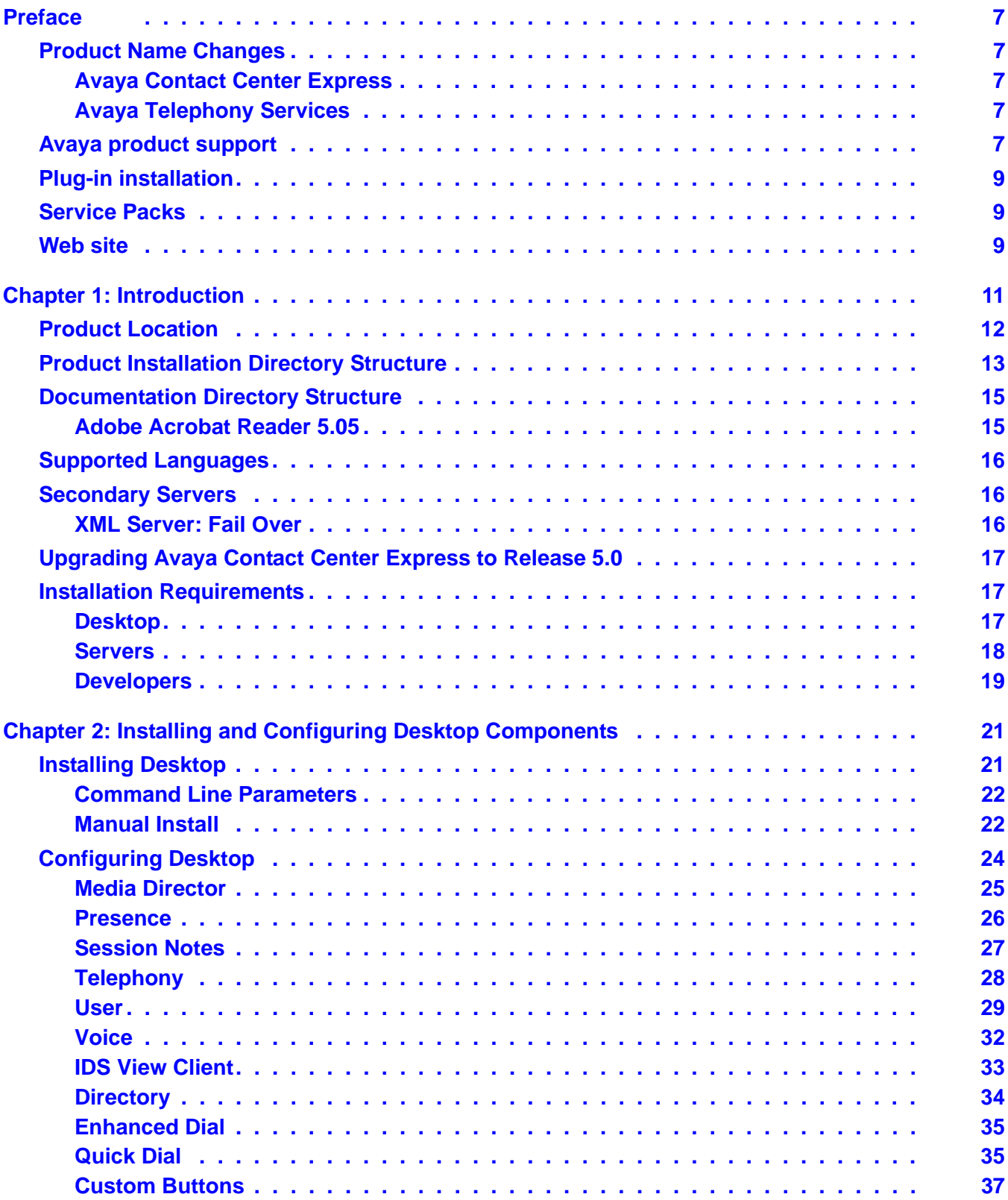

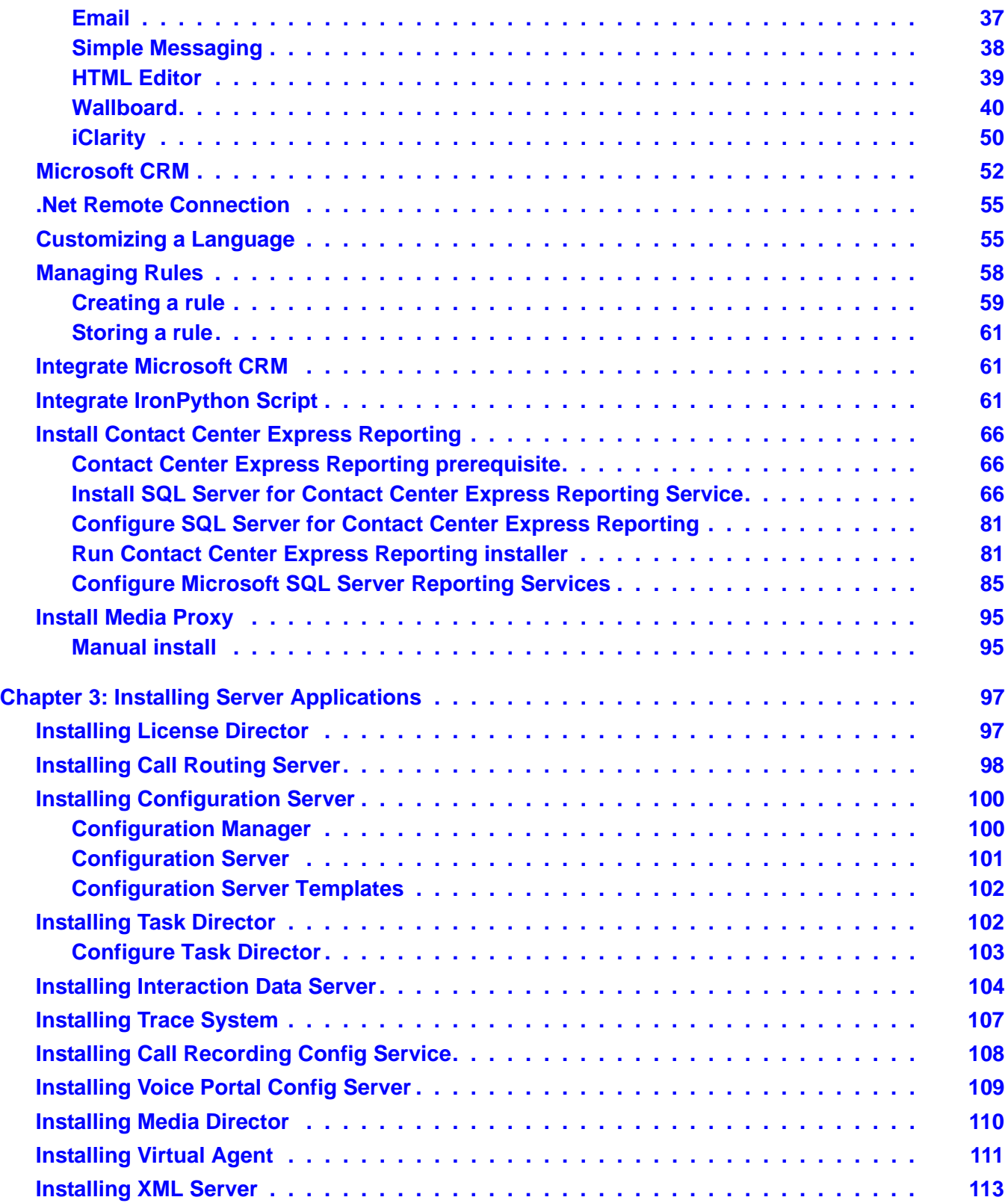

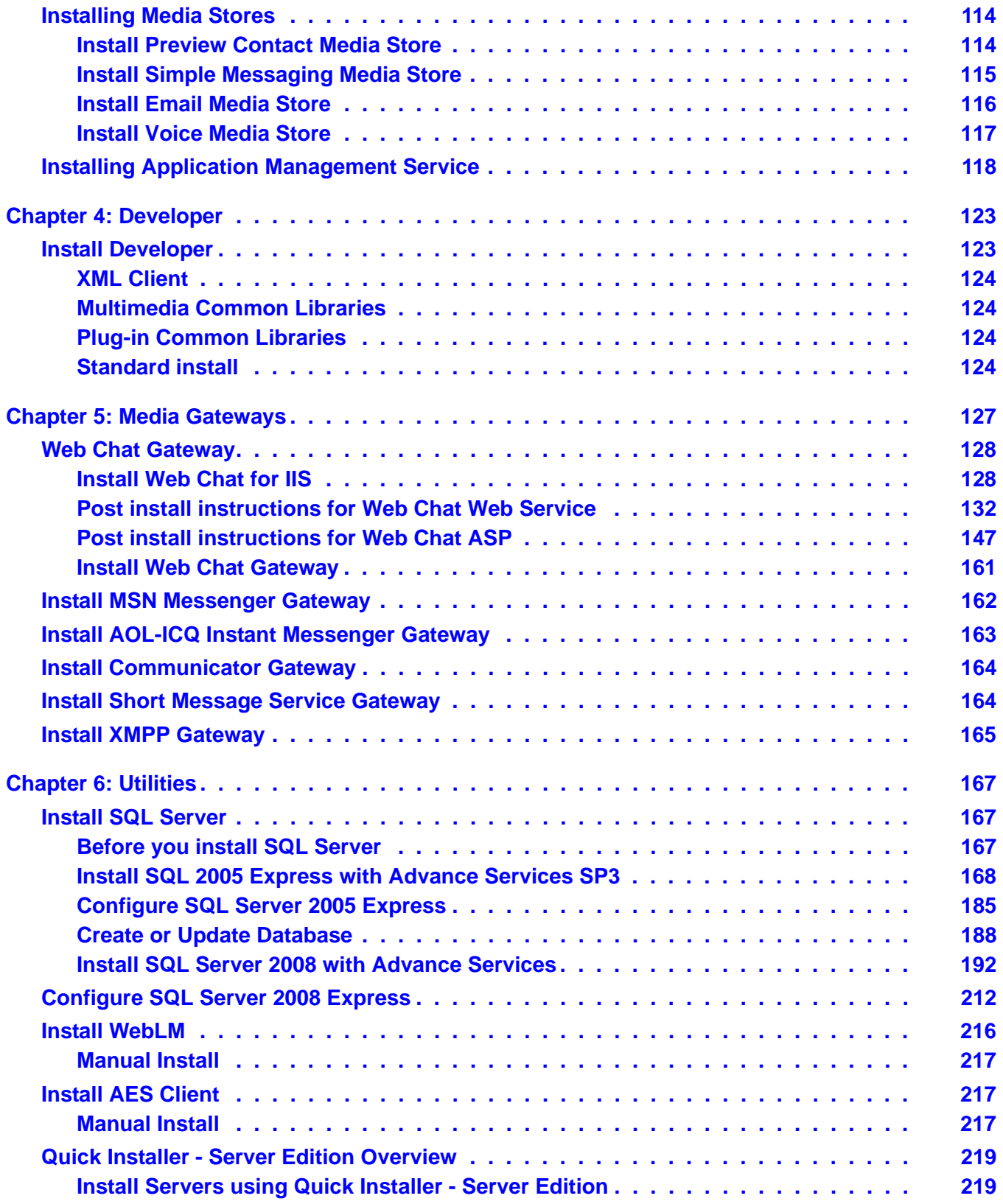

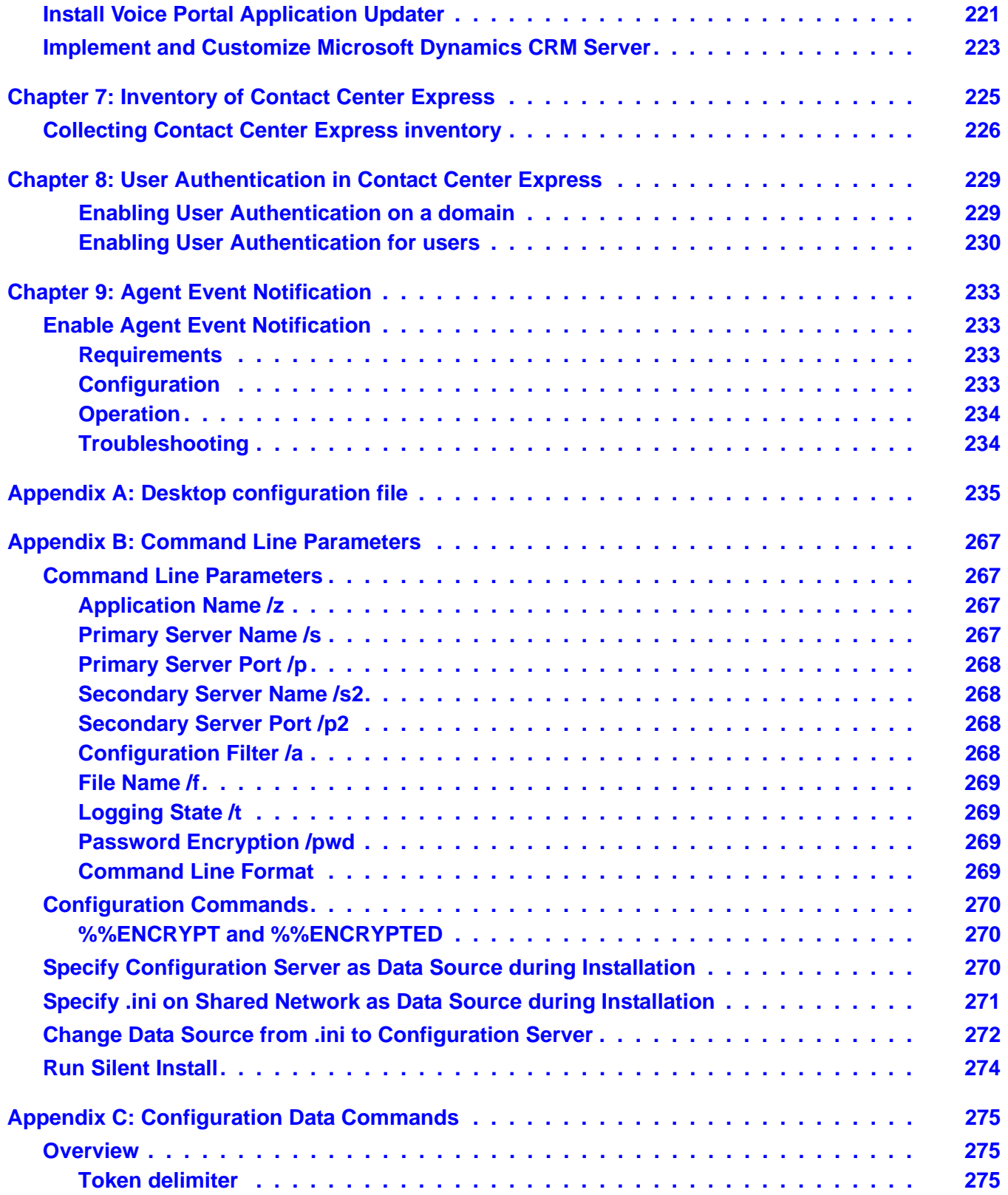

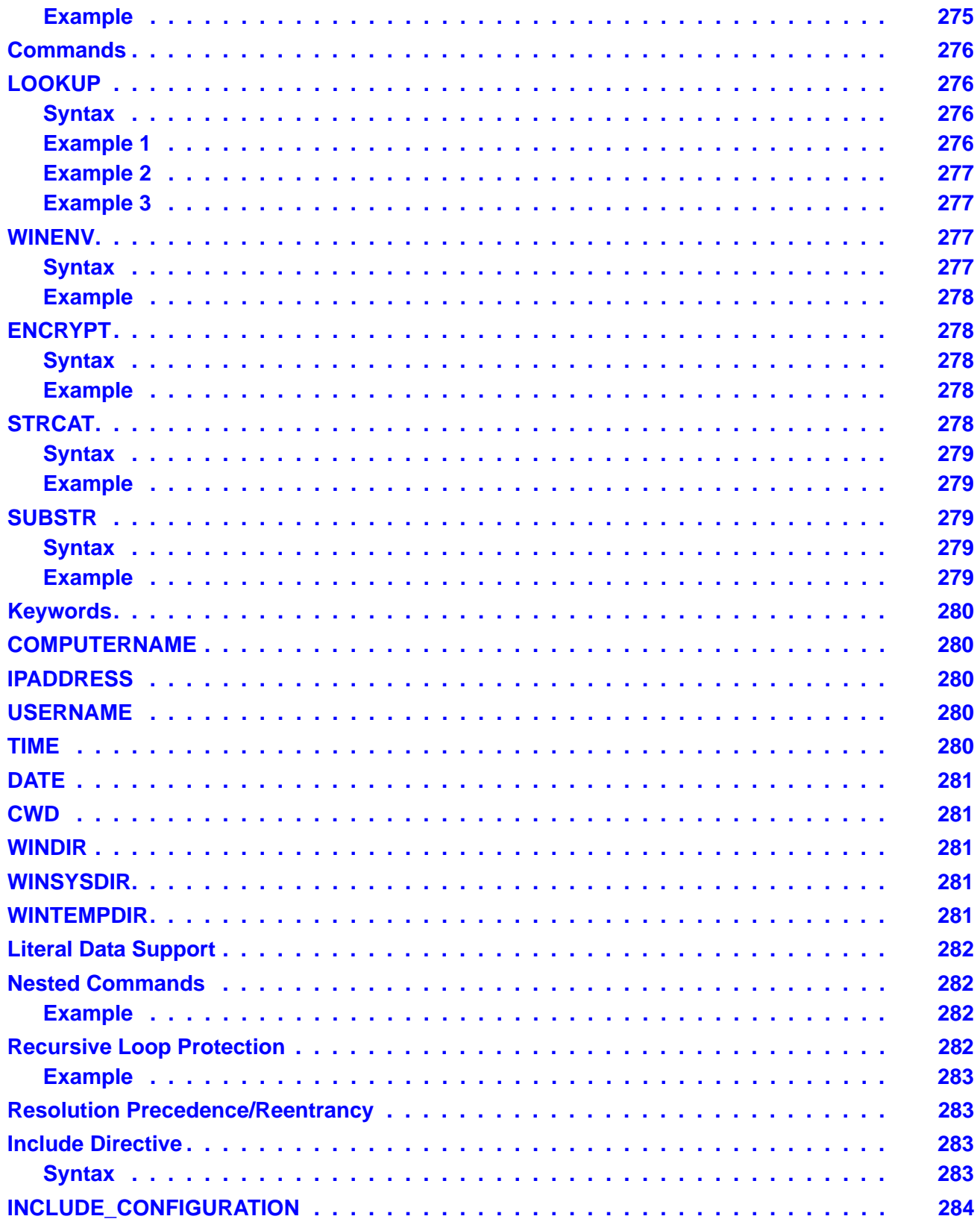

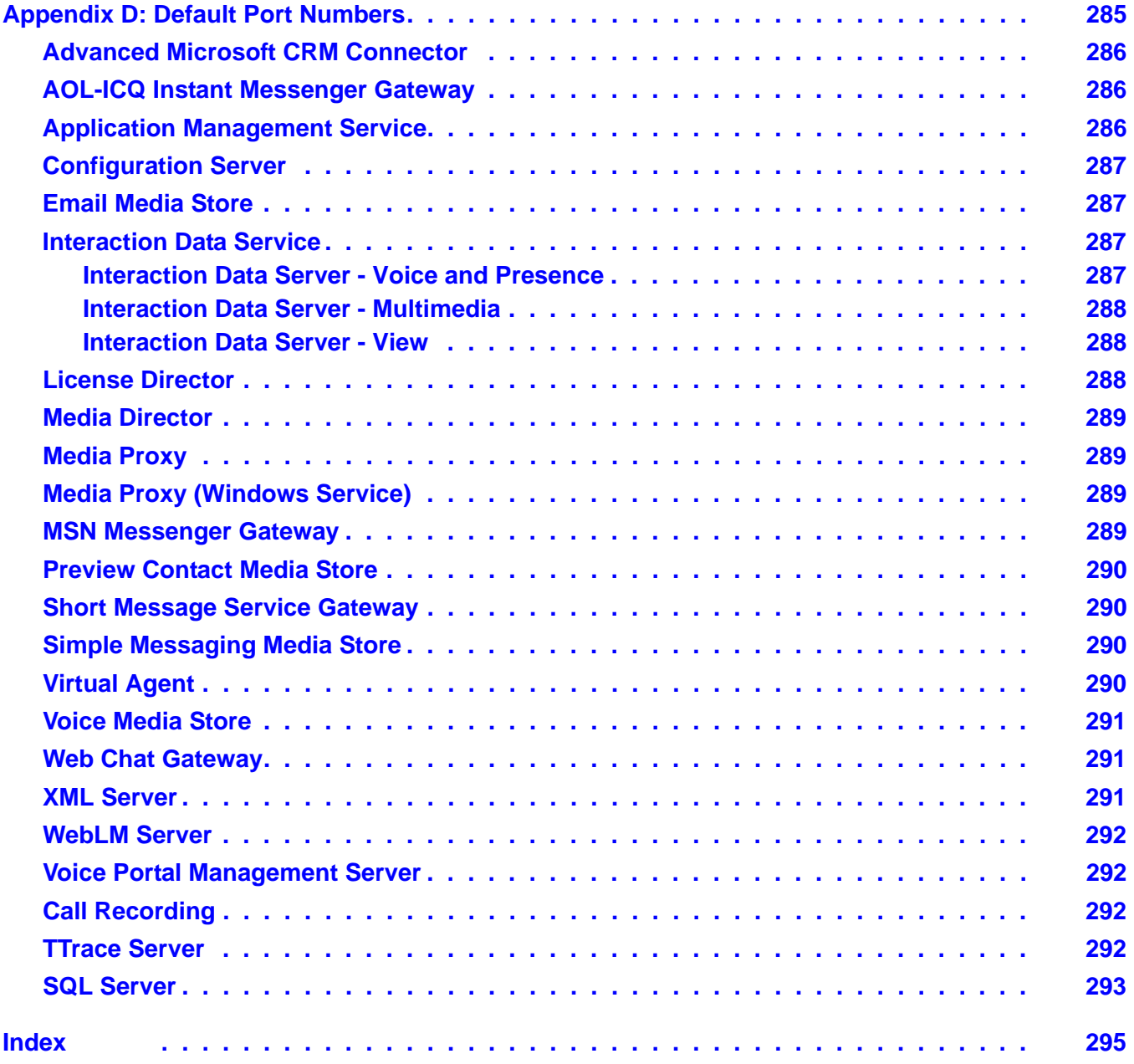

# <span id="page-8-0"></span>**Preface**

This section contains the following topics:

- [Product Name Changes](#page-8-1) on page 7
- [Avaya product support](#page-8-4) on page 7
- [Plug-in installation](#page-10-0) on page 9
- [Service Packs](#page-10-1) on page 9
- Web site [on page 9](#page-10-2)

# <span id="page-8-1"></span>**Product Name Changes**

# <span id="page-8-2"></span>**Avaya Contact Center Express**

The Avaya Contact Center Express suite of CTI applications and development tools was previously known as Avaya Active Telephony.

Active Telephony was previously known as Avaya Active Enterprise.

## <span id="page-8-3"></span>**Avaya Telephony Services**

Avaya Application Enablement Services (AE Services) was previously known as Avaya Computer Telephony (Avaya CT) software.

Avaya CT was previously known as CentreVu Computer Telephony (CentreVu CT).

# <span id="page-8-5"></span><span id="page-8-4"></span>**Avaya product support**

Avaya Contact Center Express Release 5.0 has been fully tested with the following Avaya products:

● Switch - Avaya Aura™ Communication Manager Release 4.0 and 5.2

- Telephony Services Application Enablement Services (AE Services) Release 4.2 and 5.2
- Reporting applications Call Management System (CMS) Release 16.0
- Client Application Enablement Services (AE Services) Release 4.2 and 5.2

Avaya Contact Center Express Release 5.0, is tested with or supports the following Avaya products:

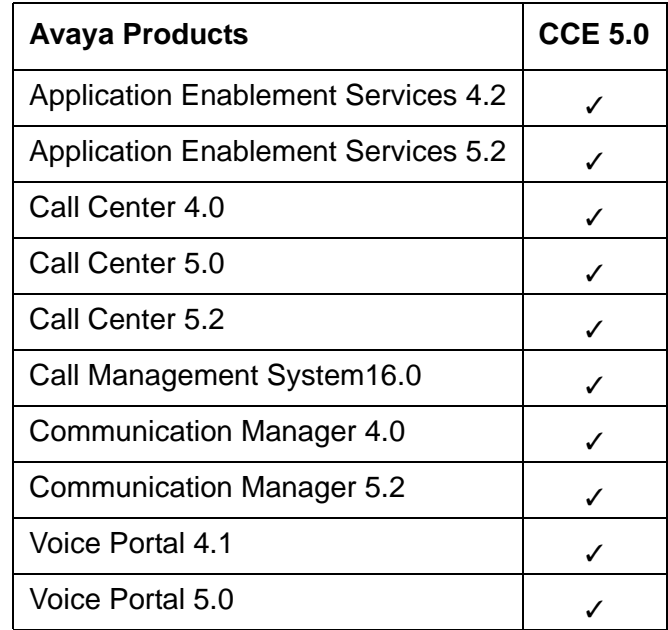

Avaya Contact Center Express Release 5.0, is tested with or supports the following Non-Avaya products:

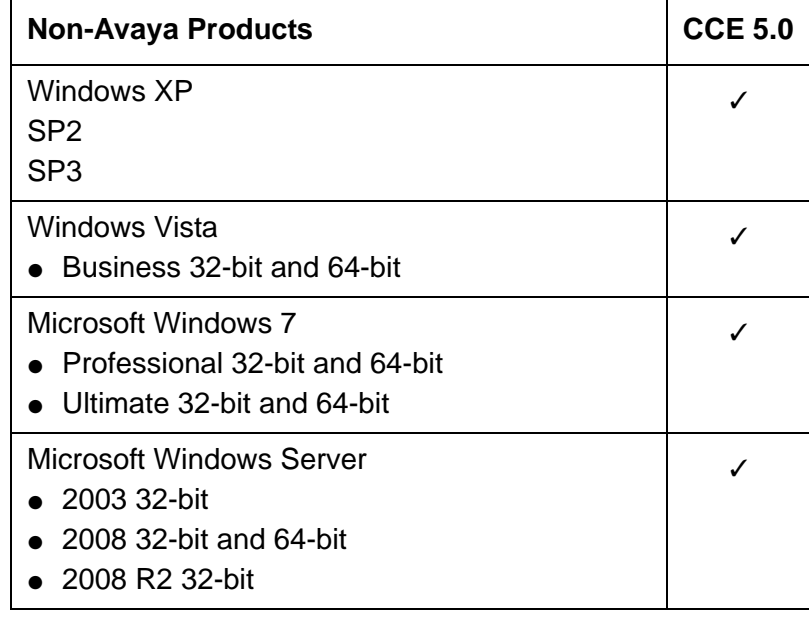

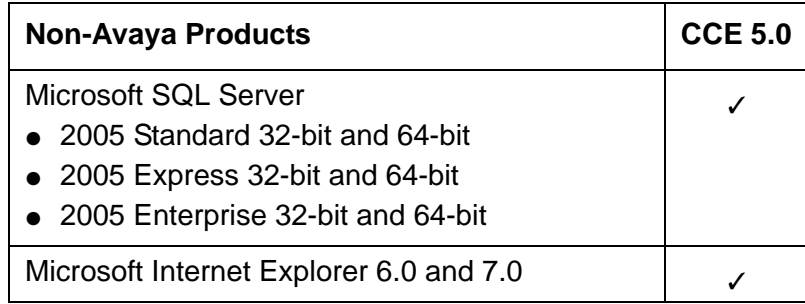

# <span id="page-10-0"></span>**Plug-in installation**

Contact Center Express plug-ins, such as SQL Plug-in, Rules Plug-in, Script Plug-in, and SOAP Plug-in are not installed as separate components, but as part of the installation for applications that support their integration. For example, Call Routing Server.

# <span id="page-10-1"></span>**Service Packs**

For the latest copy of this document and to download service packs for Avaya Contact Center Express applications, visit the Avaya Support Web site: <http://support.avaya.com>.

# <span id="page-10-2"></span>**Web site**

For the latest information on all Avaya Contact Center Express products, visit the Avaya Support site: <http://support.avaya.com>.

### **Preface**

# <span id="page-12-0"></span>**Chapter 1: Introduction**

Avaya Contact Center Express is a Microsoft Windows-based software suite that facilitate companies to turn one-dimension call centers into powerful multi-media contact centers.

Using the phantom call capability supported by Avaya Definity, MultiVantage and Communication Manager switches, Avaya Contact Center Express Release 5.0 allows your customers to make contact with you via phone, email, text or instant messaging.

Whether your customer likes text messaging on their mobile, sending emails or chatting over the internet, their method of communicating will be treated exactly the same as a traditional phone call. The phone call is placed in a priority queue and distributed to an agent with relevant skills and knowledge. The agent can also reply using the same method of contact, conducting a helpful conversation, similar to what you expect over the phone.

Easy to implement and simple to use, Contact Center Express also delivers:

- out-of-the-box desktop applications for supervisors
- framework applications, including intelligent routing, interaction data and centralized configuration
- outbound preview dialing, either automated or agent-initiated
- powerful application development tools for complete customizing and integration
- simple and fast wizards for desktop screen pops and routing rules

Contact Center Express products fall into three major categories:

- **Desktop** Contact Center Express Desktop, Contact Center Express Reporting, Contact Center Express Control Panel.
- **Server** Application Management Service, Call Routing Server, Configuration Server, Email Media Store, License Director, Task Director, Media Director, Media Proxy, Preview Contact Media Store, Voice Media Store, Virtual Agent, XML Server
	- Interaction Data Service: Interaction Data Server Voice and Presence, Interaction Data Server - Multimedia, and Interaction Data Server - View
	- Simple Messaging Media Store: AOL-ICQ Instant Messenger Gateway, MSN Messenger Gateway, Short Message Service Gateway, Web Chat Gateway, XMPP Gateway, Communicator Gateway
	- Rules Plug-in, Script Plug-in, SOAP Plug-in, SQL Plug-in
- **Developer** Developer.

# <span id="page-13-0"></span>**Product Location**

The installer of Avaya Contact Center Express Release 5.0 is available in the ISO format. You must download the Avaya Contact Center Express Release 5.0 ISO image from Avaya Licensing and Delivery System web site: <https://www.plds.avaya.com>.

# <span id="page-14-0"></span>**Product Installation Directory Structure**

By default, the system installs the Contact Center Express applications in the following directories:

:

```
<C:\> Client hard drive
Program Files
   Avaya
     Contact Center Express
       Desktop
          Contact Center Express Control Panel
          Contact Center Express Desktop
          Contact Center Express Reporting
          Media Proxy Service
       Developer
          Multimedia Common Libraries
          Plugin Common Libraries
         XML Client
       Server
          Application Management Director
          Call Recording Config Service
          Call Routing Server
            Samples
              Rules Plug-in
              SQL Plug-in
          Configuration Server
            SQL Script
          Documentation
          Interaction Data Server - Multimedia
          Interaction Data Server - View
          Interaction Data Server - Voice and Presence
            Samples
            SQL Script
          License Director
          Media Director
          Media Gateways
            AOL-ICQ Instant Messenger Gateway
            Communicator Gateway
            MSN Messenger Gateway
            SMS Gateway
            Web Chat Gateway
            XMPP Gateway
          Media Stores
            Email Media Store
            Preview Contact Media Store
            Simple Messaging Media Store
            SQL Script
            Voice Media Store
          Task Director
          Trace System
          Virtual Agent
          Voice Portal Config Service
          XML Server
            XML Server Test
       Utilities
          AS Maintain Database
```
# <span id="page-16-0"></span>**Documentation Directory Structure**

Documentation on all Contact Center Express products is supplied in the Contact Center Express installer. All documents are in PDF format and present in the following directories:

```
Avaya Contact Center Express
Documentation
   Desktop
     Contact Center Express Control Panel
     Contact Center Express Desktop
     Contact Center Express Reporting
   Developer
   Overview and Miscellaneous
     Contact Center Express Upgrade Migration
     Contact Center Express Installation
     Contact Center Express Overview
     Database Deployment and Management
   Server
     Application Management Service
     ASContact Database
     Call Routing Server
     Configuration Server
     Interaction Data Service
     License Director
     Media Director
     Media Gateways
       AOL-ICQ Instant Messenger Gateway
       Communicator Gateway
       MSN Messenger Gateway
       Short Message Service Gateway
       Web Chat Gateway
       XMPP Gateway
     Media Stores
       Email Media Store
       Preview Contact Media Store
       Simple Messaging Media Store
       Voice Media Store
     Rules Plug-in
     Script Plug-in
     SOAP Plug-in
     SQL Plug-in
     Virtual Agent
     XML Server
```
# <span id="page-16-1"></span>**Adobe Acrobat Reader 5.05**

If you want to install the Acrobat PDF reader application, run the file **ar505enu.exe** in the **\ Utilities\Acrobat** directory available in the installed location of Contact Center Express.

# <span id="page-17-0"></span>**Supported Languages**

Some of the Contact Center Express applications, such as Contact Center Express Desktop and work items from all three media stores are available in the following languages:

- English
- Chinese (Simplified)
- French
- German
- **Italian**
- Portuguese (Brazilian)
- Russian
- Spanish (Columbian)

All language versions run with the following Windows operating systems in their own language:

- Windows XP Professional in XP or Classic styles, minimum SP2
- Windows Vista
- Windows 7

In addition, West European single-byte character set languages (Italian, Spanish, Portuguese, German and French) run with the above Windows operating systems in English.

Double-byte character set languages (Japanese, Korean, Russian, Traditional and Simplified Chinese) also run with English operating systems, but you must install the font character set for the language you want to use and change your regional and language settings to suit.

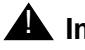

### **A** Important:

If you do not install font character set for required languages and change your regional and language settings, all non-English text is replaced with question marks.

# <span id="page-17-1"></span>**Secondary Servers**

# <span id="page-17-2"></span>**XML Server: Fail Over**

The following applications supports XML server failover:

- Media Director
- **Contact Center Express Desktop**

If you have configured a secondary XML Server for any of the above application and the primary XML server fails, the application automatically connects to the secondary XML server and continues to deliver work items. You do not need to restart the application.

The time that application takes to connect to the secondary XML Server depends on the number of phantom stations you have configured. Each phantom station takes about 0.1 seconds.

If you have not configured a secondary XML Server, the Media Director or Contact Center Express Desktop recovers the connection with the primary XML Server when it comes up again. Media Director or Contact Center Express Desktop tries to recover the connection every 60 seconds. When the connection is recovered, Media Director continues to deliver work items and Contact Center Express Desktop starts receiving the work items.

# <span id="page-18-0"></span>**Upgrading Avaya Contact Center Express to Release 5.0**

For detailed step-by-step upgrade information refer to the Avaya Contact Center Express Release 5.0 Upgrade Migration User Guide.

# <span id="page-18-1"></span>**Installation Requirements**

The specifications listed here are the minimum recommended. As far as is known and unless otherwise stated, Contact Center Express and its components should be compatible with all higher specification hardware configurations and software versions than those listed in the following section:

## <span id="page-18-2"></span>**Desktop**

For Contact Center Express Desktop, Contact Center Express Reporting, Contact Center Express Control Panel:

- **Hardware:** 
	- 1.6 GHz Pentium
	- $512MB$  of RAM
	- 50MB of free hard disk space
- DVD drive
- Graphics card capable of supporting 1024 x 768 resolution monitor
- Mouse or other Windows-compatible pointing device
- TCP/IP LAN connection
- **Software:**
	- Windows 7 Home, Premium, Professional, Ultimate, and Enterprise
	- Windows Vista Business and Enterprise
	- Windows XP Professional 32-bit SP2, SP3
	- Citrix Presentation Server 4.5 or Windows Terminal Services 32-bit
	- Microsoft Internet Explorer 7.0
	- Microsoft .Net Framework 3.5 SP1

### <span id="page-19-0"></span>**Servers**

- **Hardware:** A 2.4 GHz Pentium with 2GB RAM.
- **Software:**
	- Windows 2003 Server (Enterprise and Standard) 32-bit
	- Windows 2008 Server (Enterprise and Standard) 32-bit and 64-bit
	- Microsoft Internet Explorer 6.0 SP1
	- Microsoft .Net Framework 3.5 SP1
	- Application Enablement Services (AE Services) client software release 4.2.1, 5.2 and 6.1

### **Core Server**

- **Dedicated server for:**
	- License Director
	- XML Server
	- Configuration Server
	- Application Management Director
	- Media Director
	- Media Stores and Gateways
	- Call Routing Server
	- Virtual Agent
- Task Director
- **For Email only POP3/SMTP supported:**
	- Microsoft Exchange Server 6.5, 2003, 2007

## **Interaction Data Service Server**

Dedicated Server for Interaction Data Service - excluding Microsoft Internet Explorer which is not required.

### **Database Server**

- **Dedicated server for:**
	- Interaction Data Server (ActiveInteractionData)
	- Configuration Server (ACS)
	- ASMSControl Database
	- ASMSData and ASContact Databases may be installed either on Microsoft SQL Server 2005 or 2008 Standard, Enterprise, and Express with Advance Services

## <span id="page-20-0"></span>**Developers**

- **Developing applications on or with:**
	- Windows 7 Home, Premium, Professional, Ultimate, and Enterprise
	- Windows XP Professional 32-bit SP2, SP3 with Microsoft Visual Studio 2005 and 2008
	- Windows 2003 Server 32-bit Standard and Enterprise
	- Windows 2008 Server 32-bit and 64-bit Standard and Enterprise
	- Microsoft Internet Explorer 6.0 SP1
	- Microsoft .Net Framework 3.5 SP1
	- Application Enablement Services (AE Services) client software release 4.2.1, 5.2, and 6.1

**Chapter 1: Introduction**

# <span id="page-22-0"></span>**Chapter 2: Installing and Configuring Desktop Components**

This section includes the following topics:

- [Installing Desktop](#page-22-1) on page 21
- **[Install Contact Center Express Reporting](#page-67-0) on page 66**
- **[Install Media Proxy](#page-96-0) on page 95**

# <span id="page-22-1"></span>**Installing Desktop**

Avaya Contact Center Express Desktop runs on various Microsoft Windows operating systems, such as XP, Vista, Window 7, and so on. For more information, see [Avaya product support](#page-8-5) on [page 7](#page-8-5).

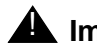

### **A** Important:

You must install Contact Center Express Desktop on Windows Vista or 7 as First **Administrator**.

For the application to install, the system must have Microsoft .Net Framework 3.5 SP1 and Microsoft Internet Explorer 6.0 SP1 or higher. You can install .Net Framework from the **Utilities\Microsoft .Net Redistributable** folder available at the installed location of Contact Center Express.

If Media Proxy is not already installed on the system, this installation automatically (and silently) installs Media Proxy, which is needed to run Contact Center Express Desktop. By default, the proxy service is installed to **C:\Program Files\Avaya\Contact Center Express\ Desktop\Media Proxy**.

### **Note:**

It is possible to first install Media Proxy using Contact Center Express's separate Media Proxy installer (see [Install Media Proxy](#page-96-0) on page 95). However, if you ever uninstall the proxy at a later date, Contact Center Express Desktop will not work. By using the silent install available through Contact Center Express Desktop's installer, you cannot uninstall Media Proxy by itself (it does not appear in Control Panel's Add or Remove Programs).

## <span id="page-23-0"></span>**Command Line Parameters**

To find out how to automatically (silently) install this Contact Center Express application following a set of pre-defined selection options, see [Run Silent Install](#page-275-1) on page 274.

## <span id="page-23-1"></span>**Manual Install**

To manually install Contact Center Express Desktop:

- 1. Close all open applications.
- 2. Run the setup.exe file.

The system displays the **Trace System Server** screen.

3. In the **Server** and **Port** fields, enter the host name or IP address and port number of the TTrace server and click **Next**.

The system displays the Avaya Contact Center Express application selection screen.

- 4. Click **Desktop**.
- 5. Click **Contact Center Express Desktop**.

The system displays the **Contact Center Express Desktop** welcome screen.

6. Click **Next** to continue.

The system displays the **License Agreement** screen.

7. Read the license agreement and, if you agree with the licensing terms, click **Yes**.

The system displays the **Call Recording Server** screen.

8. In the **Server** and **Port** fields, enter the host name or IP address and port number of the Call Recording server and click **Next**.

For more information on Call Recording, see *Control Panel User Guide*.

9. Keep the check box selected and click **Next**.

The system uses the local .ini file of the Desktop application to source the configuration data. For more information on the configuration file, see [Desktop configuration file](#page-236-1) on [page 235.](#page-236-1)

To use the Configuration Server to source configuration data:

a. Clear the check box.

The other text fields on the screen are enabled.

b. Use the following definitions to specify the values in the fields.

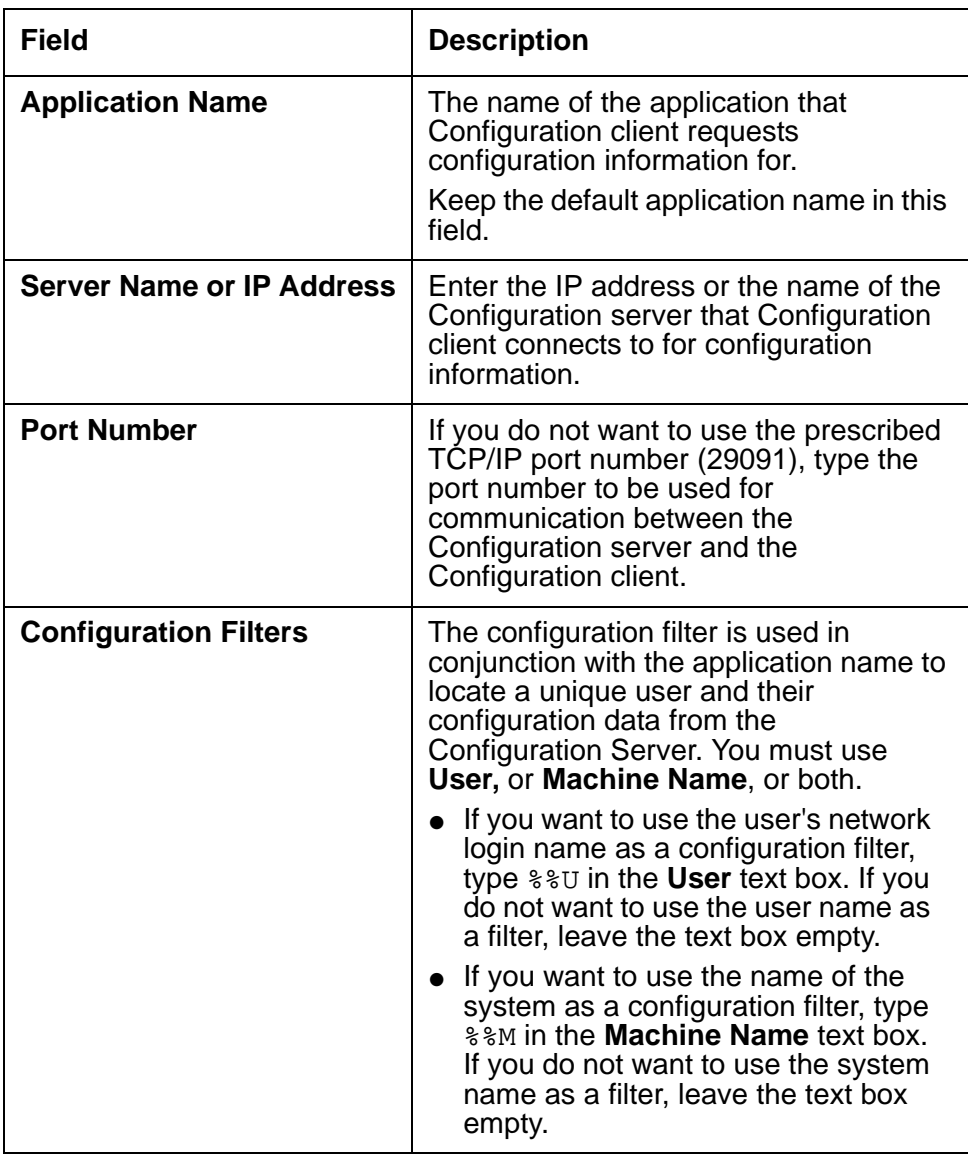

- 10. Click **Next** to continue.
- 11. Keep the default location and click **Next** to continue.

To select a different location, click **Browse**.

12. Configure Media Director, License Director, and XML Server as mentioned in the below table:

### **Note:**

The system save the information that you enter on this screen in the Desktop configuration file. If you want to enter the data directly in the configuration file at a later time, click **Next** to skip this step and continue the installation.

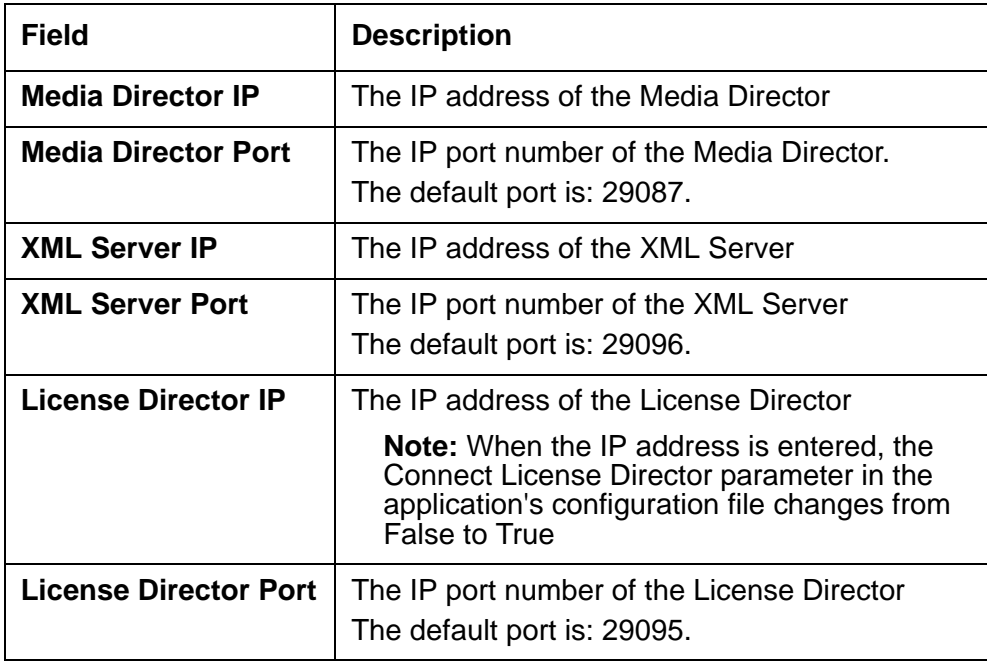

- 13. Click **Next** to continue.
- 14. Keep the **iClarity** feature selected to install the iClarity plug-in and click **Next**.
- 15. Click **Next** to continue
- 16. Clear the check box to install Contact Center Express Desktop without a shortcut on the system desktop and click **Next**.
- 17. Check your installation settings and click **Next**.
- 18. Click **Finish**.
- 19. If you are asked to restart your system, which may happen if some application components need updating or registering, click **Yes**.

# <span id="page-25-0"></span>**Configuring Desktop**

In Avaya Contact Center Express Desktop, you can configure the features and options from the **Tools** > **Options** dialog box. To configure any parameters that are not available on the Options dialog box, you need to open ASGUIHost.ini and specify your settings in that file. For more information, see [Desktop configuration file](#page-236-1) on page 235.

display the **Options** dialog box in the Desktop interface, select **Tools** > **Options** from the menu bar.

This section discusses the configuration of following components:

- [Media Director](#page-26-0) on page 25
- Presence [on page 26](#page-27-0)
- [Session Notes](#page-28-0) on page 27
- Telephony [on page 28](#page-29-0)
- User [on page 29](#page-30-0)
- Voice [on page 32](#page-33-0)
- **[IDS View Client](#page-34-0) on page 33**
- Directory [on page 34](#page-35-0)
- [Enhanced Dial](#page-36-0) on page 35
- **Quick Dial [on page 35](#page-36-1)**
- [Custom Buttons](#page-38-0) on page 37
- Email [on page 37](#page-38-1)
- [Simple Messaging](#page-39-0) on page 38
- [HTML Editor](#page-40-0) on page 39
- **Wallboard [on page 40](#page-41-0)**
- iClarity [on page 50](#page-51-0)
- [Microsoft CRM](#page-53-0) on page 52
- [.Net Remote Connection](#page-56-0) on page 55
- [Customizing a Language](#page-56-1) on page 55
- [Managing Rules](#page-59-0) on page 58
- **[Integrate Microsoft CRM](#page-62-1) on page 61**
- [Integrate IronPython Script](#page-62-2) on page 61

# <span id="page-26-0"></span>**Media Director**

To configure Media Director:

- 1. Click the **Media Director** tab.
- 2. In the **Connection** section:
	- 1. In the **Media Director IP** field, enter the IP address of the Media Director.
- 2. In the **Media Director port** field, enter the port number of the Media Director. Default: 29087.
- 3. In the **Media Proxy IP** field, enter the IP address of the Media Proxy. Default: localhost.
- 4. In the **Media Proxy port** field, enter the port number of the Media Proxy. Default: 29079.
- 5. Select the **Enable connection to Media Director** check box to enable multimedia functionality within the Desktop application.

### **Note:**

If you do not select this check box, you can use Desktop application only to receive voice work items.

6. Select the **Connect to Media Director when agent logs in** check box to make the application connect to Media Director when an agent logs into the switch.

### **Note:**

If you do not select this check box, the application automatically connects to Media Director immediately after it starts.

- 3. In the **Remoting Channel** section:
	- 1. In the **Channel Type** field, enter the communication channel that Media Director uses. Default: gtcp.

## <span id="page-27-0"></span>**Presence**

On the Presence tab, you can select agents to view their activities and their work status. To view the activity of an agent, you need to specify the Station DN and Agent ID of an agent.

If you configure the IDS View Client tab, Desktop automatically displays a list of stations that Interaction Data Server - View monitors and agents currently logged into the switch that Interaction Data Server - View monitors.

To configure Presence:

- 1. Click the **Presence** tab.
- 2. On the **General** tab:
	- 1. Click the **Group name** arrow to select a group name that you want to monitor.

You must already setup the group names in the AS Contact Database.

2. In the **Display Mode** section, select **Normal** or **Supervisor** as a display mode.

With the Supervisor mode, the supervisor can view detailed statistical data, which is not related to the everyday Agent activities.

- 3. In the **Column Names In Database** section:
	- Click the **Station DN** arrow to select the station DN.
	- Click the **Agent ID** arrow to select the agent ID.
- 4. In the **General** section:
	- In the **Maximum tabbed groups** field, enter the maximum number of tabs you want to view.

Default: 20

● In the **Maximum group members** field, enter the maximum number of group members you want to view.

Default: 50

- Click the **Alternate line color in display window** arrow to select the display color for displaying alternate lines in the Presence window.
- 5. In the **Time Display Style** section, select a style to display time.
- 6. In the **Error Log** section, select the **Enable error logging** check box to write plug-in error information to an error log file.
- 3. On the **Update Intervals** tab:
	- In the **Update Last State Time Interval** field, enter the time interval in seconds

This time interval indicates the time after which the Presence window refreshes the information, which includes the agent state in the Presence plug in.

● In the **Contact Synchronize Interval** field, enter the time interval in seconds.

This time interval indicates the time after which the contacts in the ASContact database are synchronized with the Presence window. If the ASContact database has a new contact in a group that you have selected for Presence, the Presence window displays the new contact after synchronizing with the ASContact database.

## <span id="page-28-0"></span>**Session Notes**

To configure Session Notes:

- 1. Click the **Session Notes** tab.
- 2. In the **File location** field, enter the path.

The session notes files, in .rtf format, are saved to and restored from this path. Click **Browse** to select path.

**Note:**

If you left the **File location** field blank, the session notes are save to or retrieved from a default location, which is the My Documents folder of the currently logged in agent.

3. In the **Enable automatic saving** field, enter the time in minutes.

This time indicates the interval after which the contents of the session notes are automatically saved to the specified path.

4. Select the **Enable error logging** check box to write application error information to error log files.

## <span id="page-29-0"></span>**Telephony**

To configure telephony:

- 1. Click the **Telephony** tab.
- 2. In the **Station** section:
	- In the Station DN field, enter the phone number of an agent.

The Desktop application on the system associates with the specified phone number.

- 3. In the **Error Log** section:
	- Select the **Enable error logging** check box to write plug-in error information to error log files.
- 4. In the **Primary Telephony Link** section:
	- In the **XML Server IP** field, enter the IP address of a primary XML server.
	- In the **XML Server port** field, enter the port number of a primary XML server.
	- Click the button next to the **Link** arrow to list the currently configured XML interfaces, which you can use for the telephony service.

The default port of naming service is 29096.

- Click the **Link** arrow to select the primary XML interface link that the Desktop application can use to connect to the Avaya Telephony server and switch.
- 5. In the **Secondary Telephony Link** section:
	- In the **XML Server IP** field, enter the IP address of a secondary XML server.
	- In the **XML Server port** field, enter the port number of a secondary XML server.
	- Click the button next to the **Link** arrow to list the currently configured XML interfaces, which you can use for the telephony service.

The default port of naming service is 29096.

- Click the **Link** arrow to select the secondary XML interface link that the Desktop application can use to connect to the Avaya Telephony server and switch.
- 6. In the **Poll Agent Status** section:
	- Select the **Poll Agent status** check box to enable polling the status of an agent.

● In the **Polling interval** field, enter or select the time interval, in seconds, after which the application polls the agent status.

To reduce the network traffic, specify the larger time interval.

- 7. In the **Poll Station Status** section:
	- Select the **Poll Send All Calls status** check box to enable polling the status of all the calls that an agent sends.
	- Select the **Poll Call Forward status** check box to enable polling the status of all the calls that an agent forwards.
	- Select the **Poll Message Waiting status** check box to enable polling the status of waiting message at an agent station.
	- In the **Polling interval** field, enter or select a time interval, in seconds, after which the application polls the status of an agent station.

To reduce the network traffic, specify the larger time interval.

- 8. In the **Other** section:
	- Select the **Enable trace** check box to send application error information to the debug window.
	- In the **Reconnect interval** field, enter or select the time interval, in seconds, the telephony plug-in wait before retrying to connect to the XML server after it fails for the first time.

Default: 15.

## <span id="page-30-0"></span>**User**

To configure user:

- 1. On the **General** Tab:
	- 1. In the **Toolbar Position** section, select the position of the toolbar on the application interface from the following options:
		- **Top first.** First toolbar from the top
		- **Top second**. Second toolbar from the top
		- **Bottom.** Toolbar at the bottom of the screen
	- 2. In the **Error Log** section, select the **Enable error logging** check box to write plug-in error information to an error log file.
	- 3. In the **Login Style** section, select the **Use advanced login style** check box that helps an agent to change their login from the User toolbar.
	- 4. In the **Agent** section:
		- In the **Agent ID** field, enter the agent login ID as configured in the switch.
- In the **Agent password** field, enter the password associated with the agent ID.
- Click the **Login** mode arrow to select a work mode that is automatically set to an agent after the log into the Desktop application.

Following are the working modes available for an agent:

- **Auxiliary.** Makes an agent unavailable to receive calls so that they do work, which is not related to a call. For example, tea break or lunch.
- **After Call Work.** Makes an agent unavailable to receive calls so that they can do the after call work, for example, filling a form or updating customer details.
- **Available.** Makes an agent available to receive calls.
- Click the **Available mode** arrow to select how an agent becomes available to receive another call after the current call ends.

Following are the modes available:

- **Auto-In.** The system places an agent automatically in the **Available** mode after a current call ends.
- **Manual-In.** The system places an agent automatically in the **After Call Work** mode after the current call ends. To further receive calls, an agent must manually change the work mode to Available.
- In the **Voicemail DN** field, enter a phone number to which an agent wants the system to send all the incoming calls when they enables the **Send All Calls** button on the User toolbar.

This DN connects the caller to the voicemail of an agent.

- 5. In the **Miscellaneous** section:
	- Select the **Display ACW button** check box to display the After Call Work (ACW) button on the application interface.

If you do not select this check box, the ACW functionality is not be available to an agent.

● Select the **Display AUX button** check box to display the Auxiliary (AUX) button on the application interface.

If you do not select this option, the Auxiliary mode is not be available to an agent.

● Select the **Disable ACW button when in After Call Work mode** check box disable the ACW button on the application interface when an agent is in the ACW mode.

Selecting this check box restricts an agent from using the ACW button when they are in the ACW mode, thereby prevents an agent to extend the time they spend in the After Call Work mode.

● Select the **Disable AUX button when in Auxiliary mode** check box to disable the AUX button on the application interface when an agent is in the Auxiliary mode.

Selecting this check box prevents an agent from changing the reason code they selected while changing the work mode to Auxiliary.

● Select the **Allow user-selected work mode** check box to help an agent to select the Auto-In or Manual-In work mode while they change the mode to Available.

If you do not select this check box, the application automatically uses the default work mode that you set on the **General** tab.

● Select the **Force reason code selection when changing to Auxiliary mode** check box to force an agent to select a reason code while changing to Auxiliary mode.

If you do not select this check box, an agent can either select a reason code from the drop-down list or click the **AUX** button and use the default reason code specified in the configuration file of the application. For more information, see **Default AUX Reason Code** parameter in [Desktop configuration file](#page-236-1) on page 235.

● Select the **Force reason code selection when logging out** check box to force an agent to select a reason code from a drop-down list while logging out from the application.

If you do not select this check box, an agent can either select a reason code from the drop-down list or click the **Logout** button and use the default reason code specified in the configuration file of the application. For more information, see **Default Logout Reason Code** parameter in [Desktop configuration file](#page-236-1) on [page 235](#page-236-1).

- 2. On the **Reason Codes** tab, you can set the reason codes that you can use when you logout from the application or change to the auxiliary mode:
	- 1. In the **Logout Reason Codes** section, click the **Mode** arrow to select following options:
		- Disable reason codes
		- Use reason codes when logging out
	- 2. In the **Aux Reason Codes** section, click the **Mode** arrow to select following options:
		- Disable reason codes
		- Use reason codes when changing to Auxiliary mode
	- 3. Add reason codes for Logout and Auxiliary:

After you select the **Use reason codes when changing to Auxiliary mode** and **Use reason codes when changing to logging out** option from the respective **Mode** arrow, you can add different reason codes and their description.

- 1. Click **Add**.
- 2. In the **Reason code ID** field, enter a unique identifier for a reason code.
- 3. In the **Reason code description** field, enter the reason description that the system displays why an agent changes to the Auxiliary mode or log out from the application.
- 4. Click **OK**.
- 5. Repeat the steps 1 to 4 to add more reason codes.

### **Note:**

You can also edit or remove a reason code. Click **Edit** to edit a reason code and click **Remove** to delete a reason code.

## <span id="page-33-0"></span>**Voice**

To configure voice:

- 1. Click the **Voice** tab.
- 2. In the **Toolbar Position** section, select the position of the toolbar on the application interface from the following options:
	- **Top first.** First toolbar from the top
	- **Top second.** Second toolbar from the top
	- **Bottom.** Toolbar at the bottom of the screen
- 3. In the **General Options** section:
	- Select the **Enable error logging** check box to write plug-in error information to an error log file.
	- Select the **Make call active when work item tab clicked** check box to make a voice call active when you click the tab for a voice work item.

Selecting this check box:

- Answers an alerting call
- Unholds a call that is on hold

Clearing this check box makes an agent to click the work item tab and then click the **Answer** or **Unhold** button on the toolbar.

- Select the **Automatically hold active call on dial** check box to automatically place the current call on hold if an agent dials another call.
- Select the **Lock window layout** check box to lock the layout of your voice work item tabs so that an agent can not change the size and position of the tab.
- Select the **Bring forward work item if call answered by other means** check box to make phone calls that an agent answers from the physical phone or by any other means outside this application active within Desktop.
- Select the **Drop phantom call(s) when application closes** check box to drop phantom calls from the physical phone of an agent when an agent closes the Desktop application.
- 4. In the **Smart Dial** section:
	- Select the **Enable Smart Dial** check box to enable the Smart Dial option in the Directory window.
	- Select the **Dial local area code** check box to force Smart Dial to use the local area code specified in the phone number, even when Smart Dial recognizes the same code in the **Local area codes** field.
	- Select the **Dial outside line access code** check box to force Smart Dial to use the outside line access code for all external phone calls.

Selecting this option overrides any contradictory behavior set in a switch.

- In the **International access code** field, enter a code required to make an international call.
- In the **Long distance access code** field, enter a code required to make a national call.
- In the **Outside line access code** field, enter a code required to dial an outside line.
- In the **Minimum length for outside call** field, enter the minimum number of digits required to make an outside call.

This is a number more than the number of digits that make up your internal extension numbers.

● In the **Local exchange codes that require long distance access code** field, enter any local exchange codes you want Smart Dial to automatically precede with the long distance access code. You can specify multiple exchange codes. You must separate the exchange codes by a comma and a space.

For example, 23, 27, 31.

- In the **Local country code** field, enter your local country code.
- In the **Local area codes** field, enter your local area code or local area codes if applicable.

A list of area codes are separated by a comma and space.

For example, 9, 3, 4.

## <span id="page-34-0"></span>**IDS View Client**

To configure Interaction Data Server - View Client:

1. Click the **IDS View Client** tab.

2. In the **Multicast IP** field, enter the IP address that is used to multicast between applications.

Default: 239.29.9.67.

When the Desktop application starts, it joins the multicast address and receive packet information from Interaction Data Server - View.

3. In the **Multicast port** field, enter the port number that is used to multicast between applications.

Default: 29084.

4. In the IDS View URL field, enter the URL for connecting to Interaction Data Server - View.

The URL must use the following format:

gtcp://localhost:29076/InteractionDataServiceView.rem.

- 5. Select the **Enable trace** check box to send application error information to the debug window.
- 6. Select the **Receive by multicast** check box to enable IDS View Client to receive data from the Interaction Data Server - View by multicasting.
- 7. Select the **Enable error logging** check box to write plug-in error information to an error log file.

# <span id="page-35-0"></span>**Directory**

To configure Directory:

- 1. Click the **Directory** tab.
- 2. In the **Database server name** field, enter the name of the server on which the ASContact database is located.
- 3. In the **Database name** field, enter the name of the database.

When you run the database script, the database is automatically named as ASContact.

- 4. In the **Database user name** field, enter the user name to whom you want to give an access the database.
- 5. In the **Database user password**, enter the password associated with the database user name.

Before encryption, the default user name for a new databases is: CCEUser0.

For encryption information, see the *Contact Center Express Installation Guide.pdf*.

6. In the **Columns Displayed** section, click the **Get Column Display IDs** button and select the ID of the column displayed in the Directory window.

These IDs indicate the column headings set in the ASContact Database.
7. In the **Initial Default Search** section, select the **Enable initial default search** check box to force the application to display the directory contents based on the search criteria that an agent has used earlier.

If an agent has not specified the search criteria in the last search, the Directory window displays a list of all the contacts in the directory when the application starts.

8. In the **Default search criteria** field, enter the default search criteria to force the application to use that search criteria when the application starts.

### <span id="page-36-1"></span>**Enhanced Dial**

With Enhanced Dial you can add agent information in a new outbound call, transfer call, or conference a call. This enhances the dialing so that the customer or another agent knows brief information about the caller.

To configure Enhanced Dial:

- 1. Click the **Enhanced Dial** tab.
- 2. In the **Before Dial** section, click the button next to **UUI Format** field to specify the call related information in the UUI Format field.

The system displays this information when an agent makes an outbound call.

The system displays the **UUI Format Options** dialog box.

- <span id="page-36-0"></span>3. Click the arrow and select an appropriate option.
- 4. Repeat the step [3](#page-36-0) to add more format option.
- 5. In the **Before Transfer** and **Before Conference** sections, click the button next to UUI Format to specify the call related information in the UUI Format field.

The system displays the information specified in the UUI Format field when an agent transfers or conferences a call respectively.

- 6. (Optional) select the **Insert data only if existing UUI is empty** check box to add the user-to-user information only when the existing UUI associated with a call is empty.
- 7. Click the **OK** button.

## **Quick Dial**

With Quick Dial, you can create the quick dial buttons that the Desktop interface displays to an agent.

An agent can click these quick dial buttons to quickly dial a contact with whom they interact regularly. This saves the time that agent requires to type a phone number or search a contact in a directory.

#### **Note:**

Clicking a quick dial button inserts the phone number of a contact in the **Dial** field. Agent can click the **Dial** button or press **Enter** key to initiate the call.

To create quick dial buttons:

- 1. Click the **Quick Dial** tab.
- 2. In the **Toolbar Position** section, select the position of the toolbar on the application interface from the following options:
	- **Top first.** First toolbar from the top
	- **Top second**. Second toolbar from the top
	- **Bottom.** Toolbar at the bottom of the screen
	- **Left.** Toolbar at the left of the screen
	- **Right.** Toolbar at the right of the screen
- <span id="page-37-0"></span>3. In the **Add New Quick Dial** section:
	- 1. In the **Number** field, enter the phone number of a contact.
	- 2. In the **Name** field, enter the name of a contact.

If you have enabled the Smart Dial functionality, see Voice [on page 32.](#page-33-0)

● Do not use PSTN, STD, or IDD access codes in the phone number.

PSTN is the code required to dial an outside line, STD is the code required to make a national call, and IDD is the code required to make an international call.

● Use a single space, hyphen, or parentheses to separate area codes from the local number.

For example, 3 4770576, 3-4770576, (3) 4770576, or (3)4770576.

 $\bullet$  Prefix all country codes with  $+$ .

For example: +64 3 4770576, +64-3-4770576, +64 (3) 4770576 or +64(3)4770576

If you have not enabled the Smart Dial functionality, an agent must enter phone numbers exactly the way they would dial them, that is, they must include the PSTN, IDD, or STD access codes, the country codes, and the area codes to the phone number.

For example: 14770576, 103 4770576 or 10064 3 4770576.

3. In the **UUI** field, select the appropriate format options.

For more information, see [Enhanced Dial](#page-36-1) on page 35.

<span id="page-37-1"></span>4. Click **Add**.

The new quick dial details are added to the table in the **Current Quick Dials** section.

- 5. Repeat the steps [1](#page-37-0) to [4](#page-37-1) to add more quick dial buttons.
- 6. Click **OK**.

### **Custom Buttons**

On the Custom Buttons tab, you can create buttons that the Desktop interface displays to an agent. An agent can click these buttons to perform an action. When an agent click a custom button, a rule associated with that button is executed.

The Custom Buttons plug-in works in conjunction with the Rules plug-in.

To create custom buttons:

- 1. Click the **Custom Buttons** tab.
- 2. In the **Toolbar Position** section, select the position of the toolbar on the application interface from the following options:
	- **Top first.** First toolbar from the top
	- **Top second**. Second toolbar from the top
	- **Bottom.** Toolbar at the bottom of the screen
- <span id="page-38-0"></span>3. In the **Add New Custom Button** section:
	- 1. In the **Event name** field, enter the name of the event that the system executes agent click a customer button.

In the Rules window, you can see the event name in the **When** drop-down list in a format: CustomButton.event\_name.

- 2. In the **Button text** field, enter the text to appear on a custom button.
- 3. In the **Icon name** field, enter the icon name including the path where the icon file is stored.

You must copy the icon file to the main directory of Contact Center Express. The icon that you specify replaces the default icon on a custom button.

- <span id="page-38-1"></span>4. Click **Add**.
- 5. Repeat the steps [1](#page-38-0) to [4](#page-38-1) to add more custom buttons.
- 6. Click **OK**.

#### **Note:**

To create a rule and associate it with a custom button, see [Managing Rules](#page-59-0) on [page 58.](#page-59-0)

### **Email**

To configure email:

1. Click the **Email** tab.

- 2. In the **Toolbar Position** section, select the position of the toolbar on the application interface from the following options:
	- **Top first.** First toolbar from the top
	- **Top second.** Second toolbar from the top
	- **Bottom.** Toolbar at the bottom of the screen
- 3. In the **Error Log** section, select the **Enable error logging** check box to write plug-in specific error information to an error log file.
- 4. In the **Miscellaneous** section, select the **Always open attachments** check box to enable opening an attachment in an email.

If you select this check box, the system does not display the file **Save** dialog box to save the attachment before opening it.

- 5. In the **External Application** section:
	- 1. Select the **Enable external application** check box to enable opening an external application when an email work item is received.
	- 2. In the **External application file name** field, enter the executable file name of an application that you want to open.
	- 3. In the **XML file name** field, enter the name of an XML file, which is used to share the work item information with the external application.

For more information on the **External Application Execute** plug-in, see the *Contact Center Express Desktop User Guide*.

6. Click **OK**.

### **Simple Messaging**

To configure simple messaging:

- 1. Click the **Simple Messaging** tab.
- 2. In the **Error Log** section, select the **Enable error logging** check box to write plug-in specific error information to an error log file.
- 3. In the **Document Activity Indication** section:
	- 1. Select from the following options how you want the system to indicate the document activity.
		- Scroll
		- Fade
	- 2. In the **Indication Interval msec** field, enter the indication interval in milliseconds.
- 4. In the **External Application** section:
- 1. Select the **Enable external application** check box to enable opening an external application when an agent receives a simple messaging work item.
- 2. In the **External application file name** field, enter the executable file name of an application that you want to open.
- 3. In the **XML file name** field, enter the name of an XML file, which is used to share the work item information with the external application.

For more information on the **External Application Execute** plug-in, see the *Contact Center Express Desktop User Guide*.

5. In the **Agent Specific Welcome Message** section, enter the welcome message that you want to display to a customer.

The system displays the welcome message to the customer when an agent accepts the work item from the customer.

6. Click **OK**.

### **HTML Editor**

To configure HTML Editor:

- 1. Click the **HTML Editor** tab.
- 2. In the **Error Log** section, select the **Enable error logging** check box to write plug-in specific error information to an error log file.
- 3. In the **Toolbar Position** section, select the position of the toolbar on the application interface from the following options:
	- **Top first.** First toolbar from the top
	- **Top second**. Second toolbar from the top
	- **Bottom.** Toolbar at the bottom of the screen
- 4. Select the appropriate check boxes to display the corresponding button on the HTML editing toolbar.
- 5. Click **OK**.

#### **Language**

To change the default language:

- 1. Click the **Language** tab.
- 2. Click the **Language** arrow to select the required language for the Desktop application interface.

**Note:**

You must restart the Desktop application to apply the language you have selected.

3. Click **OK**.

### **Wallboard**

The information that Wallboard plug-in displays depends on a connection to IDS View Client. Therefore, you must configure the IDS View Client before configuring the Wallboard plug-in. For more information, see [IDS View Client](#page-34-0) on page 33.

On the Wallboard tab, there are five tabs that you can access to configure Wallboard.

To configure Wallboard:

- 1. Click the **Wallboard** tab.
- 2. On the **General** tab:

The General tab gives you various options to configure the look and feel of Wallboard.

1. In the Marquee Style section, select an option for displaying the information on the Wallboard.

Following are the available options:

- **Right to Left.** The information is scrolled from the right side to the left side
- **Left to Right**. The information is scrolled from the left side to the right side
- **Still.** The information is displayed without moving from left to right or right to left
- 2. In the **Marquee Speed** section, move the slider to select the speed for scrolling the information.

Moving the slider to the left side reduces the scrolling speed and moving the slider to the right side increases the scrolling speed.

- 3. In the **Text Size** section, click the **Display text size** arrow to select the size of the text in the information.
- 4. In the **Color** section, click the **Text color** and **Background color** arrows to select a text color for the information that Wallboard displays and a background color for the Wallboard window.
- 5. In the **Time Display Style** section, select from the two options for displaying the time:
	- **Seconds only.** Displays time in seconds.
	- **Minutes and seconds.** Displays time in minutes and seconds.
- 6. In the **General Options** section:
	- 1. Select the **Enable error logging** check box to write plug-in specific error information to an error log file.
- 2. Select the **Connect to IDS View** check box to connect Wallboard to IDS View Client for getting the information.
- 3. Select the **Suppress IDS connection messages** check box to disable displaying the messages when Wallboard connects to the IDS View Client.
- 3. On the **Agent** tab:

You can configure the agent information that Wallboard displays for an agent.

If you have configured the IDS View Client, you can view a list of agents currently logged into the switch that Interaction Data Server - View is monitoring.

- 1. In the **Agent Settings** section, select an agent whose information you want to display on Wallboard.
- 2. In the **Agent ID** field, enter the agent ID of an agent whose details you want to display on Wallboard and click **Add**.

The agent ID is added in the agent list. Select the newly added agent to display the details on Wallboard.

**Note:**

You need to add the agent ID when the agent is not available in the Agent list and you want to display the details of that agent when that agent logs into the Desktop application.

3. In the table for list of agent details, select an appropriate check box as explained in the following table:

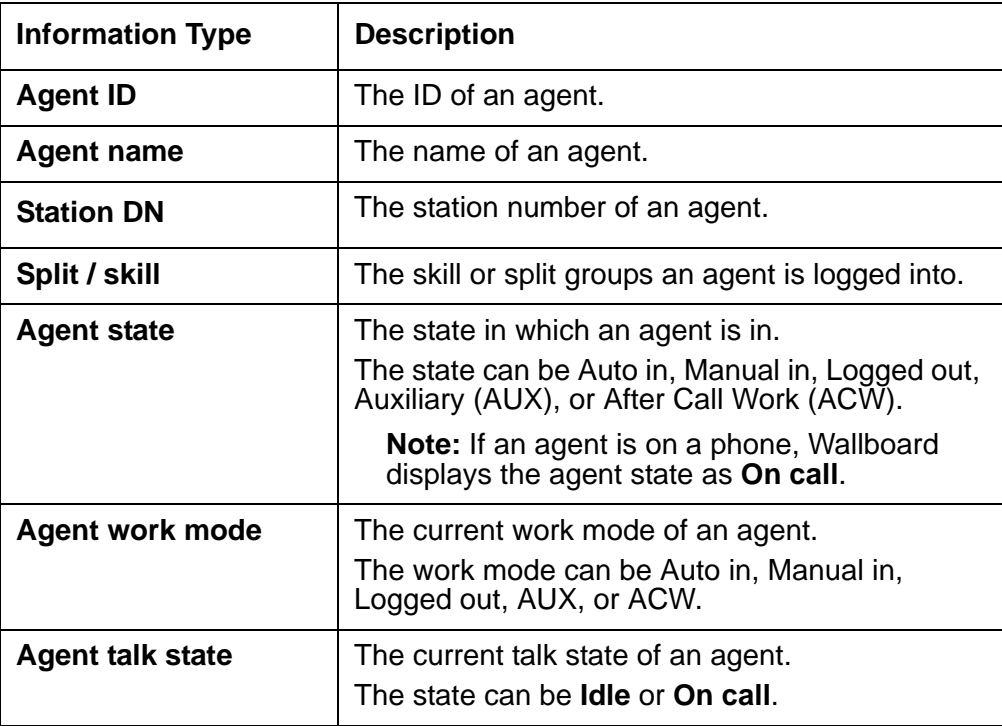

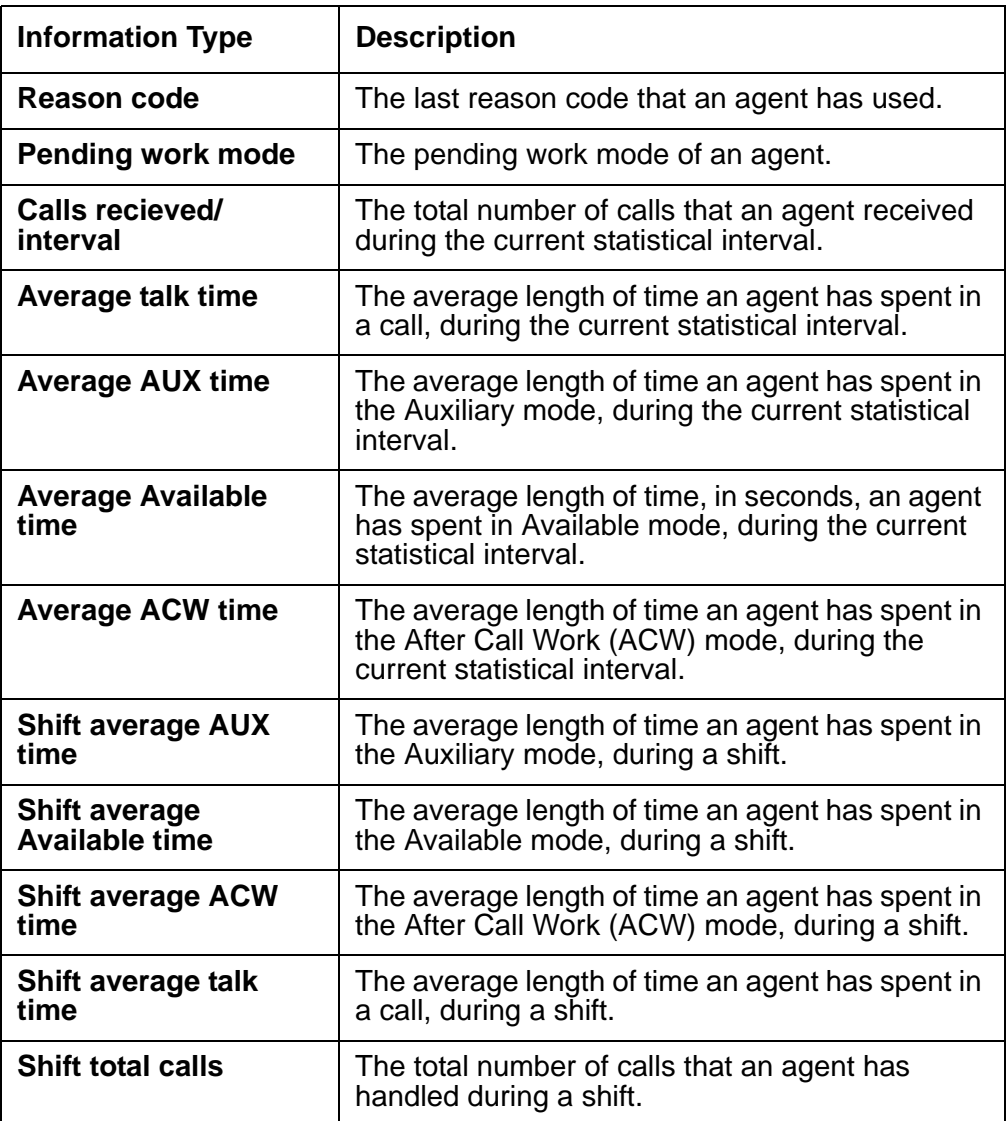

- 4. Right-click an agent detail and select **Edit** to change the display text that precedes with each piece of information.
- 5. Select an agent detail and click the UP and DOWN arrows to change the order in which the Wallboard displays information.
- 6. Select the **Display always** check box to display agent information on startup.

If you clear this check box, the system displays agent information on Wallboard after startup.

4. On the **VDN** tab:

You can configure the VDN information that Wallboard displays for a particular VDN.

If you have configured the IDS View Client, you can view a list of VDNs that Interaction Data Server - View is currently monitoring.

- 1. In the **VDN Settings** section, select the VDN for which you want to display information on Wallboard.
- 2. In the table for list of VDN details, select an appropriate check box as explained in the following table:

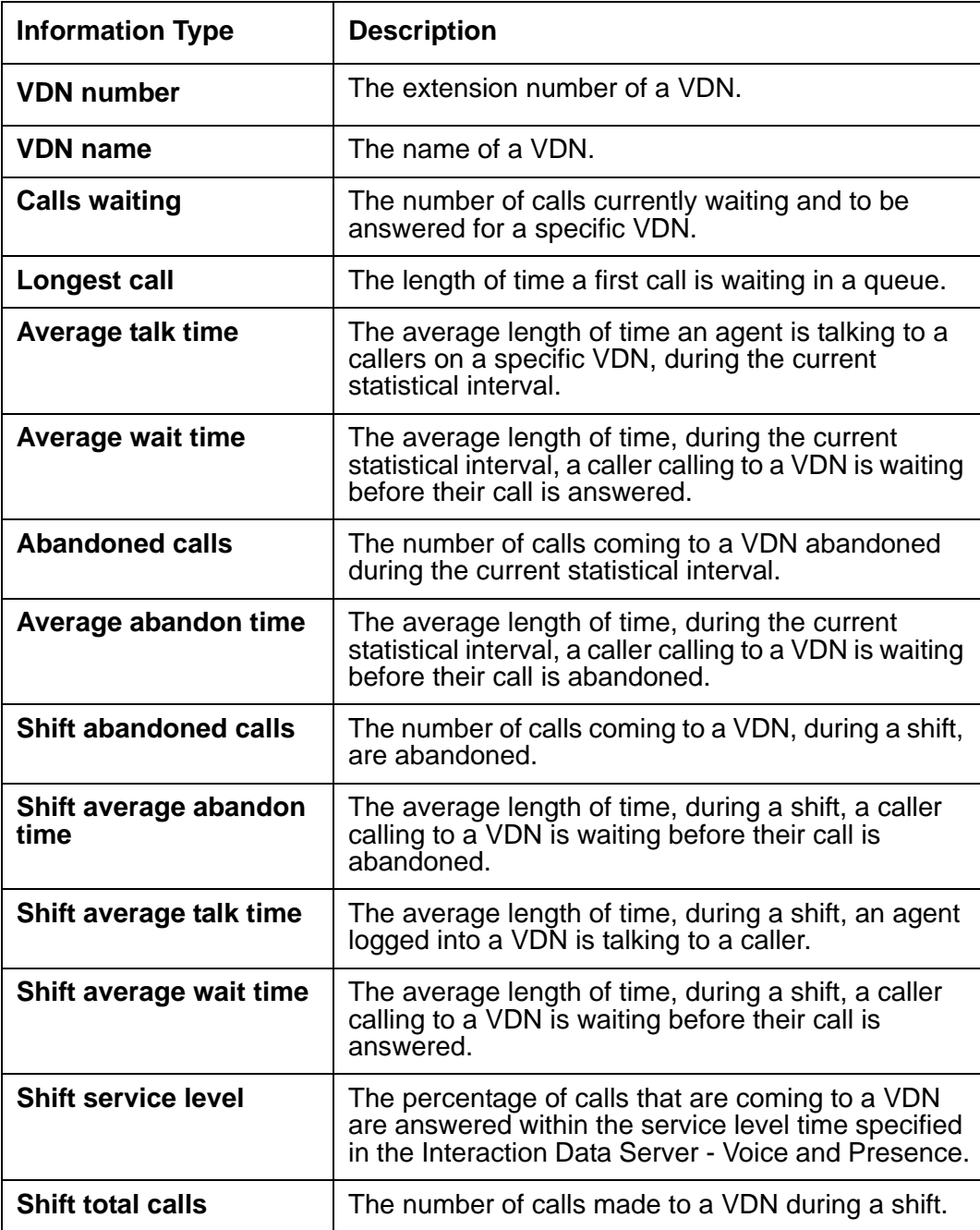

3. Right-click a VDN detail and select **Edit** to change the display text that precedes with each piece of information.

- 4. Select a VDN detail and click the UP and DOWN arrows to change the order in which the Wallboard displays information.
- 5. Select the **Display always** check box to display an VDN information on startup.

If you clear this check box, the system displays VDN information on Wallboard after startup.

5. On the **Queue** tab:

You can configure the information for a particular skill, split group, or a multimedia queue.

If you have configured the IDS Voice and Presence, you can view a list of split groups, skills, queues that Interaction Data Server - Voice and Presence is currently monitoring.

- 1. In the **Queue Settings** section, select skills, split groups, or queues whose information you want the Wallboard to display.
- 2. In the **Queue ID** field, enter the queue ID of a queue whose details you want the Wallboard to display and click **Add**.

The queueID is added in the queues list. Select the newly added queue to display the details on Wallboard.

#### **Note:**

You need to add a queue ID when the queue is not available in the **Queues list** and you want to display the details of that queue when that agent logs into the Desktop application.

3. In the table for list of agent details, select an appropriate check box as explained in the following table:

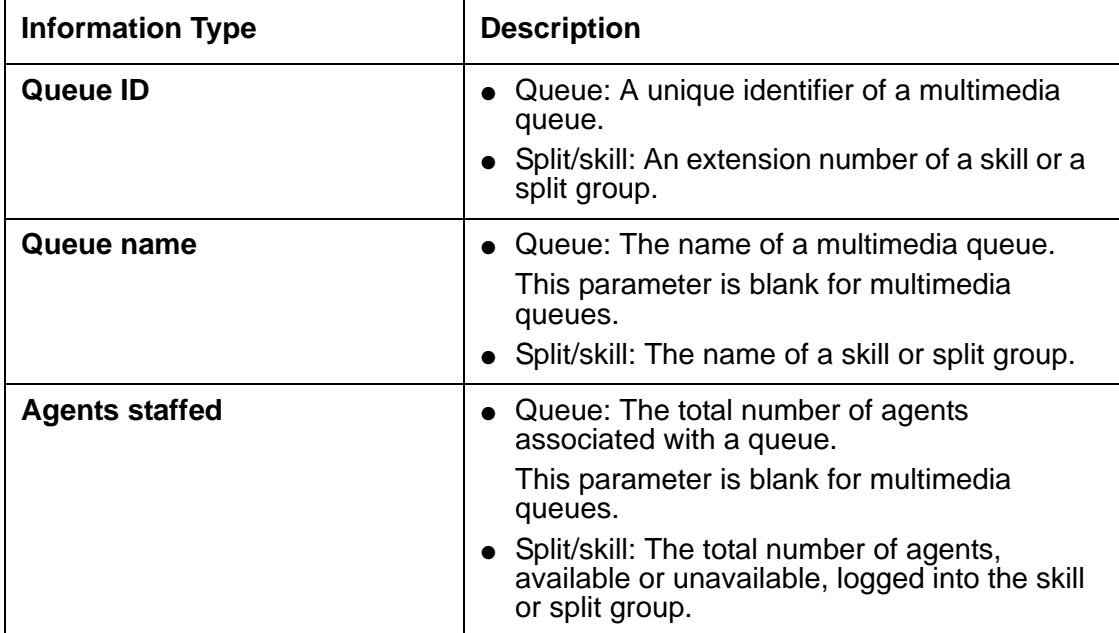

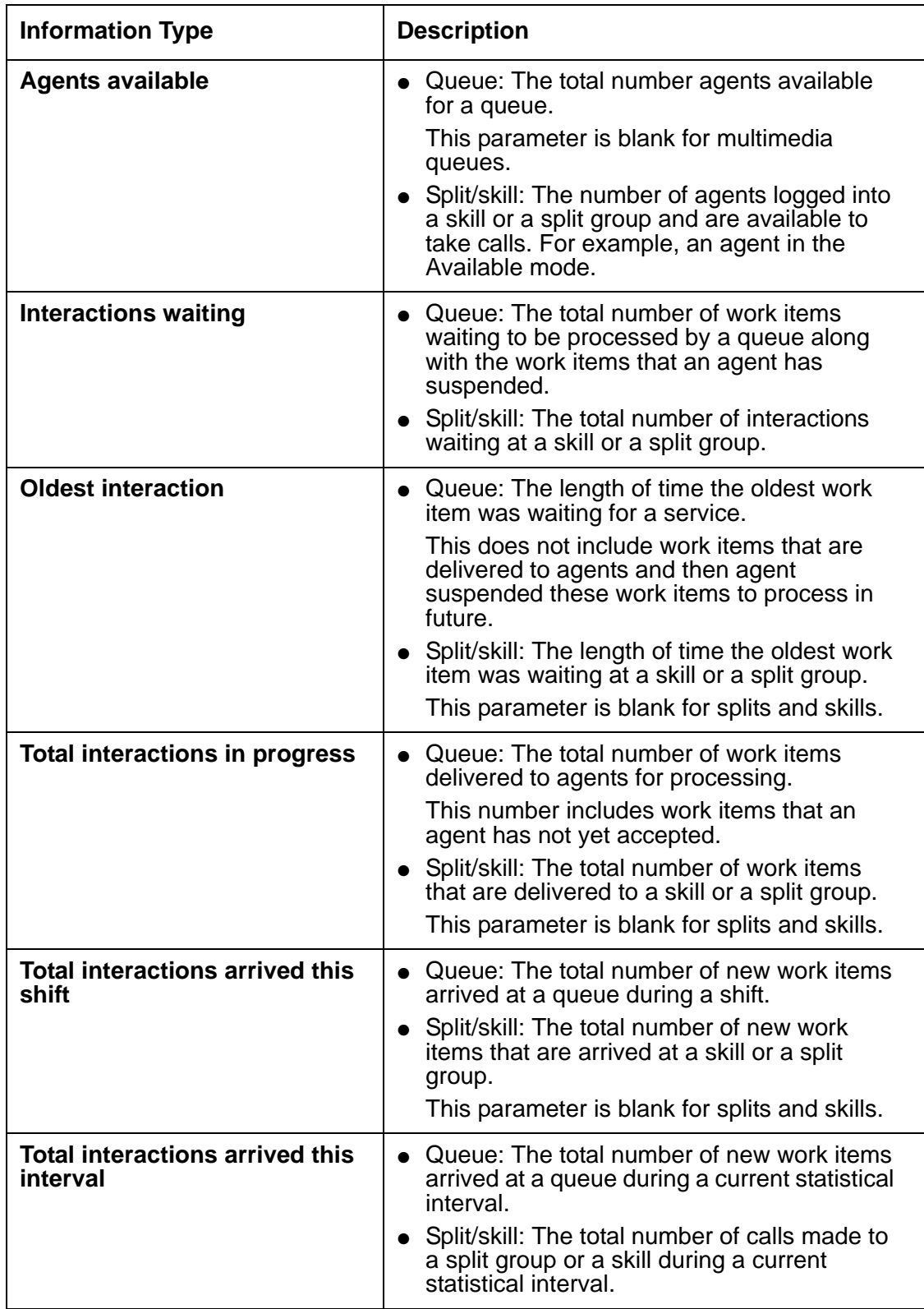

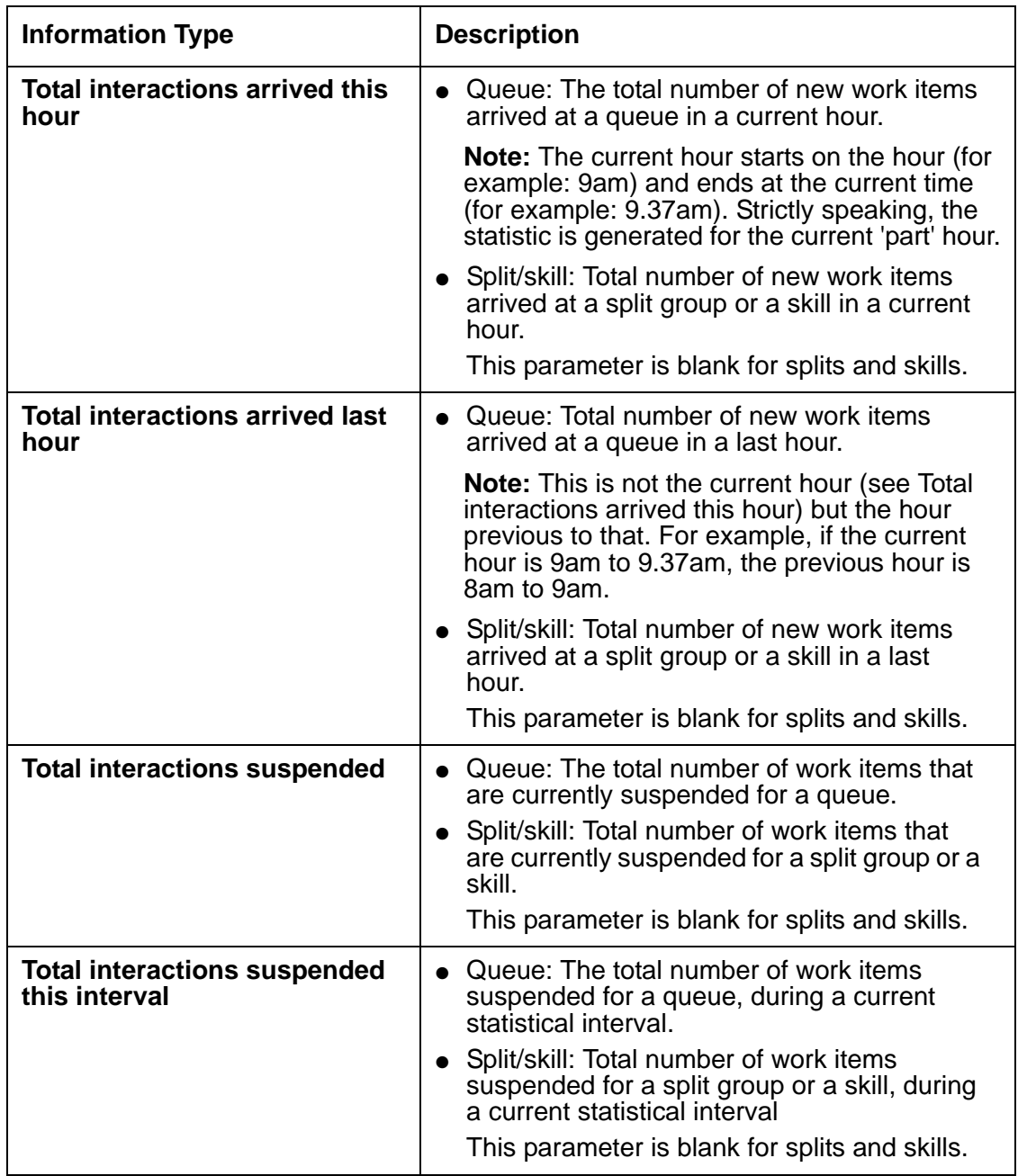

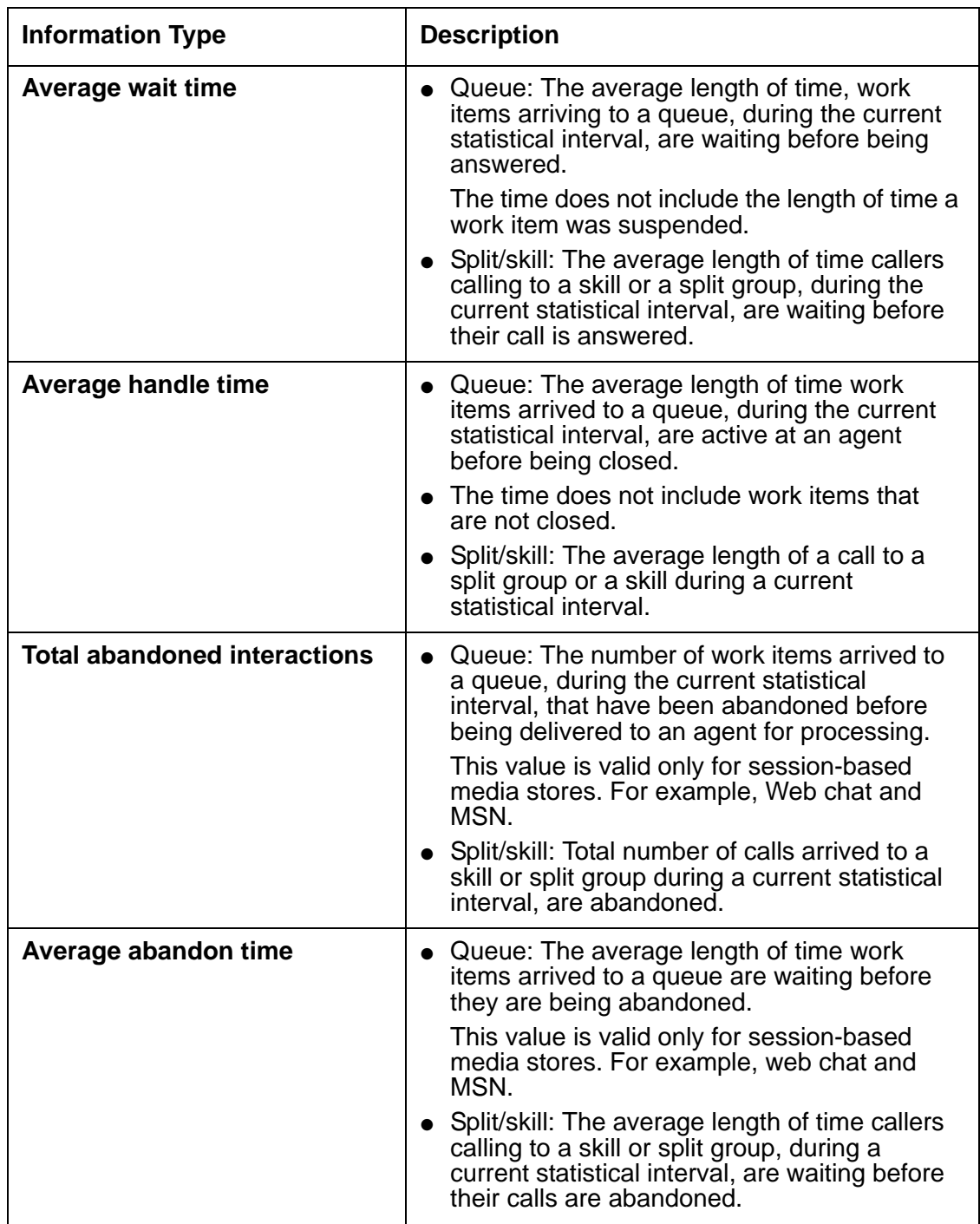

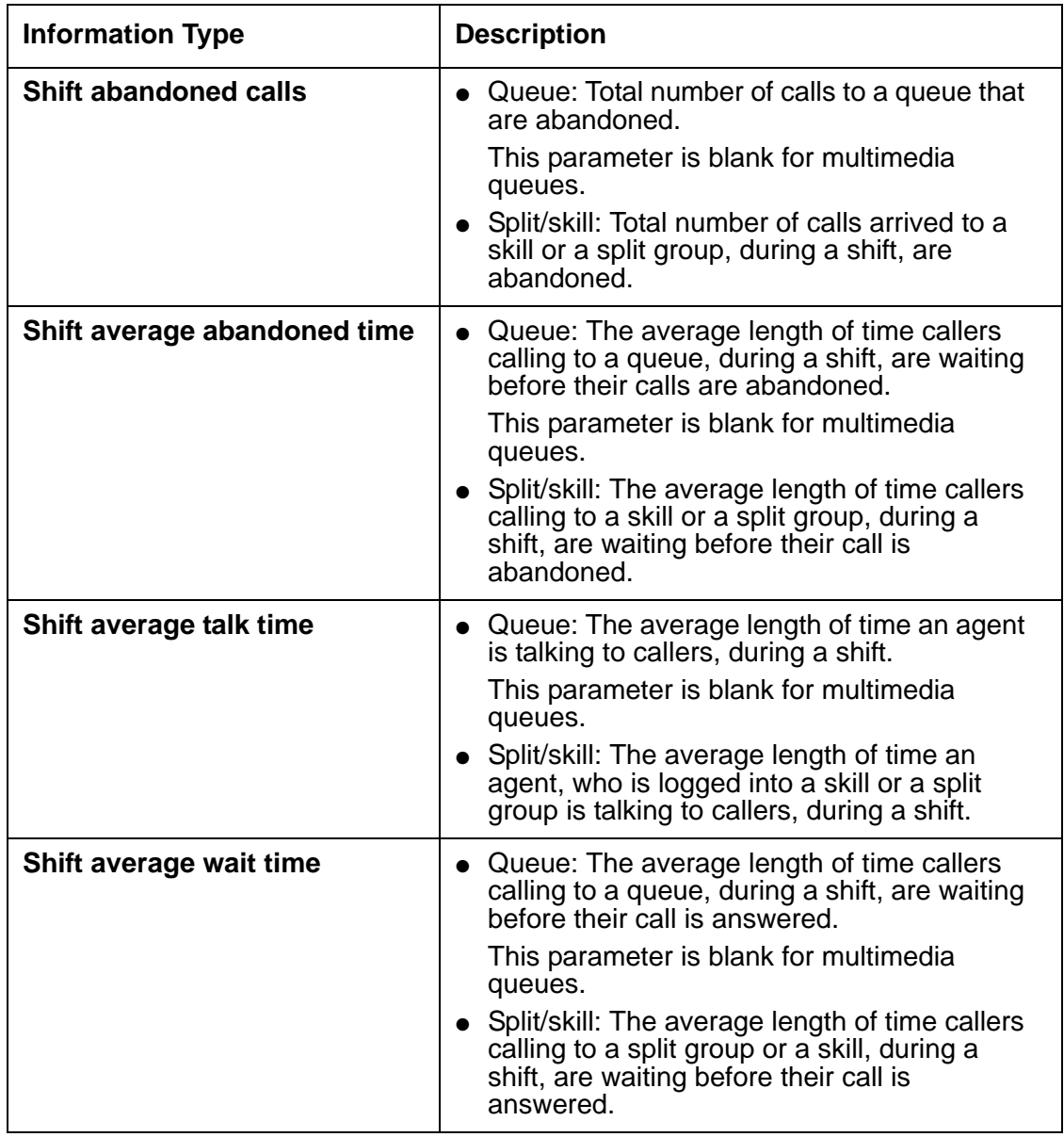

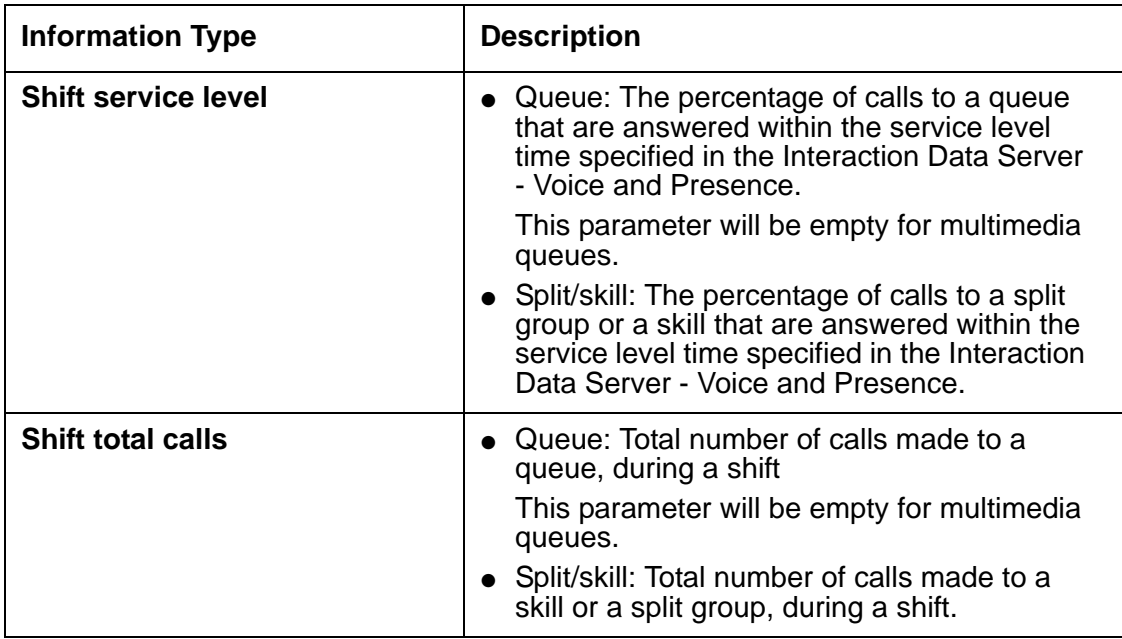

#### **Note:**

If any information type is disabled, you cannot apply that information type to a selected queue, split group, or a skill.

- 4. Right-click a Queue detail and select **Edit** to change the display text that precedes with each piece of information.
- 5. Select a Queue detail and click the UP and DOWN arrows to change the order in which the Wallboard displays information.
- 6. Select the **Display always** check box to display the queue information on Wallboard at startup.

If you clear this check box, the system displays queue information on Wallboard after startup.

6. On the **Agent** tab:

You can set Wallboard notifications that displays an alert message whenever a set numerical threshold level, related to the numerical data variables under the Agent, VDN, or Queue tabs is reached.

- 1. In the **Alert name** field, enter the name for an alert.
- 2. In the **Level** field, enter a value that sets the numerical threshold at which an alert is activated. For example, you can enter a value 10 to display an alert when 10 there are 10 incoming calls.
- 3. In the **Weight** field, enter a value that sets a relative importance of an alert that you have set versus any other alerts you have set.

The higher value indicates more importance to an alert.

- 4. Click the **Text color** arrow to select color for the text on an alert.
- 5. Click the **Background color** arrow to select background color for an alert window.
- 6. Click the **Marquee Style** arrow to select the scrolling effect for the text on an alert.
- 7. Click **Add**.
- 7. Click **OK**.

To activate an alert:

- 1. On the **Wallboard** tab, click the appropriate tab to set an alert.
- 2. From the Agent, VDN, or Queue list, select an ID.
- From the corresponding details list, select a field to which you want to apply an alert.
- Click **Add Alert**.
- **Click the Alert name** arrow to select an alert name.
- **Click OK** to apply the selected alert.

**Note:**

You cannot add an alert to non-numerical fields.

Any alert value that you apply to a time related field, defines the threshold only in seconds. Therefore, if you want to set 3 minutes, you must set the level to 180 seconds.

## **iClarity**

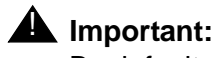

By default, iClarity is disabled in Contact Center Express Desktop.

When you first open ASGUIHost.ini, iClarity Plug-in is disabled by preceding it with a semicolon. in the **Plug In Assembly List** section. You must remove the semicolon to enable iClarity Plug-in and display the iClarity tab in the Options dialog box.

To configure iClarity Plug-in:

- 1. Click the **iClarity** tab.
- 2. In the **Toolbar Position** section, select the position of the toolbar on the application interface from the following options:
	- **Top first.** First toolbar from the top
	- **Top second**. Second toolbar from the top
	- **Bottom.** Toolbar at the bottom of the screen

3. In the **iClarity Wizards** section, click a button to perform an action explained in the below table:

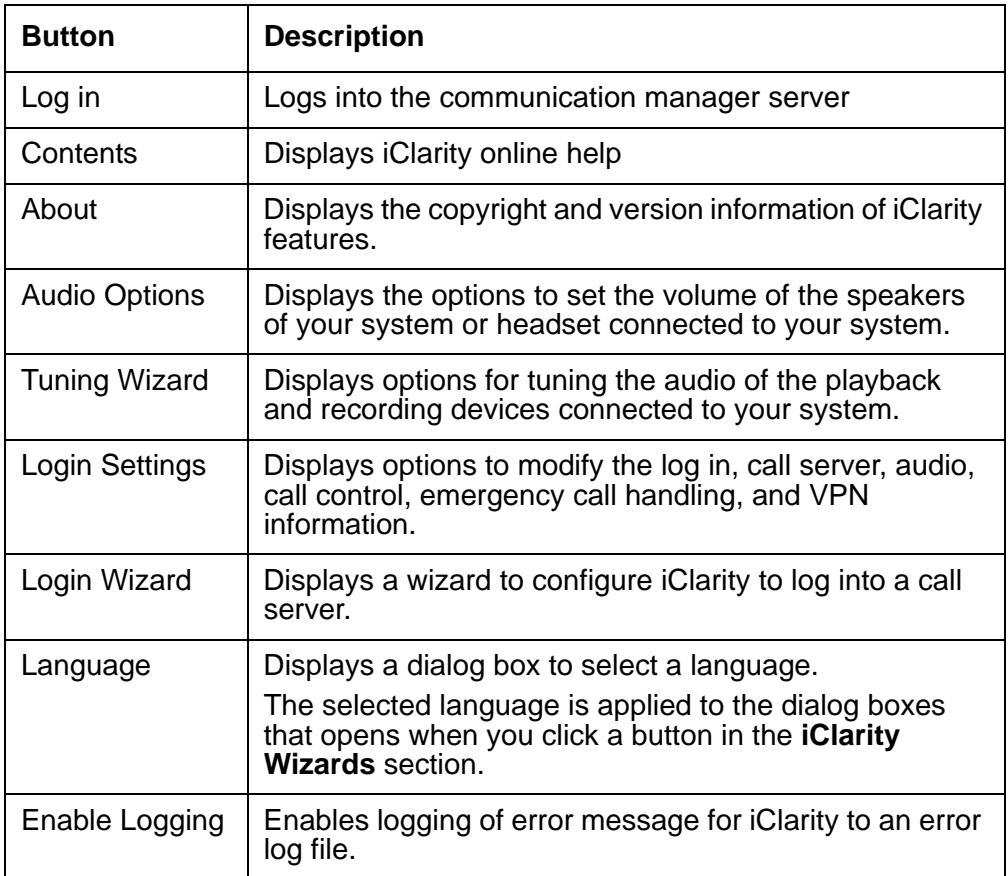

- 4. In the **Record** section:
	- 1. Click the button next to the text field and enter a file name with a .wav extension.
	- 2. Click **Start Record** to start the recording of the welcome greeting.
	- 3. Start talking in front of your recording device to save the welcome greeting in a file mentioned in the text field.
	- 4. Click **Stop Record** to stop the recording.
	- 5. Select the **Overwrite** check box to overwrite the existing file with a new recording.

#### **Note:**

If you specify an existing filename to overwrite with a new welcome greeting, you must select the **Overwrite** check box before you click **Start Record**.

5. In the **Play** section:

1. Click the button next to the text field to select a .wav file in which you have recorded a welcome greeting.

The welcome greeting from this file is played on a system at the customer side.

- 2. Select the **Play greeting automatically** check box to play the greeting at customer side after you answers an incoming call.
- 6. Select the **Log in automatically when agent starts up** check box to log an agent to the call server as soon an agent starts Desktop.
- 7. Select the **Enable error logging** check box to write plug-in error information to an error log file.
- 8. Click **OK**.

## <span id="page-53-0"></span>**Microsoft CRM**

#### **Note:**

When you first open the ASGUIHost.ini file, the MS CRM GUI plug-in is disabled in the **Plug In Assembly List**, by preceding it with a semicolon. For example, ;MS CRM GUI Plugin = MS CRM GUI Plugin.

You must remove the semicolon to enable MS CRM GUI plug-in and display the **Microsoft CRM** tab in the **Options** dialog box.

To configure Microsoft CRM:

1. On the **Main** tab:

On this tab, you can configure options to connect to your Microsoft CRM environment.

- 1. In the **MS CRM Server** section:
	- 1. In the **Name** field, enter the name of the MS CRM server.
	- 2. In the **Domain** field, enter the domain in which the MS CRM server present.
- 2. In the **CRMService URL** field, enter the URL of the file where the CRM service file is available.
- 3. In the **MetadataService URL** field, enter the URL of the file where the metadata service file is available.
- 4. In the **Login** section:
	- 1. Enter the user name and password to access the MS CRM server.
	- 2. Select the **Login using default credentials** check box to use the default user name and password to access MS CRM server.

#### 2. On the **Identification** tab:

You can specify the ASContact database that Center Express Desktop can search when a work item is received.

If you select ASContact Database, you must transfer or synchronize contact and account data from your Microsoft CRM database into the ASContact Database. On this tab, you can also control the types of work items that Contact Center Express Desktop can search to match the details with an existing database record.

You can use Directory in Desktop to search a Microsoft CRM customer record. The Directory offers more benefits over the Microsoft CRM database. In Directory, you can search by many data types, such as name, phone number, and email address. In Microsoft CRM, you can only search by name.

In ASContact database the searching is fast as compared to searching in Microsoft CRM database, which is a Web-based database.

- 1. In the **Inbound Contact Identification** section, select from the following contact identification options:
	- Contact Database
	- MS CRM Directly
	- Disable, only use Rules
- 2. In the **Enable Identification Channels** section, select the channels for which you want to search the database when you receive a work item.
- 3. On the **Contact DB** tab:

#### **Note:**

You can view this tab only if you select the ASContact Database on the **Identification** tab.

You can define an action that Desktop performs when the details from an inbound work items matches with the details of a single or multiple contacts in the ASContact database.

You also define an action that Desktop performs when the details from an inbound work item does not match with any of the record in the ASContact database. In such case, you can also define not to perform any action or opens a blank account record or contact record.

- 1. In the **Contact Database** section:
	- 1. In the **Server** field, enter the name of the database server.
	- 2. In the **Name** field, enter the name of the database.

Default: ASContact.

- 3. In the **Username** and **Password** fields, enter the user name and password to access the database.
- 4. Click **Test Connection** to test if Desktop can successfully connects to the database server that you mentioned.
- 2. In the **Lookup Contacts** section:
	- 1. Click **No Match Action** arrow to select an action when the details from a work item does not match with any contact records in the database.
	- 2. Click **Single Match Action** arrow to select an action when the details from a work item matches with a contact in the database.
	- 3. Click **Multiple Match Action** arrow to select an action when the details from a work item matches with multiple contacts in the database.
- 4. On the **MS CRM** tab:

You select options to search Microsoft CRM accounts, Microsoft CRM contacts, or both when an inbound work item arrives. You can select particular fields for accounts and for contacts.

**Note:**

You can view the MS CRM tab only if you select the **MS CRM directly** option on the **Identification** tab.

1. Select the **Look MS CRM Account** check box to add the fields for CRM accounts.

When a work item is received, the details from the work item are matched with the details in the Microsoft CRM account fields that you added.

- 2. Click the arrow to select a field and click **No Match Action**, **Single Match Action**, and **Multiple Action arrows** to select appropriate action for the selected field.
- 3. Click **Add** to add the field in the list.
- 4. Select the **Look MS CRM Contact** check box to add the fields for CRM contacts.

When a work item is received, the details from the work item are matched with the details in the Microsoft CRM contact fields that you added.

- 5. Click the arrow to select a field and click **No Match Action**, **Single Match Action**, and **Multiple Action arrows** to select appropriate action for the selected field.
- 6. Click **Add** to add the field in the list.
- 5. On the **Synchronization** tab:

You can click the **Synchronize now** button to initially synchronize all the data from your Microsoft CRM database with the ASContact database that Desktop uses to store contact information.

After the initial synchronization, if there are any changes in the Microsoft CRM accounts or contacts, the MS CRM Phonebook Synchronizer application, which is installed on the Microsoft CRM server automatically synchronizes the records with the ASContact database.

The time required for synchronizing depends on the number of records available in the MS CRM database. For example, synchronizing 70,000 records can take up to 20 minutes.

# **.Net Remote Connection**

All the Contact Center Express applications and services that use .Net remote connection, automatically uses the ASGUIHost.exe.config configuration file to control their remote connection. This file specifies the gtcp channel and default port number.

**Note:**

You must not change any information in this file.

# **Customizing a Language**

By default, the custom language control uses the  $StringDataDoc.txt$  text file. This is a sample text file that contains strings in English. Contact Center Express uses the strings from this file.

To customize a language:

1. Browse to a folder that contains a text file that you want to use to create your customized language.

**Note:**

By default, the text files are located in the same directory where the Contact Center Express Desktop executable is present.

The location is: C:\Program Files\Avaya\Contact Center Express\ Desktop\Contact Center Express Desktop.

You can find the following files in the directory:

- StringDataDoc.txt (English)
- StringDataDocCh.txt (Chinese: Simplified)
- StringDataDocFr.txt (French)
- StringDataDocGm.txt (German)
- StringDataDocIta.txt (Italian)
- StringDataDocJp.txt (Japanese)
- StringDataDocKr.txt (Korean)
- StringDataDocPort.txt (Portuguese: Brazilian)
- StringDataDocRu.txt (Russian)
- StringDataDocSp.txt (Spanish: Castilian)
- StringDataDocSpCol.txt (Spanish: Colombian)
- StringDataDocTradCh.txt (Chinese: Traditional)
- 2. If you want to use strings from a language other than English:
	- 1. Rename the StringDataDoc.txt file to other name. For example, StringDataDocEng.txt.
	- 2. Rename the file that you want to use, for example,  $StringDataDocku.txt$  to StringDataDoc.txt.
	- 3. Open the renamed StringDataDoc.txt file.

In the file, you can view the order of parameters as LANGUAGE, LOCALE, FONT1 to FONT4, and strings.

The format for parameters is:

[KEY NAME WITHOUT A SPACE][space or tab][STRING IN DOUBLE QUOTES].

For example, LANGUAGE Japanese.

4. Change the language name.

#### **Note:**

You can specify any name. If you want to create entirely a new language, for example, Dutch, specify Dutch to the LANGUAGE parameter.

If you are modifying an existing language to suit your dialect, keep the existing language name.

5. Change the locale appropriately to suit your new language.

#### **Note:**

You can specify the locale in Hex format. For example, you can use 0x0409 for 1033.

When you change the locale, ensure that your system has the appropriate operating system and character sets for that language to work.

6. Change the fonts appropriately.

For example:

FONT1 Lucida Sans Unicode, 7, FW\_NORMAL, SHIFTJIS\_CHARSET, FALSE, FALSE, FALSE

In the above example:

- Lucida Sans Unicode is the font name.
- FW\_NORMAL refers to the weight of the font. Higher value indicate bold.
- SHIFTJIS CHARSET is the character set of the font. In this example, a Japanese character set.
- FALSE, FALSE, FALSE refers to Italics, Underline, and Strikethrough effects respectively.

**Note:**

You must specify at least one font. The application ignores more than four fonts.

7. Change the strings appropriate to your language and locale.

#### **Note:**

In the file, you must change the strings only for the existing numbers. The language control does not recognize the new numbers and strings that you add in the file.

3. Save the file.

To customize a language for an agent:

- 1. In Desktop, click **Tools** > **Options**.
- 2. Click the **Language** tab.
- 3. Click the **Language** arrow to select your custom language.

If the name of your custom language is Japanese, the Language arrow displays Custom Japanese in the list.

In the Language arrow, if you see Custom Unknown, you can consider the following:

- The text file does not have a language name or the language keyword is deleted.
- The text file is not named StringDataDoc.txt.
- The text file is not at the correct location where the application executable is available.
- The text file is not in the correct format.
- 4. Click **OK**.

To customize a language for Desktop:

- 1. Open the ASGUIHost.ini configuration file for Desktop.
- 2. Specify your custom language to the **Language Parser** parameter.

You must precede the language name with the word Custom.

For example: Custom Japanese in case of Japanese language.

3. Restart the Desktop application to display the text on the interface in the new language.

If the Desktop application does not display the fonts appropriately, ensure that your system has the appropriate operating system and character sets for your language to work.

## <span id="page-59-0"></span>**Managing Rules**

In Desktop, you can use the Rules window to create rules that automatically perform actions on the call events that meets a specified criteria. For example, you can create a rule to transfer calls coming from a specific phone number to the voicemail, or to display automatic dialog boxes containing information.

When you create a rule by specifying different parameters, the Desktop application understands that rule as a complete statement, such as *When a certain event occurs and a call property matches with the mentioned value, perform the mentioned action and either continue rules processing, or jump to another rule, or stop*. In the configuration file of Desktop, the rules are stored as simple text strings.

In the Rules window, you can create multiple rules for a call event. The Rules plug-in processes these rules in the order in which they are listed in the Rules Window. Once a correct match is found, the specified action is performed and no further rules are processed. You can change the processing order at any time.

This rule functionality is similar to the email rules functionality in Microsoft Outlook.

For example:

**Rule1:** When an agent receives an external phone call, the following rule forces the application to create an inbound Microsoft CRM phone call activity and display it.

```
When Voice.WIDelivered And CallerDN > Nothing And CallerDN > 99999 Do 
ReturnEvent 
MSCRM.CreateThenScreenpop,phonecall,description|directioncode|from|phonen
umber|subject|to,%UserEnteredCode%|0|%CallerDN%|%CallerDN%|%UUI%|%CalledD
N% Then Continue
```
● **Rule2:** When an agent receives an external phone call, the following rule forces the application to look up a contact in the contact directory, try to match the phone number, and display a message on the screen.

When Voice.WIDelivered And CallerDN > Nothing and CallerDN > 99999 Do ReturnEvent MSCRM.LookupThenScreenpop,contact,mobilephone|telephone1|telephone2|telep hone3,%CallerDN%,1,1,2,1 Then CONTINUE.

For more information on how to create rules using the different key words and events available in the Rules Window, see the *Rules Plug-in User Guide*.

### **Creating a rule**

To create a rule:

- 1. In Desktop, click **Tools** > **Rules** on the menu bar.
- 2. Click the **New** button.
- 3. Create a trigger.
	- 1. In the **Rules** window, click the **When** arrow to select an event for which you want to execute a rule.
- 4. Create a filter.
	- 1. Select the **Always** check box if you do not want to set a condition to execute a rule for a selected event.

The system disables the **And** text field. Selecting the **Always** check box also indicates that a rule you select is always executed when the selected event occurs.

- 2. Clear the **Always** check box if you want to set a condition to execute a rule when a selected event occurs.
- 3. In the **And** text field, enter a condition for rule or click the button next to the text field to select a condition from the drop-down list.

When you select a condition, the system displays a key and value pair for the selected condition in the **And** text field. The event keys are compared with the literal strings or the keyword **Nothing**.

In the **And** text field, you can add multiple conditions and combined them with the And clause.

For example: CallerDN = 4567 And UUI > Nothing.

#### **Note:**

If you enter an invalid condition, the system displays an error icon on the button next to the **And** text field.

4. If you want to compare a key with literal string, enter the required literal string after the keyword operator.

For information on key, values, and keyword operators, such as <, >, and =, see the *Rules Plug-in User Guide*.

5. Set an action for a selected event and conditions.

1. Click the **Do** arrow to select an action.

The selected action is performed when the selected event and conditions are met.

Based on an action you select, the application displays the related text fields to provide supporting attributes to an action. Some actions have a single attribute and some actions have multiple attributes.

For example:

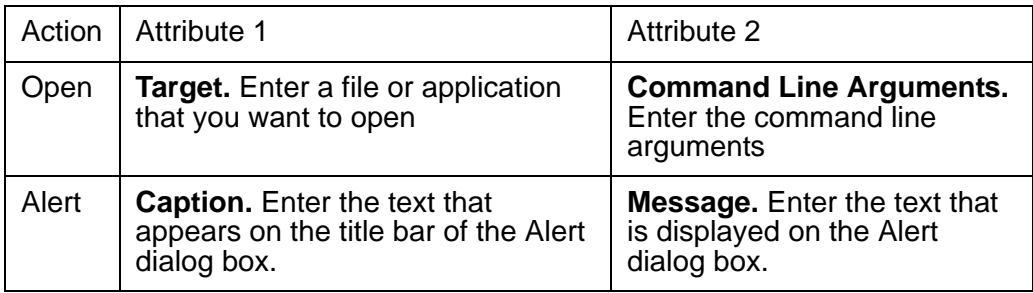

- 2. Enter the appropriate values in the respective text fields.
- 6. Set the work that you want a rule to do after performing an action.
	- 1. Click the **Then** arrow and select an appropriate action for a rule to perform when the selected conditions are matched.

The available options are: Continue, GotoRule, Stop.

The **Warning** tab at the bottom of the **Rules** windows displays warning messages when you select an option, which is invalid for the rule you select.

- 2. Click the **Else** arrow and select an appropriate action for a rule to perform when the selected conditions does not match.
- 3. Click **OK**.

Ensure that an application creates a valid rule. The **Warning** tab at the bottom of the **Rules** windows displays warning messages if an invalid rule is created.

A valid rule appears in the left-hand panel of the Rules Window.

- 7. Repeat the procedure to create more rules.
- 8. Select a rule and click **Up** and **Down** buttons to change the sequence in which the application searches the rules.

**Note:**

The Rules plug-in processes rules in an order in which they are listed in the **Rules** window. Once a match is found, a rule is executed and no further rules are processed.

- 9. Select a rule and click **Delete** to delete a rule.
- 10. Click **OK** to close the **Rules** window.

### **Storing a rule**

In the Rules window, a rule that you create is saved in the configuration file of Desktop, in a text format.

In the configuration file, each rule is stored on a separate line. The Rules plug-in access the configuration file to execute a rule that matches the specified criteria.

**Note:**

You must correctly enter the event parameters with appropriate uppercase and lowercase letters and without spaces between the words. For more information on parameters, see the *Rules Plug-in User Guide*.

## **Integrate Microsoft CRM**

If you use Microsoft Business Solutions CRM in your organization and you want to use Contact Center Express's multimedia technology to distribute Microsoft CRM activities to your call center agents, you must configure Contact Center Express Desktop's MS CRM GUI Plug-in and Preview Contact Media Store's MS CRM Svc Plug-in. For more information, see [Microsoft](#page-53-0)  CRM [on page 52.](#page-53-0)

To learn how to configure MS CRM Svc Plug-in and to set up a program especially for Microsoft CRM activities, refer to the MS CRM GUI Plug-in User Guide.

To learn how to customize the Microsoft CRM Server so that dial buttons appear on Microsoft CRM web pages, refer to the MS CRM GUI Plug-in Guide. This guide also tells you how to install MS CRM Phonebook Synchronizer, which automatically updates the ASContact Database when changes are made to the Microsoft CRM database.

# **Integrate IronPython Script**

Using Python Breakout Plug-in, a developer can invoke IronPython scripts when Contact Center Express Desktop events are triggered.

To map an IronPython script to a Contact Center Express Desktop event:

- 1. Enable Python Breakout Plug-in in the Desktop configuration file.
- 2. Click **Tools** > **Python Breakout** > **View by Event** from the menu bar.

A list of events belonging to all plug-ins registered to Contact Center Express Desktop displays.

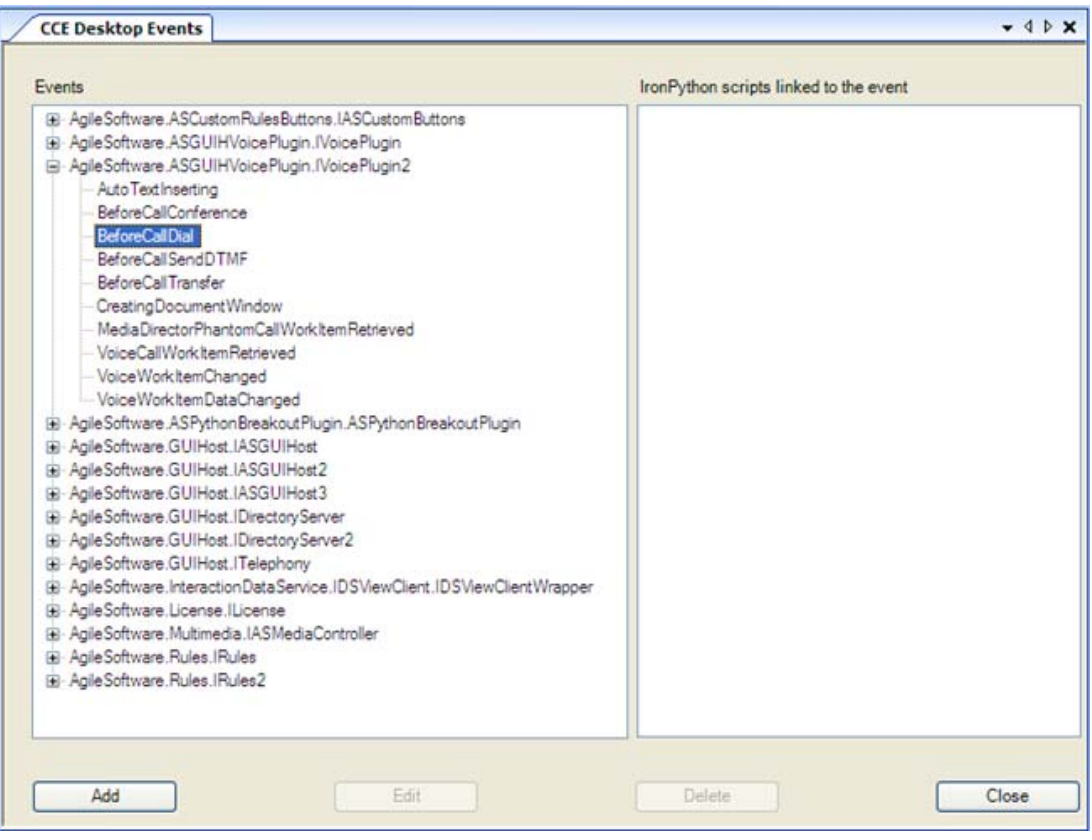

3. Select a Contact Center Express Desktop event from the list and click **Add**. The system displays the **Event Mapping** screen.

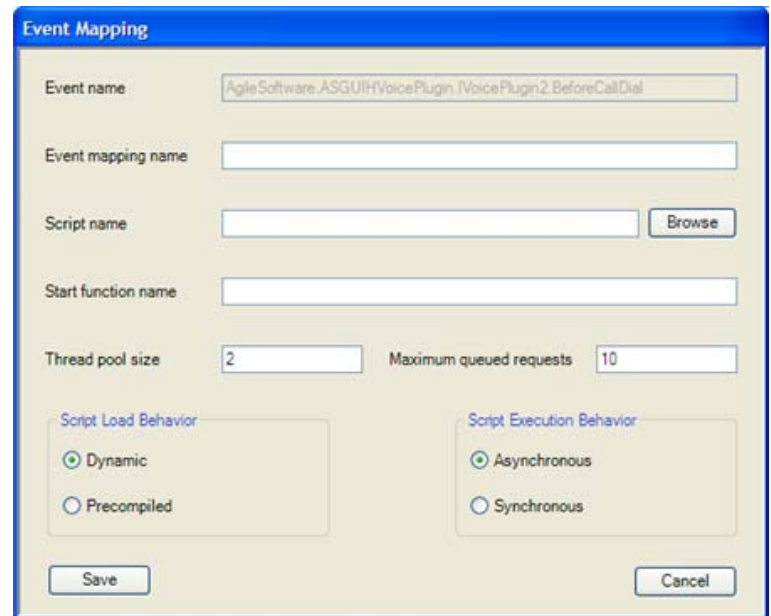

- 4. Type a unique name for your event mapping.
- 5. Click **Browse** and locate your IronPython script.
- 6. If required, type the name of a function in your script that will act as a starting point when the script is run.

The name of the function must match what is specified in the event/script mapping definition. The names of the parameters can be whatever you wish but there must be three of them and they will be supplied in the order - sender, eventArgs, PIMBroker.

- sender this is passed through from the event handler arguments. The specific type of this object will be determined by the generator of the event. IronPython will cast this to the correct type for you, but you will need to know the definition of the object to figure what members and methods it has.
- eventArgs this is passed through from the second argument of the event handler. Again the specific type of this object will be determined by the generator of the event but it will be derived from the .Net EventArgs class. IronPython will cast this to the correct type for you, but you will need to know the definition of the object to figure what members and methods it has.

● PIMBroker - this is a class of type IASPIMBroker. It is the PIMBroker object used by the ASPythonBreakoutPlugin executing the Python script. You can access any public method or member within this class.

An example function definition is: def EntryFunction(sender, eventArgs, PIMBroker):

If you do not enter the script via a function, three global variables will be supplied. These are named sender, eventArgs, and PIMBroker. They have the same definitions as above.

- 7. Select if you want scripts run dynamically or pre-compiled. If run dynamically, the script will be recompiled every time it is executed. This is slower but allows you to modify scripts and execute the new scripts without having to restart Contact Center Express Desktop. If run pre-compiled, the scripts are compiled on startup. This will improve script performance but if you wish to modify the script, you will have to restart Contact Center Express Desktop before the script changes are seen.
- 8. Select if you want scripts run synchronously or asynchronously.

If a script is run synchronously, then if the event that triggered the event occurs again while the script is being executed, the script for the second event will not be executed until the first one has completed.

If you want a script to run asynchronously (scripts for a given event will be run concurrently), specify the maximum number of concurrent scripts that may be executed for a specific event/script mapping in the Thread pool size text box. Any number of requests beyond this number will be queued. If the queue exceeds the number specified by the Maximum queued requests, all subsequent requests to execute scripts for that event/script mapping will be ignored. Once the number of queued requests falls below the Maximum queued requests limit, a new event will again be queued.

9. Click **Save**.

#### **Note:**

You can also use the CCE Desktop Events tab to change or delete event-to-script mappings.

10. Click **Tools** > **Python Breakout** > **View by Mapping Name** from the menu bar, to view IronPython scripts that are already mapped to Contact Center Express Desktop events.

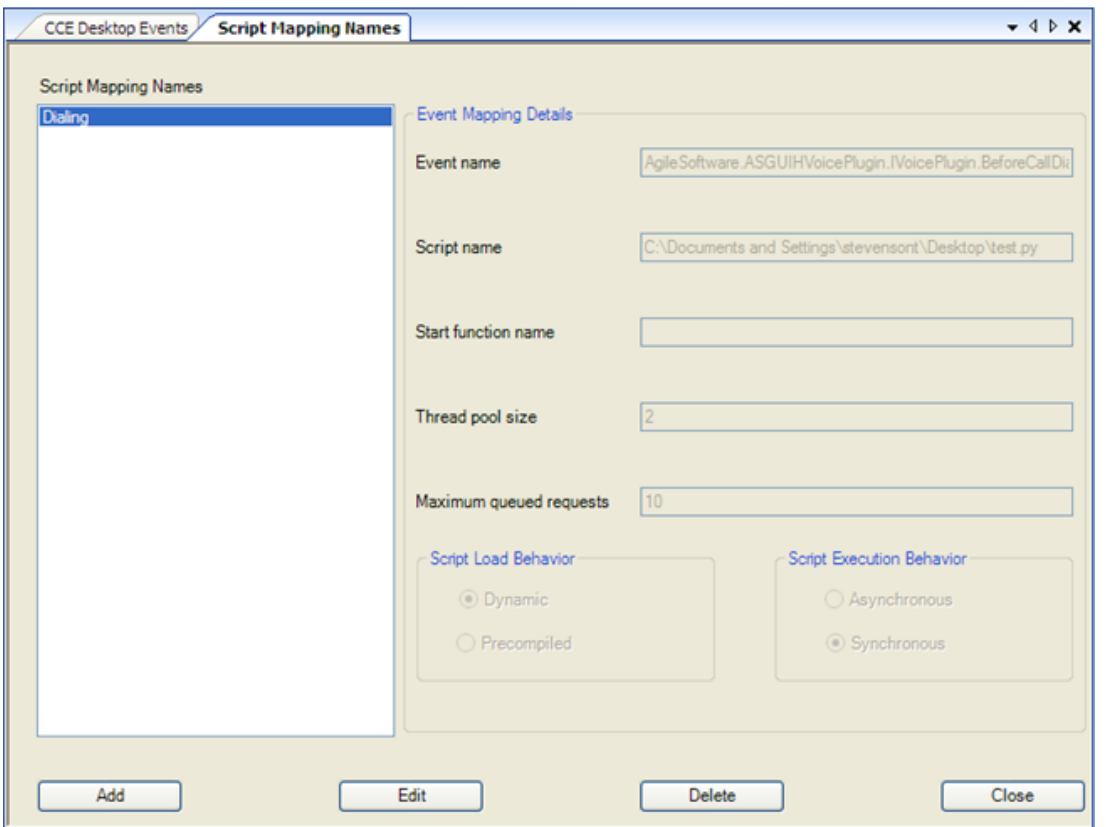

From this window, you can add, change or delete event-to-script mappings.

### **Sample Script**

A sample script called CESample1.py is included in the Contact Center Express installer.

For more information on Python, see [www.python.org.](www.python.org) For more information on IronPython, see <www.codeplex.com/Wiki/View.aspx?ProjectName=IronPython>.

# **Install Contact Center Express Reporting**

### **Contact Center Express Reporting prerequisite**

Avaya Contact Center Express Reporting runs on various Microsoft Windows operating systems, such as XP, Vista, Window 7, and so on. For more information, see [Avaya product](#page-8-0)  support [on page 7](#page-8-0). Ensure that Microsoft IIS 5.0 or higher is installed in the system.

### **A** Important:

You must install Contact Center Express Reporting on Windows Vista or 7 as **First Administrator**.

### **Before installing Contact Center Express Reporting**

A prerequisite for the installation of Contact Center Express Reporting is the installation of SQL Server 2005 Express with Advance Services with Microsoft SQL Server Reporting Services and configured with client accounts.

For information on Microsoft SQL Server Reporting Services refer to your Microsoft SQL documentation. You may also find the following links helpful:

http://www.microsoft.com/sqlserver/2005/en/us/reporting-services.aspx

Details on installing Microsoft SQL Server Reporting Services is available here:

[http://msdn.microsoft.com/en-us/library/ms143736\(SQL.90\).aspx](http://msdn.microsoft.com/en-us/library/ms143736(SQL.90).aspx)

Range of Reporting Services FAQs can be found here:

<http://www.microsoft.com/sqlserver/2005/en/us/reporting-services-faq.aspx>

## **Install SQL Server for Contact Center Express Reporting Service**

### $\triangle$  Important:

Installation of SQL Server Express with Advanced Services is required to leverage the Reporting Services that comes within the Advanced Services package for SQL Server Express. This is required for the reporting capabilities within Contact Center Express suite. For more information, see [Install SQL 2005](#page-169-0)  [Express with Advance Services SP3](#page-169-0) on page 168 and [Install SQL Server 2008](#page-193-0)  [with Advance Services](#page-193-0) on page 192.

There are following essential pre-requisites to install SQL Server for CCE Reporting Service:

For Microsoft SQL Server 2005 with Advance Services:

- Microsoft .Net Framework 2.0 or later
- Internet Information Services

For Microsoft SQL Server 2008 with Advance Services:

- Microsoft .Net Framework 3.5 SP1
- Internet Information Services
- Windows Installer 4.5
- Power shell 1.0

To install SQL Server for Contact Center Express Reporting Service:

- 1. Close all the open applications.
- 2. Run the executable file for SQL Server.

After extracting the required files, the system displays the **Microsoft SQL Server 2005 Setup** screen.

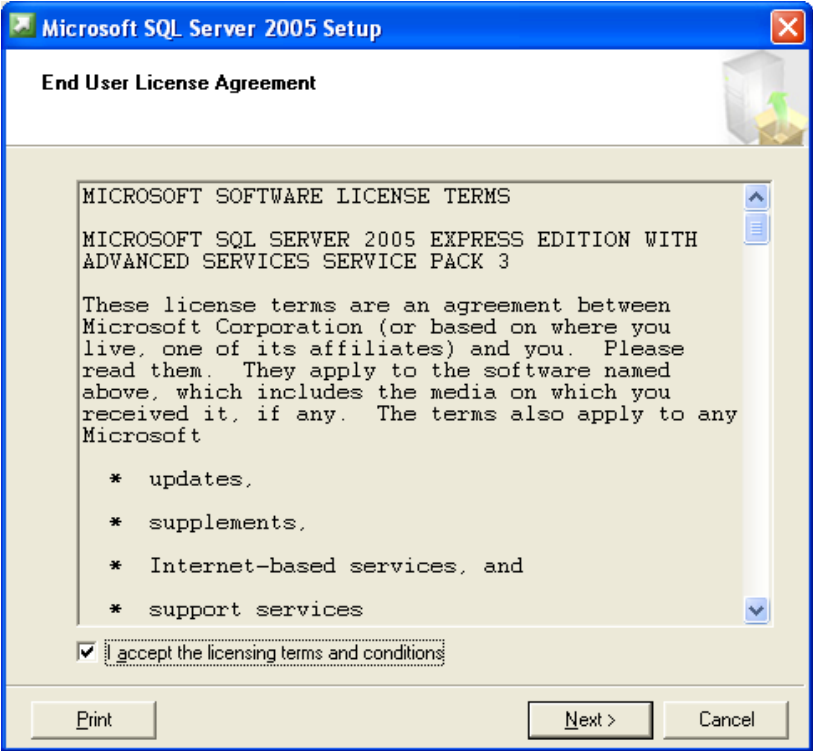

3. Read the license agreement. If you agree with the licensing terms and conditions, select the **I accept the licensing terms and conditions** check box and click **Next**.

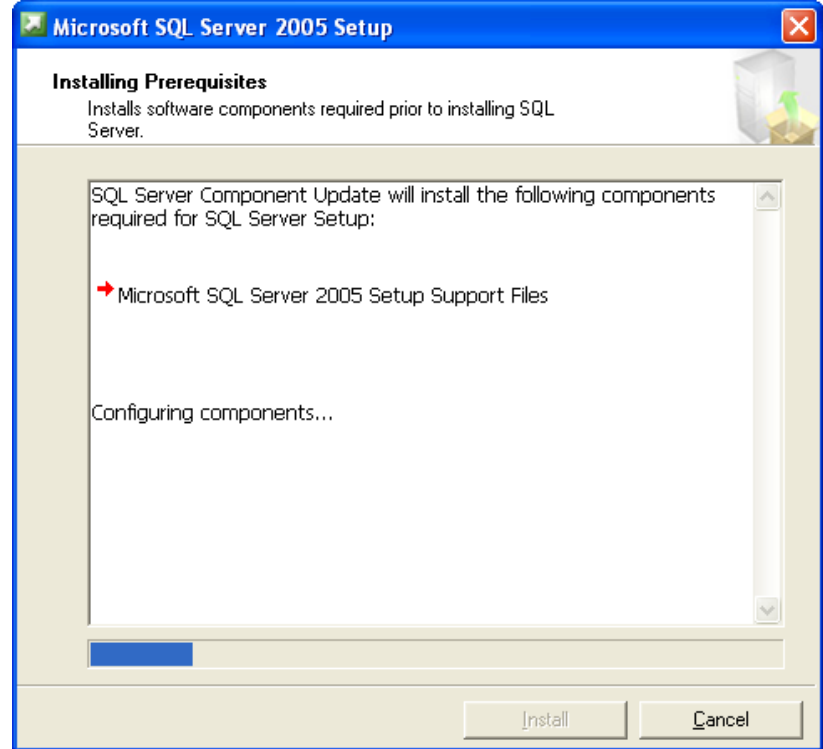

#### 4. Click **Install**.

This installs the SQL server components required for SQL Server 2005.

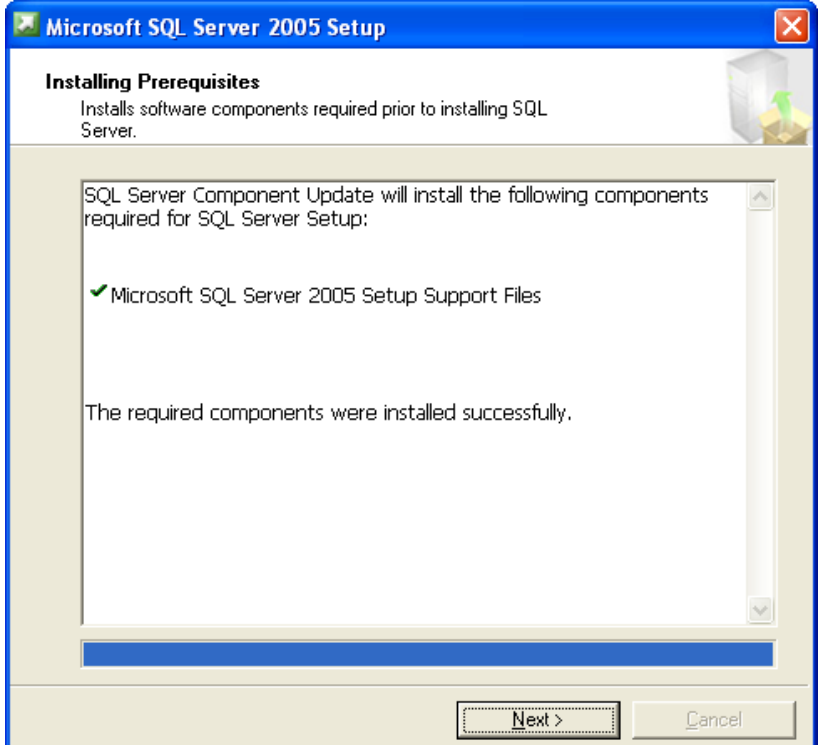

5. After the SQL server components are installed successfully, click **Next**.

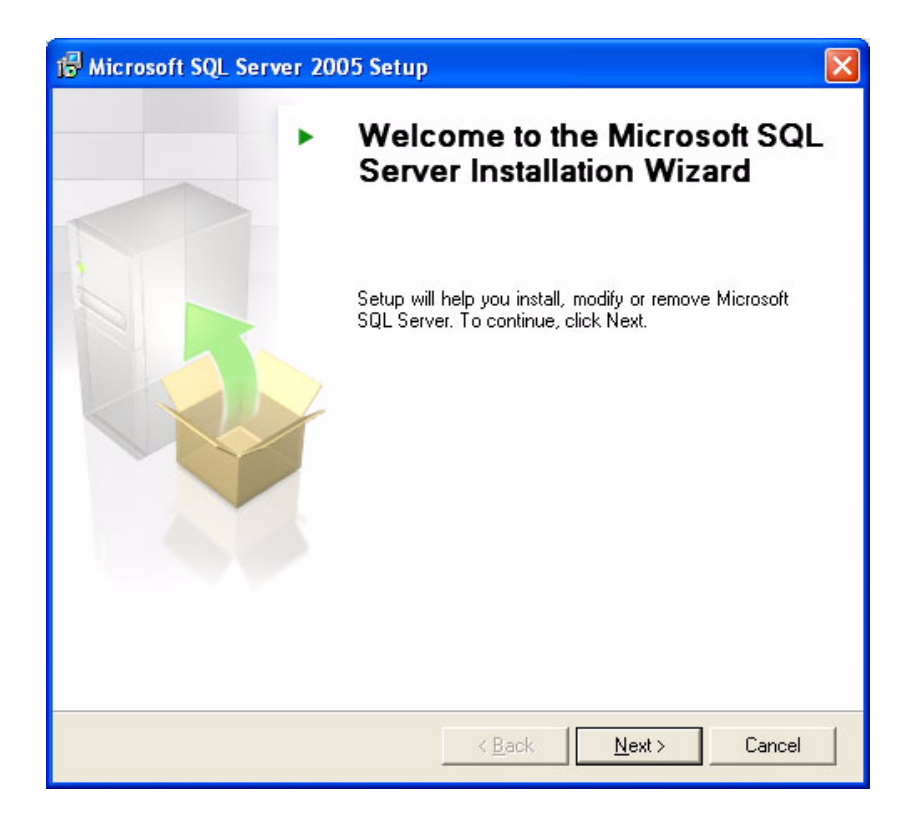
#### 6. Click **Next**.

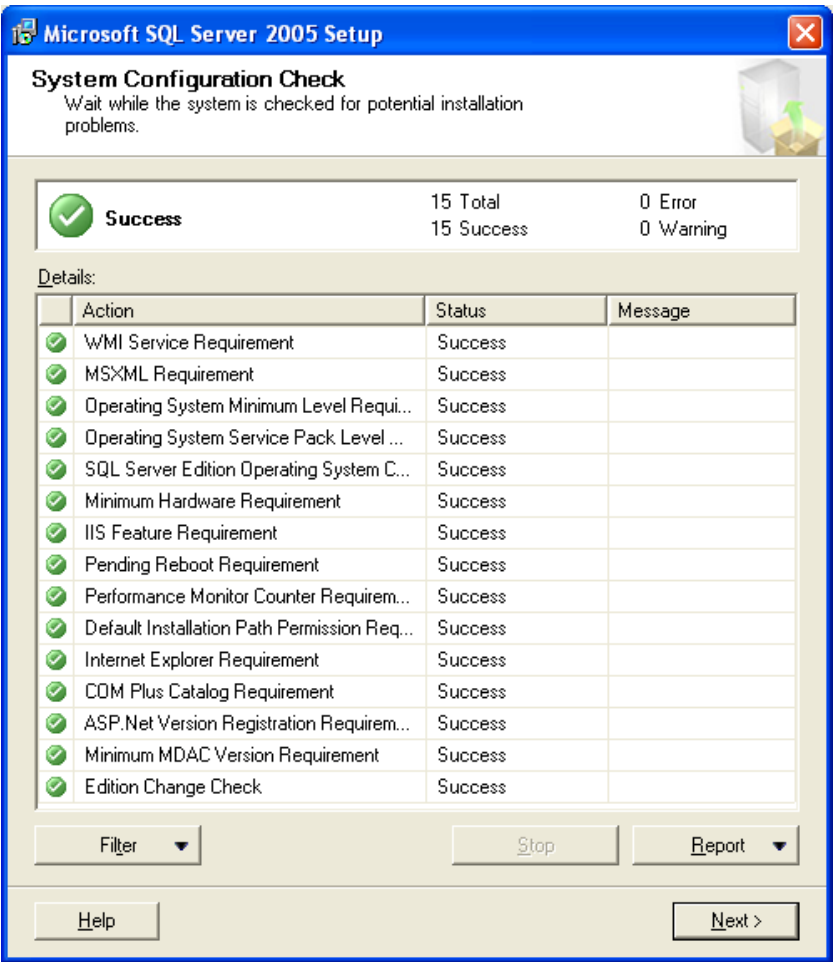

7. Click **Next**.

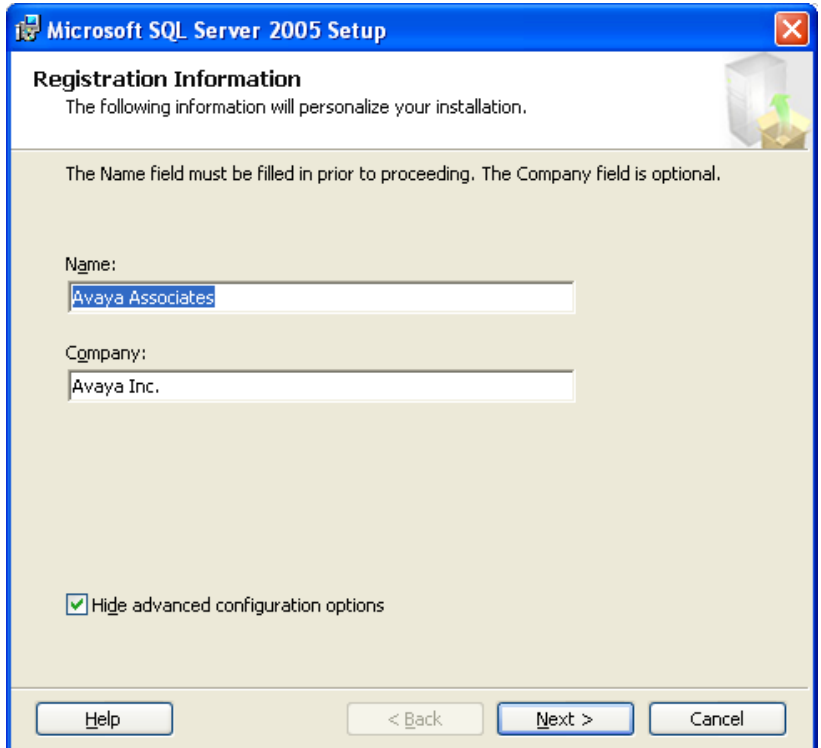

8. Clear the **Hide advanced configuration options** check box and click **Next**.

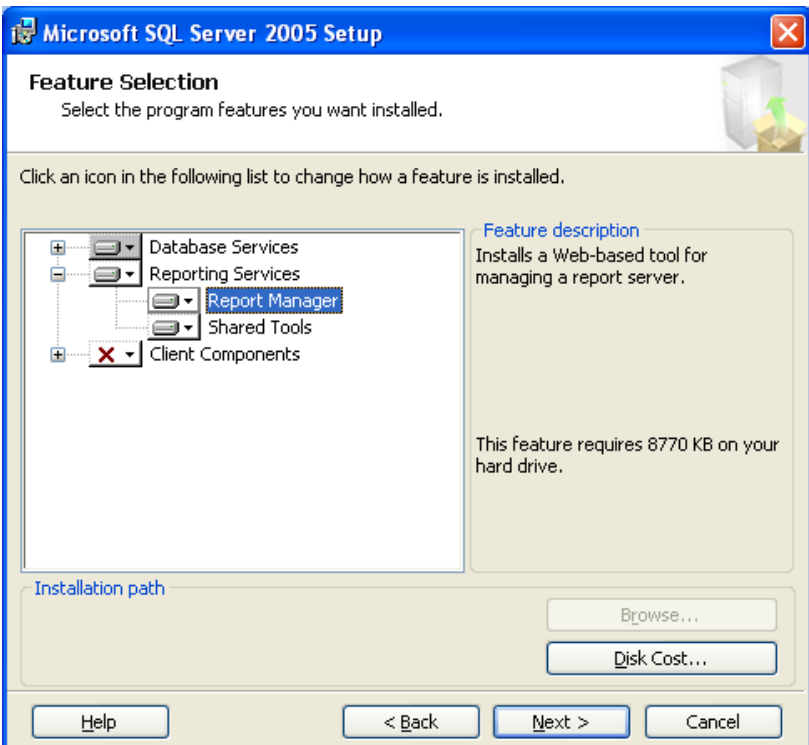

9. Click the drop-down menu for **Reporting Services** and select **Will be installed on local hard drive**.

10. Click **Next**.

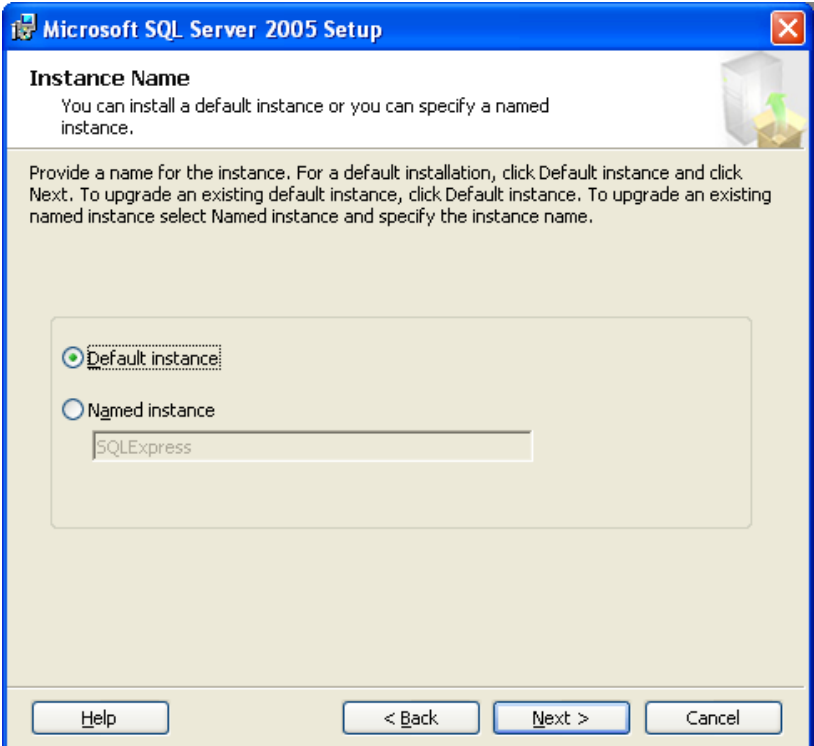

11. Select **Default instance** and click **Next**.

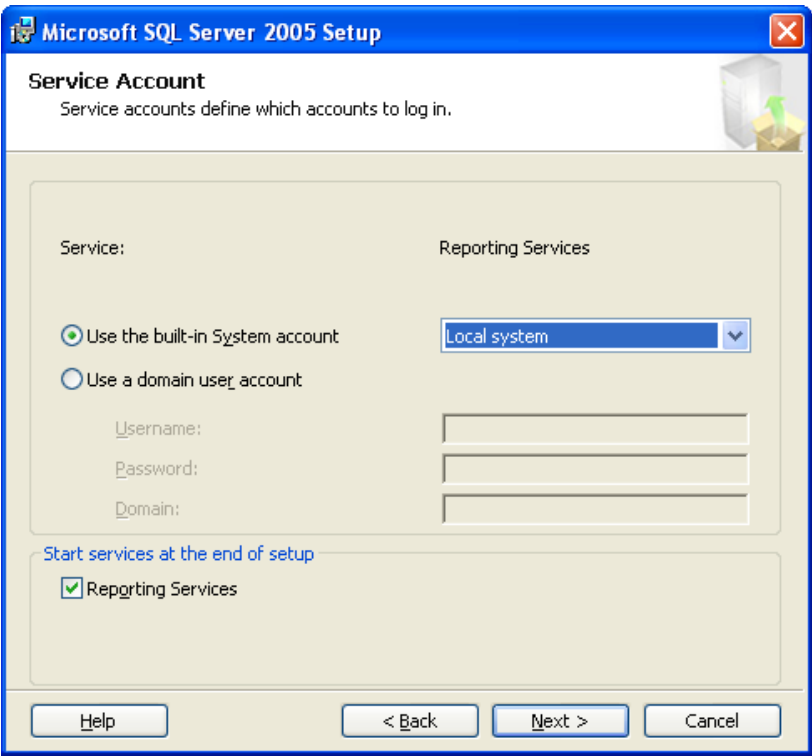

12. From the **Use the built-in System account** drop-down list, select **Local system** and click **Next**.

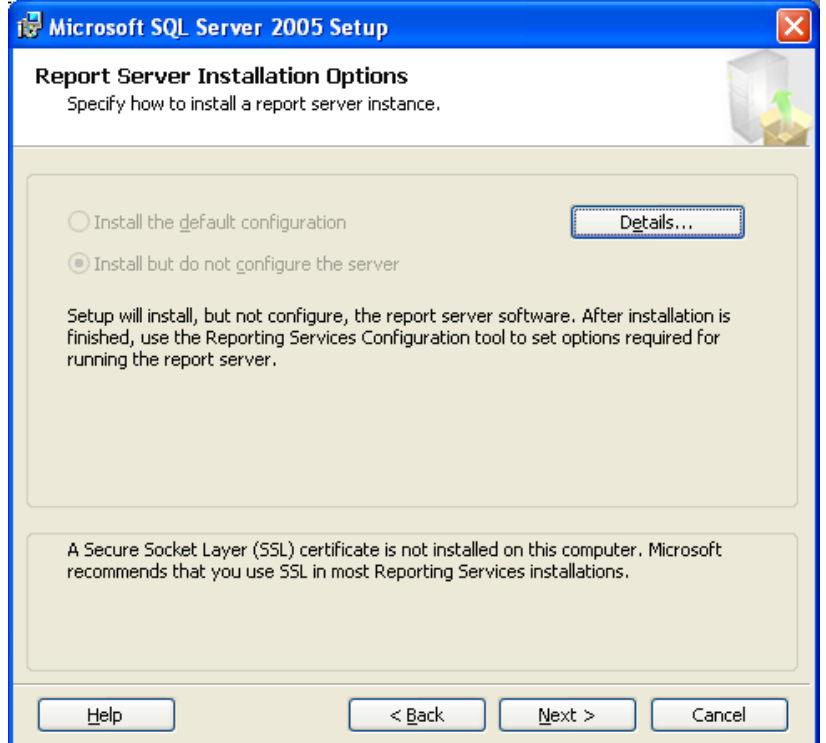

13. Click **Details** to view the Report server installation information.

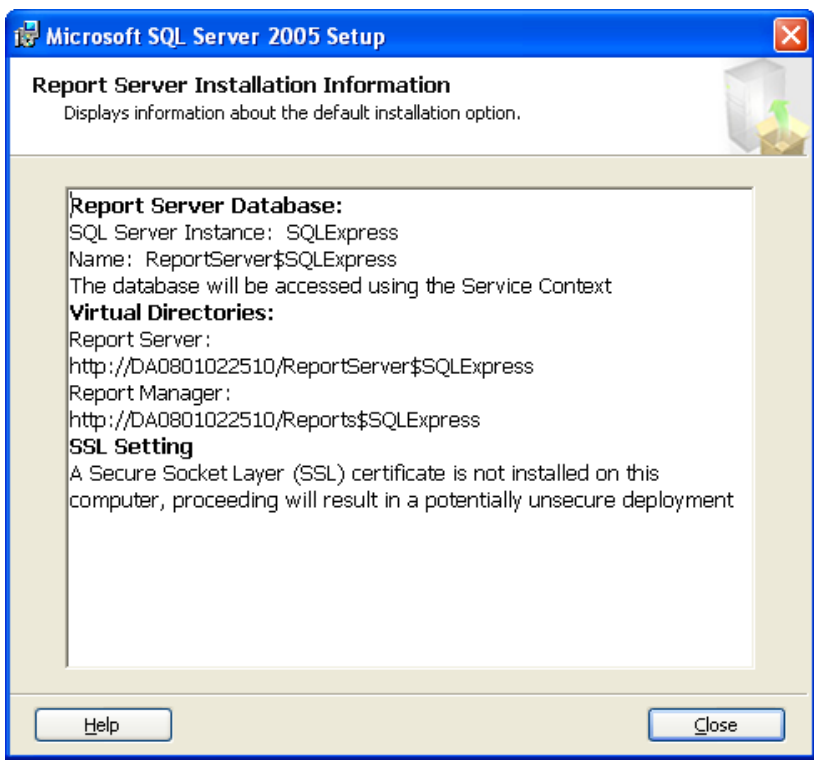

14. Click **Close** and click **Next** on the **SQL Server 2005 Setup** page.

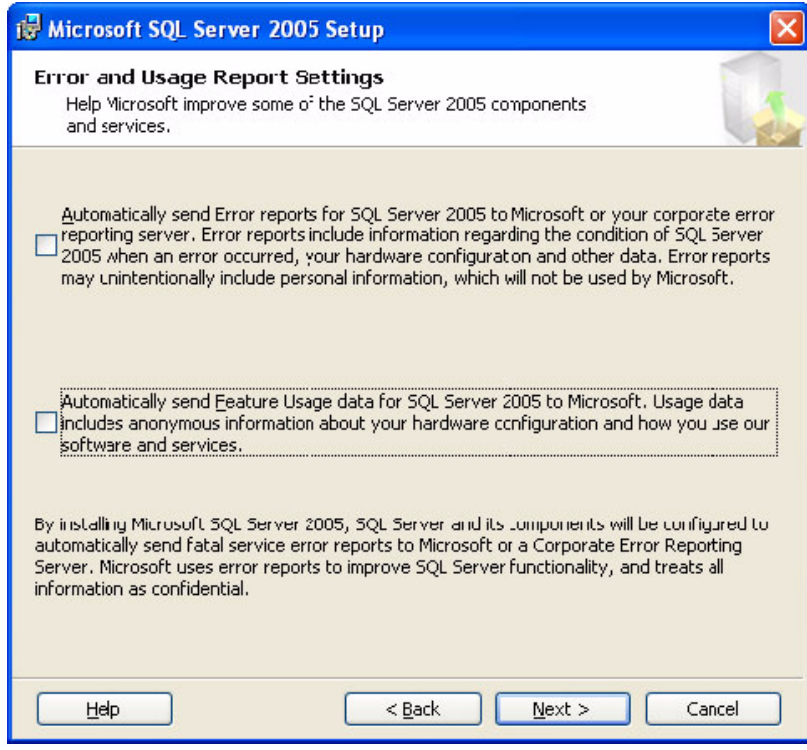

#### 15. Click **Next**.

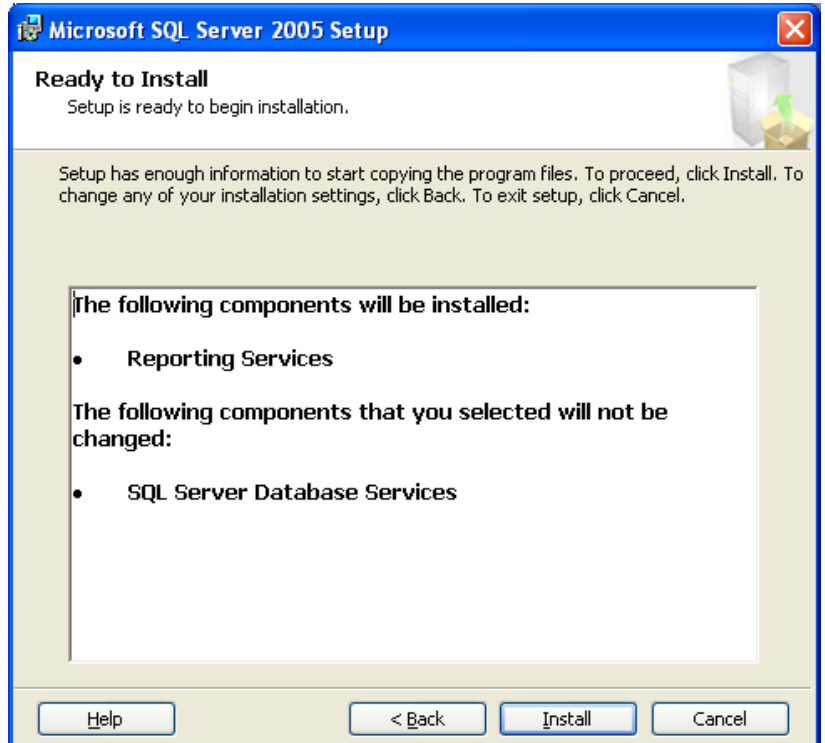

### **Chapter 2: Installing and Configuring Desktop Components**

16. View the install settings and click **Install** to start the installation process.

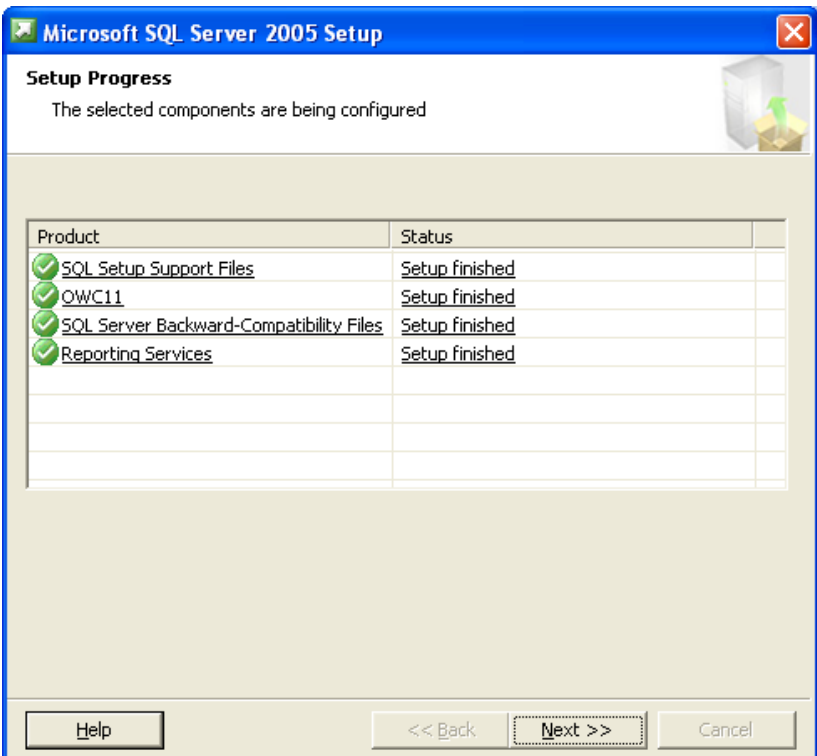

17. After the installation complete, click **Next**.

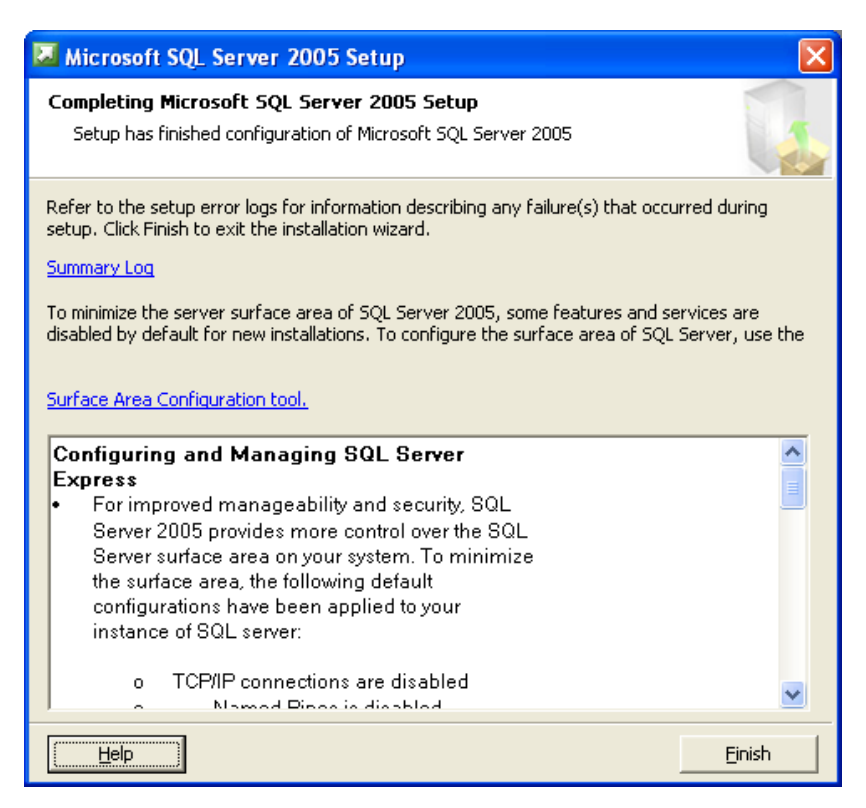

18. Click **Finish** to complete the setup.

### **Configure SQL Server for Contact Center Express Reporting**

To configure the SQL Server for Contact Center Express Reporting, refer [Configure SQL Server](#page-186-0)  [2005 Express](#page-186-0) on page 185.

### **Run Contact Center Express Reporting installer**

If Media Proxy is not already installed on the system, this installation automatically (and silently) installs Media Proxy, which is needed to run Contact Center Express Reporting. The proxy service is installed by default to C:\Program Files\Avaya\Contact Center Express\ Desktop\Media Proxy.

#### **Note:**

It is possible to install Media Proxy first using Contact Center Express's separate Media Proxy installer, however, if you ever uninstall the proxy at a later date, Contact Center Express Reporting will not work. By using the silent install available via Contact Center Express Reporting's installer, you cannot uninstall Media Proxy by itself (it does not appear in Control Panel's Add or Remove Programs).

To install Contact Center Express Reporting:

- 1. Close all open applications.
- 2. Run the setup.exe file.

The system displays the **Trace System Server** screen.

3. In the **Server** and **Port** fields, enter the host name or IP address and port number of the TTrace server and click **Next**.

The system displays the Avaya Contact Center Express application selection screen.

- 4. Click **Desktop**.
- 5. Click **Contact Center Express Reporting**.
- 6. Click **Next** to continue.

The system displays the **License Agreement** screen.

- 7. If you agree with the licensing terms and conditions, click **Yes**.
- 8. Keep the check box selected and click **Next**.

The system uses the local configuration file to source the configuration data.

To use the Configuration Server to source configuration data:

a. Clear the check box.

The other text fields on the screen are enabled.

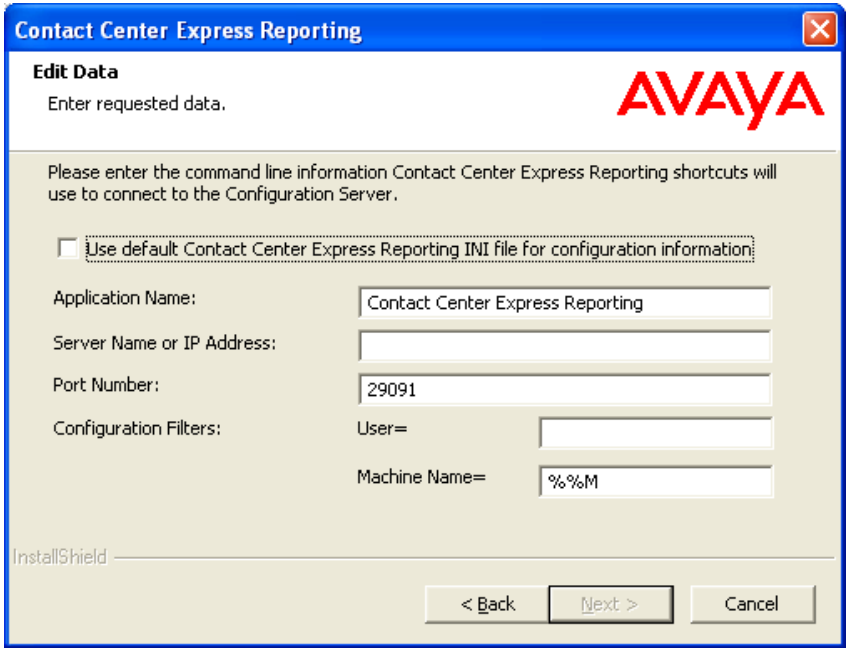

b. Use the following definitions to specify the field values on this page.

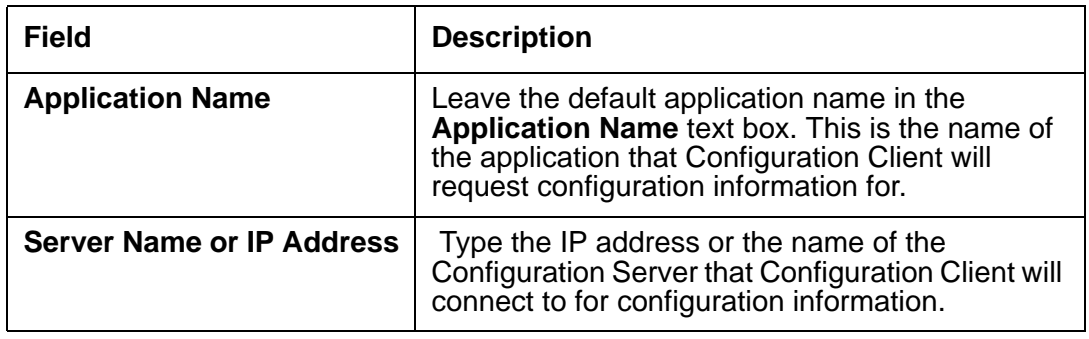

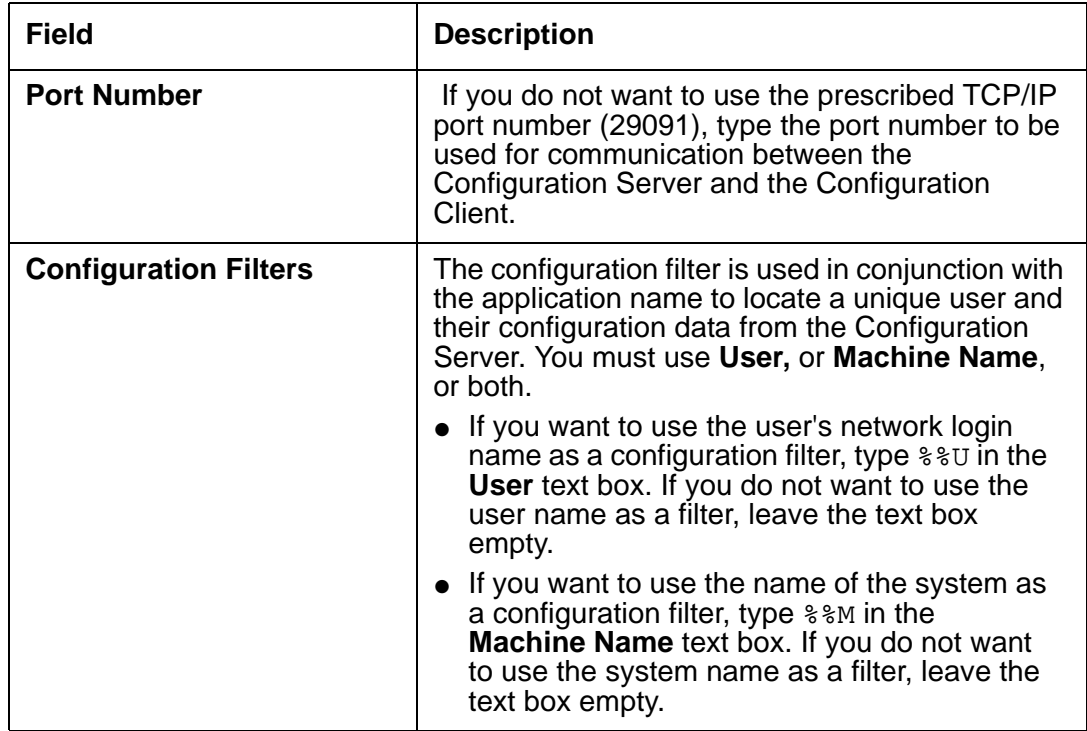

### **A** Important:

To enable the Voice Portal Express menu on the menubar of the Reporting application, specify the correct IP address or hostname of the Voice Portal server in the **Voice Portal Service IP** configuration key of the **Voice Portal Plugin** section on the Configuration server.

9. Click **Next** to continue.

To select a different install location, click **Browse**.

10. Keep the default location and click **Next** to continue.

To select a different location, click **Browse**.

11. Use the following definitions to configure Contact Center Express Reporting.

#### **Note:**

The information you enter in this screen is saved into the application's configuration .ini file. If you want to enter the data directly into the .ini file at a later stage, click **Next** to skip this step and continue the installation.

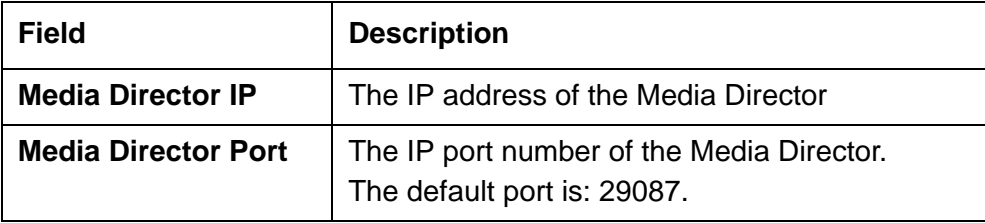

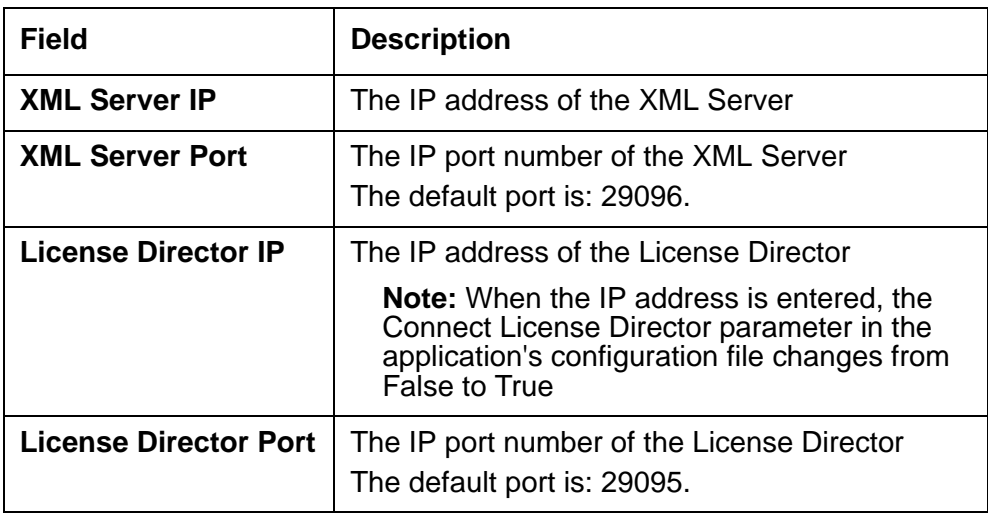

- 12. Keep the **iClarity** feature selected to install the iClarity plug-in and click **Next**.
- 13. Click **Next** to continue

To install Contact Center Express Desktop without a shortcut on a desktop, clear the check box and click **Next** to continue.

- 14. Check your installation settings and click **Next**.
- 15. Click **Finish**.
- 16. If you are asked to restart your system (this will happen if some application components need updating or registering), click **Yes**.

### **Configure Microsoft SQL Server Reporting Services**

#### **Note:**

This example is based on the SQL Express installation and assumes that SQL Express has been installed and configured with a Default instance, and that Microsoft SQL Server Reporting Services has been installed but not yet configured for operation. For more details, refer to Microsoft SQL Server Reporting Services documentation.

To configure Microsoft SQL server reporting services:

1. From the Windows **Start** menu, select **All Programs** > **Microsoft SQL Server 2005** > **Configuration Tools** > **Reporting Services Configuration**.

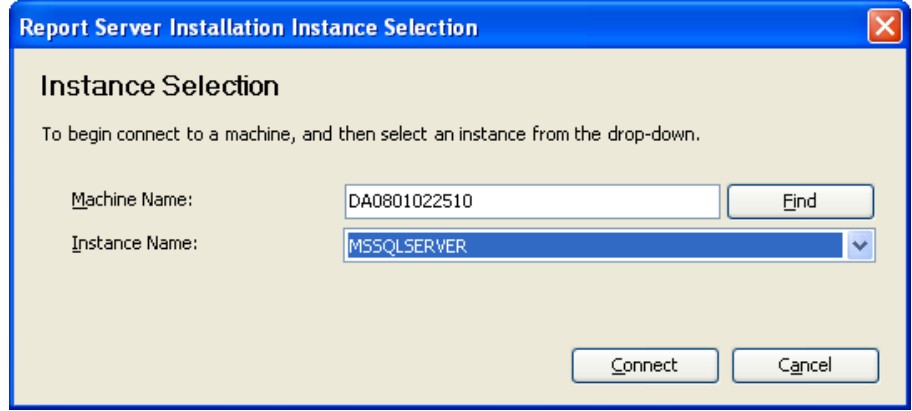

2. Select the correct system name and instance name, and click **Connect**. If the report services have been started, stop them by clicking **Stop**.

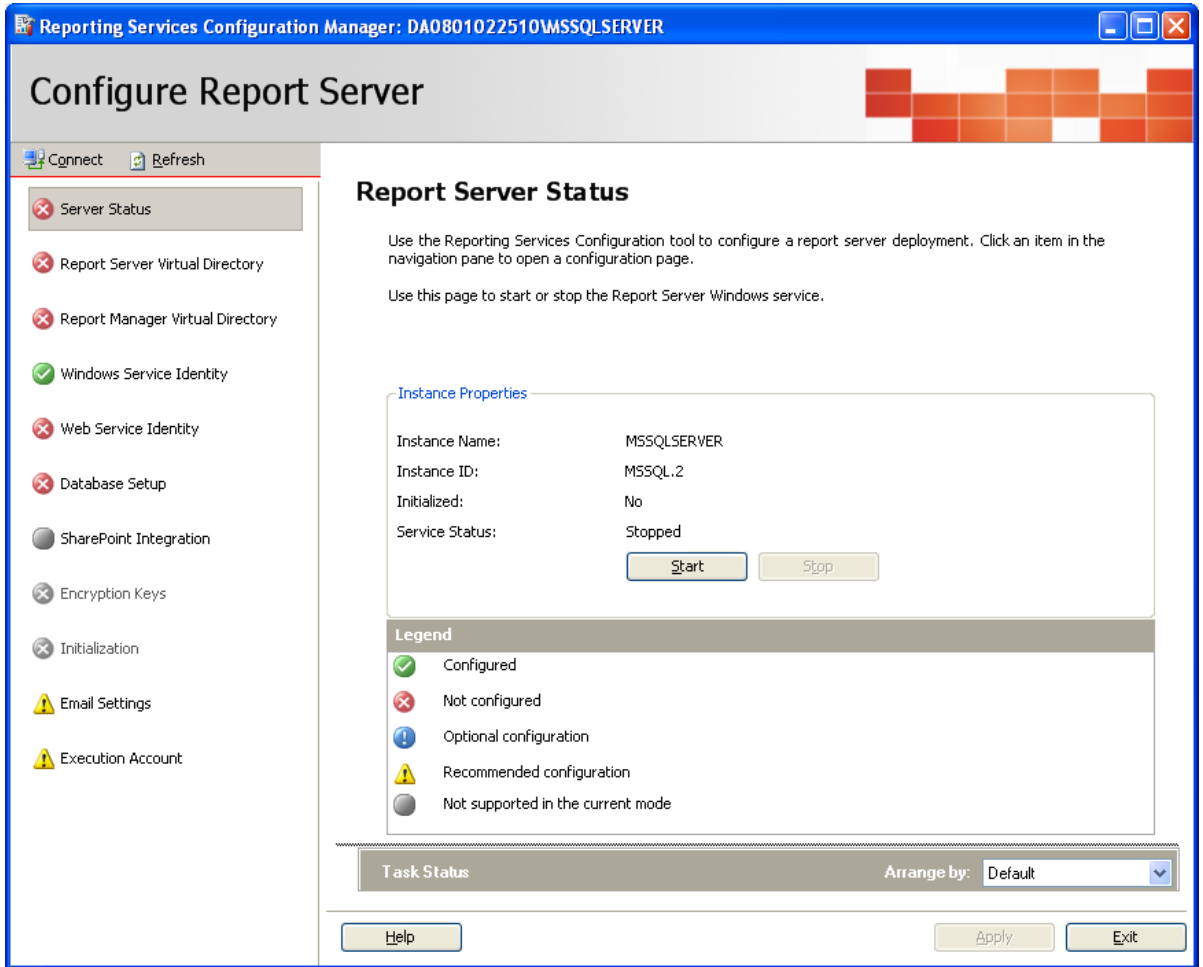

3. In the left pane, select **Report Manager Virtual Directory** and click **New**.

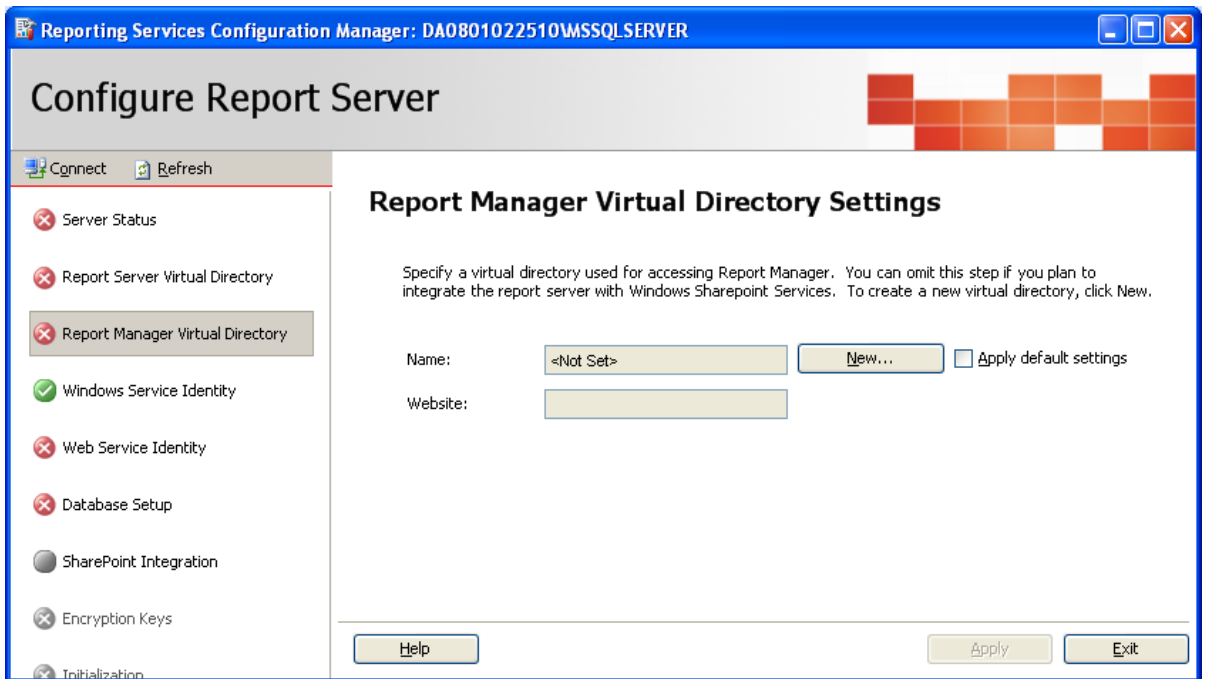

4. Keep the default values and click **Ok**.

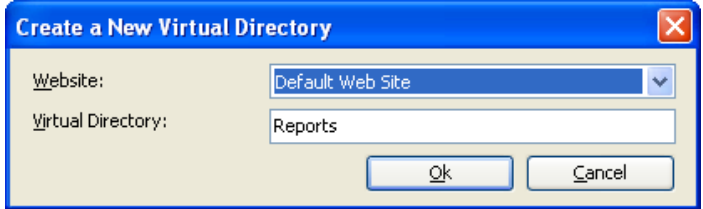

5. Read the status information on the task status bar and confirm that there are no errors.

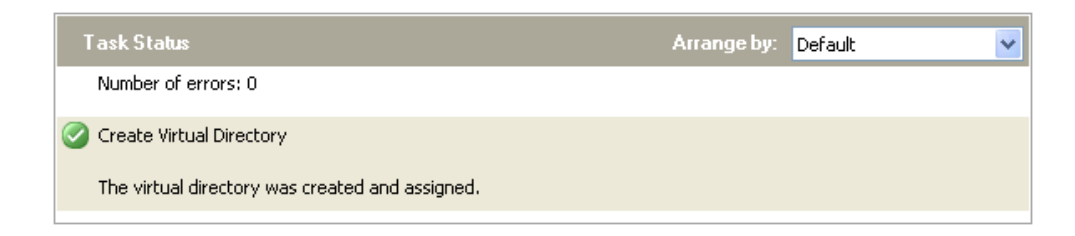

6. In the left pane, select **Report Server Virtual Directory** and click **New**.

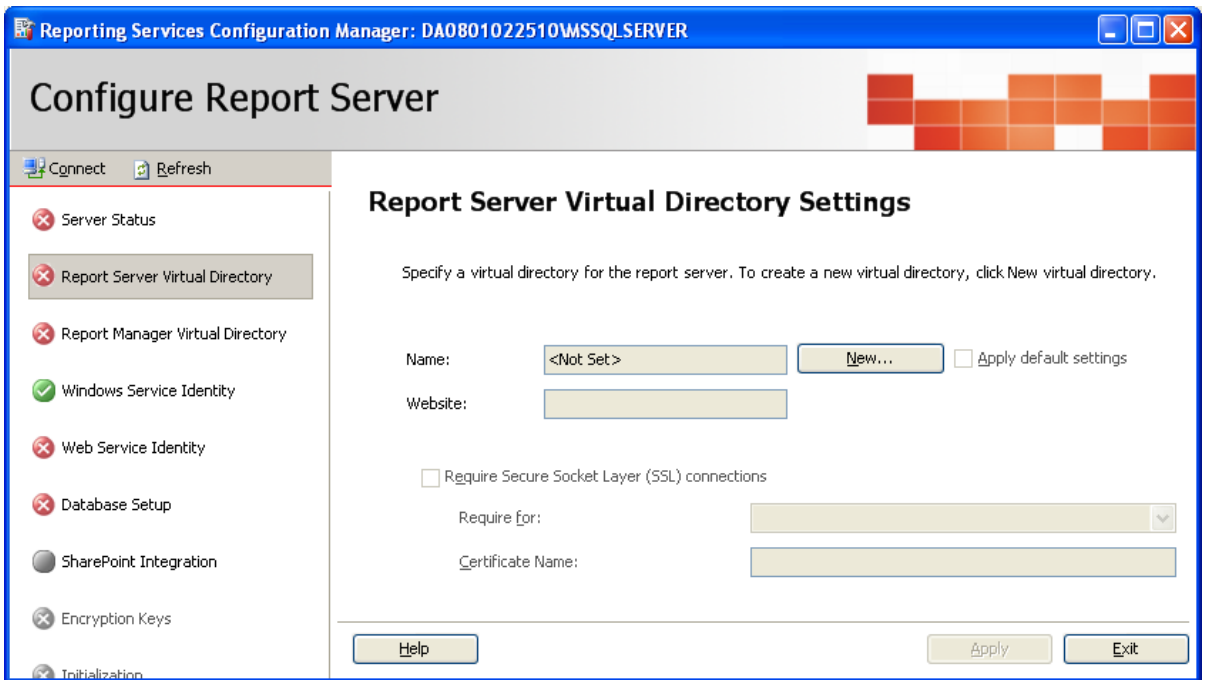

7. Keep the default values and click **Ok**.

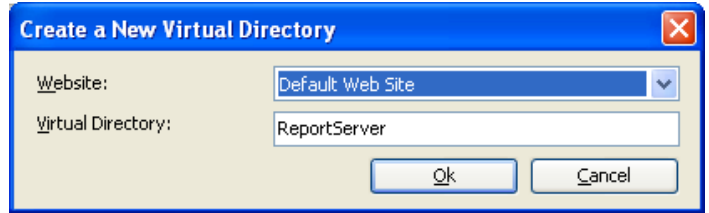

8. Read the status information on the task status bar and confirm that there are no errors.

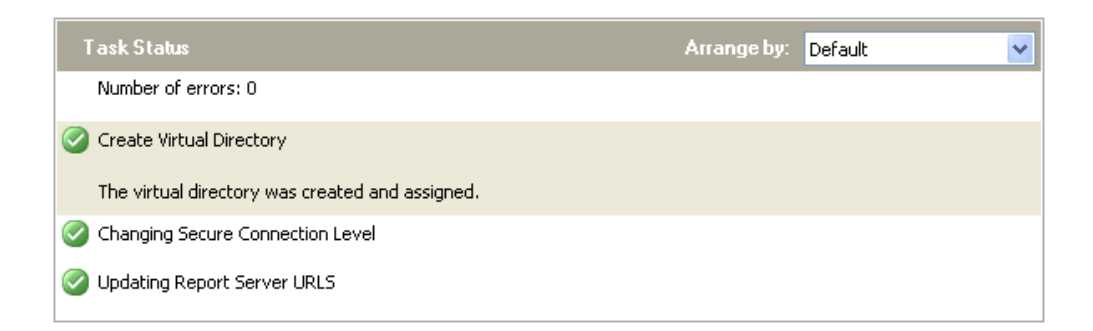

9. In the left pane, select **Web Services Identity**.

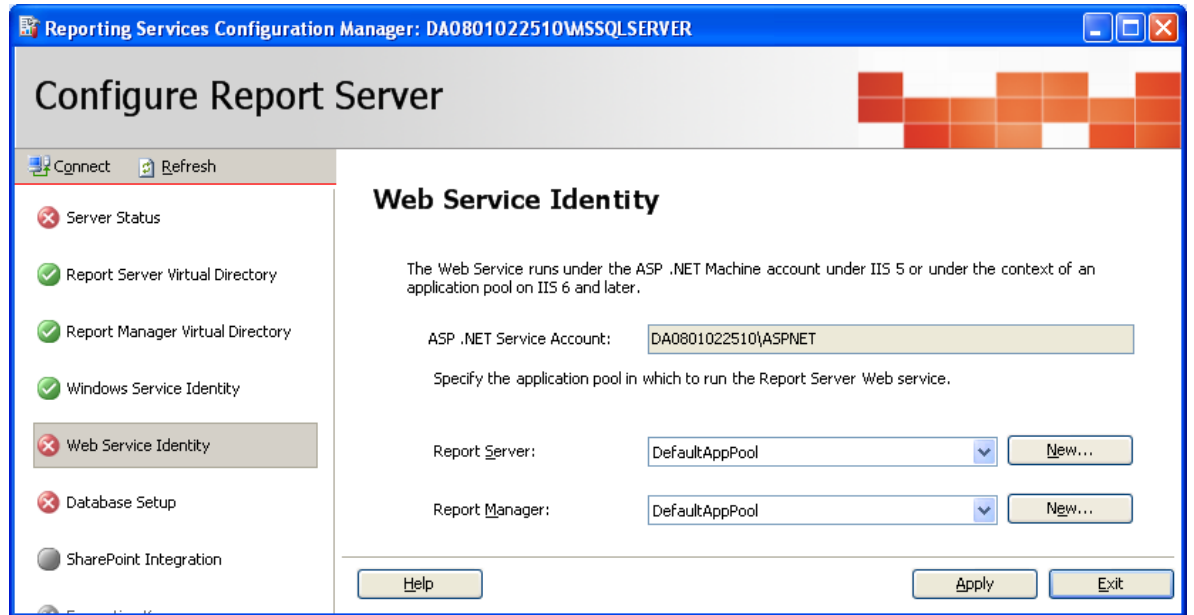

10. Click the **Apply** button.

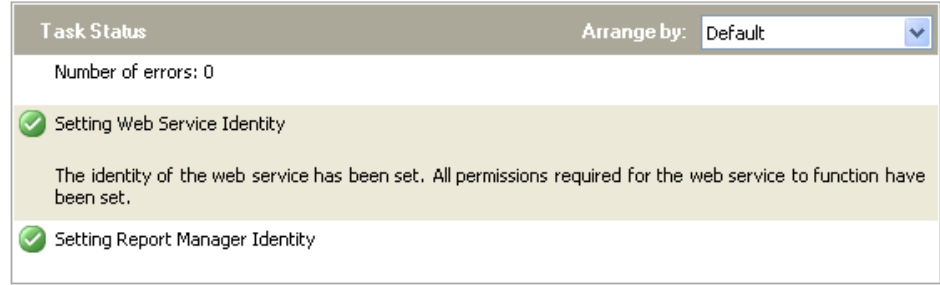

11. Read the status information on the task status bar and confirm that there are no errors.

### 12. In the left pane, select **Database Setup**.

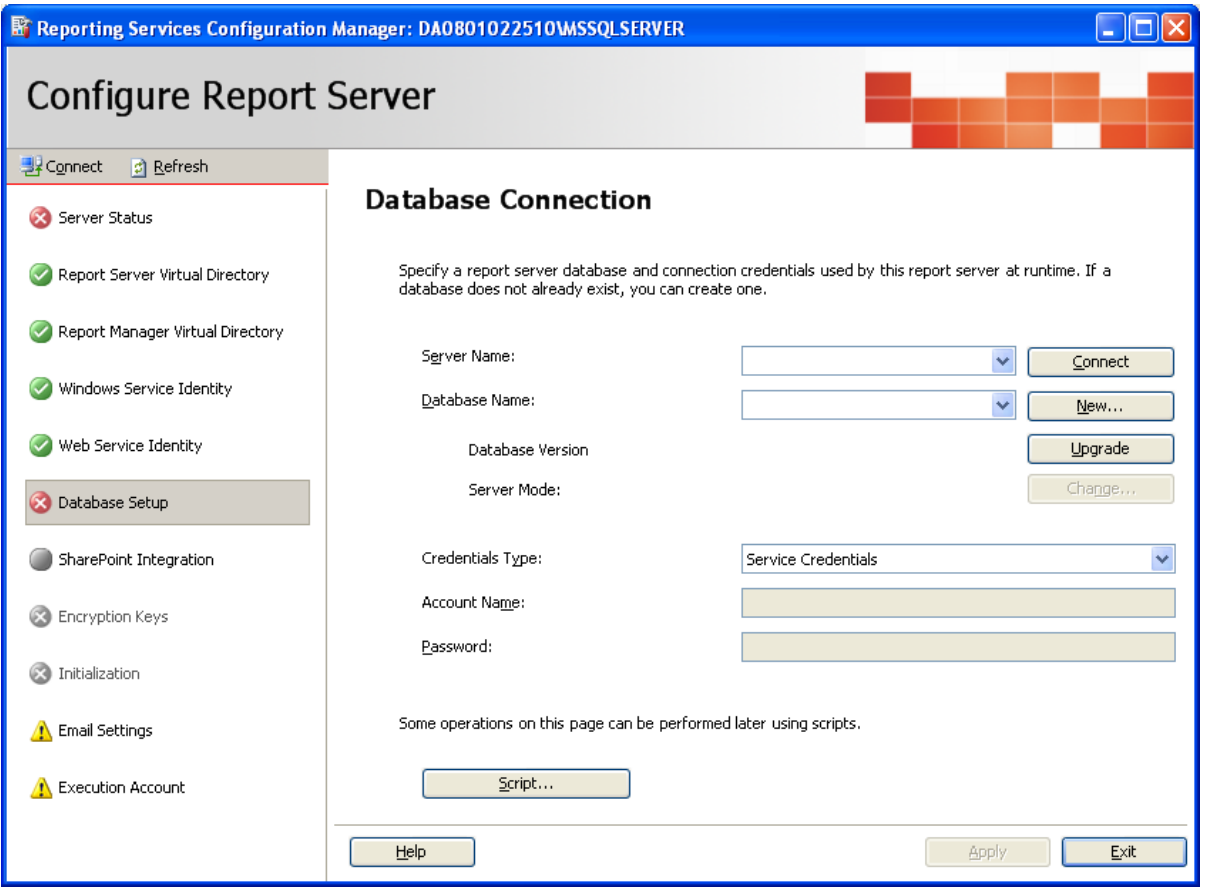

13. In the right pane, click the **Connect** button for the server name.

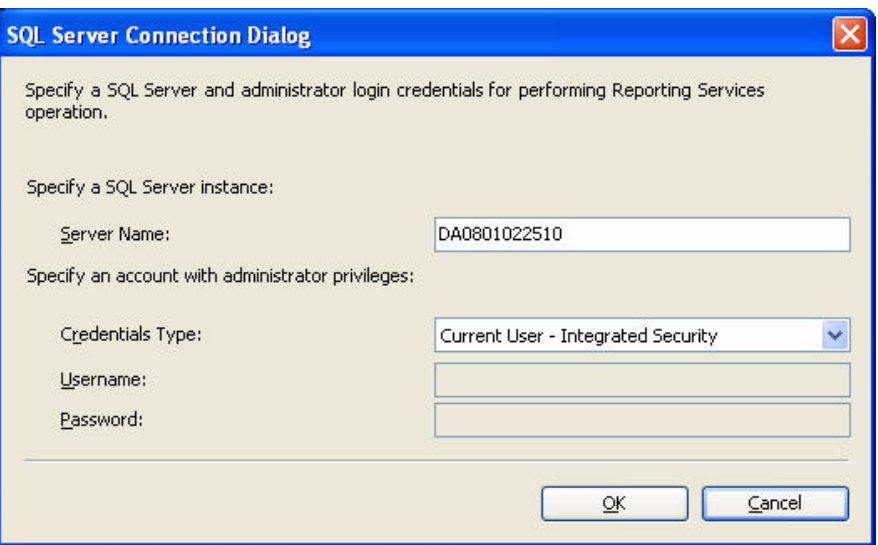

- 14. Specify the SQL Server name and connection credentials and click **OK**.
- 15. Once the correct server name is listed in the **Server Name** drop-down list, click **New** to create a new Microsoft SQL Server Reporting Services database.

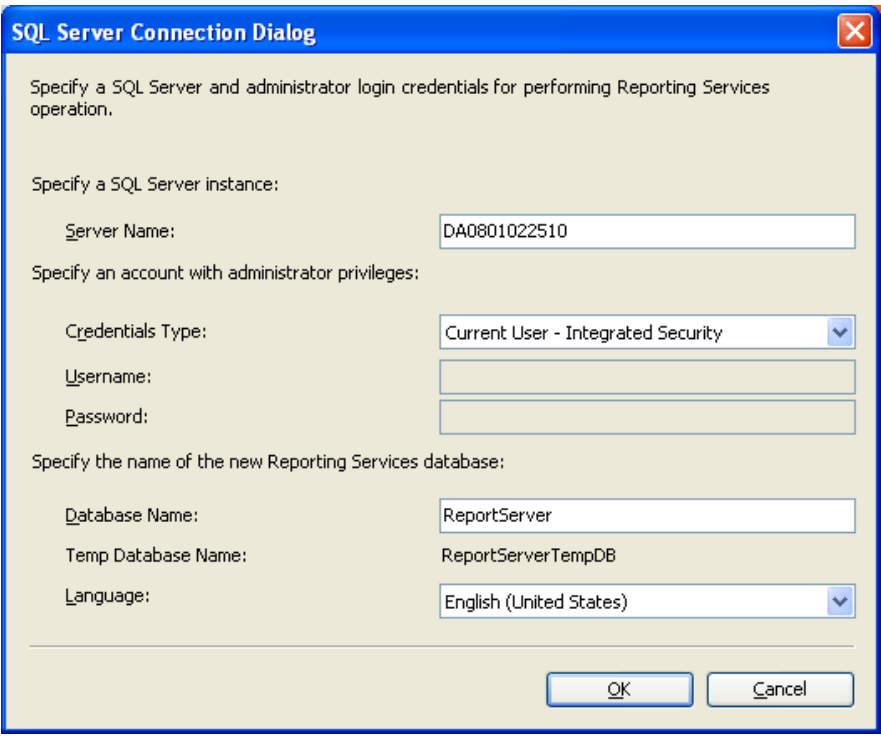

16. Keep the default settings on the **SQL Server Connection** dialog box and click **OK**.

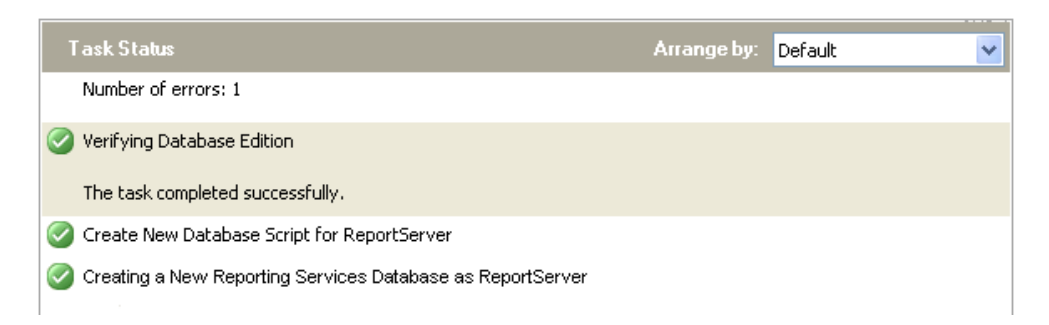

- 17. Read the status information on the task status bar and confirm that there are no errors.
- 18. On the **SQL Server Connection** dialog box, click **Apply**.
- 19. Accept the default values on the **SQL Server Connection** dialog box by clicking **OK**.
- 20. Read the status information on the task status bar and confirm that there are no errors.

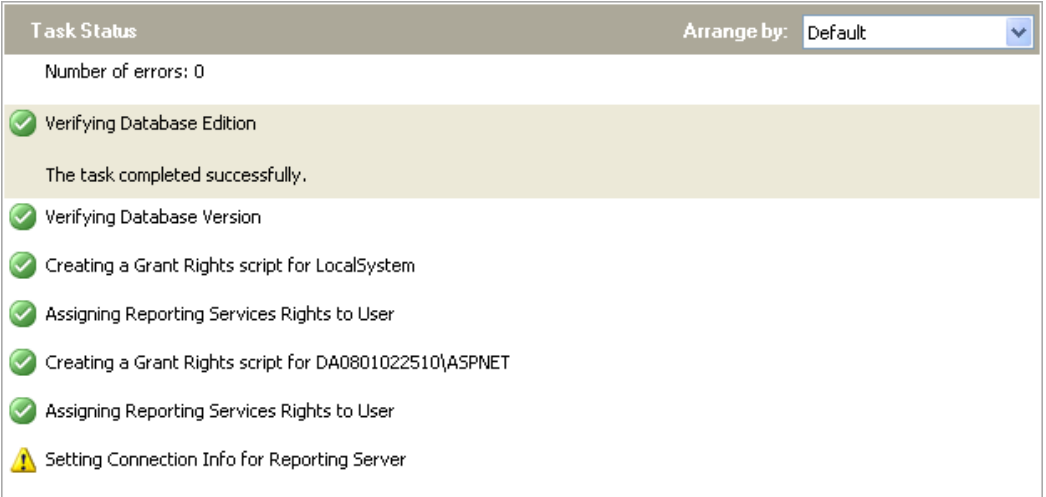

21. In the left pane, select **Server Status**.

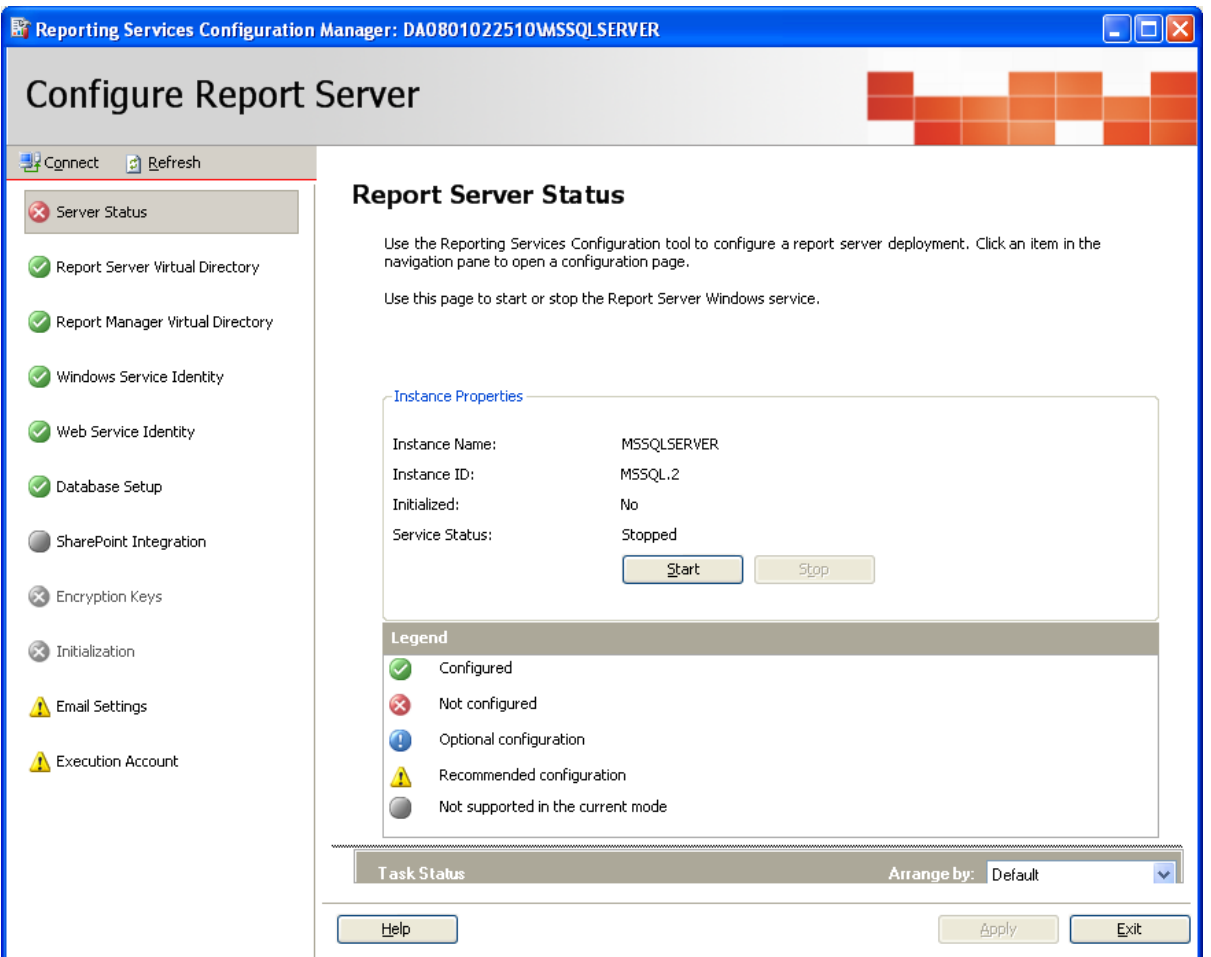

- 22. Click **Start** to start the reporting services.
- 23. Read the status information on the task status bar and confirm that there are no errors.

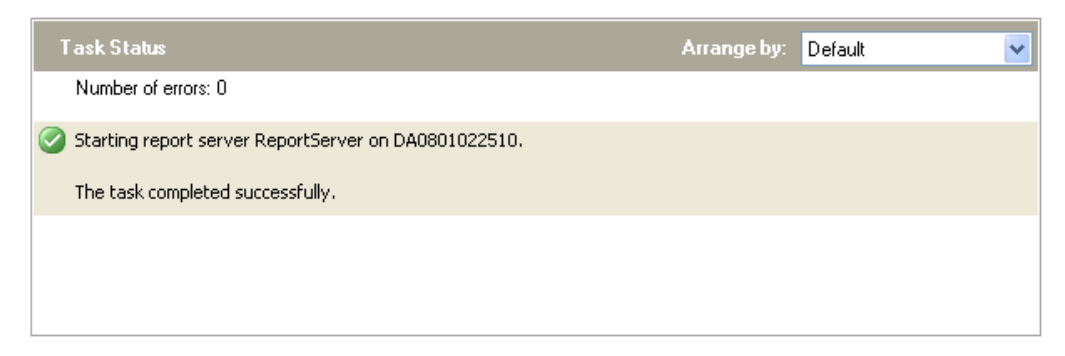

24. Confirm that Microsoft SQL Server Reporting Services have started and initialized successfully.

25. Click **Exit** to close the Microsoft SQL Server Reporting Services configuration application.

# **Install Media Proxy**

This installation has been provided if you have developed your own contact center software using Developer's multimedia components and that software relies on Media Proxy to run.

If you are installing Contact Center Express Desktop or Contact Center Express Reporting (both of which need Media Proxy to run), it is recommended that you do not install Media Proxy first using this procedure, but that you let the Contact Center Express Desktop or Contact Center Express Reporting installer automatically (silently) install the proxy as part of a merged-application install.

If you install Media Proxy first using this procedure and then uninstall the proxy at a later date, Contact Center Express Desktop will not work. If you install Media Proxy as part of a merged-application install, you cannot uninstall Media Proxy by itself (it does not appear in Control Panel's Add or Remove Programs).

Media Proxy runs on Microsoft Windows operating systems, such as XP, Vista, Window 7, and so on. For more information, see [Avaya product support](#page-8-0) on page 7.

For the application to install, the system must have Microsoft .Net Framework 3.5 SP1 and Microsoft Internet Explorer 6.0 SP1 or higher. You can install .Net Framework from the **Utilities\Microsoft .Net Redistributable** folder available at the installed location of Contact Center Express.

### **Manual install**

To manually install Media Proxy:

- 1. Close all open applications.
- 2. Run the setup.exe file.

The system displays the **Trace System Server** screen.

3. In the **Server** and **Port** fields, enter the host name or IP address and port number of the TTrace server and click **Next**.

The system displays the Avaya Contact Center Express application selection screen.

- 4. Click **Desktop**.
- 5. Click **Media Proxy**.
- 6. From the drop-down list, select the language you want to use for the installation and click **OK**.

7. Click **Next** to continue.

The system displays the **License Agreement** screen.

- 8. Read through the license agreement and, if you agree with the licensing terms, click **Yes**.
- 9. Check your install settings and click **Next** to start the install.
- 10. Click **Finish**.
- 11. If you are asked to restart your system (this happens if some application components need updating or registering), click **Yes**.

# **Chapter 3: Installing Server Applications**

This section contains the following topics:

- [Installing License Director](#page-98-0) on page 97
- [Installing Call Routing Server](#page-99-0) on page 98
- [Installing Configuration Server](#page-101-0) on page 100
- **[Installing Task Director](#page-103-0) on page 102**
- [Installing Interaction Data Server](#page-105-0) on page 104
- [Installing Trace System](#page-108-0) on page 107
- [Installing Call Recording Config Service](#page-109-0) on page 108
- **[Installing Voice Portal Config Server](#page-110-0) on page 109**
- **[Installing Media Director](#page-111-0) on page 110**
- **[Installing Virtual Agent](#page-112-0) on page 111**
- [Installing XML Server](#page-114-0) on page 113
- [Installing Media Stores](#page-115-0) on page 114
- **[Installing Application Management Service](#page-119-0) on page 118**

### <span id="page-98-0"></span>**Installing License Director**

License Director can be installed on the Telephony Server or on the system running Contact Center Express server applications. A server operating system is recommended: Microsoft Windows 2003 Server (Enterprise and Standard) or Microsoft Windows 2008 Server (Enterprise and Standard).

#### **Note:**

You must install WebLM before installing License Director. Refer Install WebLM [on page 216](#page-217-0).

To install License Director:

- 1. Close all the open applications.
- 2. Run the setup.exe file.

The system displays the **Trace System Server** screen.

3. In the **Server** and **Port** fields, enter the host name or IP address and port number of the TTrace server and click **Next**.

The system displays the Avaya Contact Center Express application selection screen.

- 4. Click **Server**.
- 5. Click **License Director**.

The system displays the **License Director** setup screen.

6. Click **Next** to continue.

The system displays the **License Agreement** screen.

- 7. Read the license agreement and, if you are agree with the licensing terms and conditions, click **Yes**.
- 8. Click **Next** to continue.

The system displays the **Configure License Director** screen with the default WebLM URL. Change the URL in the **WebLM URL** field if you want to use a remote WebLM server.

- 9. Click **Next**.
- 10. Read the install settings and click **Next** to start the install.
- 11. Click **Finish**.
- 12. If you are asked to restart your system (this will happen if some application components need updating or registering), click **Yes**.

# <span id="page-99-0"></span>**Installing Call Routing Server**

To install Call Routing Server, a server operating system is recommended: Microsoft Windows 2003 Server (Enterprise and Standard) or Microsoft Windows Server 2008 (Enterprise and Standard).

To install Call Routing Server:

- 1. Close all the open applications.
- 2. Run the setup.exe file.

The system displays the **Trace System Server** screen.

3. In the **Server** and **Port** fields, enter the host name or IP address and port number of the TTrace server and click **Next**.

The system displays the Avaya Contact Center Express application selection screen.

4. Click **Server**.

#### 5. Click **Call Routing Server**.

The system displays the **Call Routing Server** setup page.

6. Click **Next** to continue.

The system displays the **Configure Call Routing Server** page.

7. Enter the values in the fields using the definitions given in the following table:

#### **Note:**

The information you enter on this page is saved into the application's configuration .ini file. If you want to enter the data directly into the .ini file at a later stage, click **Next** to skip this step and continue the install.

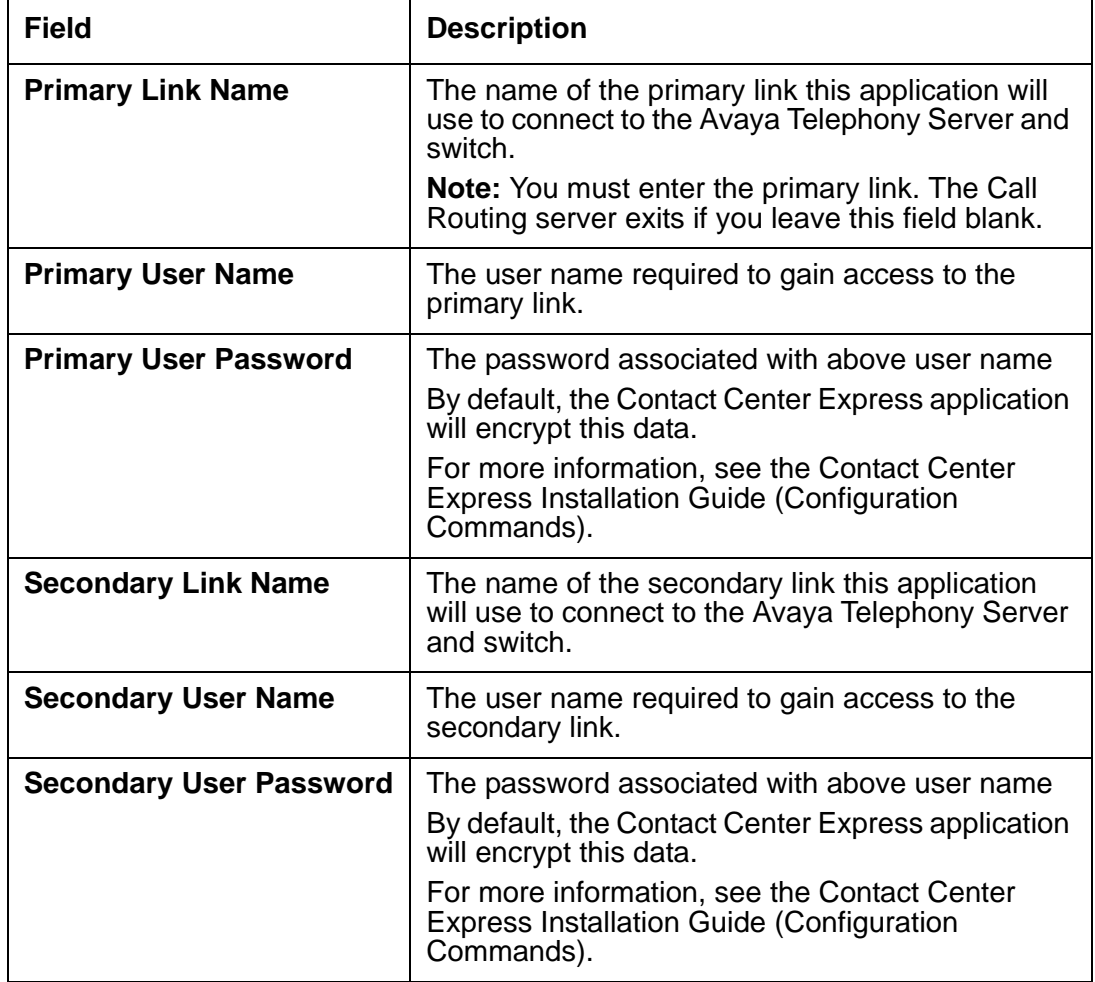

- 8. Click the **More >>** button to configure routing and monitored VDNs,.
- 9. In the **Routing VDN List** field, enter the VDN number to specify for which VDNs you want the Call Routing Server to issue RouteRequest events and click **Add**.
- 10. In the **Monitored VDN List** field, enter the VDN number to specify for which VDNs you want the Call Routing Server to issue monitor request commands and click **Add**.
- 11. Select a VDN from the list and click **Delete** to delete a VDN number from the list.
- 12. Click the **Exit** button to return to the **Configure Call Routing Server** page.
- 13. Click **Next**.
- 14. Click **Change** to select the plug-ins you want to install.

**Note:**

**Script Host Plug-in** does not install scripting engines as a part of installation.

- 15. Keep the default plug-ins selected and click **Continue**.
- 16. Clear the check boxes for the plug-ins that you do not want to install.
- 17. Click **Next** to install the selected Contact Center Express plug-ins.
- 18. Click **Next** to install sample applications that demonstrate how to integrate Call Routing Server with Contact Center Express plug-ins.
- 19. Read the install settings and click **Next** to start the install.
- 20. Click **Finish**.
- 21. If you are asked to restart your system (this will happen if some application components need updating or registering), click **Yes**.

### <span id="page-101-0"></span>**Installing Configuration Server**

The install script for Configuration Server provides install options for Configuration Server and Configuration Manager. The Configuration Server install includes Configuration Server, related database scripts and its startup application, and Configuration Server Manager.

#### **Note:**

Your system must be running Windows Installer 3.1 before you can install Configuration Server.

If Windows Installer 3.1 is not running, this install automatically runs an install script for that application.

### **Configuration Manager**

You can install Configuration Manager on the Configuration Server or on a client computer belonging to the dedicated manager.

The system must have Microsoft Windows XP Professional SP2 32-bit, 2000 Professional, or Microsoft Windows 2003 Server (Enterprise and Standard) or Microsoft Windows Server 2008 (Enterprise and Standard), as well as Microsoft Management Console (MMC) 1.2 or higher. MMC 1.2 is released with Windows 2000. If you do not have MMC, download it from the Microsoft web site.

### **Configuration Server**

Configuration Server should run on a system with server operating system. For more information, see [Installation Requirements](#page-18-0) on page 17.

The server's database can run with Microsoft SQL Server 2005/2008 Express with Advance Service.

#### **Note:**

The SQL Server must be configured for SQL Server and Windows (mixed mode authentication) and not Windows only authentication:

To install Configuration Server, related database scripts and Configuration Manager:

- 1. Close all the open applications.
- 2. Run the setup.exe file.

The system displays the **Trace System Server** screen.

3. In the **Server** and **Port** fields, enter the host name or IP address and port number of the TTrace server and click **Next**.

The system displays the Avaya Contact Center Express application selection screen.

- 4. Click **Server**.
- 5. Click **Configuration Server**.
- 6. Click **Next** to continue.
- 7. Keep the default features selected and click **Next**.

**Note:**

The Configuration Server install option includes the Configuration Server and its startup application, Configuration Server Manager.

- 8. Read the install settings and click **Next** to start the install.
- 9. Click **Finish**.
- 10. If you are asked to restart your system (this will happen if some application components need updating or registering), click **Yes**.

### **Configuration Server Templates**

If you have already installed an earlier version of Configuration Server but want to access one of the templates distributed with this version, you can navigate to the Contact Center Express\Server\Configuration Server\SQL Script\Templates at the installed location of Contact Center Express.

# <span id="page-103-0"></span>**Installing Task Director**

Task Director enables the Reporting Plug-in to Schedule Reports.

- 1. Close all the open applications.
- 2. Run the setup.exe file.

The system displays the **Trace System Server** screen.

3. In the **Server** and **Port** fields, enter the host name or IP address and port number of the TTrace server and click **Next**.

The system displays the Avaya Contact Center Express application selection screen.

- 4. Click **Server**.
- 5. Click **Task Director**.
- 6. Click **Next**.

The system displays the **License Agreement** screen.

- 7. Read the licenses terms and conditions and if you agree upon it, click **Yes**.
- 8. Keep the default location for installation and click **Next**.
- 9. Enter the following Task Director configuration details and click **Next**.

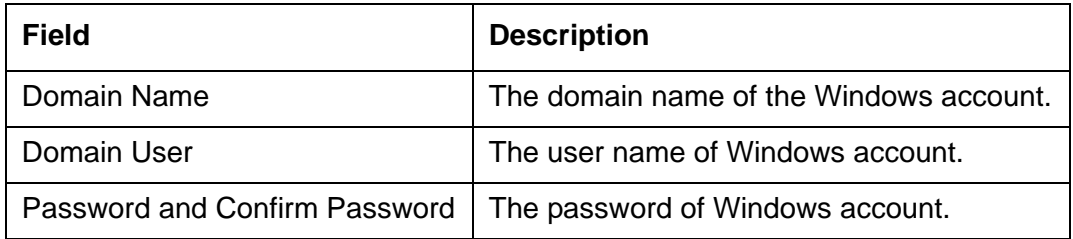

#### **Note:**

The task is configured against the Windows user account.

- 10. Check the installation settings and click **Next**.
- 11. Once the installation complete, click **Finish** to complete the installation.

### **Configure Task Director**

After you complete the installation of Task Director, you need to change the User.

To configure Task Director:

- 1. Open the Windows Services application by running services.msc command in the **Start** > **Run** dialog box.
- 2. Right-click the **AS Task Director** Service and select **Properties**.

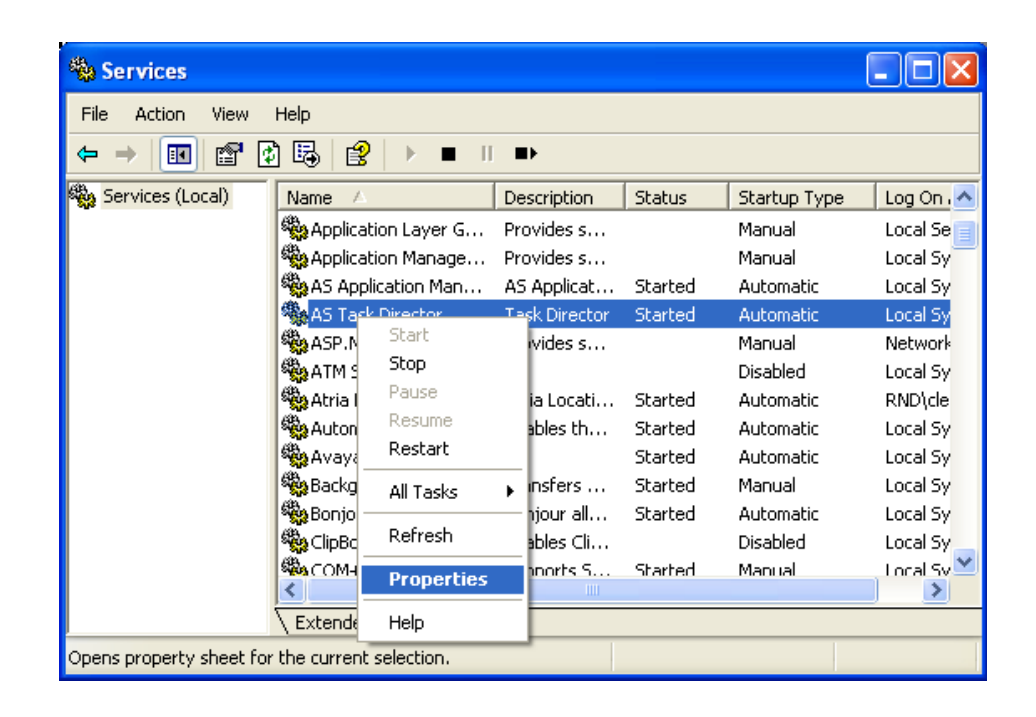

#### **Chapter 3: Installing Server Applications**

3. Change details as required and click **OK**.

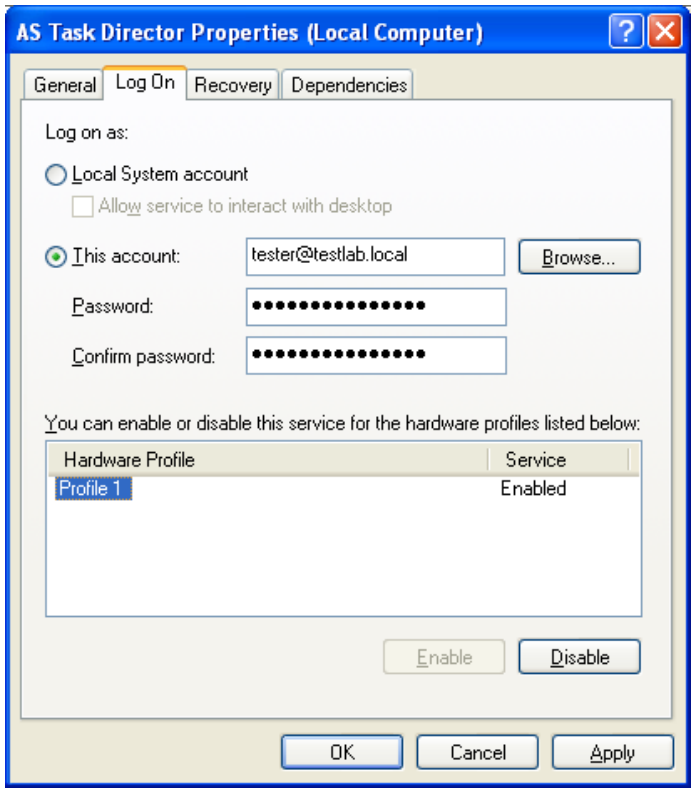

### <span id="page-105-0"></span>**Installing Interaction Data Server**

The install script for the Interaction Data Server installs the following services:

- Interaction Data Server Voice and Presence
- Interaction Data Server Multimedia
- Interaction Data Server View

The Interaction Data Service should run on a server operating system: Microsoft Windows 2003Server (Enterprise and Standard) or Microsoft Windows Server 2008 (Enterprise and Standard).

The server's database can run with Microsoft SQL Server 2005/2008 Express with Advance Service.

**Note:**

The SQL Server must be configured for SQL Server and Windows (mixed mode authentication) and not Windows only authentication

To install Interaction Data Service:

For Voice and Presence, Multimedia, View, and related database scripts:

- 1. Close all the open applications.
- 2. Run the setup.exe file.

The system displays the **Trace System Server** screen.

3. In the **Server** and **Port** fields, enter the host name or IP address and port number of the TTrace server and click **Next**.

The system displays the Avaya Contact Center Express application selection screen.

- 4. Click **Server**.
- 5. Click **Interaction Data Server**.

The system displays the **Interaction Data Server** setup screen.

- 6. Click **Next** to continue.
- 7. Specify the field values to configure Interaction Data Server Voice and Presence.

#### **Note:**

The information you enter in this screen is saved into the application's configuration .ini file. If you would rather enter the data directly into the .ini file at a later stage, click **Next** to skip this step and continue the install.

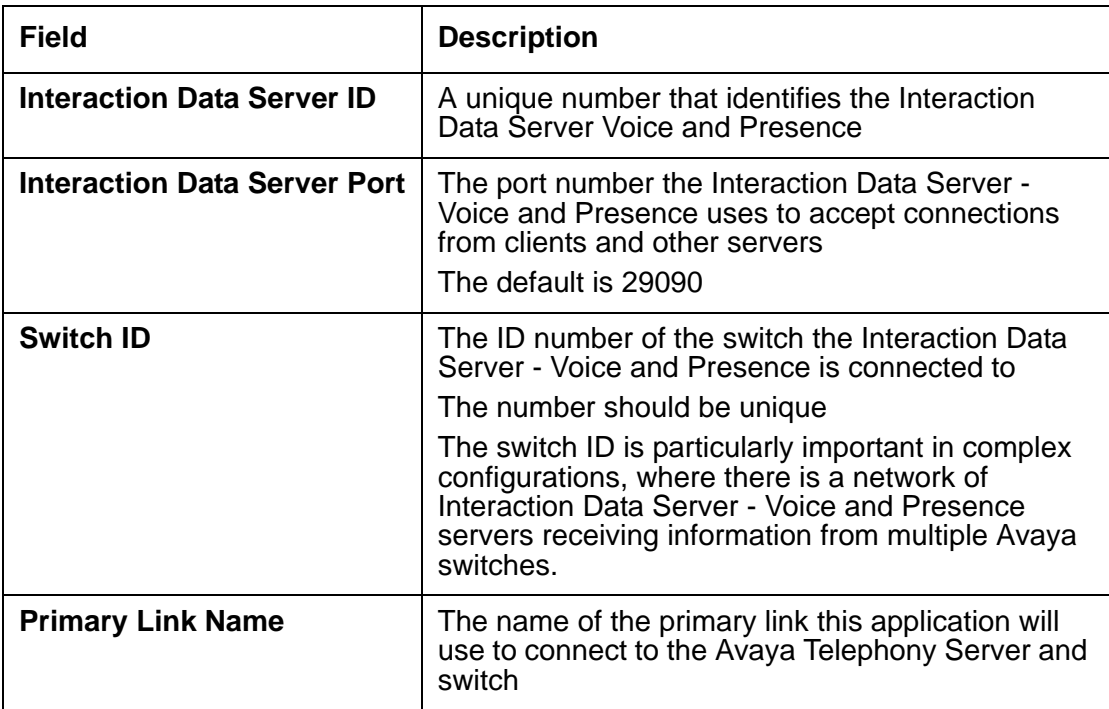

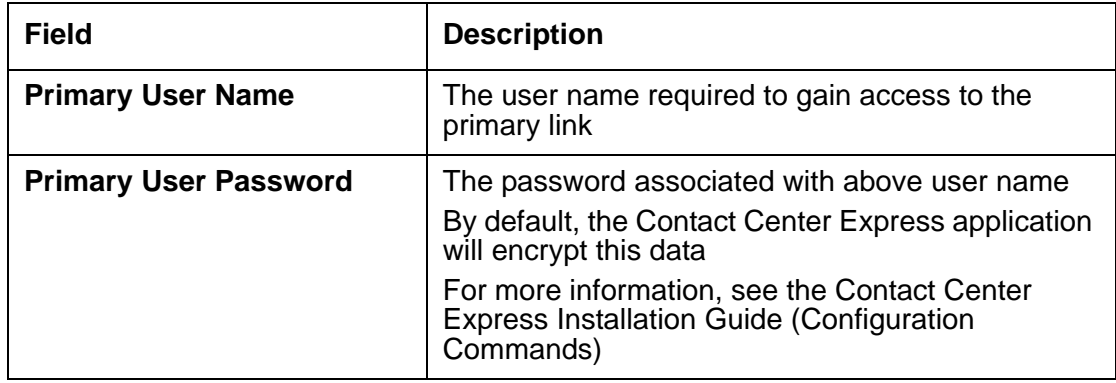

- 8. Click **More >>** to configure switch information.
- 9. In the **VDN** field, enter the VDN number that you want the Interaction Data Server Voice and Presence to monitor and click **Add**.
- 10. In the **ACD Split/Skill** field, enter the hunt group extension that you want the Interaction Data Server - Voice and Presence to monitor and click **Add**.
- 11. In the **Station** field, enter the extension that you want the Interaction Data Server Voice and Presence to monitor and click **Add**.
- 12. In the **Trunk Group** field, enter the trunk group number that you want the Interaction Data Server - Voice and Presence to monitor and click **Add**.

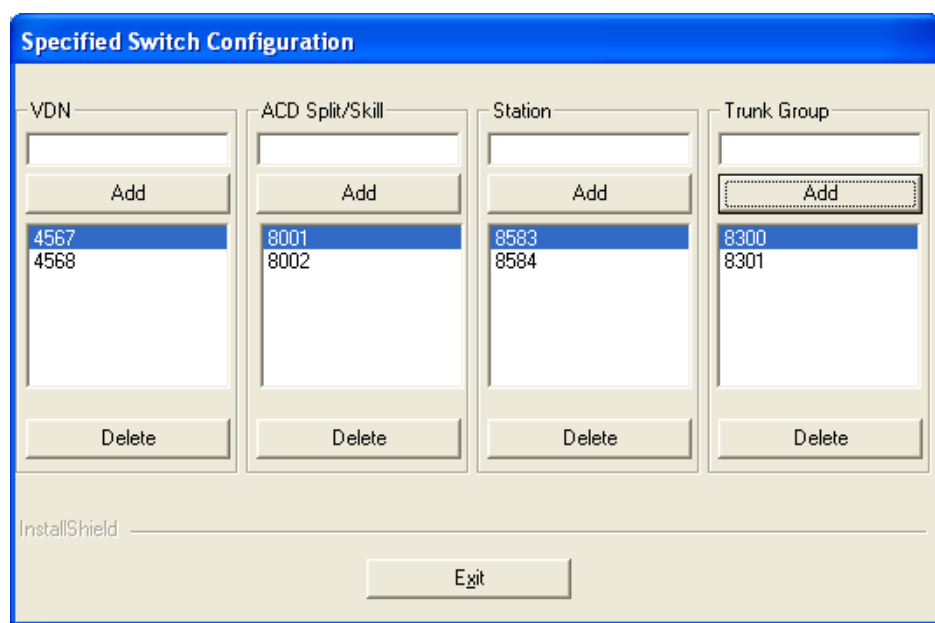

- 13. Click **Delete** to remove an item from a list.
- 14. Click **Exit** to return to the Configure Interaction Data Server Voice and Presence screen.
- 15. Click **Next** to continue.
16. Specify the field values to configure the Interaction Data Server database and the CMS database connectivity. Use the following definitions:

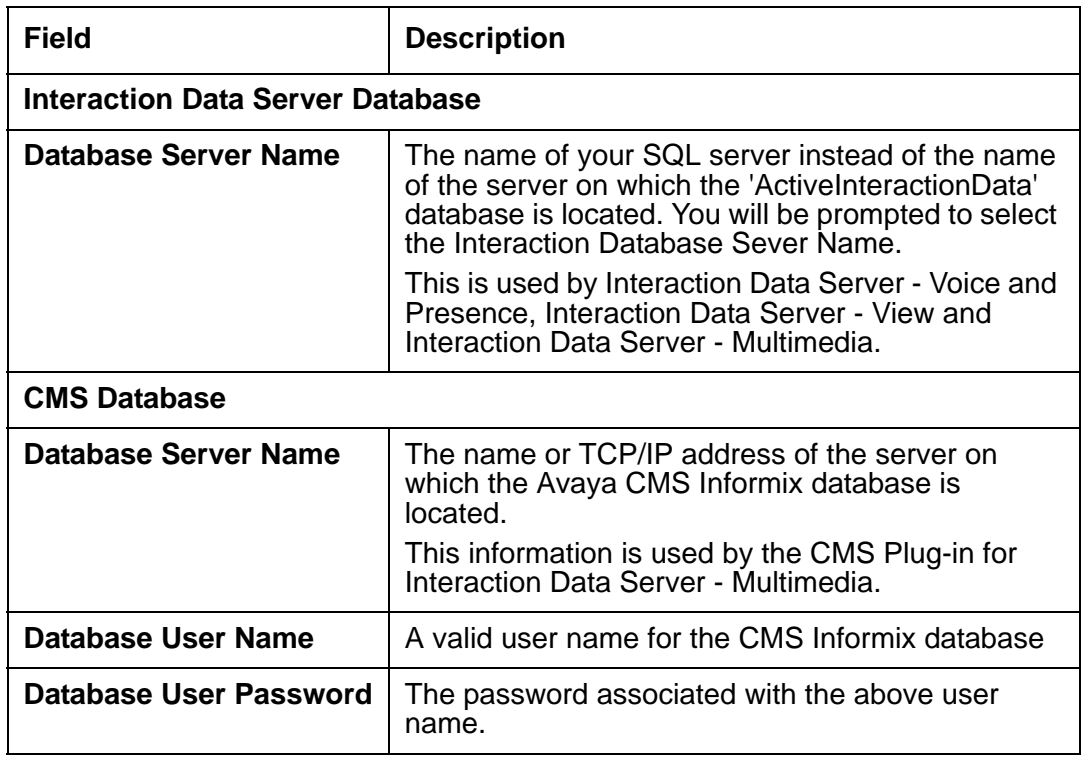

- 17. Click **Next** to continue.
- 18. Click **Next** to install sample applications that demonstrate how to use Interaction Data Server.
- 19. Read the install settings and click **Next** to start the install.
- 20. Click **Finish**.
- 21. If you are asked to restart your system (this will happen if some application components need updating or registering), click **Yes**.

# **Installing Trace System**

In Contact Center Express, you can install the Trace system to collect and store logs on a central server. The Trace system consists of the TTrace Server, TTrace Configuration, TTrace Console, and TTrace LogtoZip components. You can use these components to view, configure, and archive the logs stored on the TTrace server.

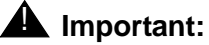

You must enable the Windows Firewall service before installing Trace System.

To install Trace System:

- 1. Close all the open applications.
- 2. Run the setup.exe file.

The system displays the **Trace System Server** screen.

3. In the **Server** and **Port** fields, enter the host name or IP address and port number of the TTrace server and click **Next**.

The system displays the Avaya Contact Center Express application selection screen.

- 4. Click **Server**.
- 5. Click **Trace System**.

The system displays the **Trace System** setup screen.

6. Click **Next** to continue.

The system displays the **License Agreement** screen.

- 7. Read the license agreement and, if you are agree with the licensing terms and conditions, select the **I accept the terms in the license agreement** option and click **Next**.
- 8. Click the **Complete** button to install all the components of Trace System. OR
- 9. Click **Custom** to select the components that you want to install.
- 10. Click **Install**.
- 11. Click **Finish** after the installation is complete.
- 12. Click **Yes**, if you are asked to restart your system.

This requires if some application components need updating or registering.

# **Installing Call Recording Config Service**

In Contact Center Express, you can install the Call Recording Config service for agents to use call recording features. This service provides recording and replaying options for agents to record their conversation with the customer and replay the recorded conversations. For more information on Call Recording, see the *Desktop User Guide* and *Control Panel User Guide*.

To install Call Recording Config Service:

1. Close all the open applications.

2. Run the setup.exe file.

The system displays the **Trace System Server** screen.

3. In the **Server** and **Port** fields, enter the host name or IP address and port number of the TTrace server and click **Next**.

The system displays the Avaya Contact Center Express application selection screen.

- 4. Click **Server**.
- 5. Click **Call Recording Config Service**.

The system displays the **Call Recording Config Service** setup screen.

6. Click **Next** to continue.

The system displays the **License Agreement** screen.

- 7. Read the license agreement and, if you are agree with the licensing terms and conditions, select the **I accept the terms in the license agreement** option and click **Next**.
- 8. Click the **Complete** button to install all the components of Trace System. OR
- 9. Click **Custom** to select the components that you want to install.
- 10. In the **Hostname of Trace System Service** and **Port** field, enter the hostname or IP address and port number of the TTrace server and click **Next**.
- 11. Click **Install**.
- 12. Click **Finish** after the installation is complete.
- 13. Click **Yes**, if you are asked to restart your system.

This requires if some application components need updating or registering.

## **Installing Voice Portal Config Server**

In Contact Center Express, you can install the Voice Portal Config service for agents to use Voice Portal application features inside Contact Center Express. For more information on Voice Portal, see the *Control Panel User Guide* and *Reporting User Guide*.

To install Voice Portal Config Service:

- 1. Close all the open applications.
- 2. Run the setup.exe file.

The system displays the Avaya Contact Center Express application selection screen.

- 4. Click **Server**.
- 5. Click **Voice Portal Config Service**.

The system displays the **Voice Portal Config Service** setup screen.

6. Click **Next** to continue.

The system displays the **License Agreement** screen.

- 7. Read the license agreement and, if you are agree with the licensing terms and conditions, select the **I accept the terms in the license agreement** option and click **Next**.
- 8. Click the **Complete** button to install all the components of Trace System. OR
- 9. Click **Custom** to select the components that you want to install.
- 10. In the **Hostname of Trace System Service** and **Port** field, enter the hostname or IP address and port number of the TTrace server and click **Next**.
- 11. Click **Install**.
- 12. Click **Finish** after the installation is complete.
- 13. Click **Yes**, if you are asked to restart your system.

This requires if some application components need updating or registering.

# **Installing Media Director**

To install Media Director, the server operating system recommended is: Microsoft Windows 2003 Server (Enterprise and Standard) or Microsoft Windows 2008 Server (Enterprise and Standard).

For the application to install, the system must have Microsoft .Net Framework 3.5 SP1. You can install .Net Framework from the **Utilities\Microsoft .Net Redistributable** folder available at the installed location of Contact Center Express.

To run Media Director, the system must also run XML Server.

To install Media Director:

- 1. Close all the open applications.
- 2. Run the setup.exe file.

The system displays the Avaya Contact Center Express application selection screen.

- 4. Click **Server**.
- 5. Click **>>**.
- 6. Click **Media Director**.
- 7. Click **Next** to continue.

The system displays the **License Agreement** screen.

- 8. Read the license agreement and, if you are agree with the licensing terms and conditions, click **Yes**.
- 9. Click **Next** to continue.

To select a different install location, click **Browse**.

- 10. Read the install settings and click **Next** to start the install.
- 11. Click **Finish**.
- 12. If you are asked to restart your system (this will happen if some application components need updating or registering), click **Yes**.

# **Installing Virtual Agent**

You can install Virtual Agent on a server system with recommended operating system: Microsoft Windows 2003 Server (Enterprise and Standard) or Microsoft Windows 2008 Server (Enterprise and Standard).

#### **Note:**

Before you install Virtual Agent, ensure that Microsoft IIS 5.0 or higher is installed on the system.

If you are using an Internet Information Server (IIS) version 7, you have to do the following settings before installing Virtual Agent:

- Enable various features of IIS
	- Web management tools
		- IIS 6 Management Compatibility
		- IIS 6 WMI Compatibility
		- IIS Metabase and IIS 6 configuration compatibility
	- World Wide Web Services
		- Application Development Features
- ASP.NET
- ISAPI Extensions
- ISAPI Filters
- Common Http Features
	- Default Document
	- Directory Browsing
	- HTTP Redirection
	- Static Content
- Security
	- Windows Authentication

To install Virtual Agent:

- 1. Close all the open applications.
- 2. Run the setup.exe file.

The system displays the **Trace System Server** screen.

3. In the **Server** and **Port** fields, enter the host name or IP address and port number of the TTrace server and click **Next**.

The system displays the Avaya Contact Center Express application selection screen.

- 4. Click **Server**.
- 5. Click **>>**.
- 6. Click **Virtual Agent**.

The system displays the **Virtual Agent** setup screen.

7. Click **Next** to continue.

The system displays the **License Agreement** screen.

- 8. Read the license agreement and, if you are agree with the licensing terms and conditions, click **Yes**.
- 9. Keep the default location and click **Next**.

To select a different install location, click **Browse**.

- 10. Keep the default feature selected and click **Next**.
- 11. In the **Virtual Agent Remoting IP** and **Virtual Agent Remoting Port**, specify the remote IP address and port number that the Virtual Agent Web Service uses to connect to the Virtual Agent service and click **Next**.
- 12. Read the install settings and click **Next** to start the install.

**Note:**

If the installer finds that ASP Net 2.0 Web Service Extension is not installed, the system displays a dialog box, which asks whether to install Web Service Extension or not. This component is required for the Virtual Agent Web Service Worker Plugin.

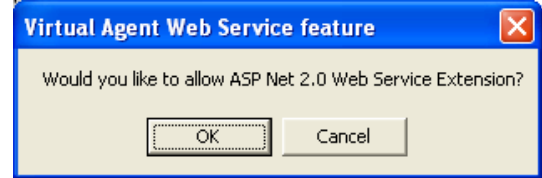

13. Click **OK** to continue install.

ASP .Net 2.0 installation starts.

- 14. Click **Finish**.
- 15. If you are asked to restart your system (this will happen if some application components need updating or registering), click **Yes**.

# **Installing XML Server**

To install XML Server, a server operating system is recommended: Microsoft Windows 2003 Server (Enterprise and Standard) or Microsoft Windows Server 2008.

To install XML Server:

- 1. Close all the open applications.
- 2. Run the setup.exe file.

The system displays the **Trace System Server** screen.

3. In the **Server** and **Port** fields, enter the host name or IP address and port number of the TTrace server and click **Next**.

The system displays the Avaya Contact Center Express application selection screen.

- 4. Click **Server**.
- 5. Click **>>**.
- 6. Click **XML Server**.

The system displays the **XML Server** setup screen.

7. Click **Next** to continue.

The system displays the **License Agreement** screen.

8. Read the license agreement and, if you are agree with the licensing terms and conditions, click **Yes**.

#### **Note:**

Ensure that you have already installed the Avaya Application Enablement Services client software release 4.2 version 1.338 or higher.

9. Click **Next** to continue.

To select a different install location, click **Browse**.

- 10. Read the install settings and click **Next** to start the install.
- 11. Click **Finish**.
- 12. If you are asked to restart your system (this will happen if some application components need updating or registering), click **Yes**.

# **Installing Media Stores**

This section includes the following topics:

- [Install Preview Contact Media Store](#page-115-0) on page 114
- [Install Simple Messaging Media Store](#page-116-0) on page 115
- [Install Email Media Store](#page-117-0) on page 116
- [Install Voice Media Store](#page-118-0) on page 117

### <span id="page-115-0"></span>**Install Preview Contact Media Store**

The install script for Preview Contact Media Store installs Preview Contact Media Store and its related database scripts.

Preview Contact Media Store should run on a server operating system: Microsoft Windows 2003 Server (Enterprise and Standard) or Microsoft Windows Server 2008. The media store's database can run with Microsoft SQL Server 2005/2008 Express with Advance Service.

For the application to install, the system must have Microsoft .Net Framework 3.5 SP1. You can install .Net Framework from the **Utilities\Microsoft .Net Redistributable** folder available at the installed location of Contact Center Express.

To install the Preview Contact Media Store and related database scripts:

- 1. Close all the open applications.
- 2. Run the setup.exe file.

The system displays the Avaya Contact Center Express application selection screen.

- 4. Click **Server**.
- 5. Click **>>**.
- 6. Click **Media Stores**.
- 7. Click **Preview Contact Media Store**.
- 8. Click **Next** to continue.

The system displays the **License Agreement** screen.

- 9. Read the license agreement and, if you are agree with the licensing terms and conditions, click **Yes**.
- 10. Click **Next** to continue.

To select a different install location, click **Browse**.

- 11. Read the install settings and click **Next** to start the install.
- 12. Click **Finish**.
- 13. If you are asked to restart your system (this will happen if some application components need updating or registering), click **Yes**.

### <span id="page-116-0"></span>**Install Simple Messaging Media Store**

The install script for Simple Messaging Media Store installs Simple Messaging Media Store and its related database scripts.

Simple Messaging Media Store should run on a server operating system: Microsoft Windows 2003 Server (Enterprise and Standard) or Microsoft Windows Server 2008 (Enterprise and Standard). The media store's database can run with Microsoft SQL Server 2005/2008 Express with Advance Service.

For the application to install, the system must have Microsoft .Net Framework 3.5 SP1. You can install .Net Framework from the **Utilities\Microsoft .Net Redistributable** folder available at the installed location of Contact Center Express.

To install the Simple Messaging Media Store and related database scripts:

- 1. Close all the open applications.
- 2. Run the setup.exe file.

The system displays the Avaya Contact Center Express application selection screen.

- 4. Click **Server**.
- 5. Click **>>**.
- 6. Click **Media Stores**.
- 7. Click **Simple Messaging Media Store**.
- 8. Click **Next** to continue.

The system displays the **License Agreement** screen.

- 9. Read the license agreement and, if you are agree with the licensing terms and conditions, click **Yes**.
- 10. Click **Next** to continue.

To select a different install location, click **Browse**.

- 11. Read the install settings and click **Next** to start the install.
- 12. Click **Finish**.
- 13. If you are asked to restart your system (this will happen if some application components need updating or registering), click **Yes**.

### <span id="page-117-0"></span>**Install Email Media Store**

The install script for Email Media Store installs Email Media Store and its related database scripts.

Email Media Store should run on a server operating system: Microsoft Windows 2003 Server (Enterprise and Standard) or Microsoft Windows Server 2008 (Enterprise and Standard). The media store's database can run with Microsoft SQL Server 2005/2008 Express with Advance Service.

For the application to install, the system must have Microsoft .Net Framework 3.5 SP1. You can install .Net Framework from the **Utilities\Microsoft .Net Redistributable** folder available at the installed location of Contact Center Express.

To install the Email Media Store and related database scripts:

- 1. Close all the open applications.
- 2. Run the setup.exe file.

The system displays the Avaya Contact Center Express application selection screen.

- 4. Click **Server**.
- 5. Click **>>**.
- 6. Click **Media Stores**.
- 7. Click **Email Media Store**.
- 8. Click **Next** to continue.

The system displays the **License Agreement** screen.

- 9. Read the license agreement and, if you are agree with the licensing terms and conditions, click **Yes**.
- 10. Click **Next** to continue.

To select a different install location, click **Browse**.

- 11. Read the install settings and click **Next** to start the install.
- 12. Click **Finish**.
- 13. If you are asked to restart your system (this will happen if some application components need updating or registering), click **Yes**.

### **Uninstall Email Media Store**

Email Media Store will have difficulty in uninstalling if the Error Log Level in its configuration is set at 129 and the Error Log File Path is left as its default location (the same folder as the application executable). If there are many log files in the default error log location (the desired behavior when setting the error log level to 129), the uninstall process will slow down dramatically, potentially taking hours. To prevent this, you should delete the log files before starting the uninstall or change the location log files are written to.

### <span id="page-118-0"></span>**Install Voice Media Store**

The install script for Voice Media Store installs Voice Media Store and its related database scripts.

Voice Media Store should run on a server operating system: Microsoft Windows 2003 Server (Enterprise and Standard) or Microsoft Windows Server 2008 (Enterprise and Standard). The media store's database can run with Microsoft SQL Server 2005/2008 Express with Advance Service.

For the application to install, the system must have Microsoft .Net Framework 3.5 SP1. You can install .Net Framework from the **Utilities\Microsoft .Net Redistributable** folder available at the installed location of Contact Center Express.

To install the Voice Media Store and related database scripts:

- 1. Close all the open applications.
- 2. Run the setup.exe file.

The system displays the **Trace System Server** screen.

3. In the **Server** and **Port** fields, enter the host name or IP address and port number of the TTrace server and click **Next**.

The system displays the Avaya Contact Center Express application selection screen.

- 4. Click **Server**.
- 5. Click **>>**.
- 6. Click **Media Stores**.
- 7. Click **Voice Media Store**.
- 8. Click **Next** to continue.

The system displays the **License Agreement** screen.

- 9. Read the license agreement and, if you are agree with the licensing terms and conditions, click **Yes**.
- 10. Click **Next** to continue.

To select a different install location, click **Browse**.

- 11. Read the install settings and click **Next** to start the install.
- 12. Click **Finish**.
- 13. If you are asked to restart your system (this will happen if some application components need updating or registering), click **Yes**.

# **Installing Application Management Service**

The install script for Application Management Service installs the Application Management Director and the Contact Center Express Control Panel.

#### **Note:**

You must install the Control Panel on a system where you have installed desktop components and Application management Director on a system where you have installed server components.

Contact Center Express Control Panel runs on the server side. The server side operating system recommended for Application Management Director is Microsoft Windows 2003 Server (Enterprise and Standard) or Microsoft Windows Server 2008 (Enterprise and Standard).

Contact Center Express Desktop runs on the client side. For more information on supported client operating systems, see [Avaya product support](#page-8-0) on page 7.

To install Application Management Service:

- 1. Close all the open applications.
- 2. Run the setup.exe file.

The system displays the **Trace System Server** screen.

3. In the **Server** and **Port** fields, enter the host name or IP address and port number of the TTrace server and click **Next**.

The system displays the Avaya Contact Center Express application selection screen.

- 4. Click **Server**.
- 5. Click **>>**.
- 6. Click **Application Management Service**.

The system displays the **Application Management Service** setup screen.

7. Click **Next**.

The system displays the **License Agreement** screen.

- 8. Read through the license agreement and if you agree with the terms and conditions, click **Yes**.
- 9. Keep the default features selected and click **Next**.
- 10. Keep the check box for creating shortcut on a desktop selected and click **Next**.
- 11. Keep the check box selected and click **Next**.

The application uses the local .ini file to source the configuration data.

12. To use the Configuration Server to source configuration data:

a. Clear the check box.

The other text fields on the screen are enabled.

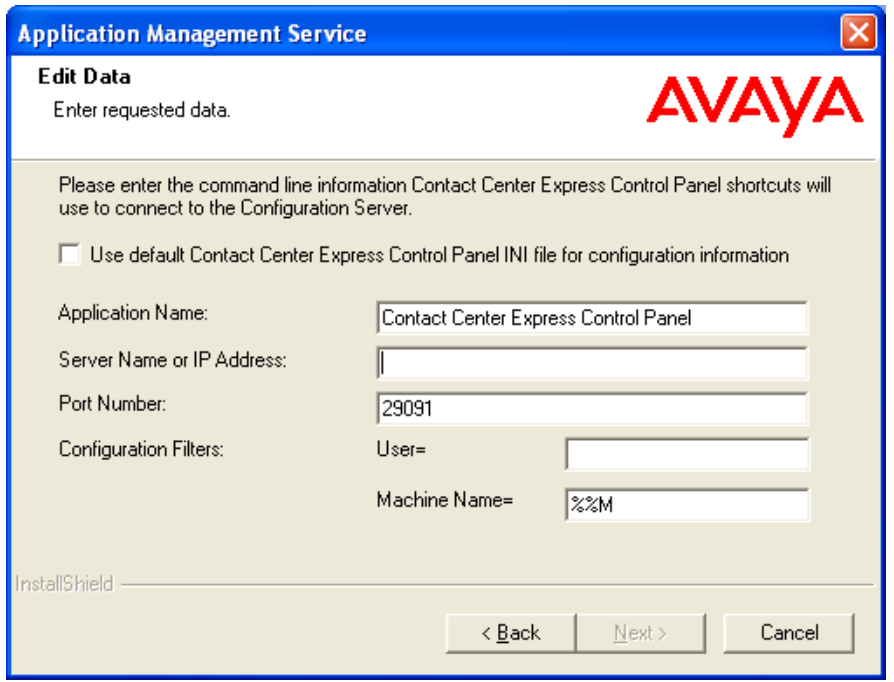

b. Use the following definitions to fill the fields information on the page.

#### **Note:**

The information you enter in this screen is saved into the application's configuration .ini file. If you would rather enter the data directly into the .ini file at a later stage, click **Next** to skip this step and continue the install.

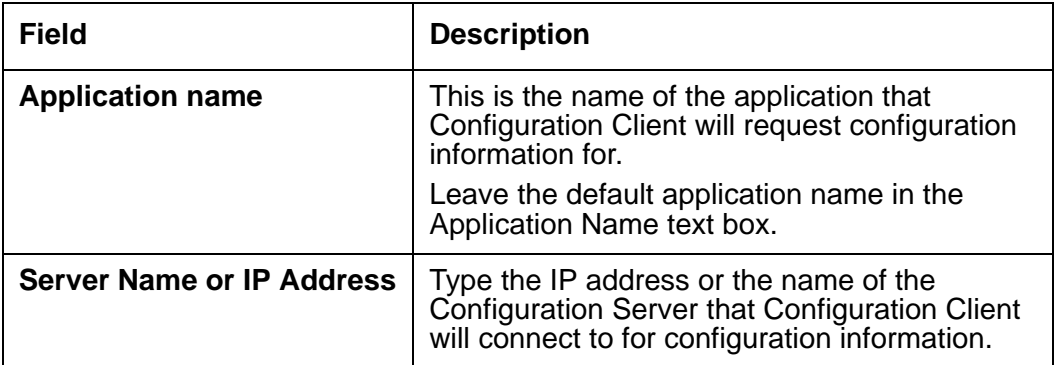

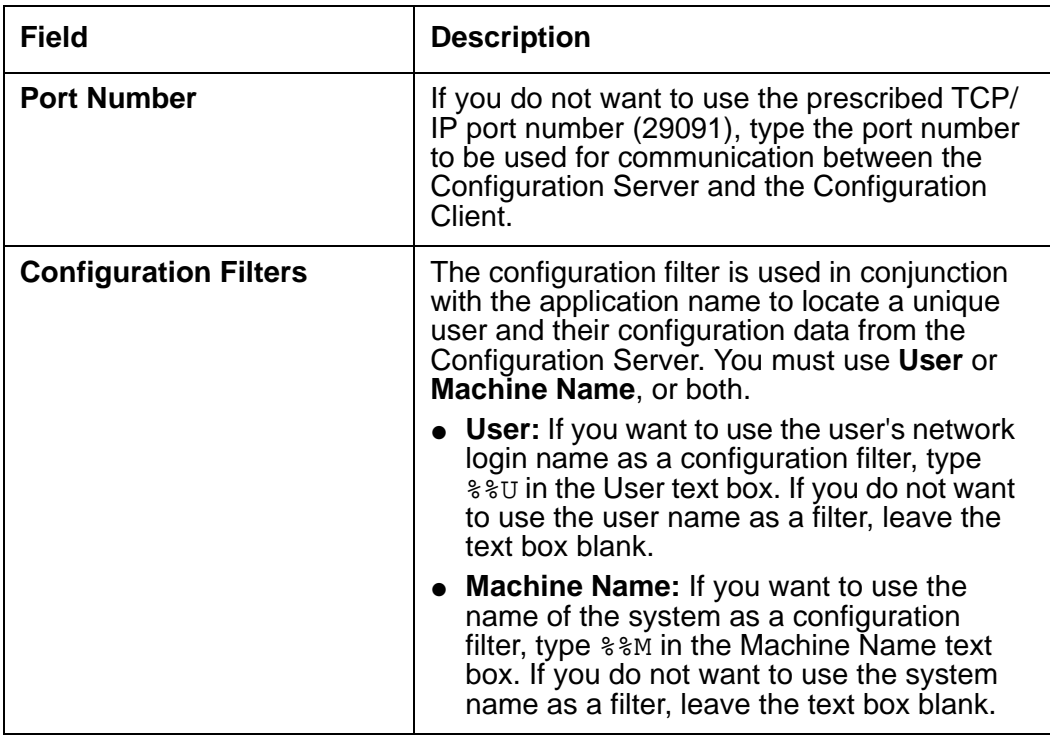

### 13. Click **Next**.

14. Keep the default location for installation and click **Next**.

To select a different install location, click **Browse**.

- 15. Check your install settings and click **Next** to start the installation process.
- 16. Click **Finish**.

If you are asked to restart your system in case some application components need updating or registering, click **Yes**.

**Chapter 3: Installing Server Applications**

# **Chapter 4: Developer**

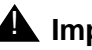

### **A** Important:

Avaya DevConnect ([https://devconnect.avaya.com\)](https://devconnect.avaya.com) supports all the partners and customers who are DevConnect members and posts the technical requests related to SDK.

Partners or Customers who are not DevConnect members but have SDK related technical requests can get the support either by becoming a DevConnect member or by ordering the services from Avaya Professional Service.

# **Install Developer**

To develop contact center application using Contact Center Express Developer, you only need to install the toolkit on a client computer having Microsoft development environment for example, Visual Basic, Visual C#. For information about Windows operating system, see [Installation Requirements](#page-18-0) on page 17.

If you want to build a contact center application using Microsoft Visual Studio .Net, your system must be running Microsoft Internet Explorer 6.0 SP1 or higher.

To run the application, the client system must have Avaya Computer Telephony client software, 4.2.1 or higher, and License Director must be installed on a dedicated Contact Center Express Services Server. If the application was built using .Net, the client system must also run Microsoft .Net Framework 3.5 SP1 and Microsoft Internet Explorer 6.0 SP1 or higher.

#### **Note:**

Developer does not require separate licensing prior to its use. Any investment you make in applications developed with Developer is protected by the automatic use they make of Contact Center Express run-time licenses.

When you install Contact Center Express Developer, the following components are installed:

- XML Client
- Multimedia Common Libraries
- Plug-in Common Libraries

### **XML Client**

XML Client encompasses following developer components:

● XML Client

The **ASXMLClient** object for the **XML Client** component contains the following classes under the **AgileSoftware.Developer** namespace.

- ASXMLClient
- ASXMLRouting
- ASXMLStation
- ASXMLVDN
- CSTA Schemas

#### **Note:**

The XML Client feature will be installed only if you install AES Client.

### **Multimedia Common Libraries**

The Multimedia common libraries encompasses the components that interacts with Media Director and Media Stores.

### **Plug-in Common Libraries**

The Plug-in common libraries encompasses the components that are used for developing custom plug-ins that can be use with the AS GUI Host plug-in architecture, like Contact Center Express Desktop, Reporting, or CCE Control Panel.

# **Standard install**

To manually install Contact Center Express Developer:

- 1. Close all open applications.
- 2. Run the setup.exe file.

The system displays the Avaya Contact Center Express application selection screen.

4. Click **Developer**.

The system displays the **Developer** setup screen.

5. Click **Next** to continue.

The system displays the **License Agreement** screen.

6. Read the license agreement and if you agree with the licensing terms and conditions, click **Yes**.

Click **Browse** to select a different install location.

- 7. Keep the default features selected and click **Next**.
- 8. Read the install settings and click **Next**.
- 9. Click **Finish**.
- 10. If you are asked to restart your system (this will happen if some application components need updating or registering), click **Yes**.

**Chapter 4: Developer**

# **Chapter 5: Media Gateways**

This section includes the following topics:

- [Web Chat Gateway](#page-129-0) on page 128
- [Install MSN Messenger Gateway](#page-163-0) on page 162
- [Install AOL-ICQ Instant Messenger Gateway](#page-164-0) on page 163
- [Install Communicator Gateway](#page-165-1) on page 164
- [Install Short Message Service Gateway](#page-165-0) on page 164
- **[Install XMPP Gateway](#page-166-0)** on page 165

# <span id="page-129-0"></span>**Web Chat Gateway**

To install, configure and operate Web Chat Gateway, you should follow the following sequence of steps:

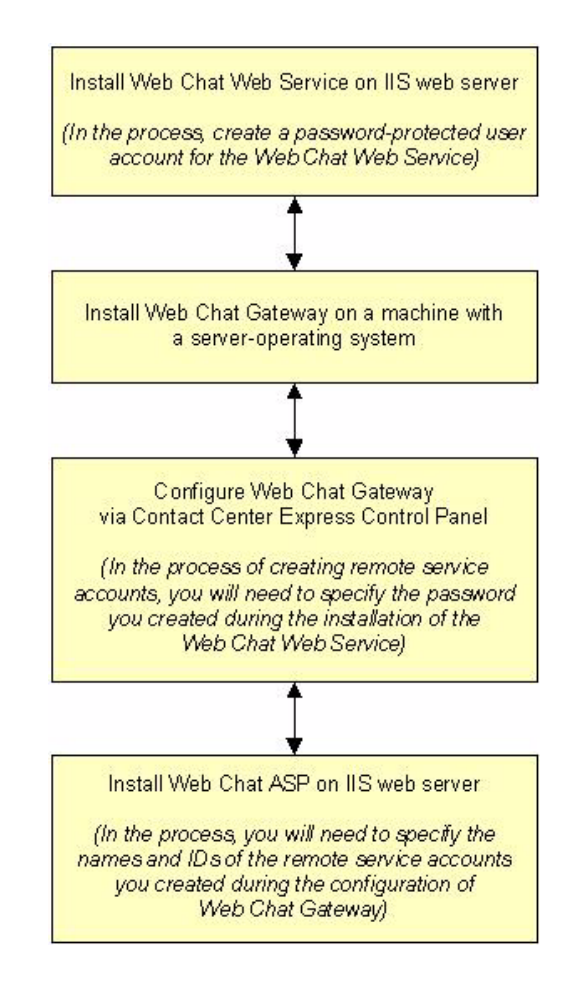

#### **Note:**

The Web Chat Web Service and Web Chat ASP application must be installed on the same IIS web server.

### **Install Web Chat for IIS**

The install script for Web Chat for IIS installs the Web Chat Web Service on the IIS web server.

The web server must be running Windows 2000 Server software and Microsoft IIS 5.0 or Windows 2003 Server software and Microsoft IIS 6.0.

The server must also have Microsoft .Net Framework 3.5 SP1 and Microsoft Internet Explorer 6.0 SP1 or higher. You can install .Net Framework from the **Utilities\Microsoft .Net Redistributable** folder at the installed location of Contact Center Express.

To install Web Chat Web Service:

- 1. Close all the open applications.
- 2. Run the setup.exe file.

The system displays the **Trace System Server** screen.

3. In the **Server** and **Port** fields, enter the host name or IP address and port number of the TTrace server and click **Next**.

The system displays the Avaya Contact Center Express application selection screen.

- 4. Click **Server**.
- 5. Click **>>**.
- 6. Click **Media Gateways**.
- 7. Click **Web Chat for IIS**.
- 8. Click **Next** to continue.

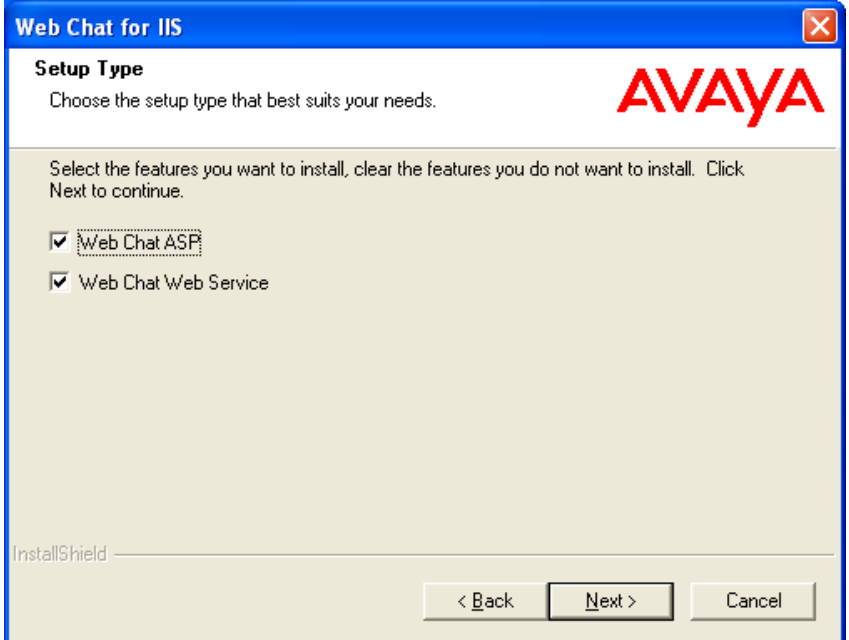

9. Keep the default features selected and click **Next**.

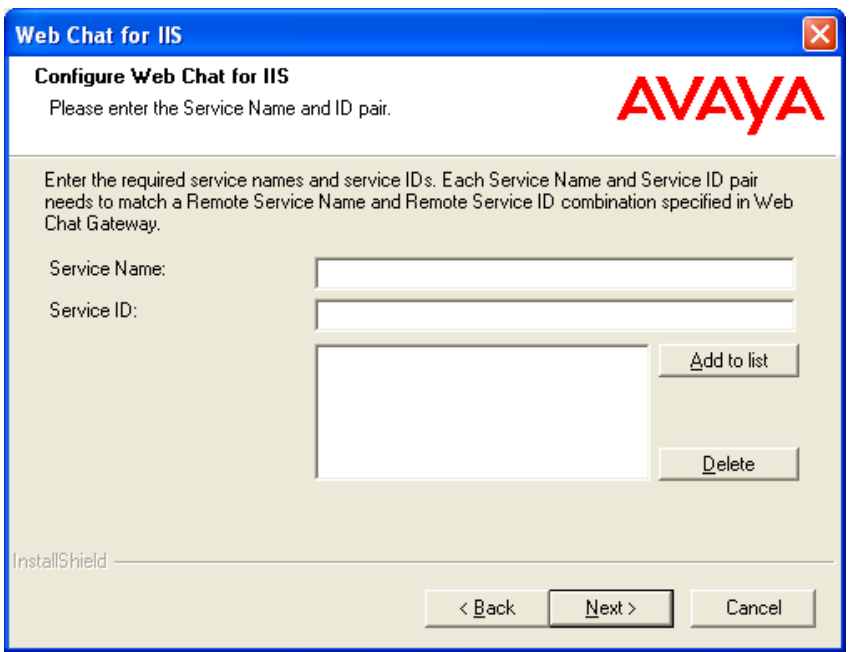

10. Specify the following fields using the description given in the following table and click **Add to list** to add the values in a list:

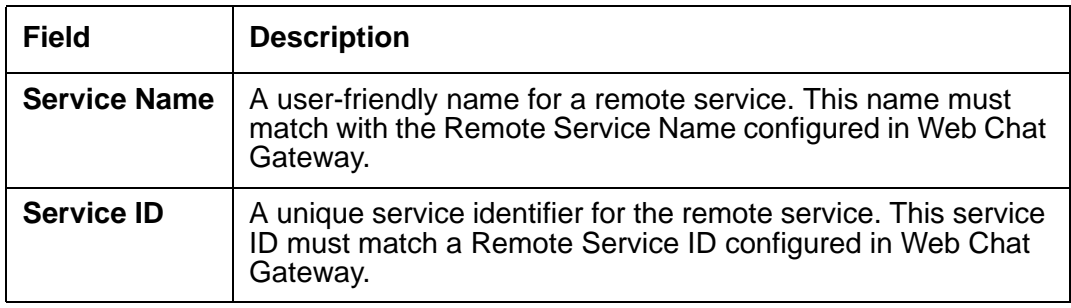

You can click **Delete** to delete the vales added in the list.

#### **Note:**

On this page, you have to add the remote services configured for Web Chat Gateway. Each **Service Name** and **Service ID** pair must match a **Remote Service Name** and **Remote Service ID** combination that can be configured in Web Chat Gateway through Contact Center Express Control Panel.

11. After you complete adding all the required service names and service IDs, click **Next**.

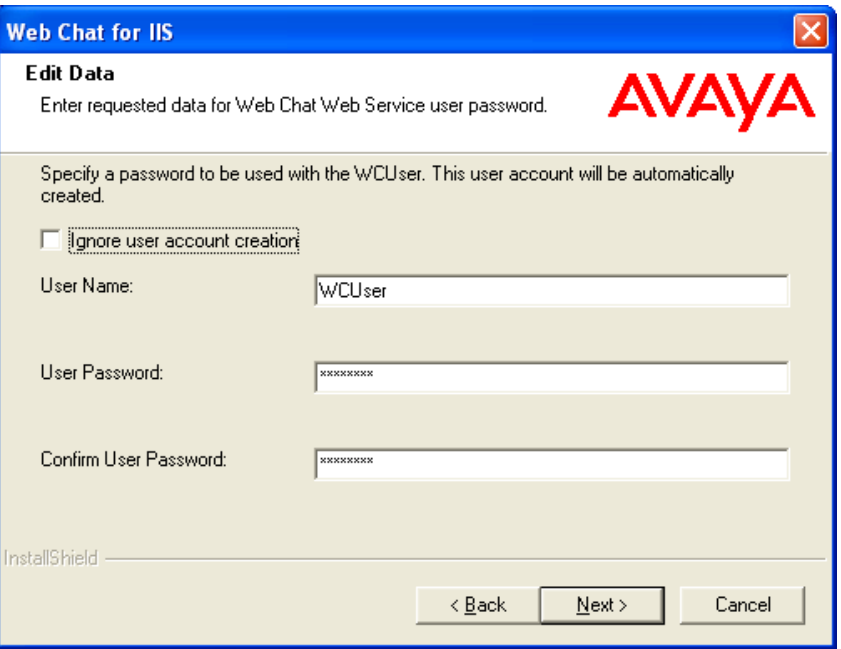

You can add the Web chat for IIS Service Name and Service ID pair later in the web.config file, which is by default present at  $C:\Per{\rightarrow$  Files\Avaya\Contact Center Express\Server\Media Gateways\Web Chat For IIS\WebChatASP.

12. Clear the **Ignore user account creation** check box and create a password-protected user account for the Web Chat Web Service.

Use the information given in the following table:

#### **Note:**

The user name is saved into the web.config file for the Web Chat Web Service. Both user name and password are saved as a legitimate Windows user account.

You can skip this step by selecting the **Ignore user account creation** check box. However, password-protected user access for the Web Chat Web Service is highly recommended. If you skip this step and later require Web Chat Gateway authentication for the Web Chat Web Service, you must open the web.config file and specify a legitimate Windows user account there.

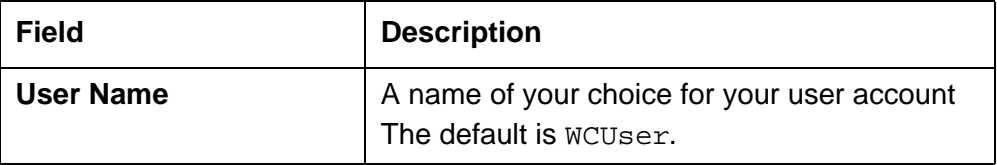

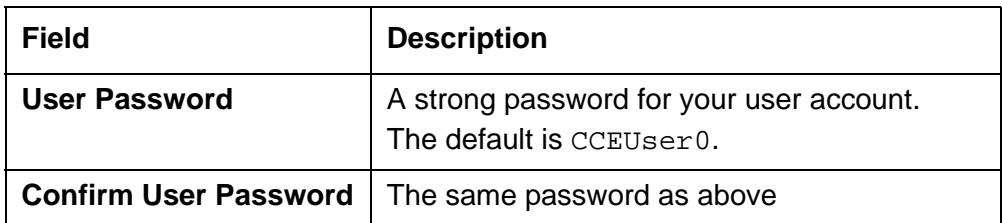

- 13. To select a different install location, click the **Browse** button. Otherwise, click **Next** to continue.
- 14. Read the install settings and click **Next** to start the install.

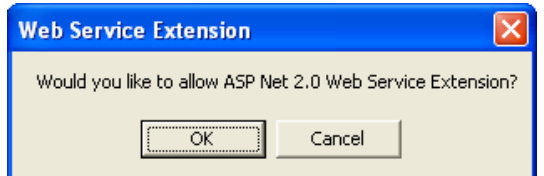

15. Click **OK** to enable ASP .Net Web Service Extension.

You may have to wait for a while to complete this process.

- 16. Click **Finish**.
- 17. If you are asked to restart your system (this will happen if some application components need updating or registering), click **Yes**.

#### **Note:**

In general, if you enter the remote service names and IDs during the installation of the Web Chat ASP, you do not need to change the default configuration data in the application's web.config file. If, for some reason, you require to change the configuration file, refer the Web Chat for IIS User Guide.

## **Post install instructions for Web Chat Web Service**

To deploy Web Chat Web Service on the IIS web server:

1. Open Internet Information Services Manager (IIS) Manager.

Run the **inetmgr** command from the **Start** > **Run** dialog box.

- **2. Enable ASP .Net**
	- 1. If you are running IIS 6.0:
- $\boxed{\square}$  $\boxed{\square}$ Internet Information Services (IIS) Manager
- a. Expand your local computer node and select **Web Service Extensions**.

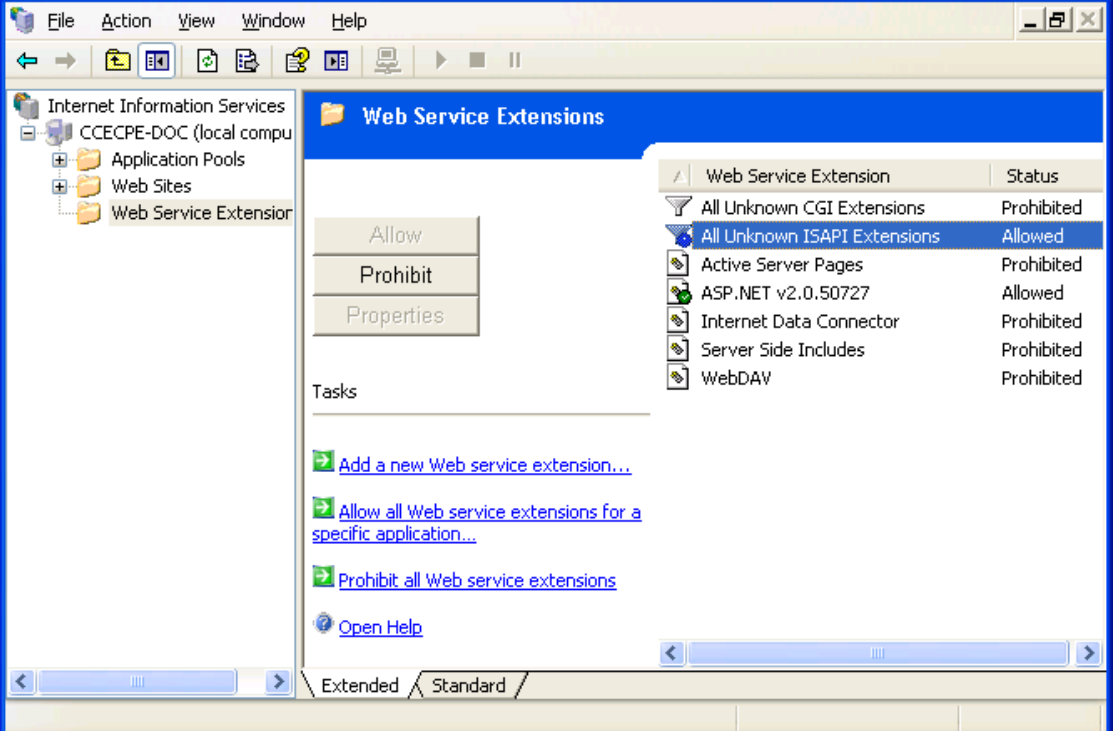

- 2. If **All Unknown ISAPI Extensions** displays in Prohibited status, click it and click the **Allow** button.
- 3. If ASP Net 2.0 does not display in the list of web service extensions:

a. Click the **Add a new Web service extension** link.

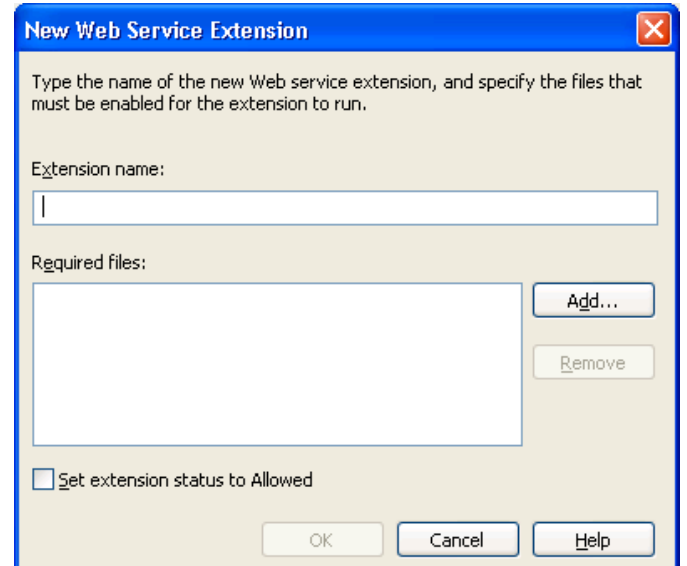

b. Type ASP 2.0 in the **Extension name** text box and click **Add**.

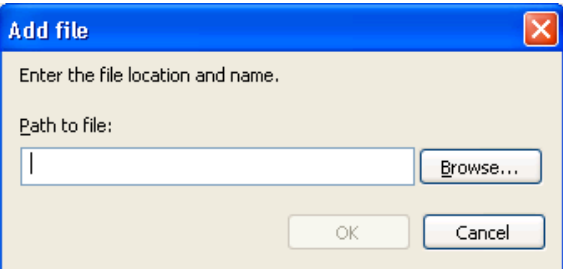

- c. Browse to C:\Windows\Microsoft.Net\Framework\v2.0.50727\ aspnet\_isapi.dll.
- d. Click **OK**.
- e. Select **ASP.NET v2.0.50727** and click the **Allow** button.

#### **3. Create IIS Application**

- a. In the left pane, navigate to the **Web Sites** > **Default Web Site** folder.
- b. Right-click the **Default Web Site** folder and select **Properties**.

c. Click the **Home Directory** tab.

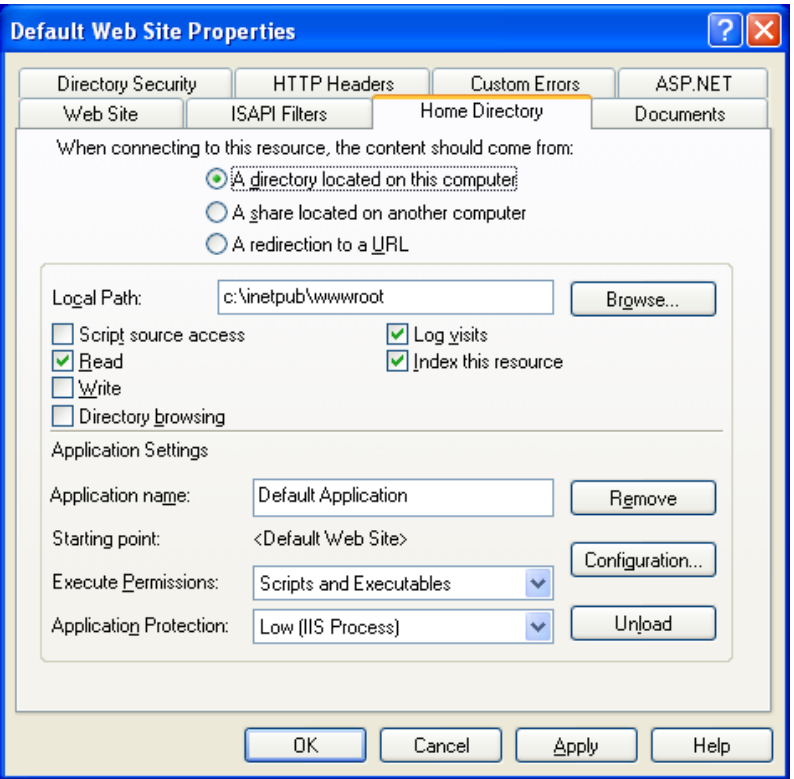

- d. Ensure that the **Read** check box is selected and the **Application name** field displays **Default Application**.
- e. From the **Execute Permissions** drop-down list, select **Scripts and Executables**.
	- If you are running:
		- Microsoft IIS 5.0, select **Low (IIS Process)** from the **Application Protection** drop-down list.
		- Microsoft IIS 6.0, select **DefaultAppPool** from the **Application pool** drop-down list.

f. Click the **Directory Security** tab.

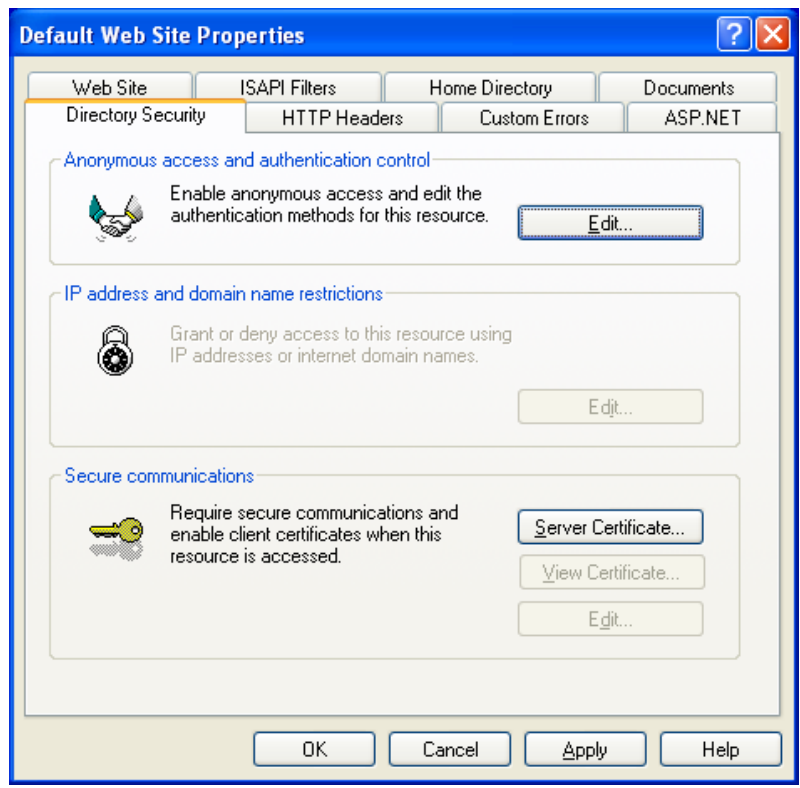

g. In the **Anonymous access and authentication control** section, click **Edit**.

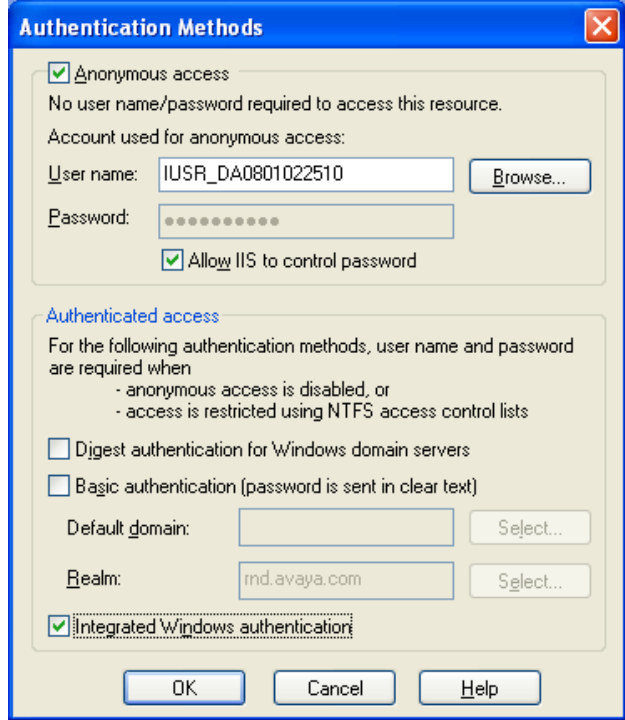

- h. Select the **Integrated Windows authentication** check box and click **OK**.
- i. Cancel or close any propagation rights boxes that may pop up.

j. Click the **ASP.NET** tab.

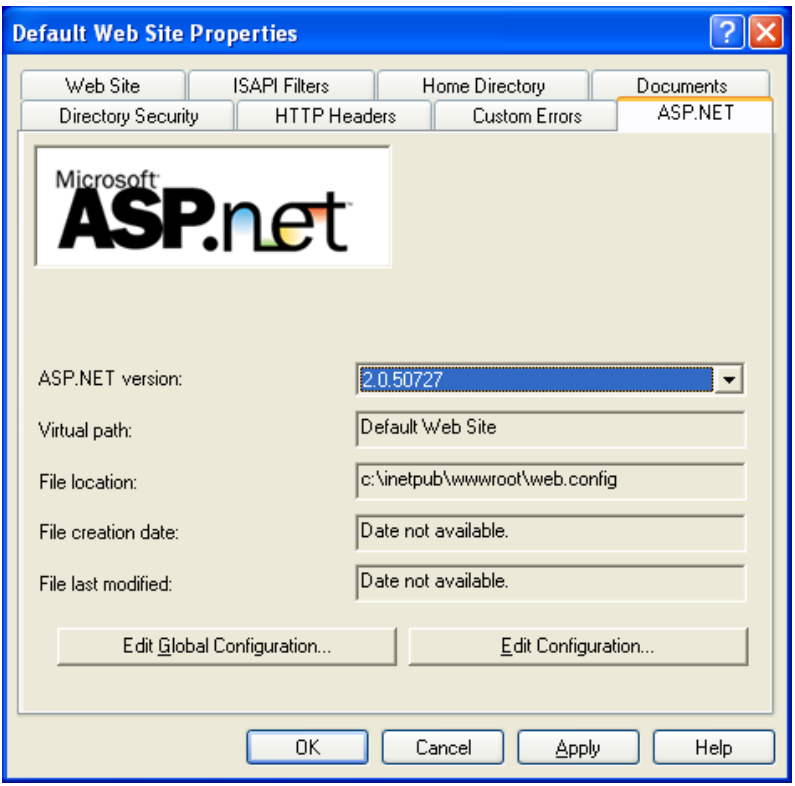

- k. Ensure that 2.0.50727 is selected in the **ASP.NET version** drop-down list and click **OK**.
- **4. Start Default Application Pool (If you are running IIS 6.0)**
	- a. Expand the **Application Pools** node.

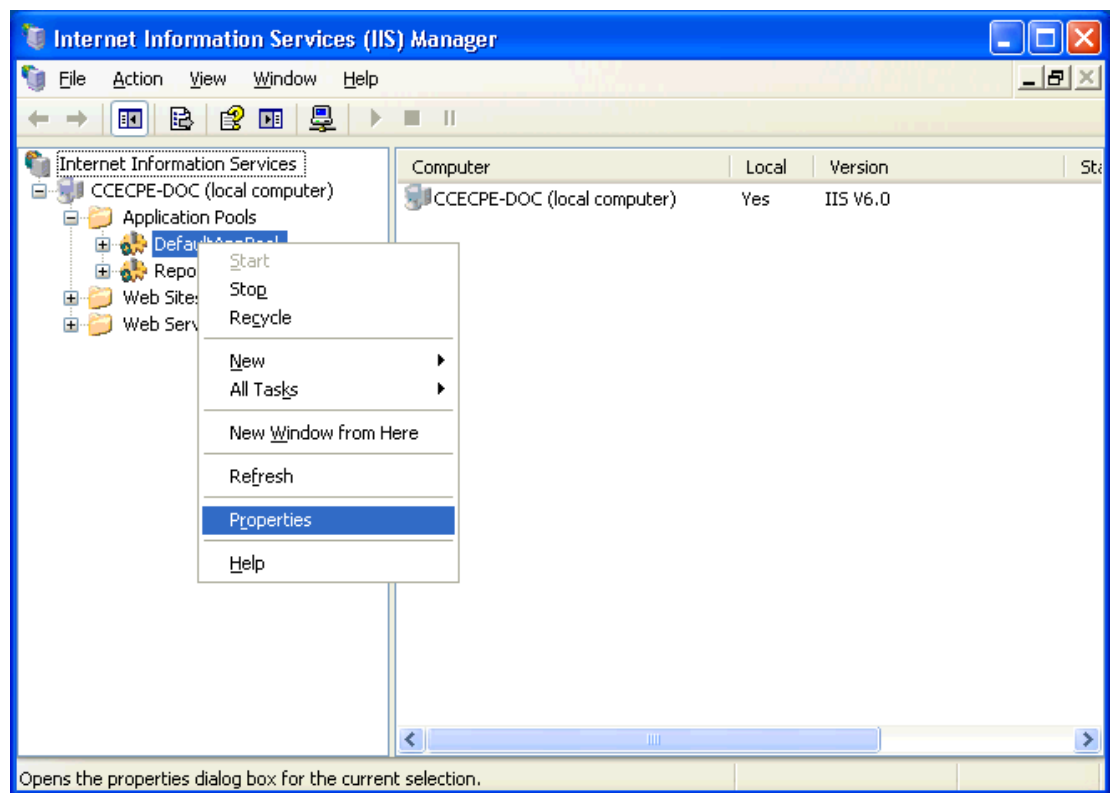

b. Right-click **DefaultAppPool** and select **Properties**.

c. On the **Identity** tab, select the **Predefined** radio button.

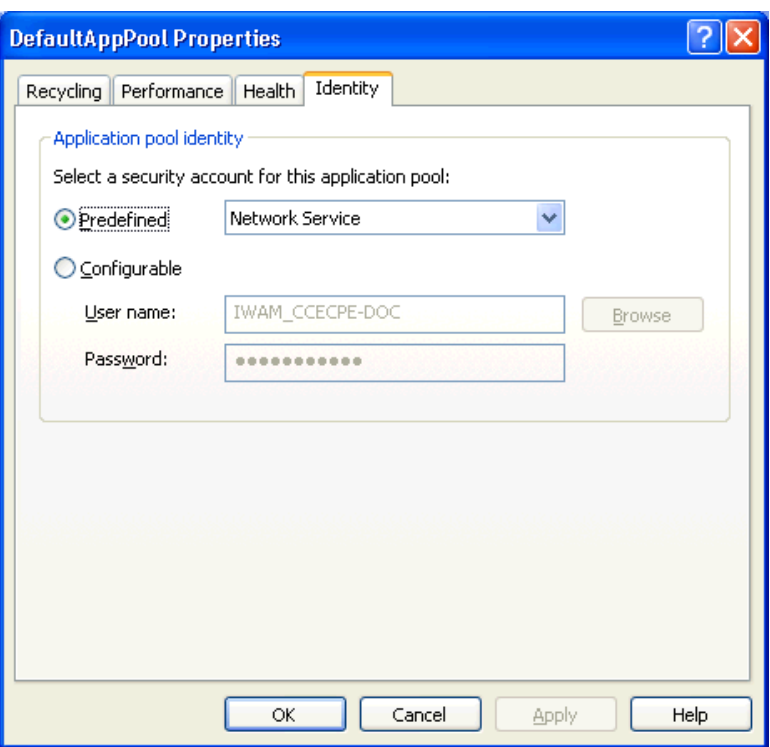

- d. Select **Network Service** from the drop-down list and click **OK**.
- e. Right-click **DefaultAppPool** and click **Start**.

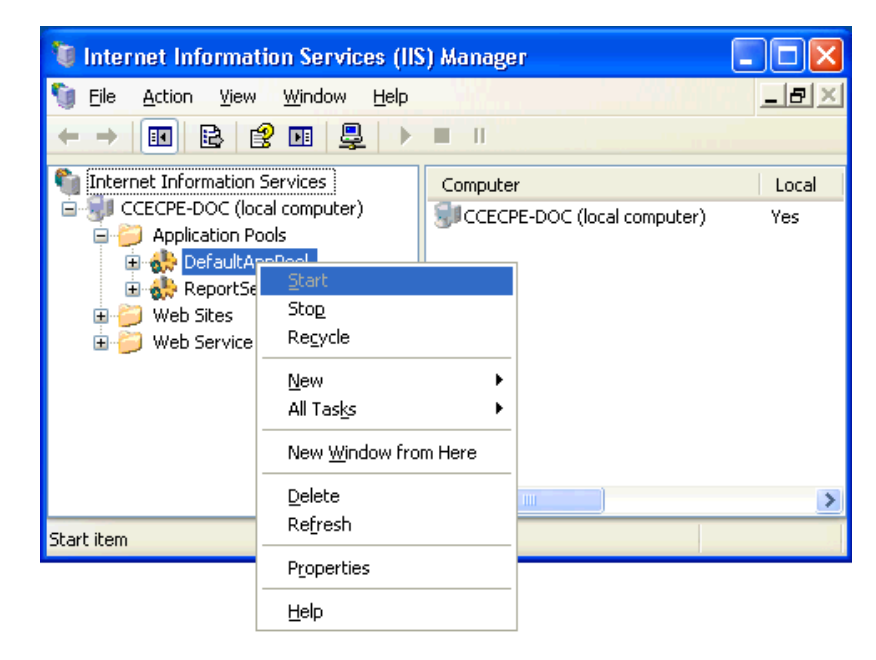

**5. Set up SSL connection (optional)**

**Note:**

A security certificate must be installed on the target system. If SSL is enabled, the Use SSL parameter in Web Chat Gateway's configuration should be set to True.

- a. In IIS Manager, expand **Web Sites** > **Default Web Site**.
- b. Right-click the **WebChatWebService** folder and select **Properties**.

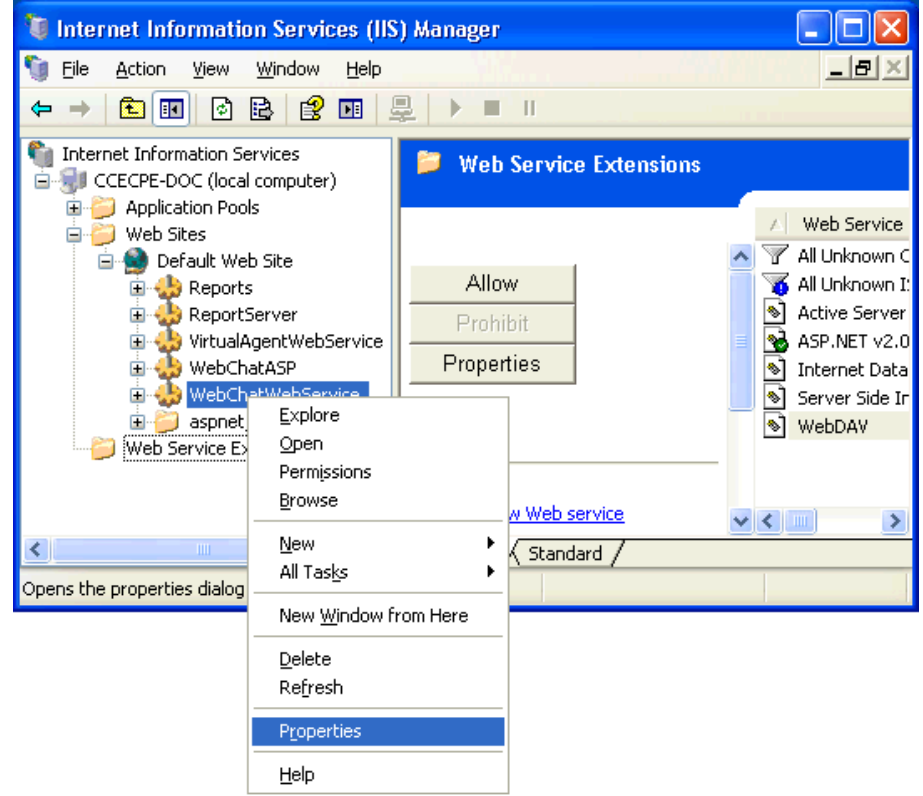

c. Click the **Directory Security** tab.

d. In the **Secure Communications** section, click **Edit**.

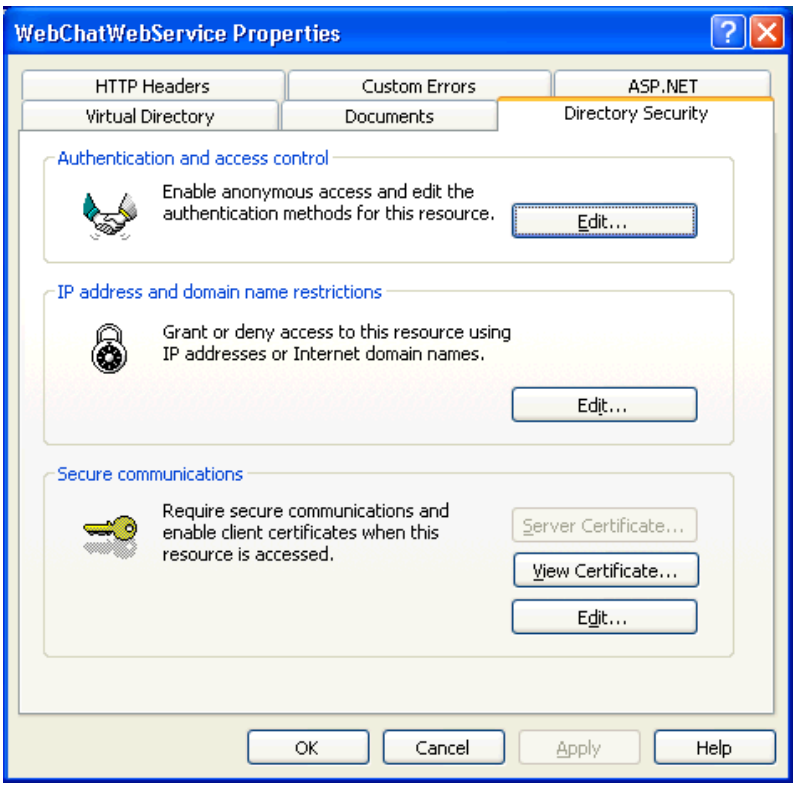

e. In the **Secure Communication** window, select both the **Require secure channel (SSL)** and **Require 128-bit encryption** check boxes.
f. In the **Client certificates** section, select the **Ignore client certificates** radio button.

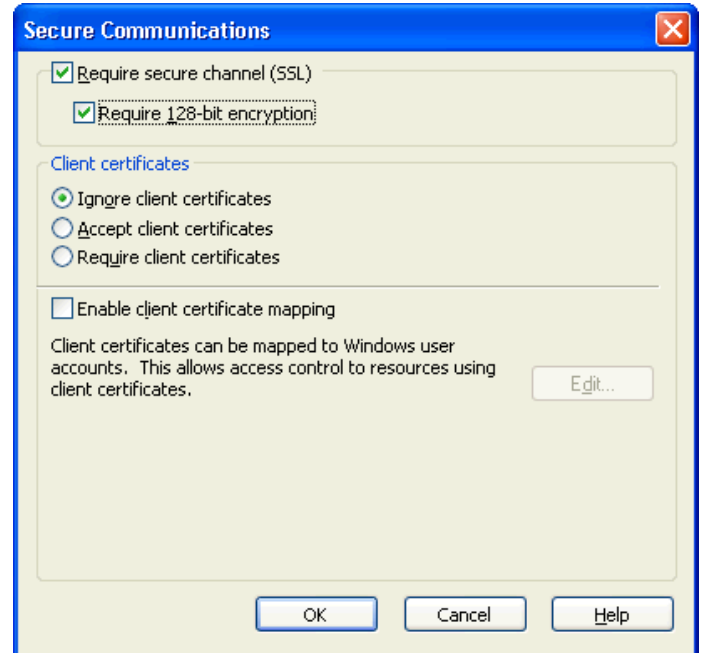

g. Click **OK**.

### **6. Enable .Net Cache**

- a. Open Windows Explorer and navigate to the C:\Windows\Microsoft.NET\ Framework\v2.0.50727 folder.
- b. Right-click the Temporary ASP.NET Files folder and select **Properties**.

c. Click the **Security** tab.

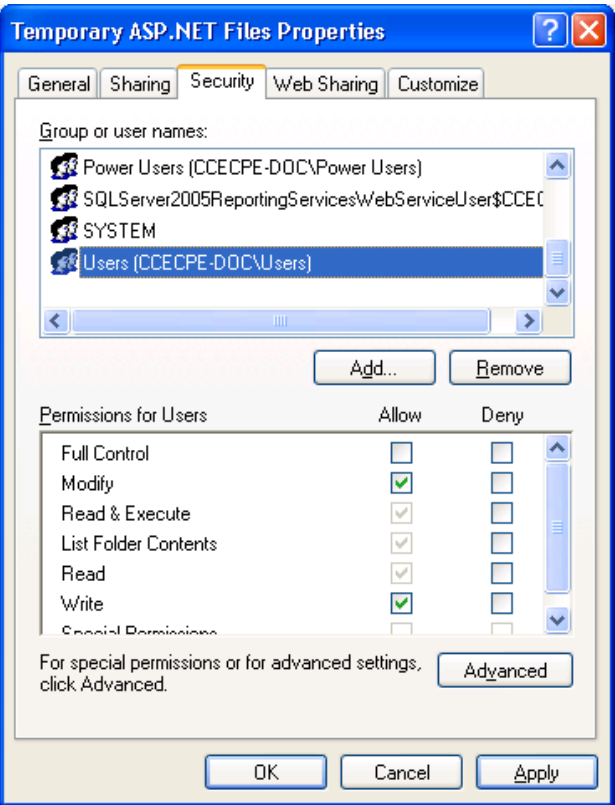

- d. Select the **Users** group and ensure that the **Read & Execute**, **List Folder Contents**, **Read**, **Write**, and **Modify** check boxes are selected.
- e. If the ASP.NET system account is not present, click the **Add** button.

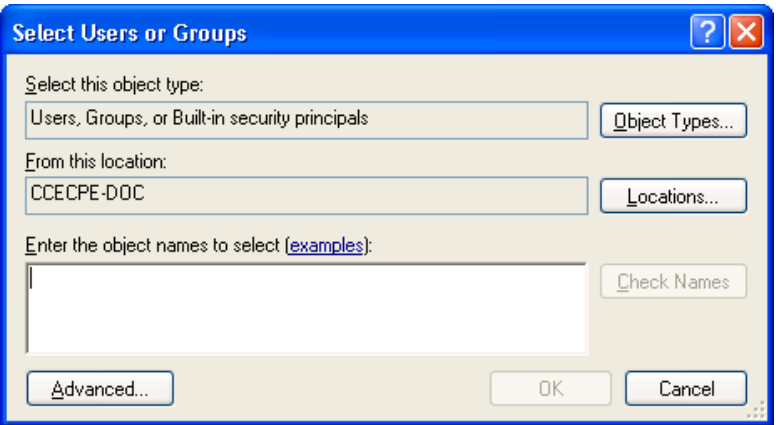

f. Click **Object Types**.

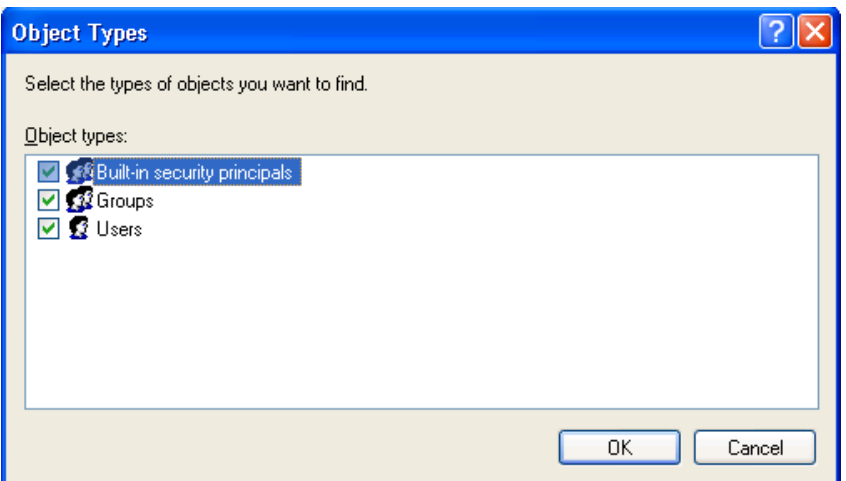

- g. Ensure that **Groups** or **Users** are selected and click **OK**.
- h. Click the **Locations** button.

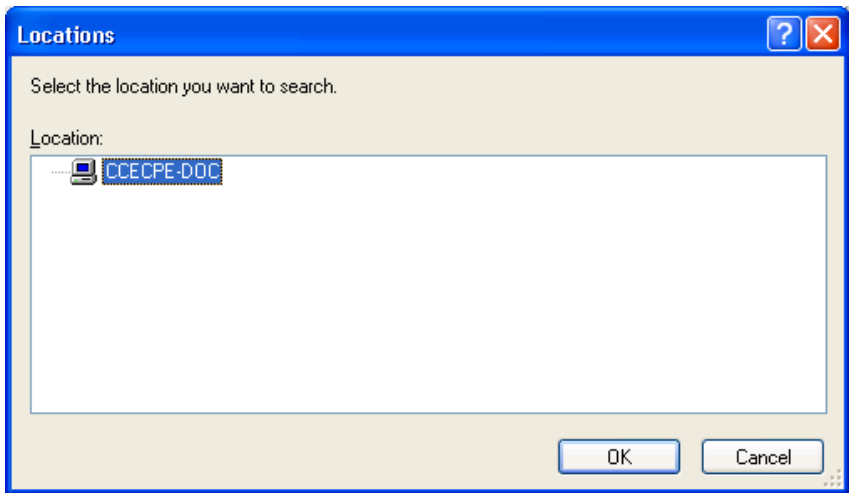

- i. Ensure that the local system is selected and click **OK**.
- j. Enter the ASPNET object name in the **Enter the object names to select** text box.

### k. Click **Check Names**.

The system displays the correct object name in the object names field.

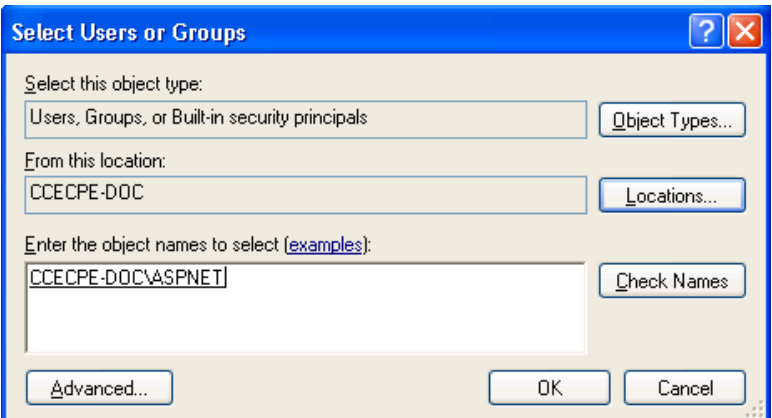

l. Click **OK**.

The ASP.Net Machine Account is added in the **Group or user names** list.

- m. Click **Administrators** in the **Group or user name** list and in the **Permissions for Administrators** list, ensue that the **Read & Execute**, **List Folder Contents**, and **Read** check boxes are selected.
- n. Click **OK**.

### **7. To enable .Net cache for the Local Service (IIS 6.0):**

- a. In the Windows explorer navigate to the  $C:\W{indows}\M{cross}t.NET\$ Framework\v2.0.50727 folder.
- b. Right-click the Temporary ASP.NET Files folder and select **Properties**.
- c. Click the **Security** tab.
- d. Add **LOCAL SERVICE** into the **Group or user names** list and select it.
- e. In Permissions for Local Service, ensure that the **Modify**, **Read & Execute**, **List Folder Contents**, **Read**, and **Write** check boxes are selected.
- f. Click **OK**.
- **8. To enable access to the Windows temporary folder (IIS 6.0):**
	- a. In the Windows explorer navigate to the  $C:\mathbb{V}$  indows folder.
	- b. Right-click the Temp folder and select **Properties**.
	- c. Click the **Security** tab.
	- d. Add **LOCAL SERVICE** account into the **Group or user names** list and select it.
	- e. In Permissions for ASP.NET, ensure that the **Modify**, **Read & Execute**, **List Folder Contents**, **Read**, and **Write** check boxes are selected.
- f. Click **OK**.
- **9. To enable access to the Windows temporary folder (IIS 5.0):**
	- a. In the Windows explorer navigate to the  $C:\forall$  windows folder.
	- b. Right-click the Temp folder and select **Properties**.
	- c. Click the **Security** tab.
	- d. Add ASP.NET account into the **Group or user names** list and select it.
	- e. In Permissions for ASP.NET, make sure the **Modify**, **Read & Execute**, **List Folder Contents**, **Read**, and **Write** check boxes are selected.

### **Post install instructions for Web Chat ASP**

To deploy Web Chat ASP on the IIS web server:

- 1. Open Internet Information Services Manager (IIS) Manager.
- **2. Enable ASP .Net**
	- 1. If you are running IIS 6.0:
		- a. Expand your local computer node and select **Web Service Extensions**.

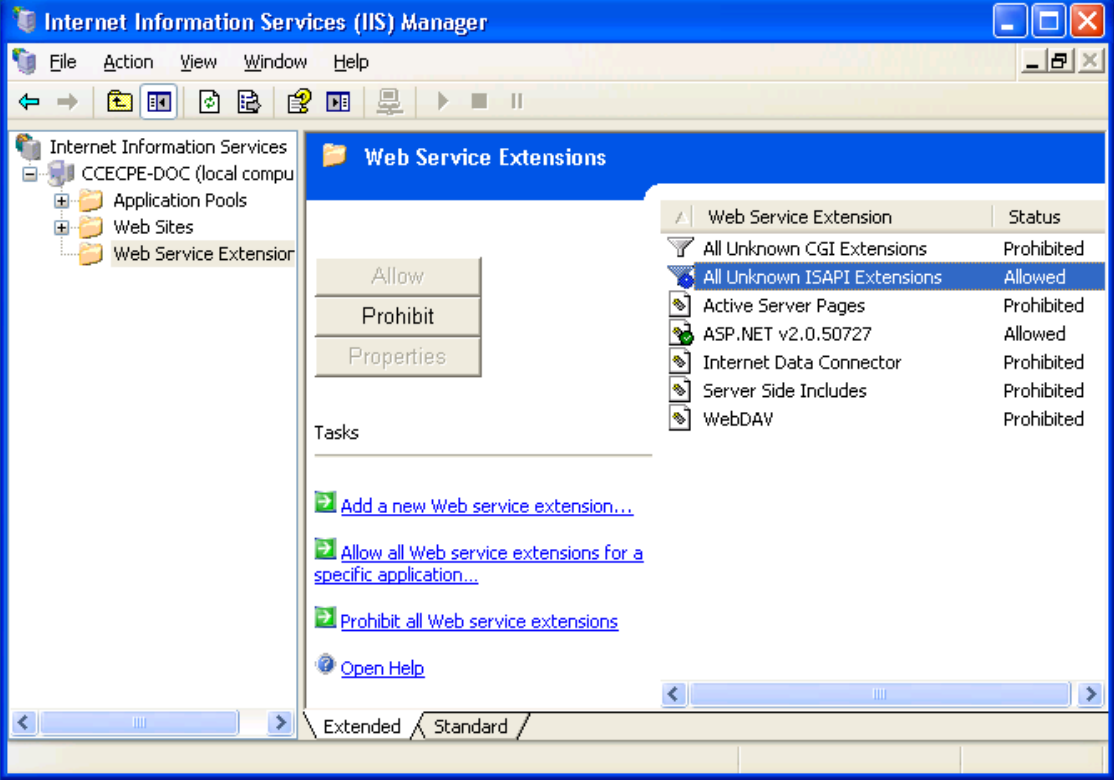

- 2. If **All Unknown ISAPI Extensions** displays in Prohibited status, click it and click the **Allow** button.
- 3. If ASP Net 2.0 does not display in the list of web service extensions:
	- a. Click the **Add a new Web service extension** link.

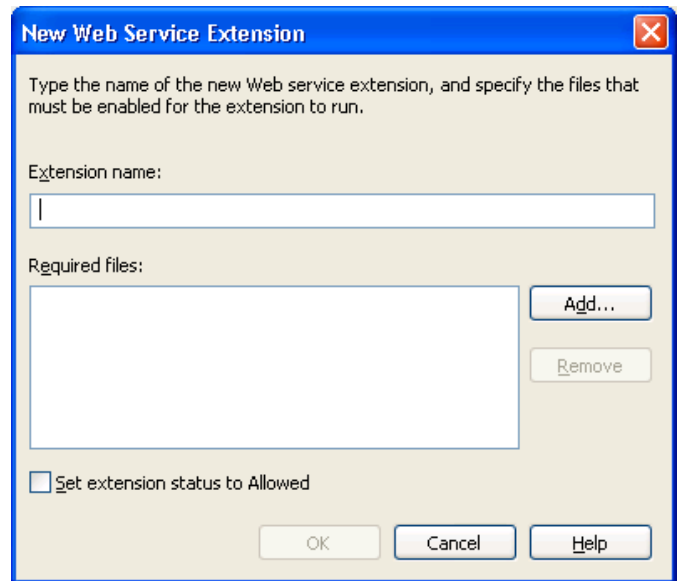

b. Type ASP 2.0 in the **Extension name** text box and click **Add**.

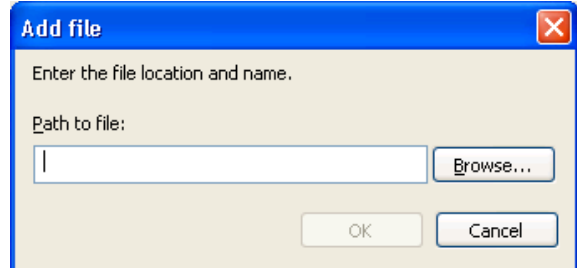

- c. Browse to C:\Windows\Microsoft.Net\Framework\v2.0.50727\ aspnet\_isapi.dll.
- d. Click **OK**.
- e. Select **ASP.NET v2.0.50727** and click the **Allow** button.

### **3. Create IIS Application**

- a. In the left pane, navigate to the **Web Sites** > **Default Web Site** folder.
- b. Right-click the **Default Web Site** folder and select **Properties**.

c. Click the **Home Directory** tab.

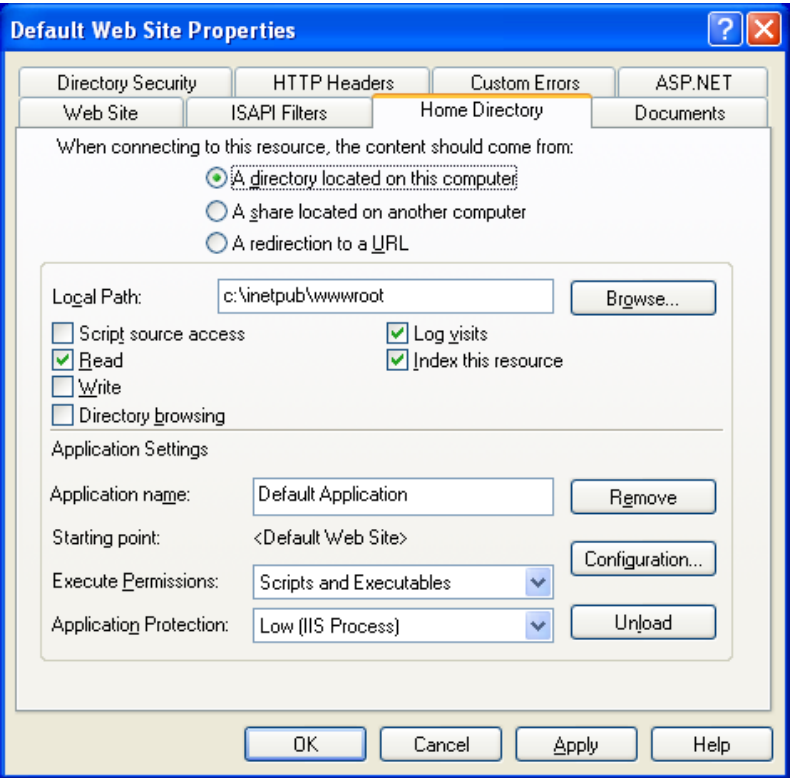

- d. Ensure that the **Read** check box is selected and the **Application name** field displays **Default Application**.
- e. From the **Execute Permissions** drop-down list, select **Scripts and Executables**.
	- If you are running:
		- Microsoft IIS 5.0, select **Low (IIS Process)** from the **Application Protection** drop-down list.
		- Microsoft IIS 6.0, select **DefaultAppPool** from the **Application pool** drop-down list.

f. Click the **Directory Security** tab.

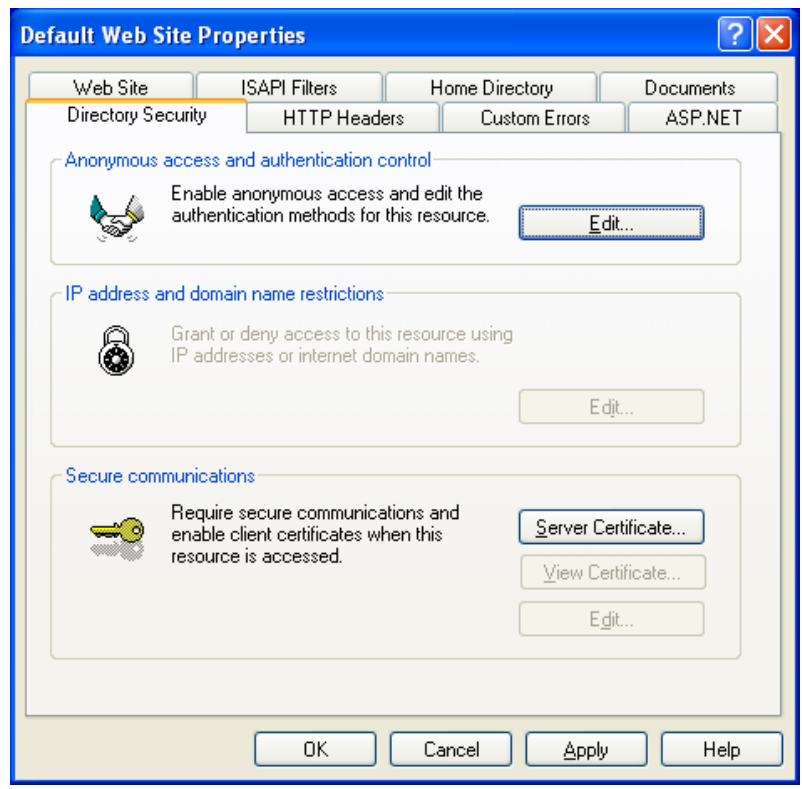

g. In the **Anonymous access and authentication control** section, click **Edit**.

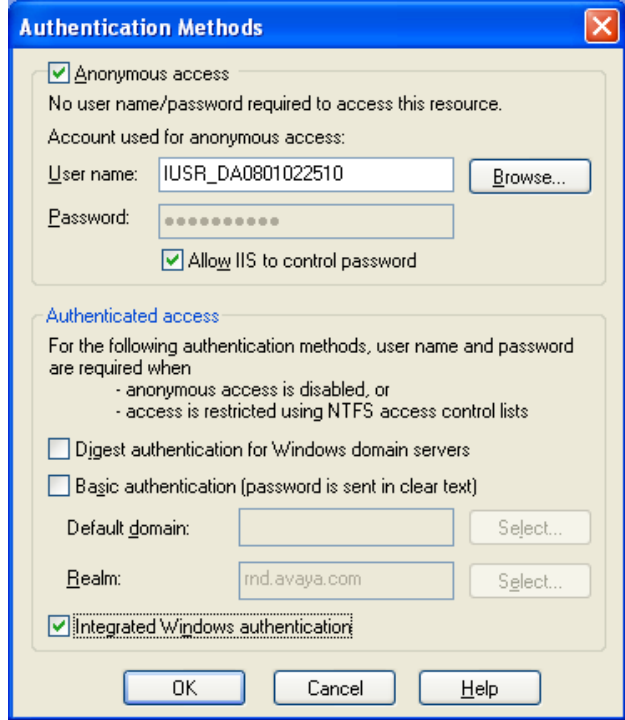

- h. Select the **Integrated Windows authentication** check box and click **OK**.
- i. Cancel or close any propagation rights boxes that may pop up.

j. Click the **ASP.NET** tab.

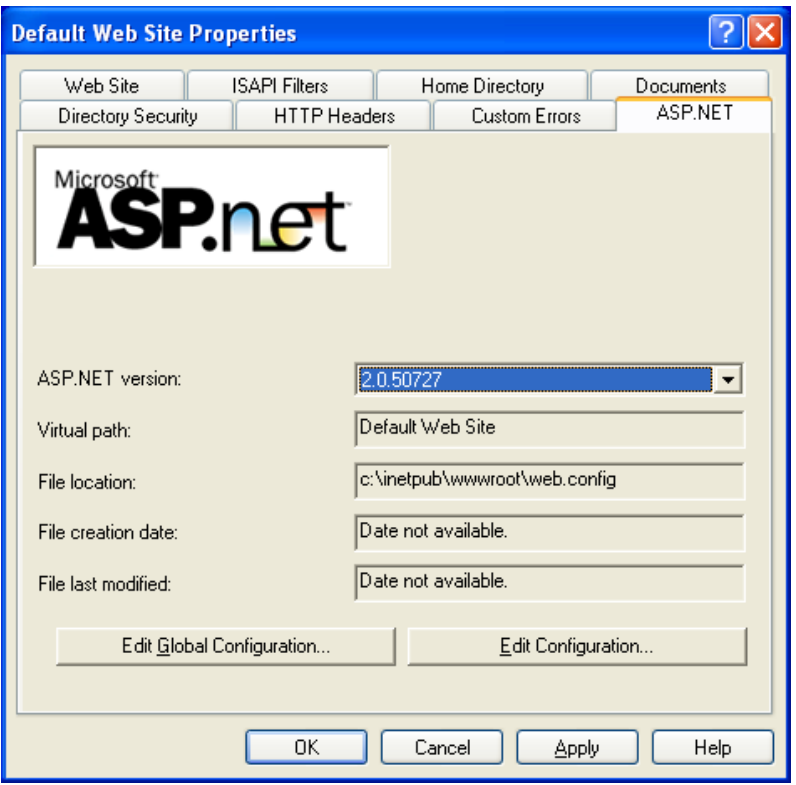

- 4. Ensure that 2.0.50727 is selected in the **ASP.NET version** drop-down list and click **OK**.
- 5. Below the Default Web Site folder, right-click the two folders WebChatASP and WebChatWebService separately and verify that the set up details are the same as they are for the Default Web Site.

### **Note:**

The Integrated Windows authentication check box does not have to be selected.

### **6. Change Application Pool (IIS 7.0 only)**

- 1. Set Application Pool for **WebChatASP** application to **Classic .NET AppPool**.
	- a. In the left pane, select **Default Web Site** > **WebChatASP**.
	- b. Right-click the **WebChatASP** node and select **Manage Application** > **Advanced Settings**.
	- c. In the **Advanced Settings** window, click **Application Pool**.
	- d. In the **Select Application Pool** window, select **Classic .NET AppPool**.
	- e. Click **OK**.
- 2. Set Application Pool for **WebChatWebService** application to **Classic .NET AppPool**.
	- a. In the left pane, select **Default Web Site** > **WebChatWebServiceNode**.
- b. Right-click the **WebChatWebServiceNode** node and select **Manage Application** > **Advanced Settings**.
- c. In the **Advanced Settings** window, click **Application Pool**.
- d. In the **Select Application Pool** window, select **Classic .NET AppPool**.
- e. Click **OK**.
- **7. Start Default Application Pool (If you are running IIS 6.0)**
	- a. Expand the **Application Pools** node.
	- b. Right-click **DefaultAppPool** and select **Properties**.

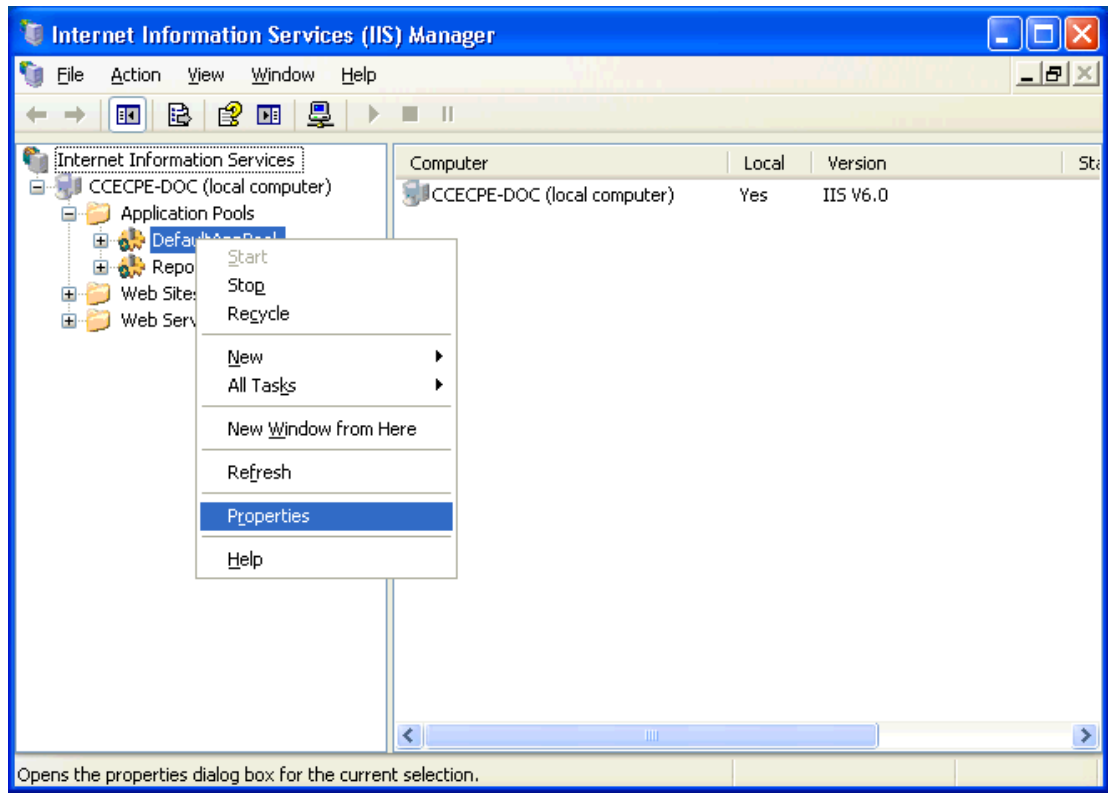

c. On the **Identity** tab, select the **Predefined** radio button.

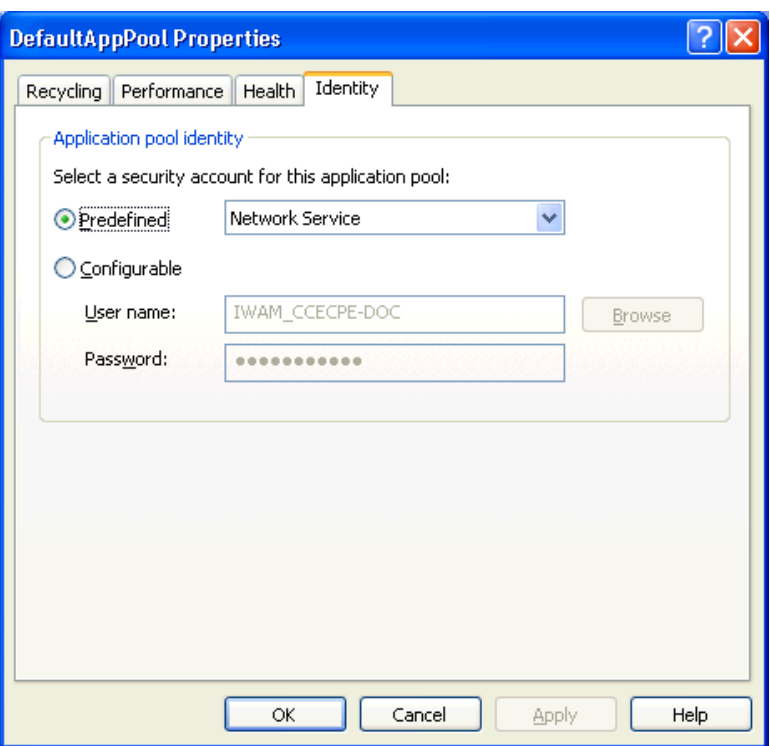

- d. Select **Network Service** from the drop-down list and click **OK**.
- e. Right-click **DefaultAppPool** and click **Start**.

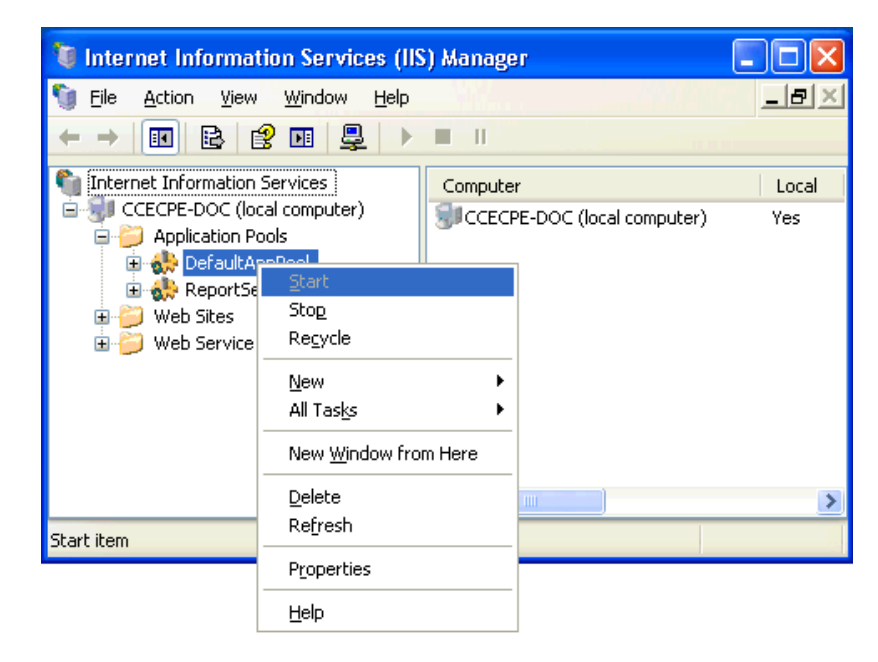

**8. Start Classic .NET Application Pool (If you are running IIS 7.0)**

- 1. In the left pane, expand the server node.
- 2. Select **Application Pool**.
- 3. In the right pane, right-click the **Classic .NET AppPool** and select **Start**.
- **9. Set up SSL connection (if SSL connection has been enabled for Web Chat Web Service)**

#### **Note:**

A security certificate must be installed on the target system. If SSL is enabled, the Use SSL parameter in Web Chat Gateway's configuration should be set to True.

- a. In IIS Manager, expand **Web Sites** > **Default Web Site**.
- b. Right-click the **WebChatWebService** folder and select **Properties**.

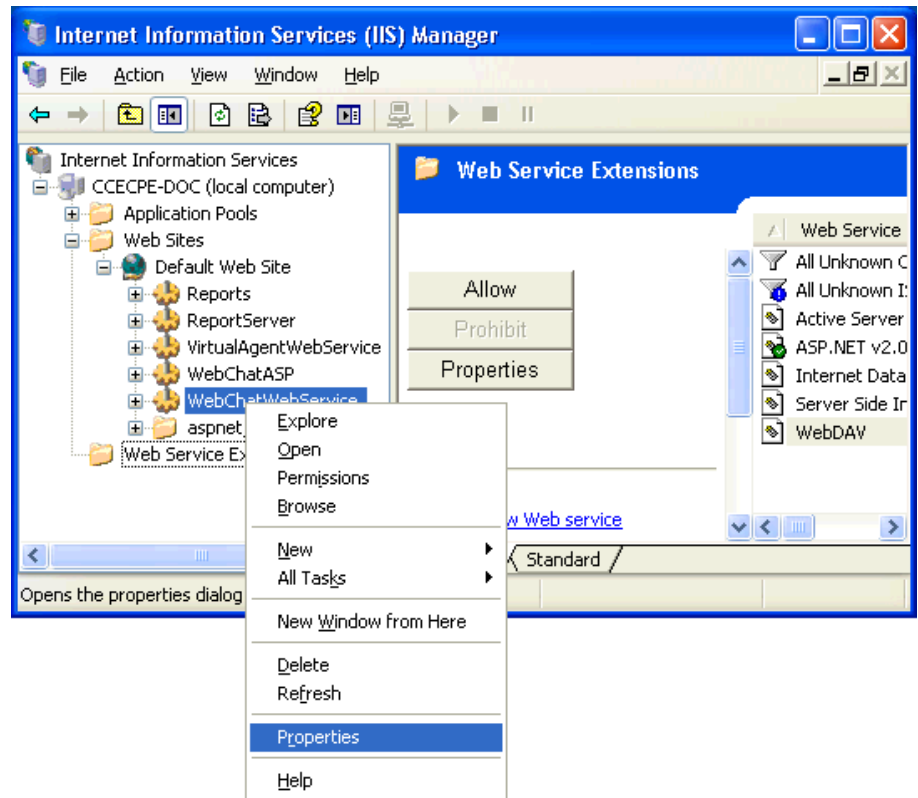

c. Click the **Directory Security** tab.

d. In the **Secure Communications** section, click **Edit**.

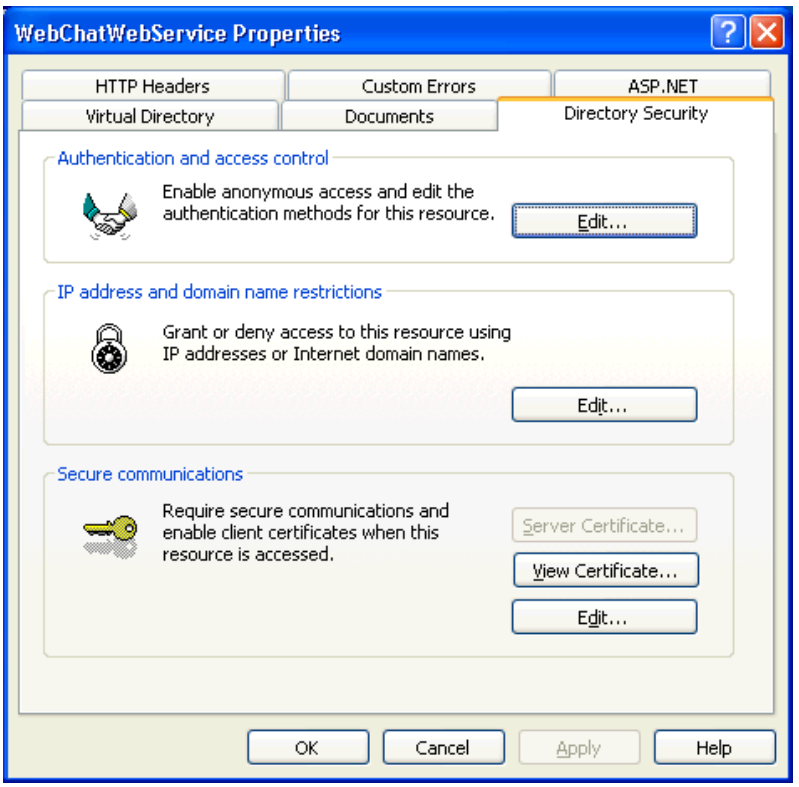

e. In the **Secure Communication** window, select both the **Require secure channel (SSL)** and **Require 128-bit encryption** check boxes.

f. In the **Client certificates** section, select the **Ignore client certificates** radio button.

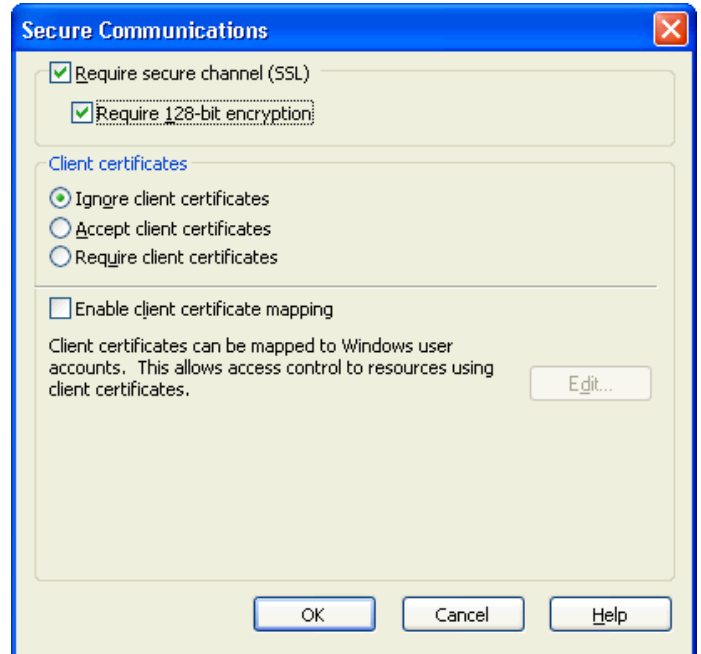

g. Click **OK**.

### **10. Enable .Net Cache for ASP.NET process:**

- 1. Open Windows Explorer and navigate to the C: \Windows\Microsoft.NET\ Framework\v2.0.50727 folder.
- 2. Right-click the Temporary ASP.NET Files folder and select **Properties**.

3. Click the **Security** tab.

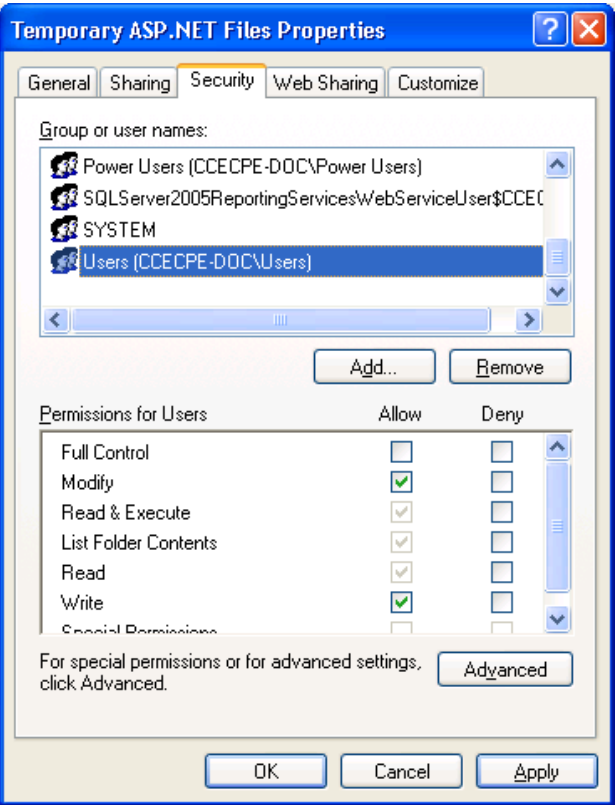

- 4. Select the **Users** group and ensure that the **Read & Execute**, **List Folder Contents**, **Read**, **Write**, and **Modify** check boxes are selected.
- 5. If the ASP.NET system account is not present, click the **Add** button.

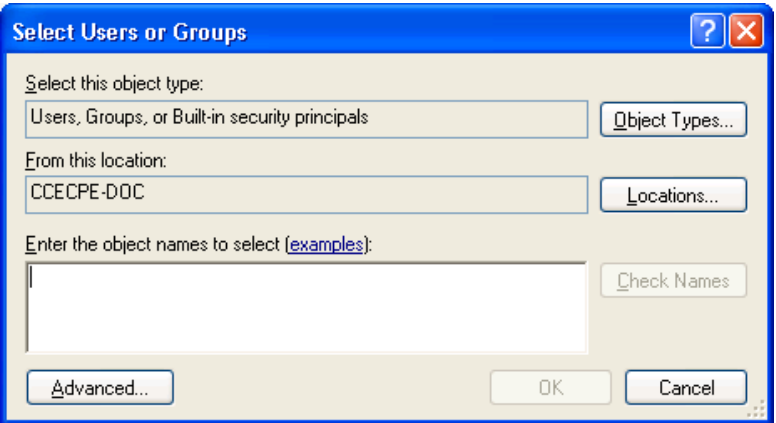

6. Click **Object Types**.

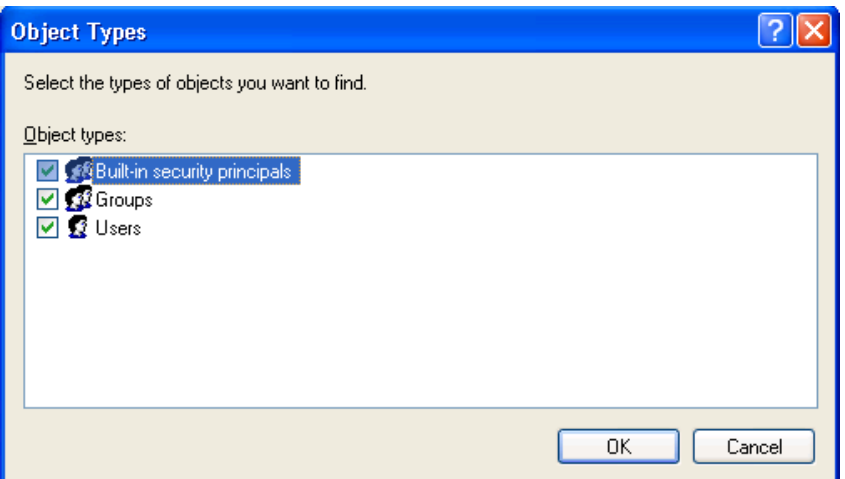

- 7. Ensure that **Groups** or **Users** are selected and click **OK**.
- 8. Click the **Locations** button.

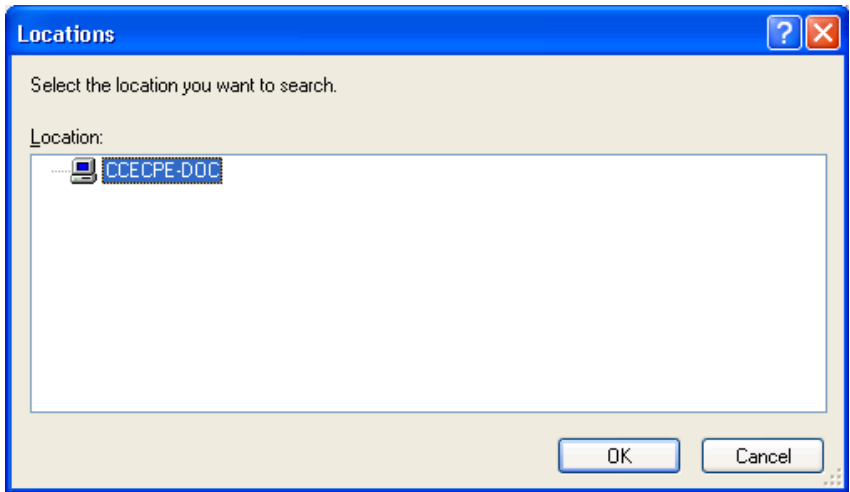

- 9. Ensure that the local system is selected and click **OK**.
- 10. Enter the ASPNET object name in the **Enter the object names to select** text box.

### 11. Click **Check Names**.

The system displays the correct object name in the object names field.

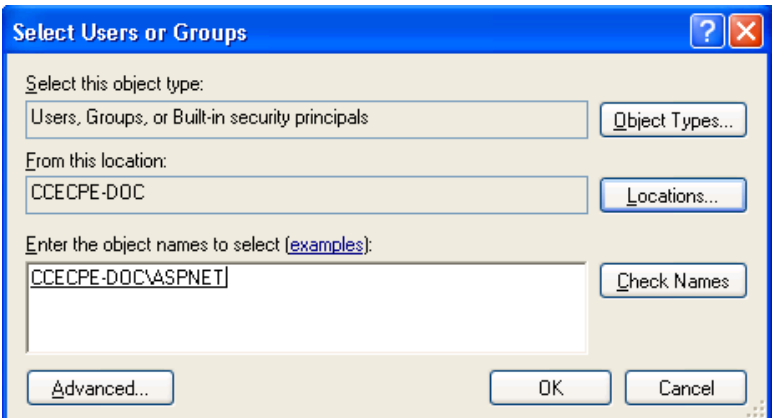

12. Click **OK**.

The ASP.Net Machine Account is added in the **Group or user names** list.

- 13. Click **Administrators** in the **Group or user name** list and in the **Permissions for Administrators** list, ensue that the **Read & Execute**, **List Folder Contents**, and **Read** check boxes are selected.
- 14. Click **OK**.

#### **11. To enable .Net cache for the Local Service (IIS 6.0):**

- 1. In the Windows explorer navigate to the  $C:\W$ indows\Microsoft.NET\ Framework\v2.0.50727 folder.
- 2. Right-click the Temporary ASP.NET Files folder and select **Properties**.
- 3. Click the **Security** tab.
- 4. Add **LOCAL SERVICE** into the **Group or user names** list and select it.
- 5. In Permissions for Local Service, ensure that the **Modify**, **Read & Execute**, **List Folder Contents**, **Read**, and **Write** check boxes are selected.
- 6. Click **OK**.

#### **12. To enable access to the Windows temporary folder (IIS 6.0):**

- 1. In the Windows explorer navigate to the  $C:\forall$  windows folder.
- 2. Right-click the Temp folder and select **Properties**.
- 3. Click the **Security** tab.
- 4. Add **LOCAL SERVICE** account into the **Group or user names** list and select it.
- 5. In Permissions for ASP.NET, ensure that the **Modify**, **Read & Execute**, **List Folder Contents**, **Read**, and **Write** check boxes are selected.

6. Click **OK**.

### **13. To enable access to the Windows temporary folder (IIS 5.0):**

- 1. In the Windows explorer navigate to the  $C:\forall$  windows folder.
- 2. Right-click the Temp folder and select **Properties**.
- 3. Click the **Security** tab.
- 4. Add ASP.NET account into the **Group or user names** list and select it.
- 5. In Permissions for ASP.NET, make sure the **Modify**, **Read & Execute**, **List Folder Contents**, **Read**, and **Write** check boxes are selected.

### **Install Web Chat Gateway**

To install Web Chat Gateway, a server operating system is recommended: Microsoft Windows 2003 Server (Enterprise and Standard) or Microsoft Windows 2008 Server (Enterprise and Standard).

For the application to install, the system must have Microsoft .Net Framework 3.5 SP1 and Microsoft Internet Explorer 6.0 SP1 or higher. You can install .Net Framework from the **Utilities\Microsoft .Net Redistributable** folder available at the installed location of Contact Center Express.

To install Web Chat Gateway:

- 1. Close all the open applications.
- 2. Run the setup.exe file.

The system displays the **Trace System Server** screen.

3. In the **Server** and **Port** fields, enter the host name or IP address and port number of the TTrace server and click **Next**.

The system displays the Avaya Contact Center Express application selection screen.

- 4. Click **Server**.
- 5. Click **>>**.
- 6. Click **Media Gateways**.
- 7. Click **Web Chat Gateway**.
- 8. Click **Next** to continue.

The system displays the **License Agreement** screen.

- 9. Read the license agreement and, if you are agree with the licensing terms and conditions, click **Yes**.
- 10. Click **Next** to continue.

- 11. Read the install settings and click **Next** to start the install.
- 12. Click **Finish**.
- 13. If you are asked to restart your system (this will happen if some application components need updating or registering), click **Yes**.

## **Install MSN Messenger Gateway**

To install MSN Messenger Gateway, a server operating system is recommended: Microsoft Windows 2003 Server (Enterprise and Standard) or Microsoft Windows 2008 Server (Enterprise and Standard).

For the application to install, the system must have Microsoft .Net Framework 3.5 SP1. You can install .Net Framework from the **Utilities\Microsoft .Net Redistributable** folder available at the installed location of Contact Center Express.

To install MSN Messenger Gateway:

- 1. Close all the open applications.
- 2. Run the setup.exe file.

The system displays the **Trace System Server** screen.

3. In the **Server** and **Port** fields, enter the host name or IP address and port number of the TTrace server and click **Next**.

The system displays the Avaya Contact Center Express application selection screen.

- 4. Click **Server**.
- 5. Click **>>**.
- 6. Click **Media Gateways**.
- 7. Click **MSN Messenger Gateway**.
- 8. Click **Next** to continue.

The system displays the **License Agreement** screen.

- 9. Read the license agreement and, if you are agree with the licensing terms and conditions, click **Yes**.
- 10. Click **Next** to continue.

- 11. Read the install settings and click **Next** to start the install.
- 12. Click **Finish**.
- 13. If you are asked to restart your system (this will happen if some application components need updating or registering), click **Yes**.

# **Install AOL-ICQ Instant Messenger Gateway**

To install AOL-ICQ Instant Messenger Gateway, a server operating system is recommended: Microsoft Windows 2003 Server (Enterprise and Standard) or Microsoft Windows 2008 Server (Enterprise and Standard).

For the application to install, the system must have Microsoft .Net Framework 3.5 SP1. You can install .Net Framework from the **Utilities\Microsoft .Net Redistributable** folder available at the installed location of Contact Center Express.

To install AOL-ICQ Instant Messenger Gateway:

- 1. Close all the open applications.
- 2. Run the setup.exe file.

The system displays the **Trace System Server** screen.

3. In the **Server** and **Port** fields, enter the host name or IP address and port number of the TTrace server and click **Next**.

The system displays the Avaya Contact Center Express application selection screen.

- 4. Click **Server**.
- 5. Click **>>**.
- 6. Click **Media Gateways**.
- 7. Click **AOL-ICQ Instant Messenger Gateway**.
- 8. Click **Next** to continue.

The system displays the **License Agreement** screen.

- 9. Read the license agreement and, if you are agree with the licensing terms and conditions, click **Yes**.
- 10. Click **Next** to continue.

- 11. Read the install settings and click **Next** to start the install.
- 12. Click **Finish**.
- 13. If you are asked to restart your system (this will happen if some application components need updating or registering), click **Yes**.

# **Install Communicator Gateway**

The Communicator Gateway is a server application that provides conversion from Office Communicator Server to Contact Center Express Simple Messaging Media Store enabling communication with any number of Office Communicator Clients.

To install Communicator Gateway:

- 1. Close all the open applications.
- 2. Run the setup.exe file.

The system displays the **Trace System Server** screen.

3. In the **Server** and **Port** fields, enter the host name or IP address and port number of the TTrace server and click **Next**.

The system displays the Avaya Contact Center Express application selection screen.

- 4. Click **Server**.
- 5. Click **>>**.
- 6. Click **Media Gateways**.
- 7. Click **Communicator Gateway**.
- 8. Click **Next** to continue.

The system displays the **License Agreement** screen.

- 9. Read the license agreement and, if you are agree with the licensing terms and conditions, click **Yes**.
- 10. Click **Next** to continue.

To select a different install location, click **Browse**.

- 11. Read the install settings and click **Next** to start the install.
- 12. Click **Finish**.
- 13. If you are asked to restart your system (this will happen if some application components need updating or registering), click **Yes**.

### **Install Short Message Service Gateway**

To install Short Message Service Gateway, a server operating system is recommended: Microsoft Windows 2003 Server (Enterprise and Standard) or Microsoft Windows 2008 Server (Enterprise and Standard).

For the application to install, the system must have Microsoft .Net Framework 3.5 SP1. You can install .Net Framework from the **Utilities\Microsoft .Net Redistributable** folder available at the installed location of Contact Center Express.

To install Short Message Service Gateway:

- 1. Close all the open applications.
- 2. Run the setup.exe file.

The system displays the **Trace System Server** screen.

3. In the **Server** and **Port** fields, enter the host name or IP address and port number of the TTrace server and click **Next**.

The system displays the Avaya Contact Center Express application selection screen.

- 4. Click **Server**.
- 5. Click **>>**.
- 6. Click **Media Gateways**.
- 7. Click **Short Message Service Gateway**.
- 8. Click **Next** to continue.

The system displays the **License Agreement** screen.

- 9. Read the license agreement and, if you are agree with the licensing terms and conditions, click **Yes**.
- 10. Click **Next** to continue.

To select a different install location, click **Browse**.

- 11. Read the install settings and click **Next** to start the install.
- 12. Click **Finish**.
- 13. If you are asked to restart your system (this will happen if some application components need updating or registering), click **Yes**.

### **Install XMPP Gateway**

The XMPP Gateway is a server application that provides conversion from XMPP (Extended Messaging and Presence Protocol) to Contact Center Express Simple Messaging Media Store. XMPP supported features:

- Instant messages
- Contact Center Express Presence in XMPP Customer's client
- Outbound sessions

● Outbound session - checks actual presence of the contact

To install XMPP Gateway:

- 1. Close all the open applications.
- 2. Run the setup.exe file.

The system displays the **Trace System Server** screen.

3. In the **Server** and **Port** fields, enter the host name or IP address and port number of the TTrace server and click **Next**.

The system displays the Avaya Contact Center Express application selection screen.

- 4. Click **Server**.
- 5. Click **>>**.
- 6. Click **Media Gateways**.
- 7. Click **XMPP Gateway**.
- 8. Click **Next** to continue.

The system displays the **License Agreement** screen.

- 9. Read the license agreement and, if you are agree with the licensing terms and conditions, click **Yes**.
- 10. Click **Next** to continue.

- 11. Read the install settings and click **Next** to start the install.
- 12. Click **Finish**.
- 13. If you are asked to restart your system (this will happen if some application components need updating or registering), click **Yes**.

# **Chapter 6: Utilities**

This section includes the following topics:

- [Install SQL Server](#page-168-0) on page 167
- [Install WebLM](#page-217-0) on page 216
- [Install AES Client](#page-218-0) on page 217
- [Quick Installer Server Edition Overview](#page-220-0) on page 219
- **[Install Voice Portal Application Updater](#page-222-0) on page 221**
- [Implement and Customize Microsoft Dynamics CRM Server](#page-224-0) on page 223

# <span id="page-168-0"></span>**Install SQL Server**

Avaya Contact Center Express supports standard, express, and enterprise editions for both Microsoft SQL Server 2005 and 2008.

### **Before you install SQL Server**

There are following essential pre-requisites to install SQL Server:

For Microsoft SQL Server 2005:

- Microsoft .Net Framework 2.0
- Internet Information Services

For Microsoft SQL Server 2008:

- Microsoft .Net Framework 3.5 SP1
- Windows Installer 4.5
- Windows PowerShell 1.0
- Internet Information Services

If you are using an Internet Information Server (IIS) version 7, you have to do the following settings before installing the SQL Server with the Reporting Services:

- Enable various features of IIS
	- Web management tools
- IIS 6 Management Compatibility
- IIS 6 WMI Compatibility
- IIS Metabase and IIS 6 configuration compatibility
- World Wide Web Services
	- Application Development Features
		- ASP.NET
		- ISAPI Extensions
		- ISAPI Filters
	- Common Http Features
		- Default Document
		- Directory Browsing
		- HTTP Redirection
		- Static Content
	- Security
		- $-$  Windows Authentication

To install a 32-bit version of Reporting Services on a computer that is running a 64-bit version of Internet Information Server (IIS) version 7, you have to do the following additional settings after you configure the IIS 7.

- 1. In the IIS Manager, click **Application Pools**.
- 2. In the **Actions** pane, click **Set Application Pool Defaults**.
- 3. In the **General** section, set the **Enable32bitAppOnWin64** option to **True**.

### **Install SQL 2005 Express with Advance Services SP3**

You can obtain the SQL Server 2005 Express with Advanced Services SP3 from the following link:

[http://www.microsoft.com/downloads/](http://www.microsoft.com/downloads/details.aspx?familyid=b448b0d0-ee79-48f6-b50a-7c4f028c2e3d&displaylang=en) [details.aspx?familyid=b448b0d0-ee79-48f6-b50a-7c4f028c2e3d&displaylang=en](http://www.microsoft.com/downloads/details.aspx?familyid=b448b0d0-ee79-48f6-b50a-7c4f028c2e3d&displaylang=en).

To install SQL Server 2005 Express:

1. Close all the open applications.

2. Run the executable file for SQL Server 2005 Express with Advanced Service SP3.

After extracting the required files, the system displays the **Microsoft SQL Server 2005 Setup** screen.

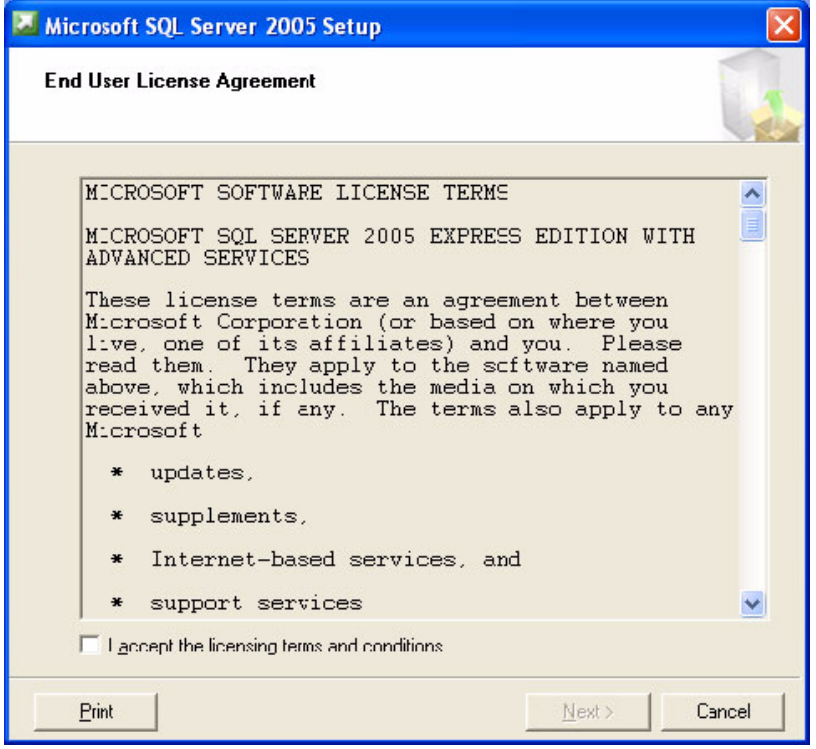

3. Read the license agreement. If you agree with the licensing terms and conditions, select the **I accept the licensing terms and conditions** check box and click **Next**.

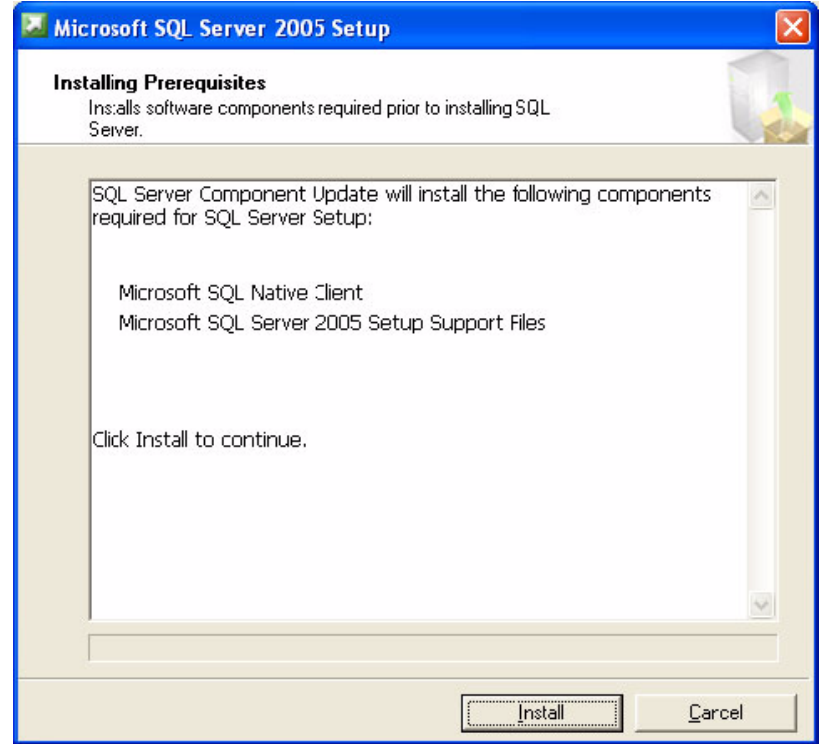

### 4. Click **Install**.

This installs the SQL server components required for SQL Server 2005.

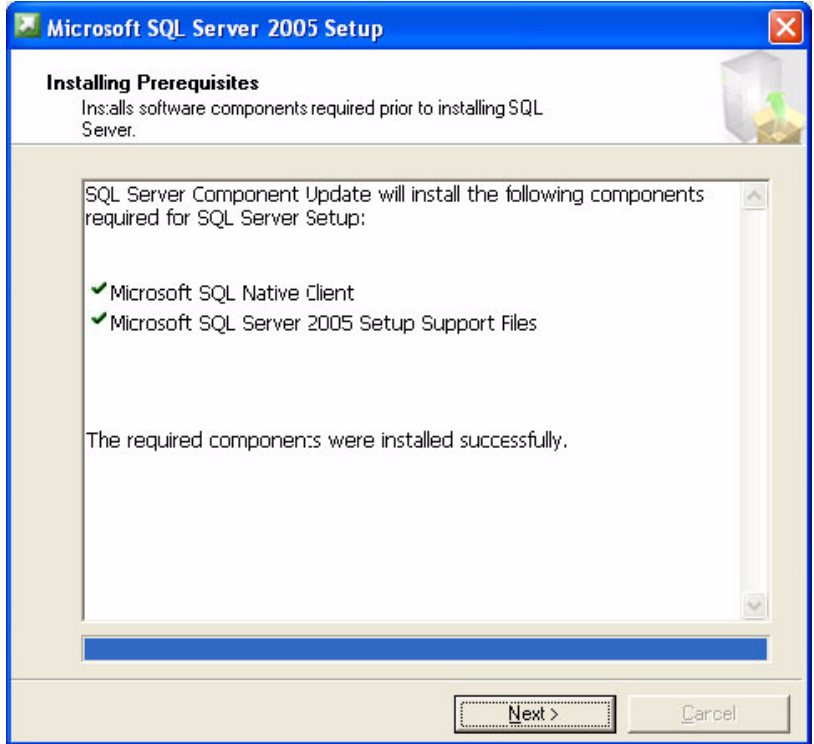

5. After the SQL server components are installed successfully, click **Next**.

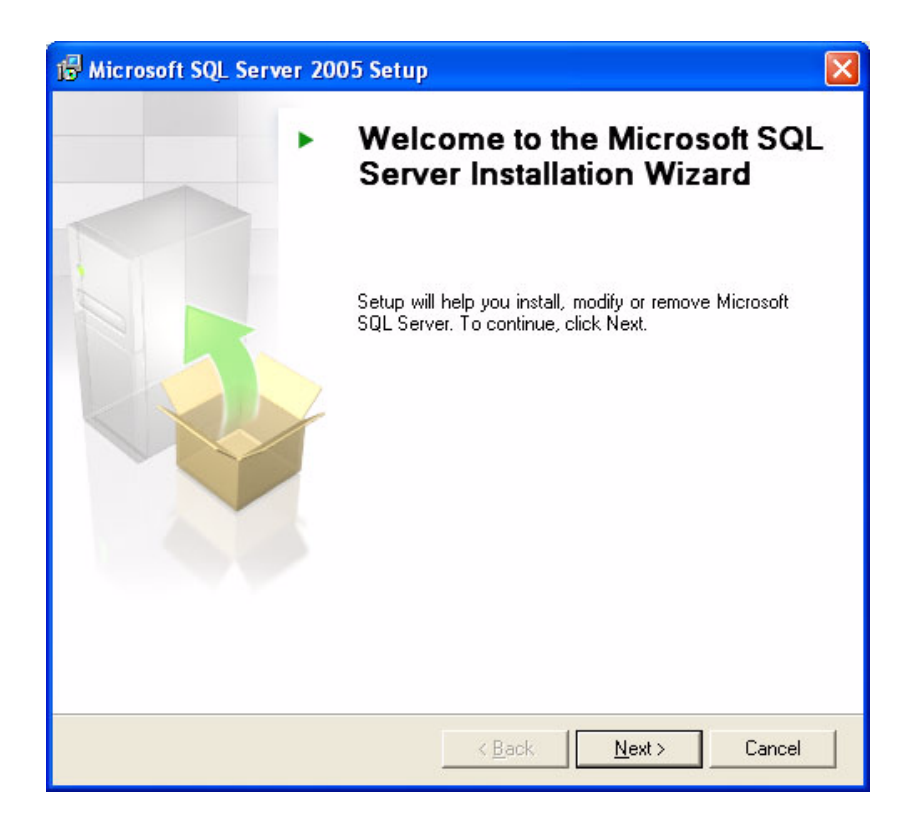

### 6. Click **Next**.

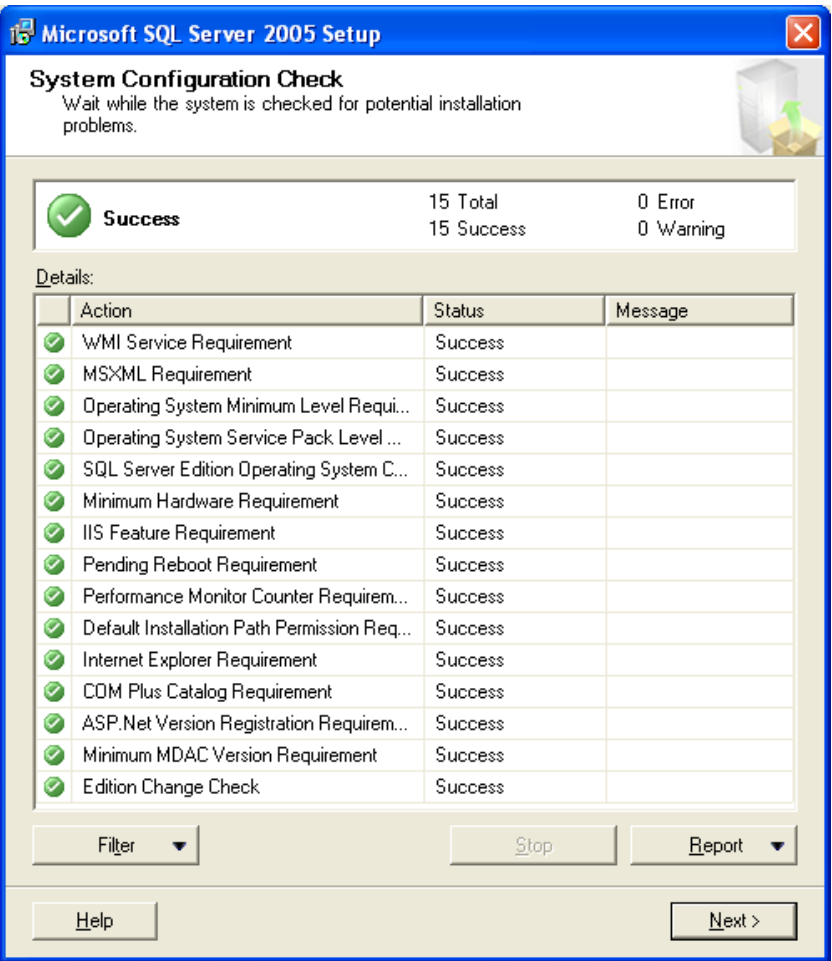

7. Click **Next**.

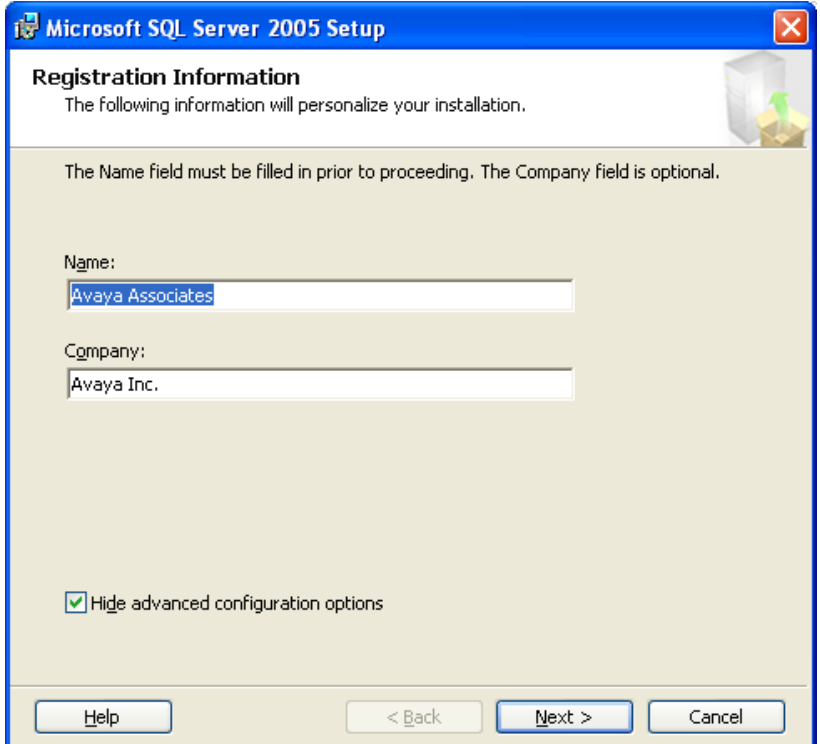

8. Clear the **Hide advanced configuration options** check box and click **Next**.

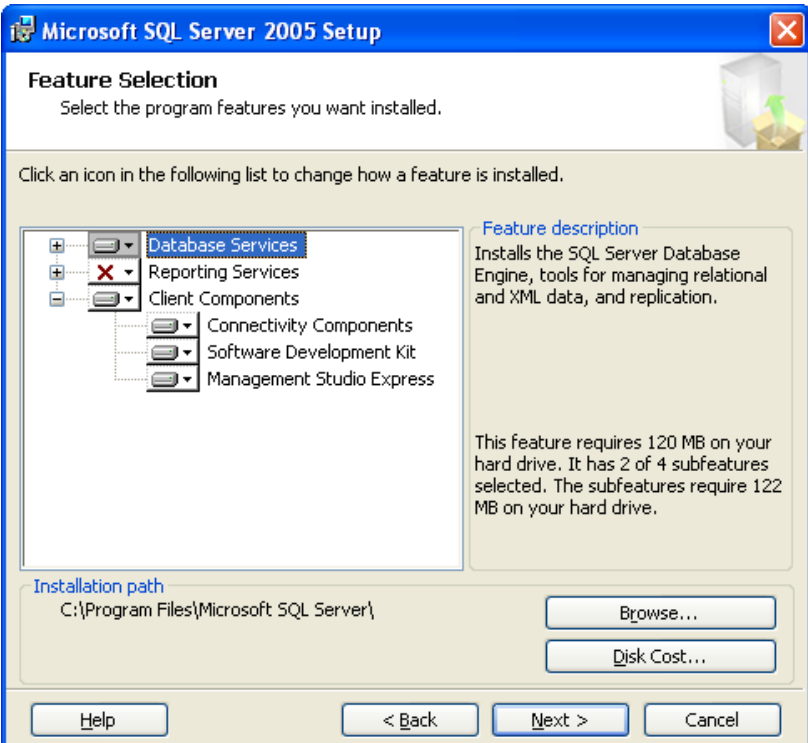

9. Click the drop-down menu for **Client Components** and select **Will be installed on local hard drive**.

Selecting Reporting Services is optional and you can select it only if you want. The installation process given here includes Reporting Services.

10. Click **Next**.

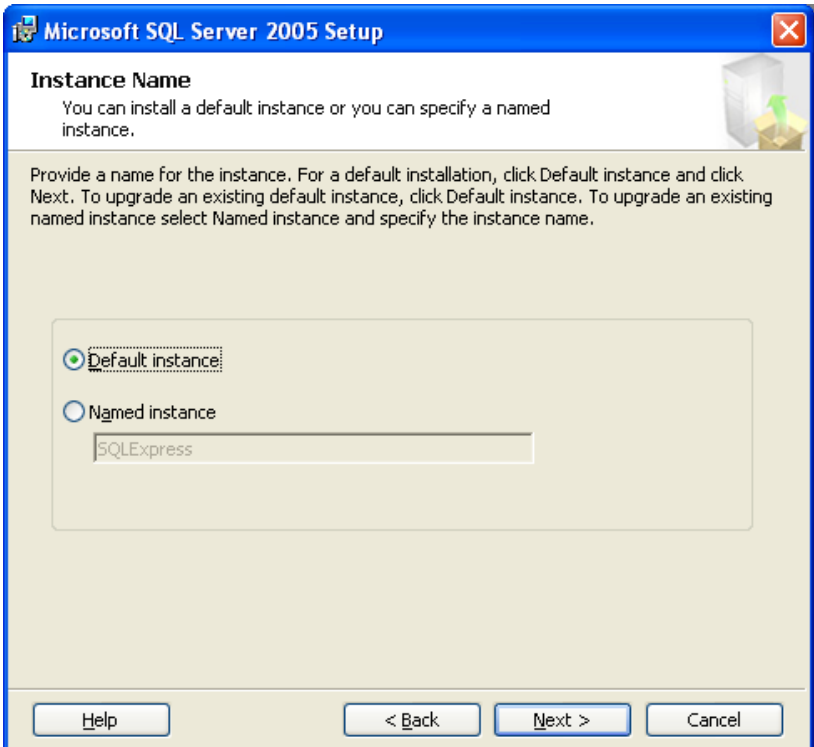

11. Select **Default instance** and click **Next**.

### You can select **Named Instance**.

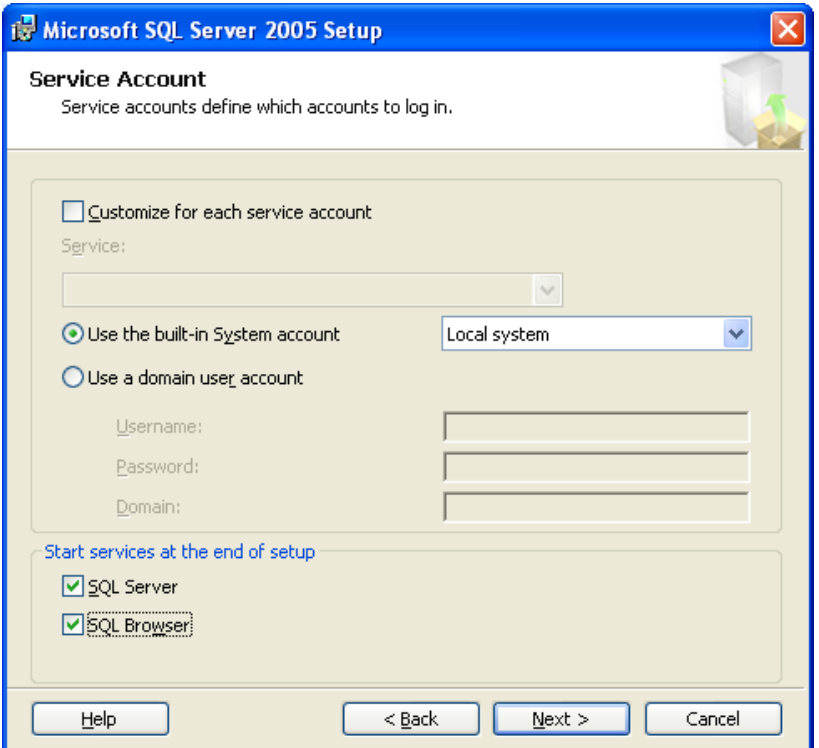

12. From the **Use the built-in System account** drop-down list, select **Local system** and click **Next**.

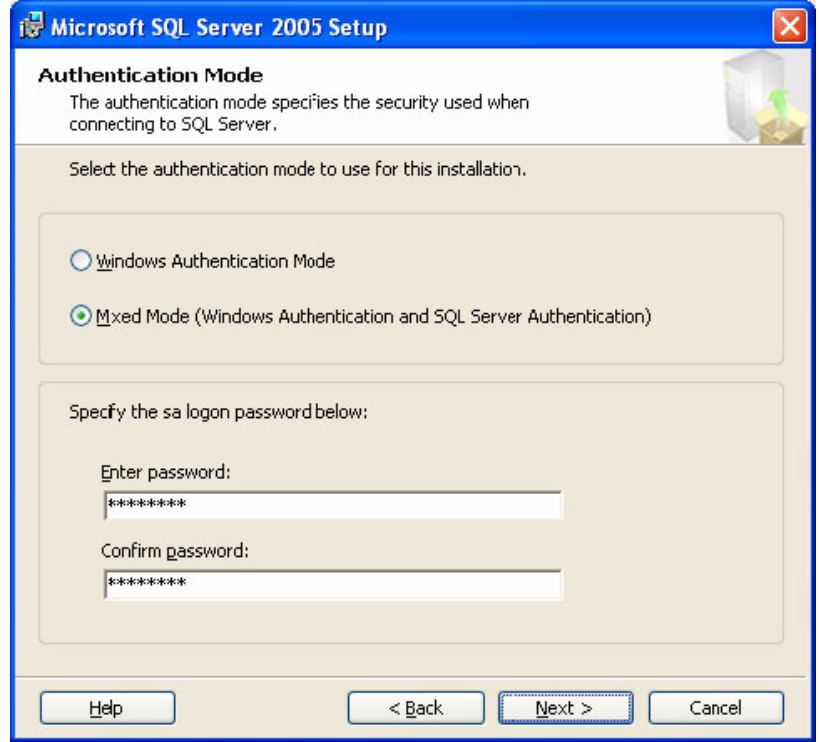
13. Select the **Mixed Mode** authentication mode, type a strong password in the password fields, and click **Next**.

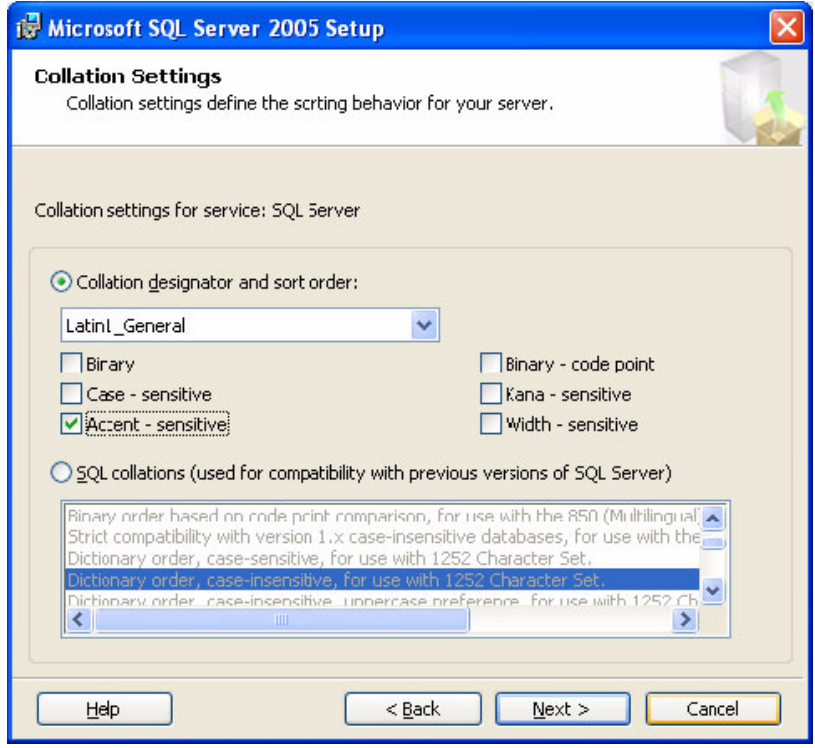

14. Select **Collation designator and sort order**, the **Accent - sensitive** check box, and click **Next**.

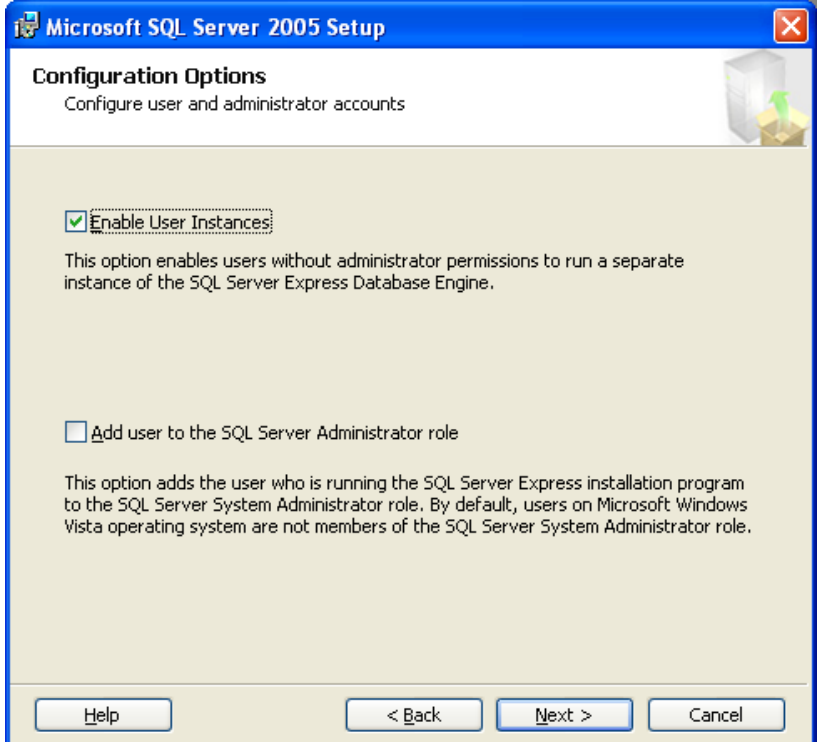

15. Select the **Enable User Instances** check box and click **Next**.

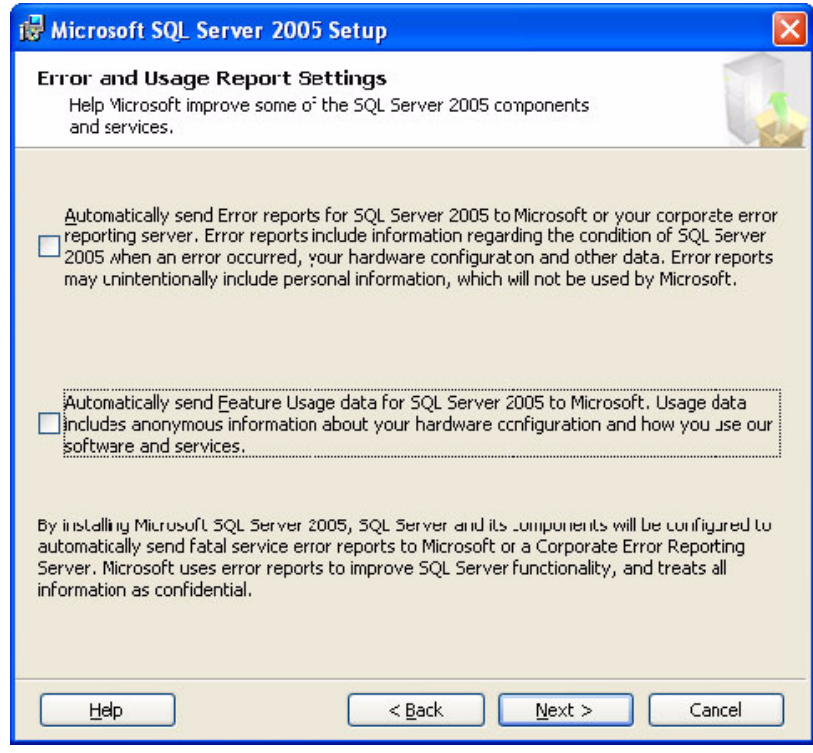

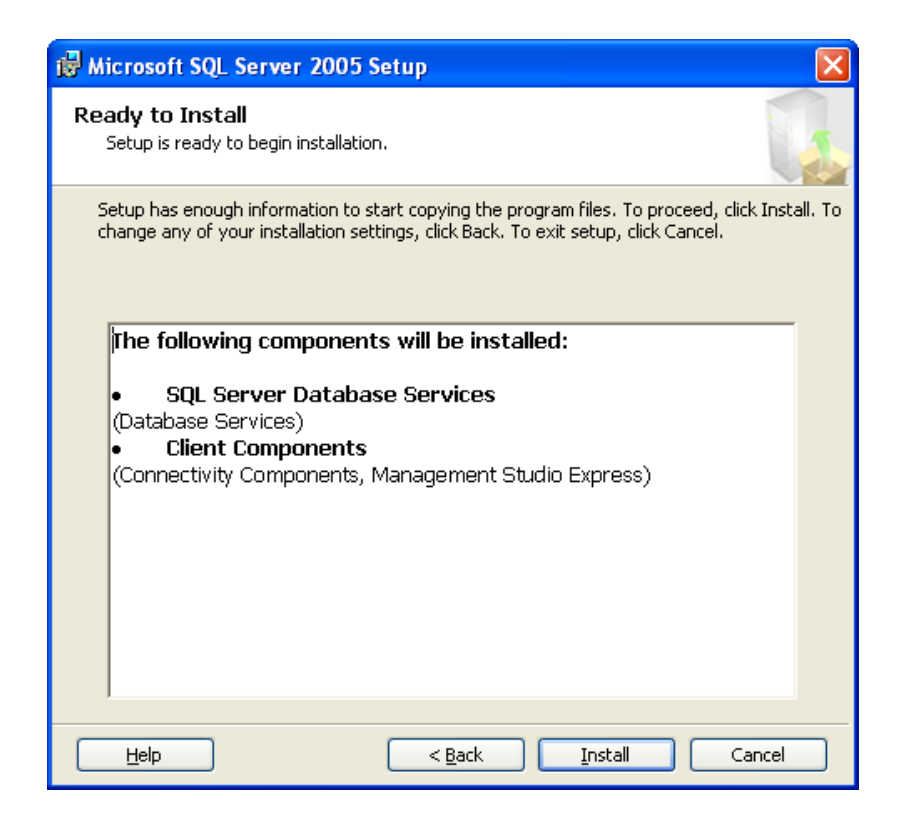

17. View the install settings and click **Install** to start the installation process.

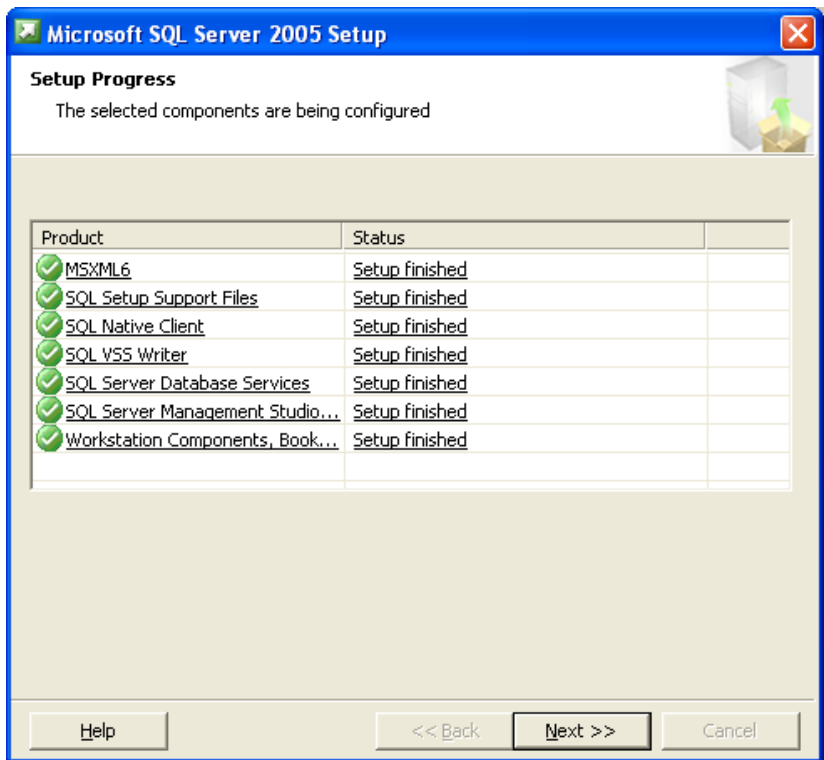

#### **Chapter 6: Utilities**

18. After the installation is complete, click **Next**.

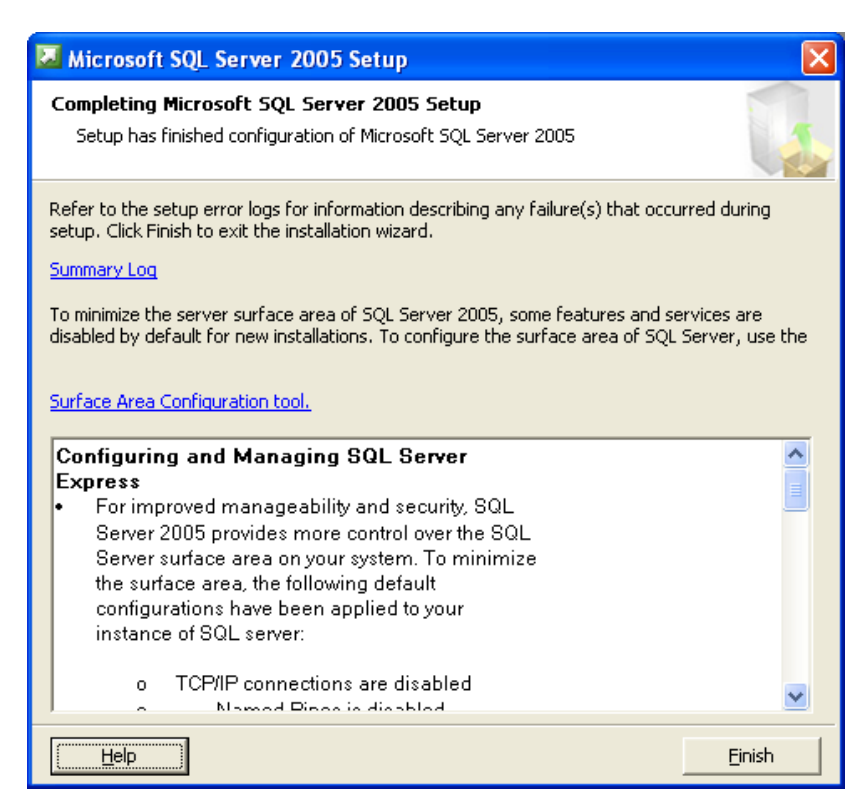

19. Click **Finish** to complete the setup.

# **Configure SQL Server 2005 Express**

To configure SQL Server 2005 Express:

1. From the Windows **Start** menu, select **All Programs** > **Microsoft SQL Server 2005** > **Configuration Tools** > **SQL Server Configuration Manager**.

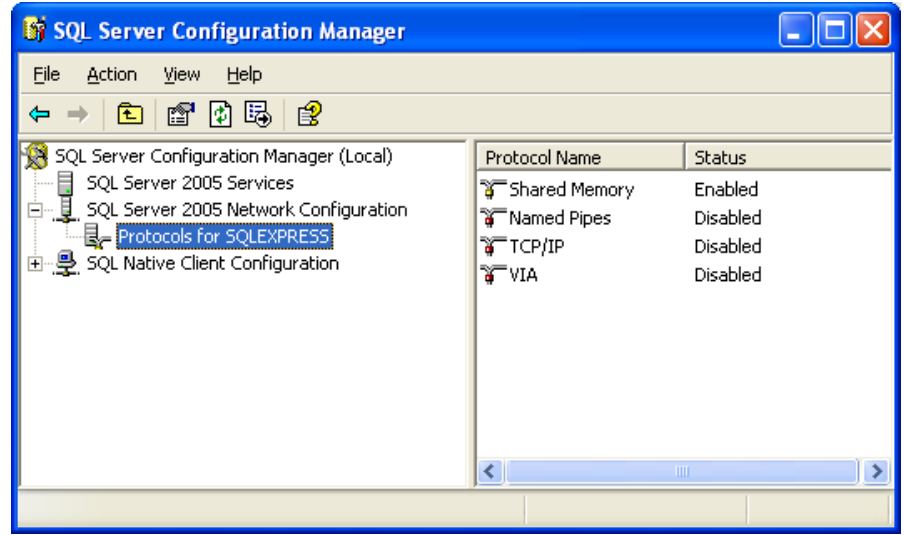

- 2. In the right pane, right-click **Named Pipes** and select **Enable** to enable the Named Pipes protocol.
- 3. In the right pane, right-click **TCP/IP** and select **Enable** To enable the TCP/IP protocol.
- 4. Right-click **TCP/IP** and select **Properties**.

5. Click the **IP Addresses** tab.

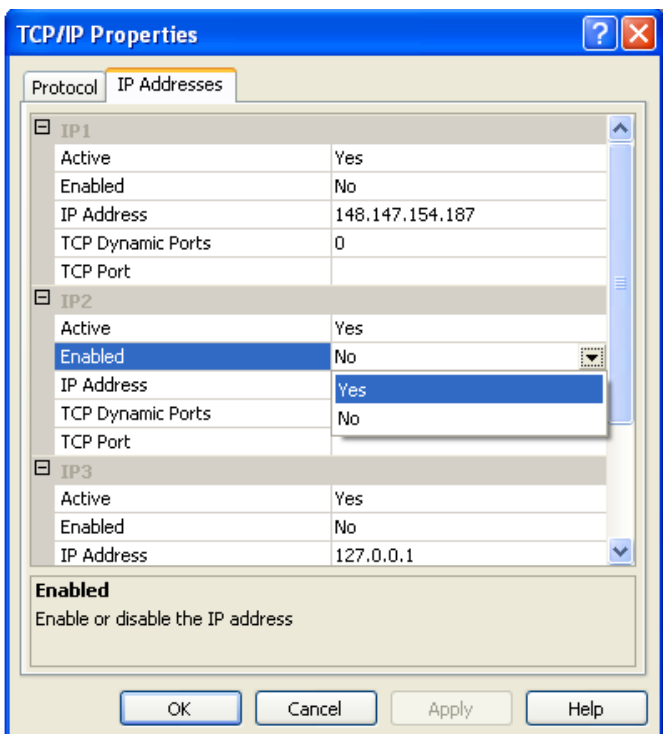

- 6. Enable all IP addresses and click **OK**.
- 7. Close the **SQL Server Configuration Manager** window.

8. Start SQL Server 2005 Surface Area Configuration by selecting **Start** > **All Programs** > **Microsoft SQL Server 2005** > **Configuration Tools** > **SQL Server Surface Area Configuration**.

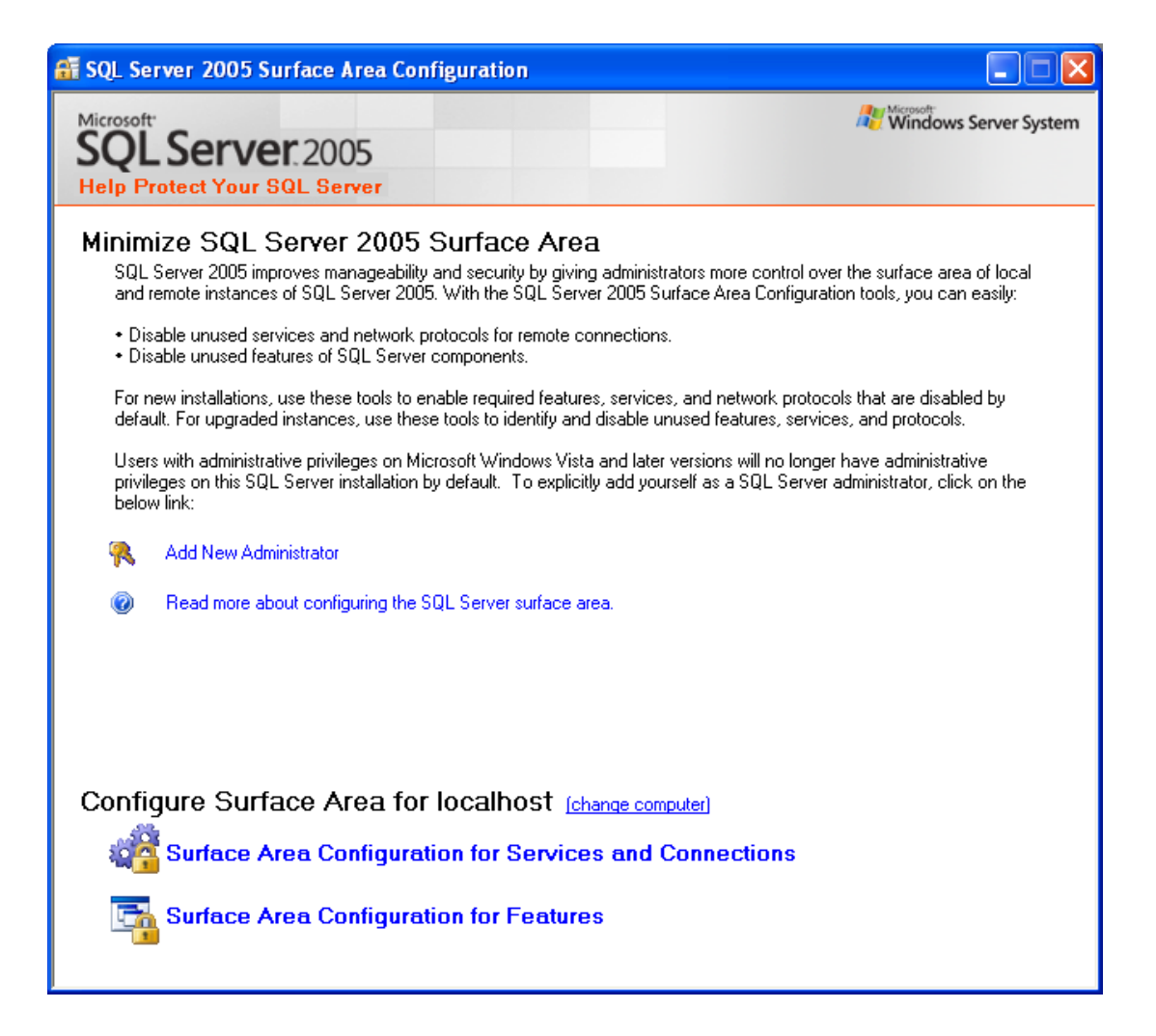

9. Click the **Surface Area configuration for Features** link.

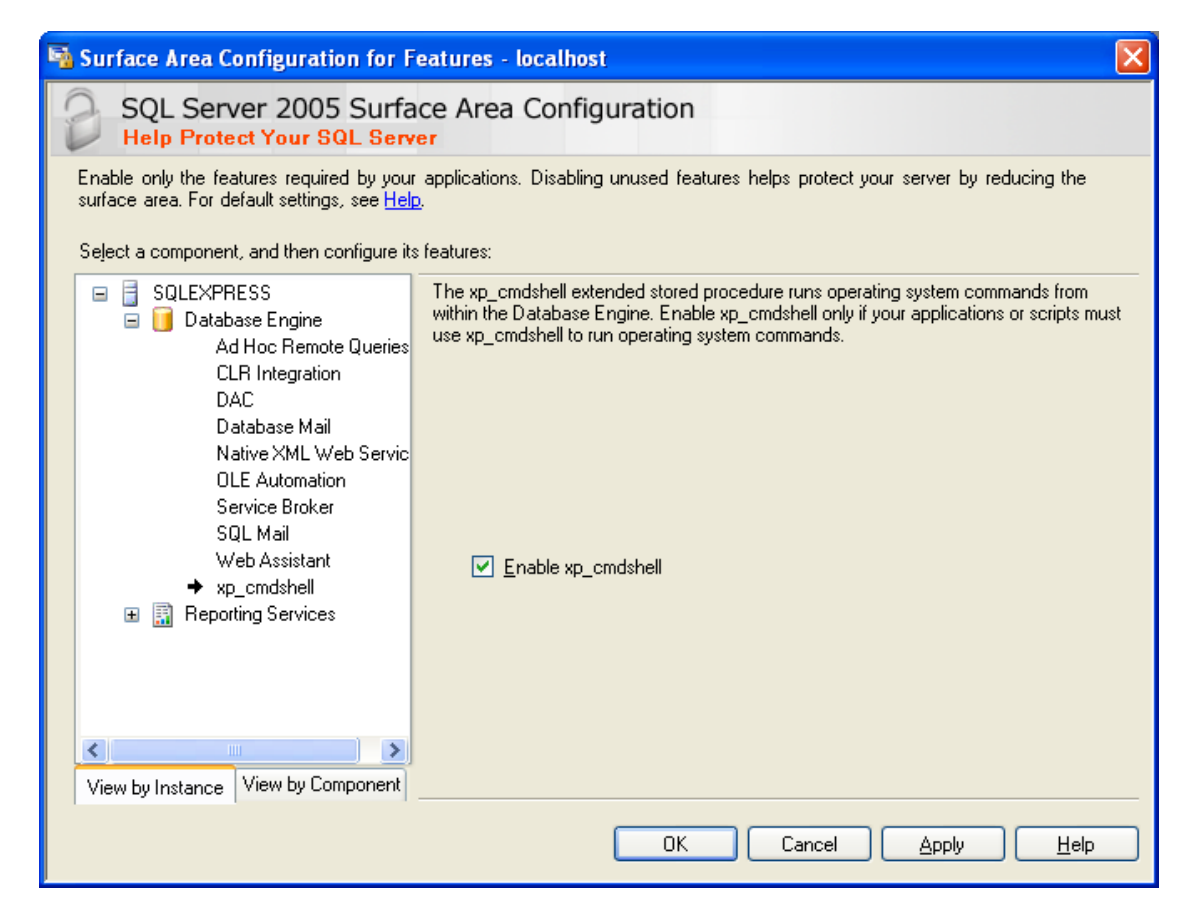

10. Select the **Enable xp\_cmdshell** check box and click **OK**.

#### **Note:**

To create or update the database refer to the Contact Center Express Control Panel User Guide or The Database Deployment and Management User Guide.

11. Close the **SQL Server 2005 Surface Area Configuration** window.

# **Create or Update Database**

After you complete the installation and configuration of Microsoft SQL Server 2005 Express or 2008, you have to create or update the databases using the SQL scripts provided with the Contact Center Express installer. The SQL scripts are provided for the following components:

- Interaction Data Server for Voice and Presence.
- **Configuration Server**

Media Stores - ASMControl

You must install the ASContact database from the Contact Center Express Control Panel. For more information, refer the Contact Center Express Control Panel User Guide.

You can install the SQL scripts for these components either from the Contact Center Express installer or from the installation directory of the corresponding component after you install that component.

In the Contact Center Express installer, you can find these SQL scripts in the **SQL Script** folder available inside the respective component folder. For example: SQL scripts for Configuration Server is available at: **<***Contact Center Express installer***>\Contact Center Express\Server\Configuration Server\SQL Script**.

At the installed location, you can find these SQL scripts in the **SQL Script** folder available inside the respective component folder. For example: SQL scripts for Interaction Data Server is available at: CCE\_INSTALL\_DIR\Avaya\Contact Center Express\Server\Interaction Data Server - Voice and Presence\SQL Script.

You can run these SQL scripts either with default instance or with named instance.

This section contains the following topics:

- [Creating or Updating database with default instance](#page-190-0) on page 189
- [Creating or Updating database with named instance](#page-191-0) on page 190

## <span id="page-190-0"></span>**Creating or Updating database with default instance**

This section explains about running scripts after the component is installed. The example below for running SQL script from the Interaction Data Server - Voice and Presence folder.

To run database scripts with default instance:

- 1. Navigate to the *CCE\_INSTALL\_DIR*\Avaya\Contact Center Express\Server\ Interaction Data Server - Voice and Presence\SQL Script folder.
- 2. Open the Run AS Maintain Database.bat file for editing.

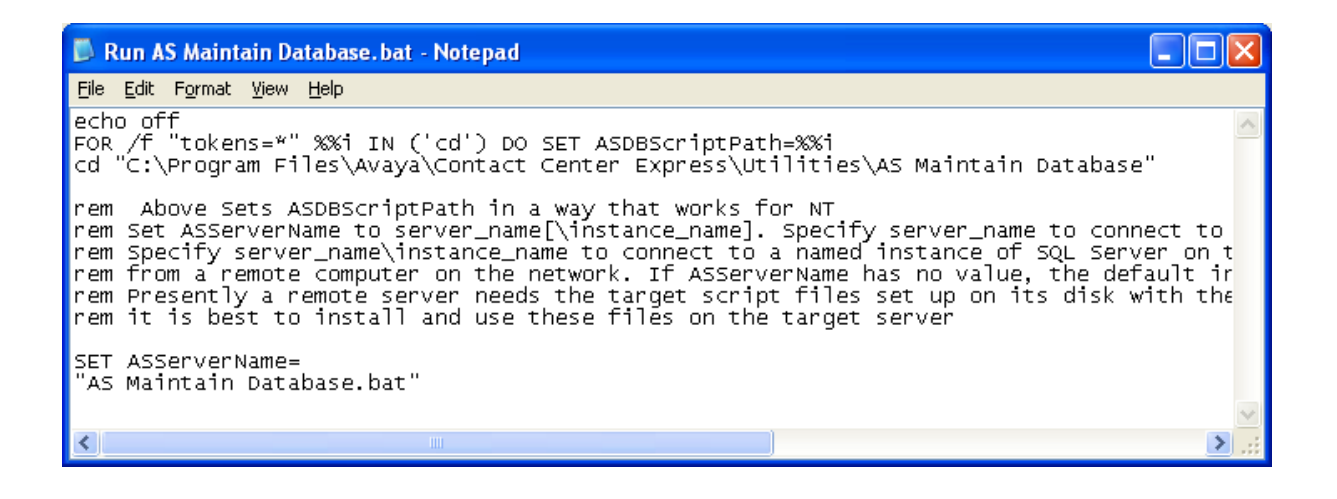

- 3. Verify that ASServerName is empty.
- 4. Close the file and Run the file.

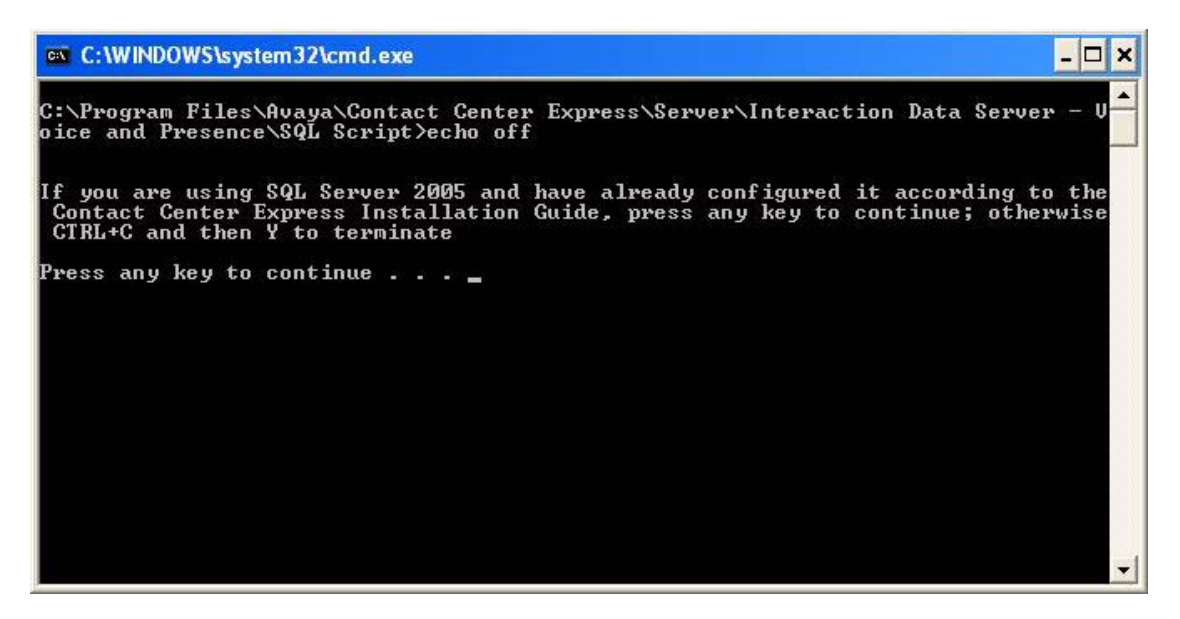

5. After the batch file finishes running, a log file is created in the same folder to confirm the successful creation of the database.

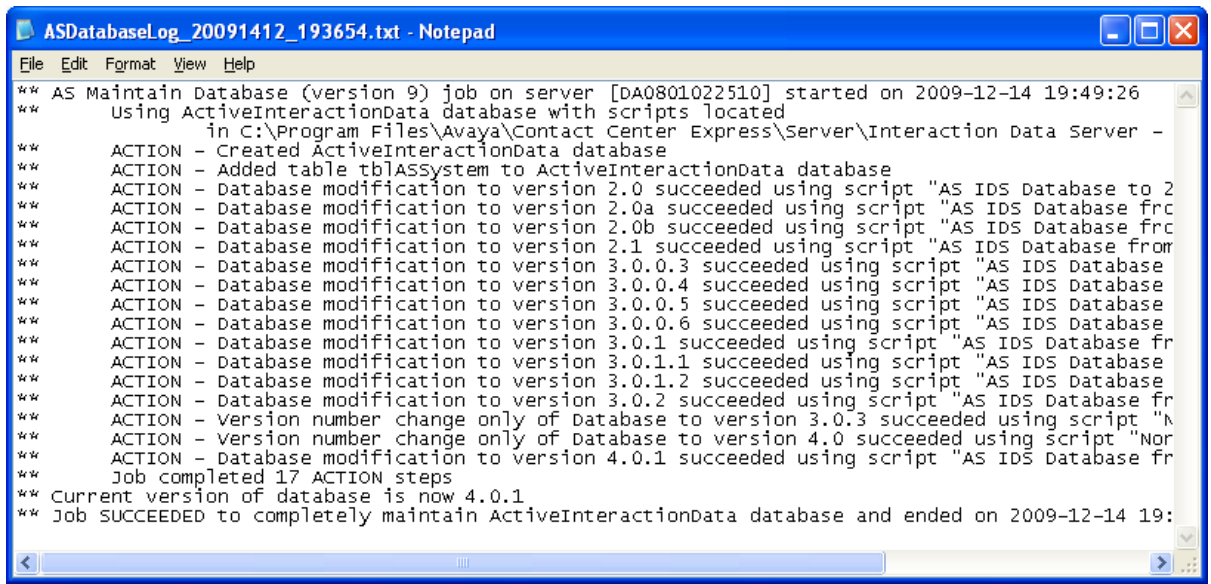

# <span id="page-191-0"></span>**Creating or Updating database with named instance**

This section explains about running scripts after the component is installed. The example below is for running SQL script from the Interaction Data Server - Voice and Presence folder.

To run database scripts with named instance:

- 1. Navigate to the *CCE\_INSTALL\_DIR*\Avaya\Contact Center Express\Server\ Interaction Data Server - Voice and Presence\SQL Script folder.
- 2. Open the Run AS Maintain Database.bat file for editing.

#### **Note:**

If your database server is located on a separate server, then you have to copy the content of the installer to your local disk before you can start creating or upgrading the database.

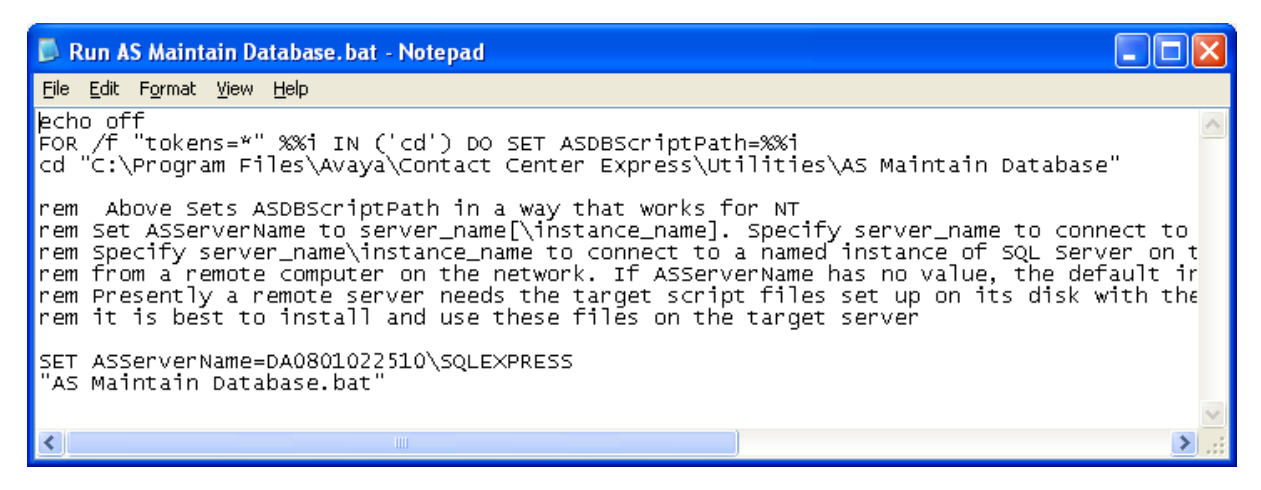

- 3. Enter the server instance name for ASServerName and save the file.
- 4. Close the file and Run the file.

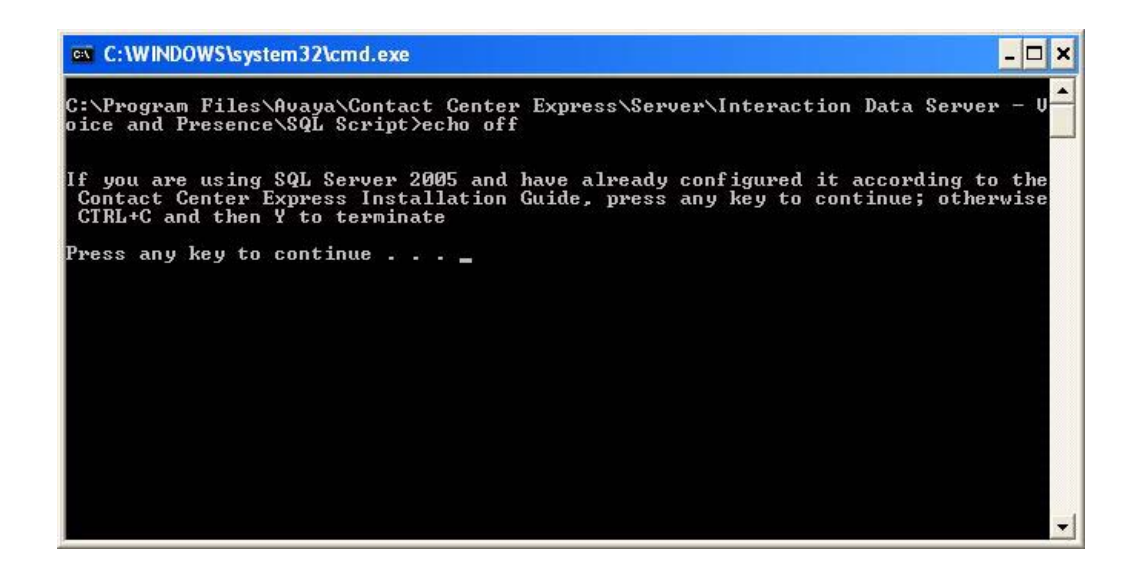

5. After the batch file finishes running, a log file is created in the same folder to confirm the successful creation of the database.

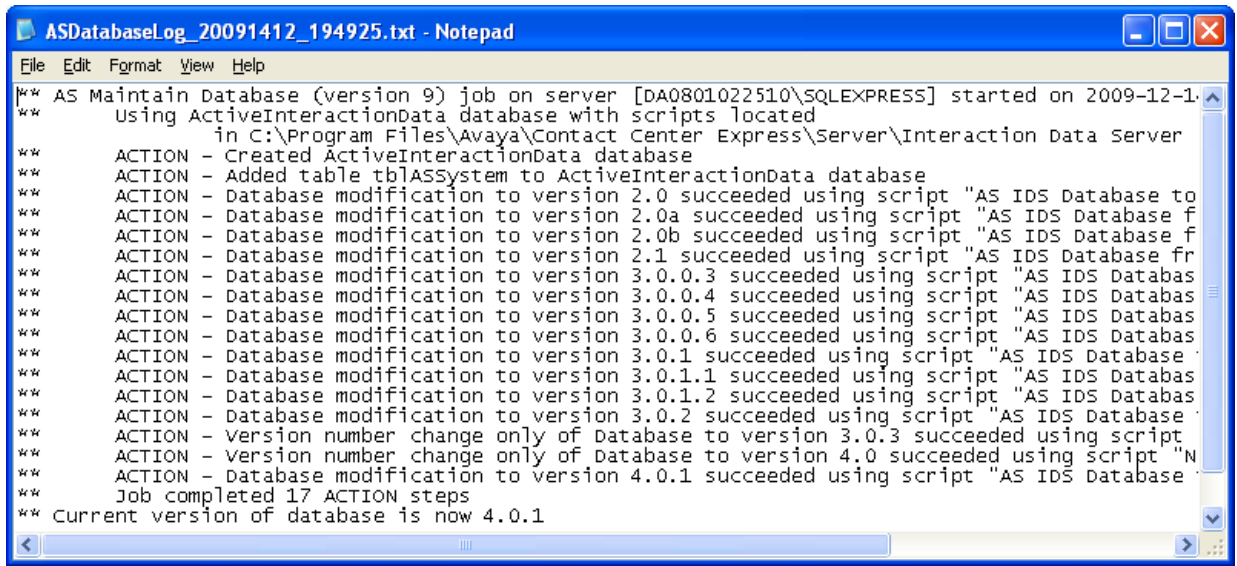

# **Install SQL Server 2008 with Advance Services**

You can obtain the SQL Server 2008 Express with Advanced Services as either a 32-bit or 64-bit application depending on the operating system that you have used.

You can download the SQL Server Express 2008 with Advanced Services from the following link:

[http://www.microsoft.com/downloads/](http://www.microsoft.com/downloads/details.aspx?FamilyID=B5D1B8C3-FDA5-4508-B0D0-1311D670E336&displaylang=en) [details.aspx?FamilyID=B5D1B8C3-FDA5-4508-B0D0-1311D670E336&displaylang=en.](http://www.microsoft.com/downloads/details.aspx?FamilyID=B5D1B8C3-FDA5-4508-B0D0-1311D670E336&displaylang=en)

#### **Note:**

After you successfully install the SQL Server 2008 Express with Advanced Services, you need to update SQL Server 2008 to service pack 1.

You can download the SP1 from the following location:

[http://www.microsoft.com/downloads/](http://www.microsoft.com/downloads/details.aspx?FamilyID=66ab3dbb-bf3e-4f46-9559-ccc6a4f9dc19&displaylang=en) [details.aspx?FamilyID=66ab3dbb-bf3e-4f46-9559-ccc6a4f9dc19&displaylang=en](http://www.microsoft.com/downloads/details.aspx?FamilyID=66ab3dbb-bf3e-4f46-9559-ccc6a4f9dc19&displaylang=en).

Download the relevant service pack depending on whether you have the 32 bit or the 64 bit version.

# $\triangle$  Important:

You must download the SQL Server 2008 Service Pack 1 and not the SQL Server 2008 Express Service Pack 1. Because the SQL Server 2008 Express Service Pack 1 is not compatible with the SQL Server 2008 Express with Advanced Services package.

To install SQL Server 2008 Express with Advance Services:

1. Run the setup for **SQL Server 2008 Express with Advanced Services**.

The system displays the **Microsoft SQL Server 2008 Setup** screen.

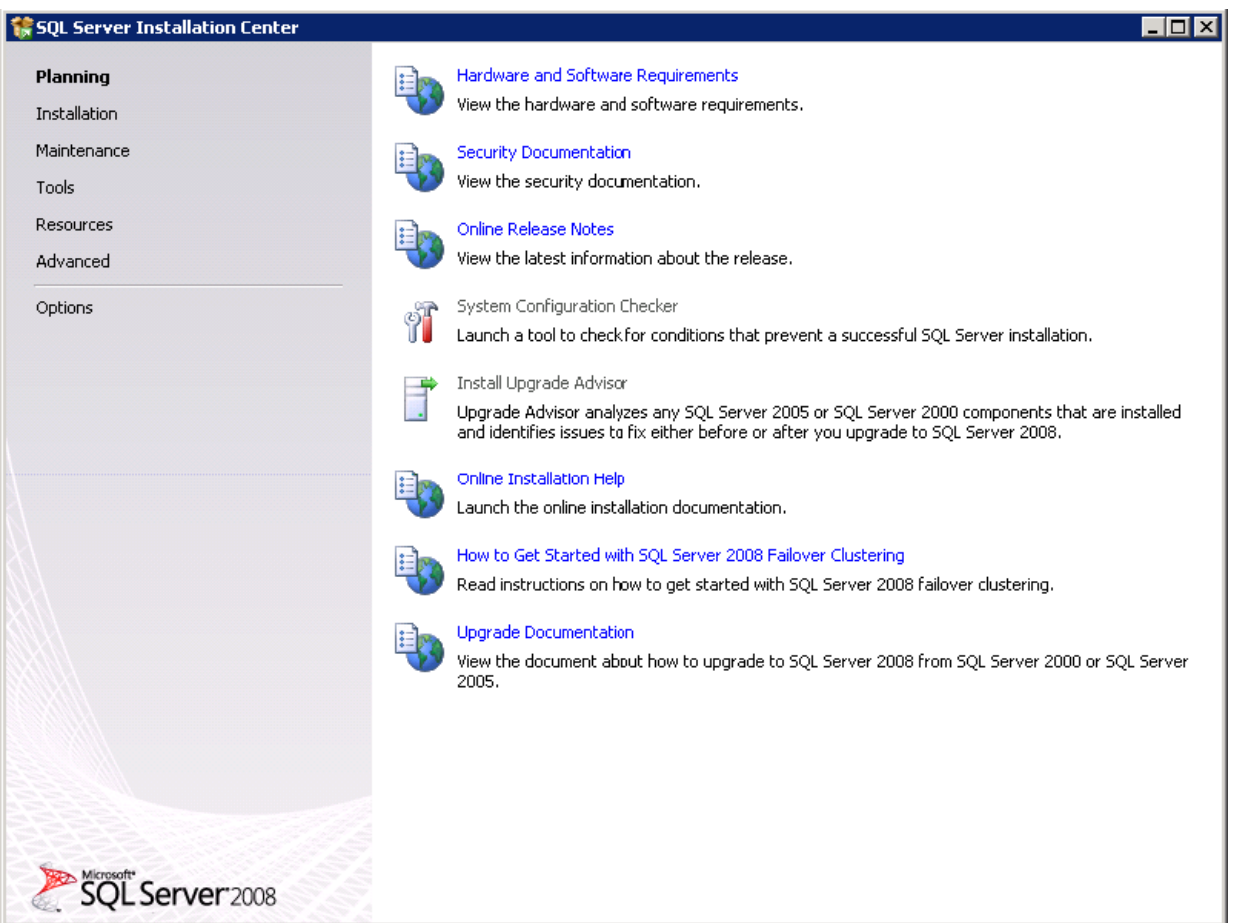

2. In the left pane, click **Installation** to continue

3. In the right pane, click the **New SQL Server stand-alone installation or add features to an existing installation** link.

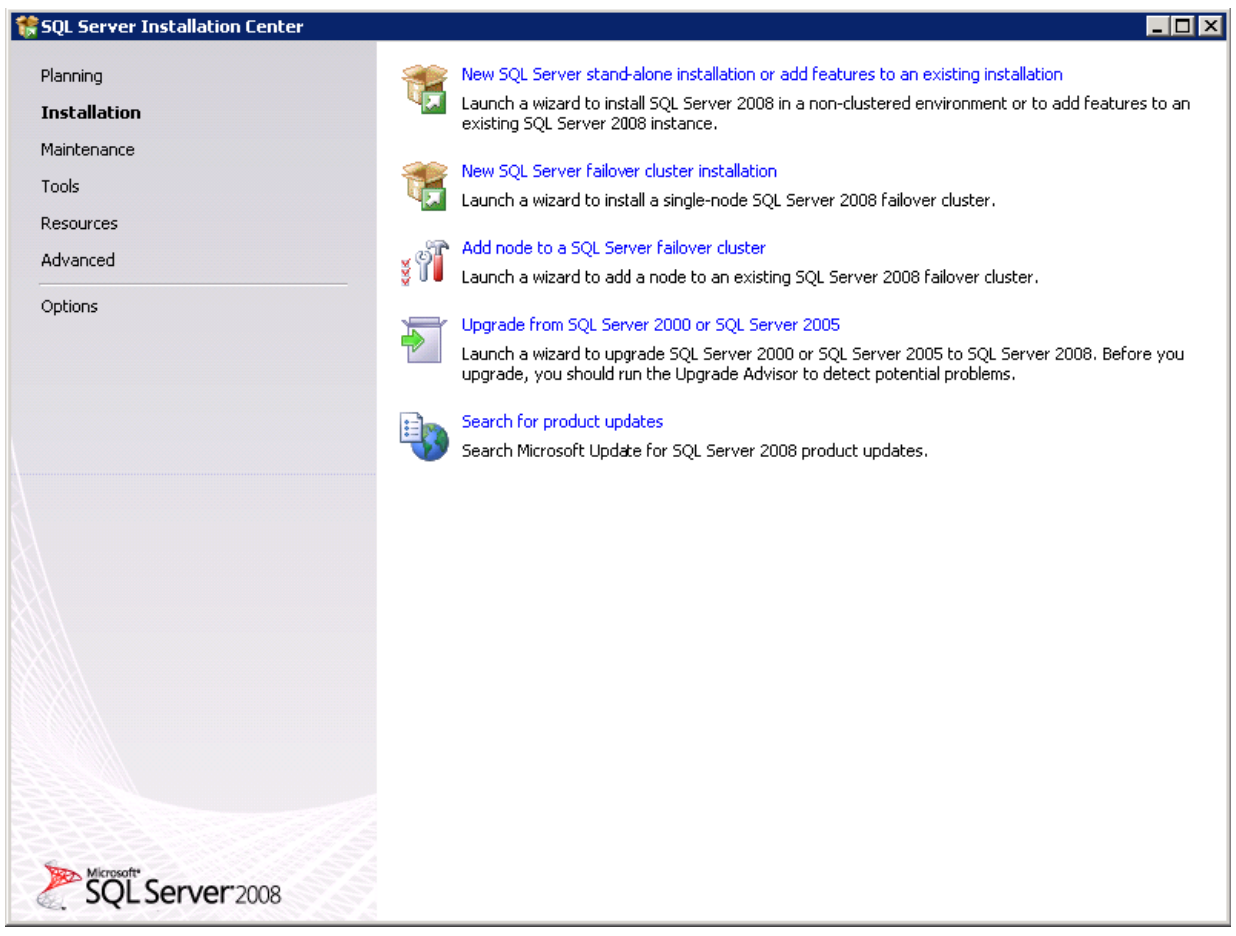

#### 4. Click **OK**.

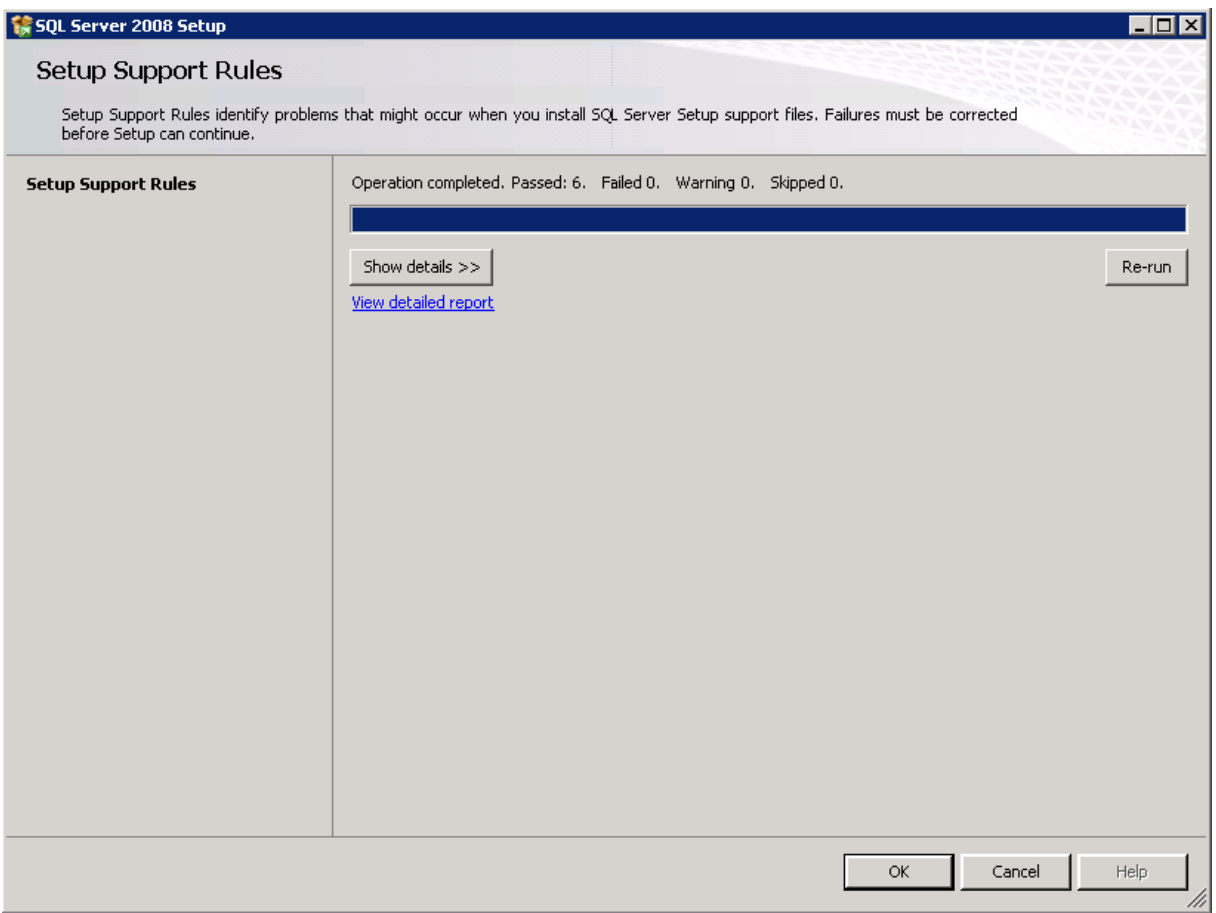

5. Click **Install**.

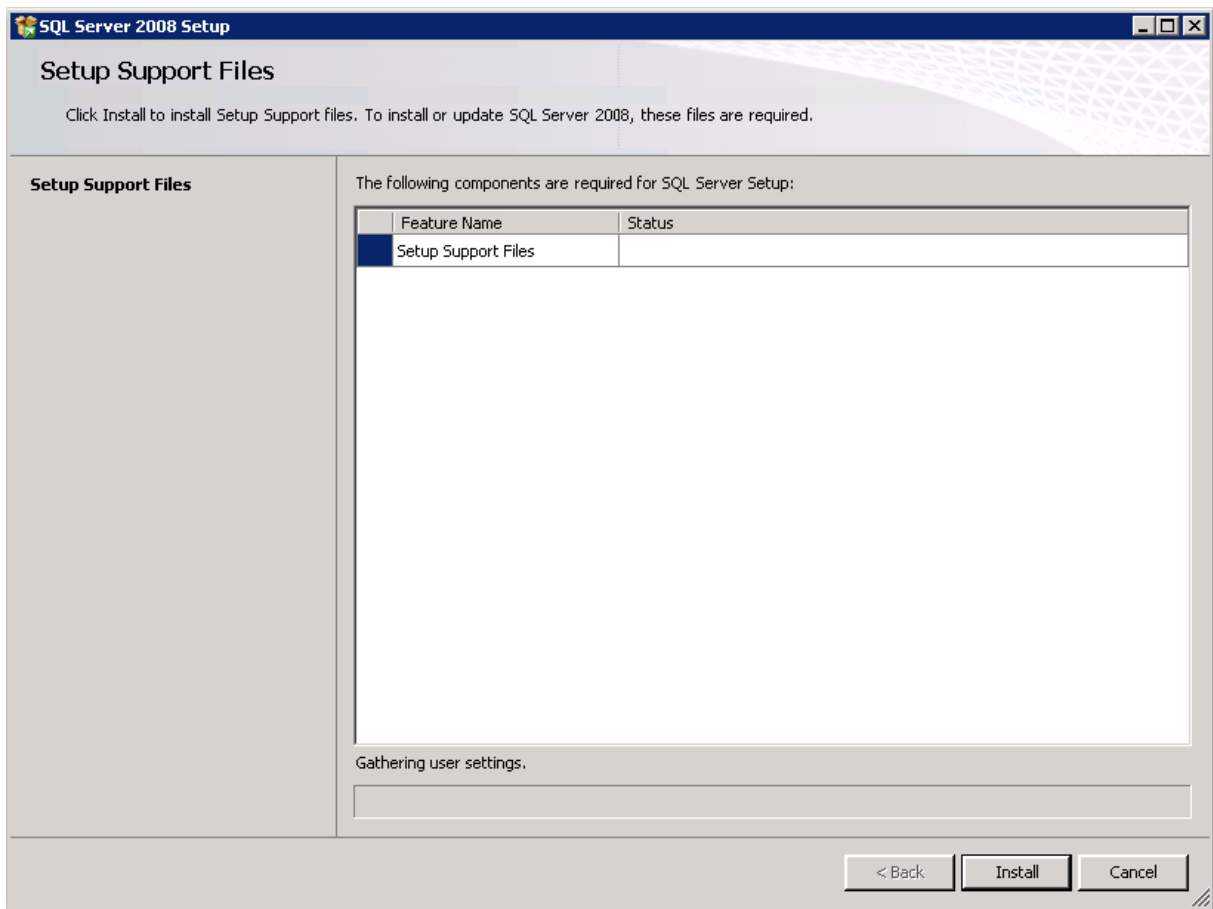

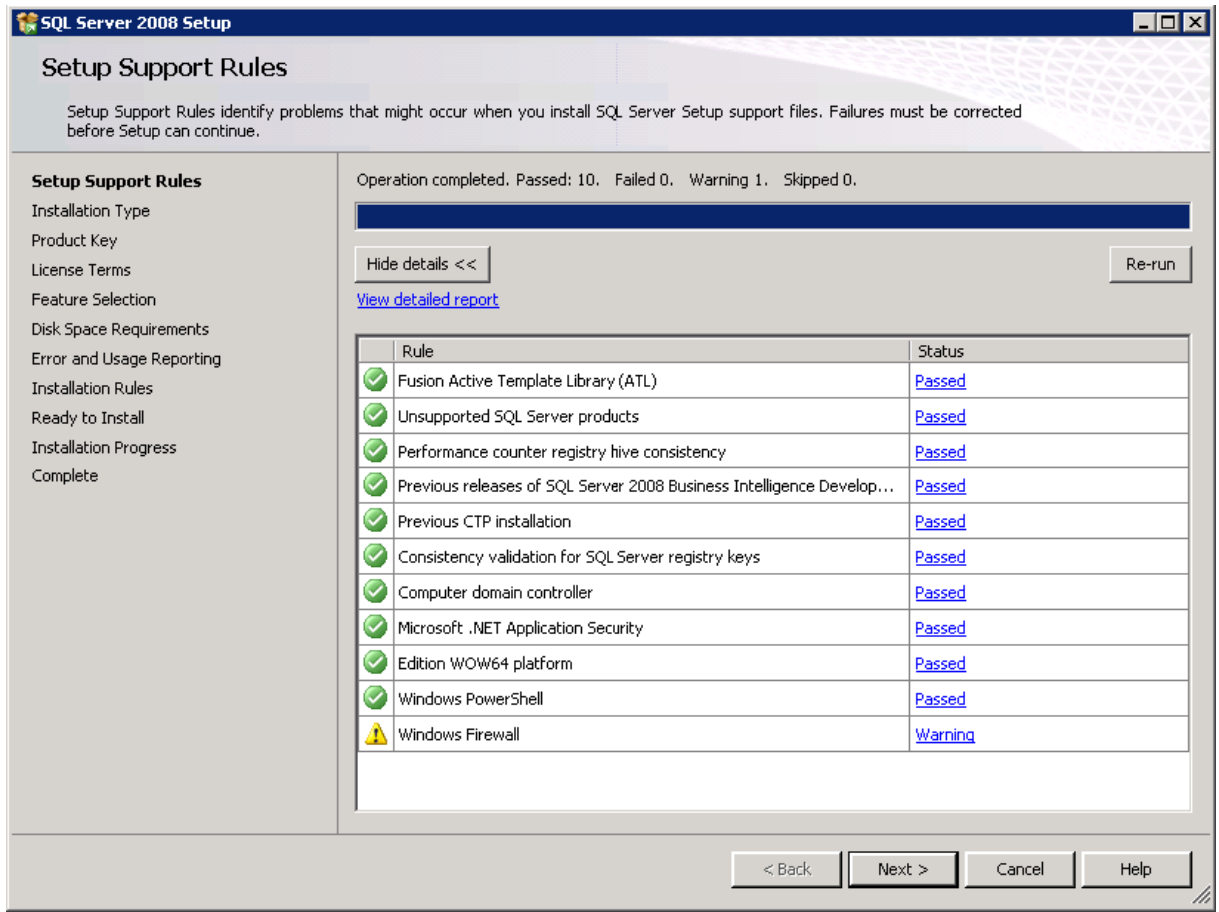

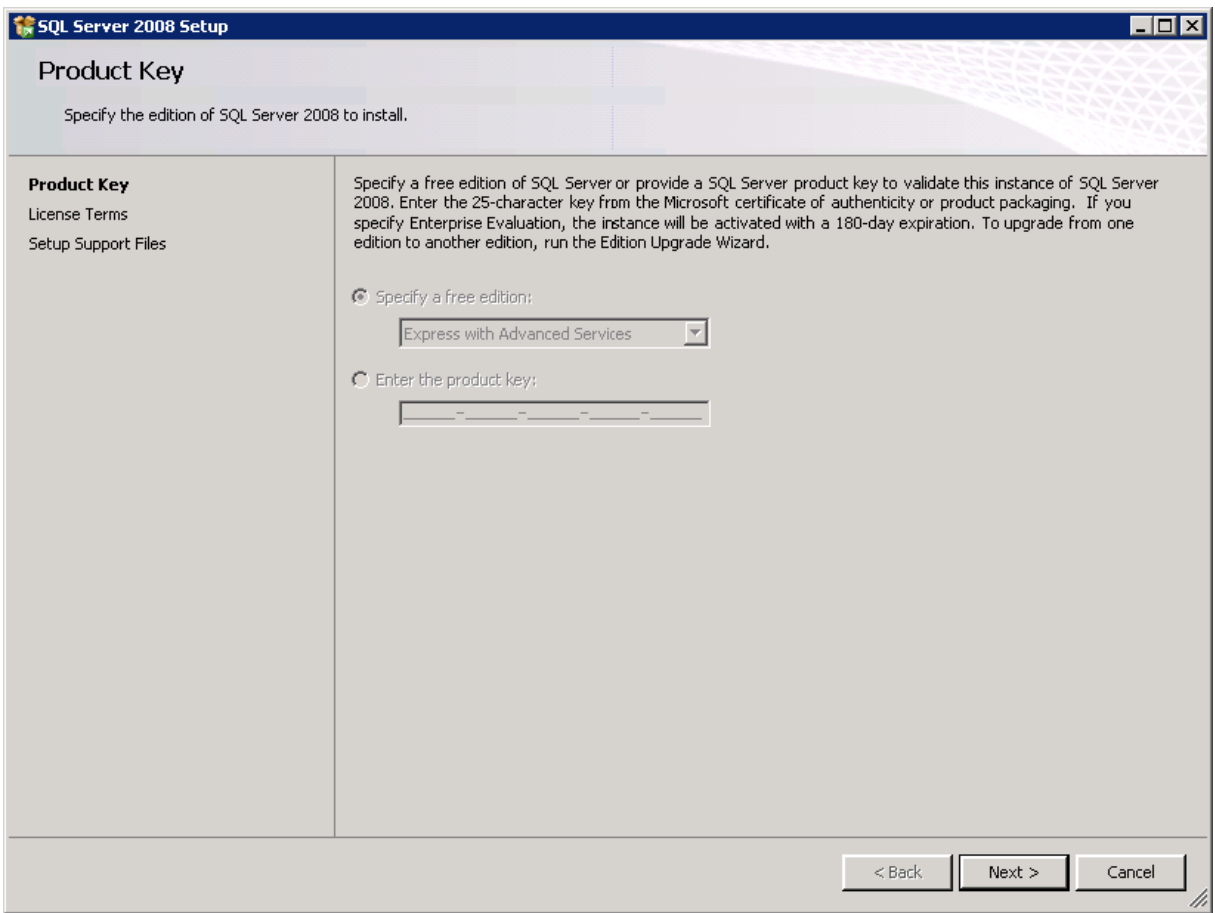

8. Read the license agreement. If you agree with the licensing terms and conditions, select the **I accept the licensing terms** check box and click **Next**.

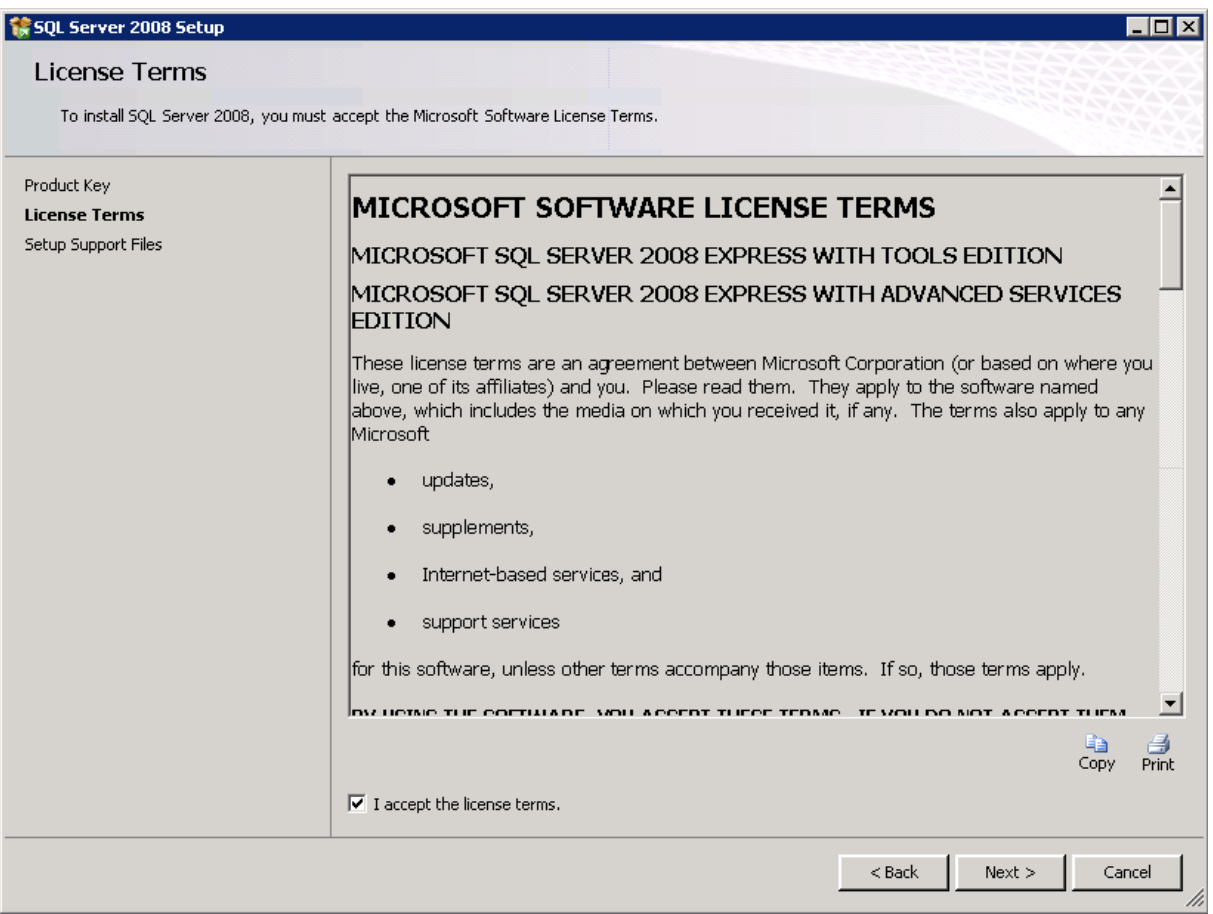

9. Click the **Select All** button to select all components and click **Next**.

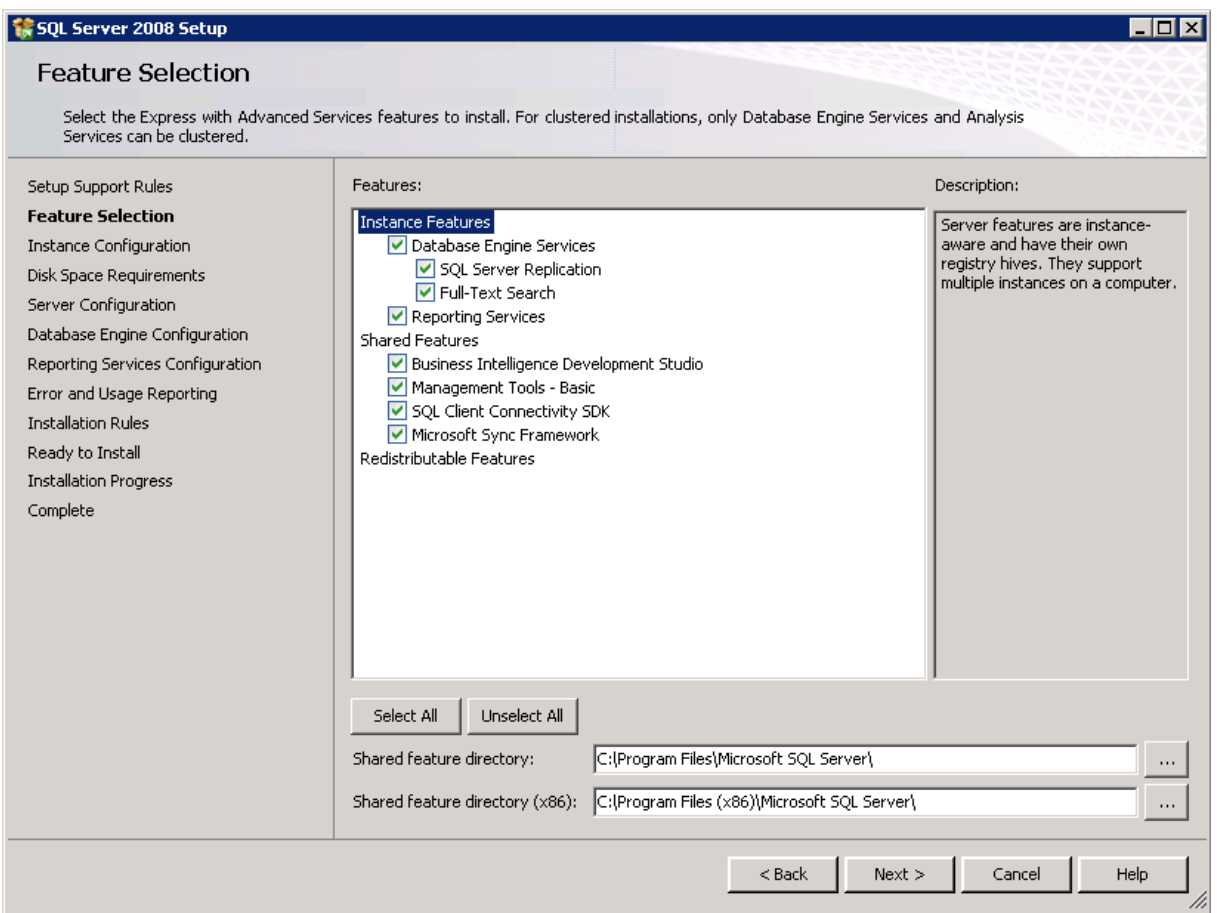

10. Select the **Named instance** option and type MSSQLSERVER as the instance name.

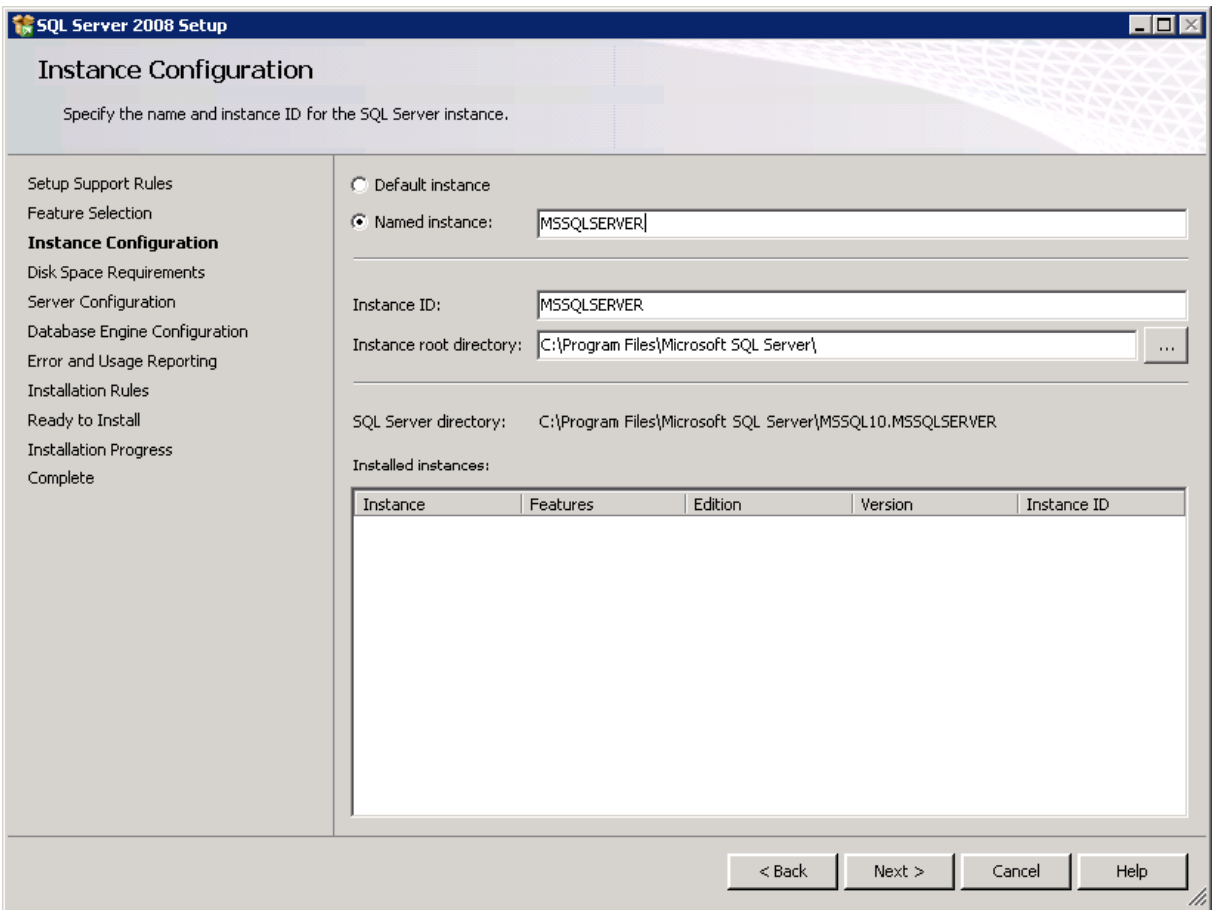

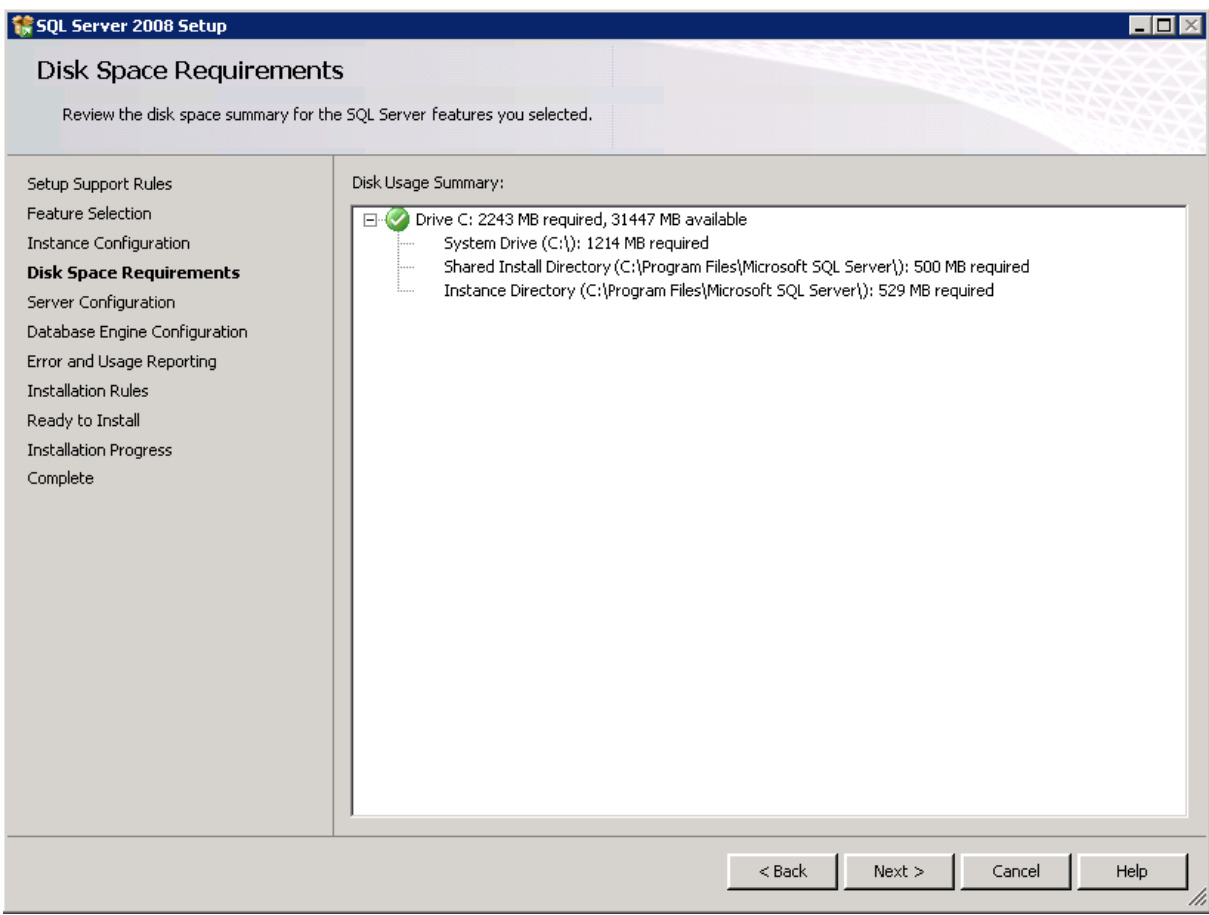

13. Click the **Use the same account for all SQL Server services** button.

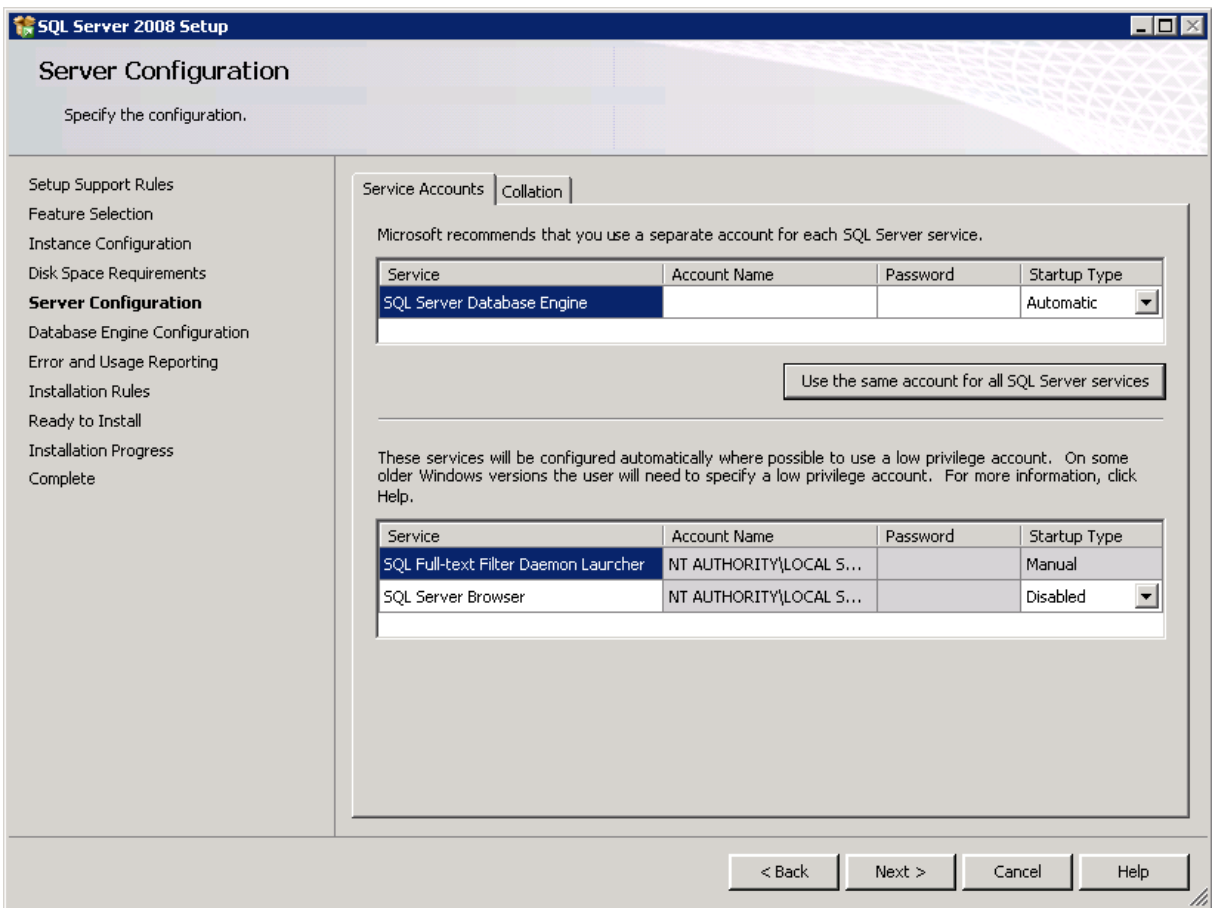

14. Click the **Account Name** drop-down list and select **NT AUTHORITY\SYSTEM**.

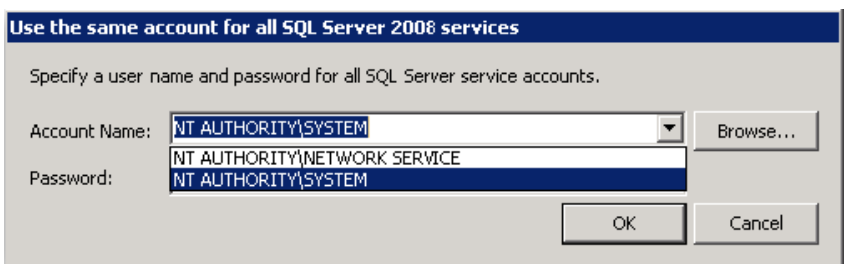

## 15. Click **OK** to continue.

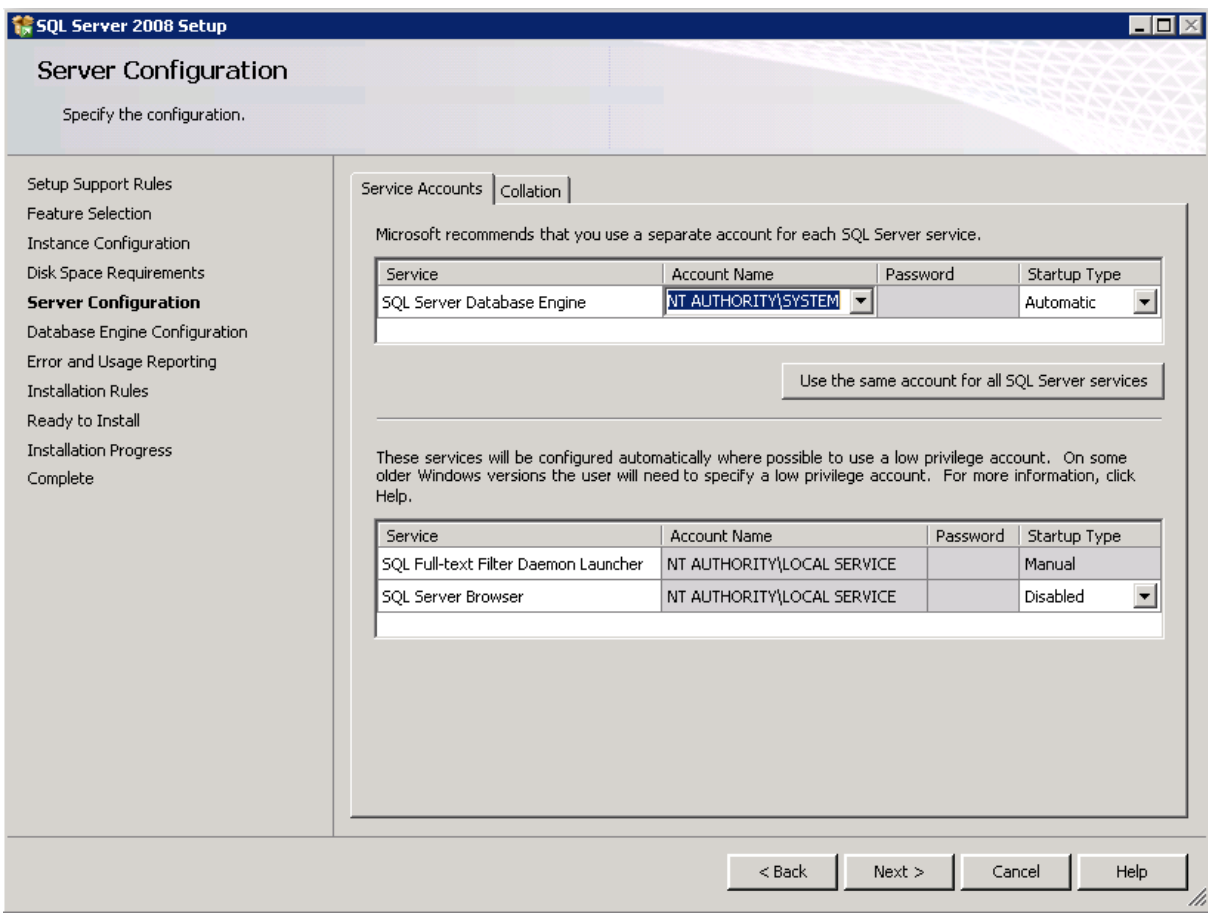

17. In the Authentication Mode section, select the **Mixed Mode** option. Enter and confirm a password for the SA account. Click **Add** to add a Windows account for SQL Server administrators. If you are using the current logged in user running the SQL Server, click **Add Current User**. Click Add to add a different account.

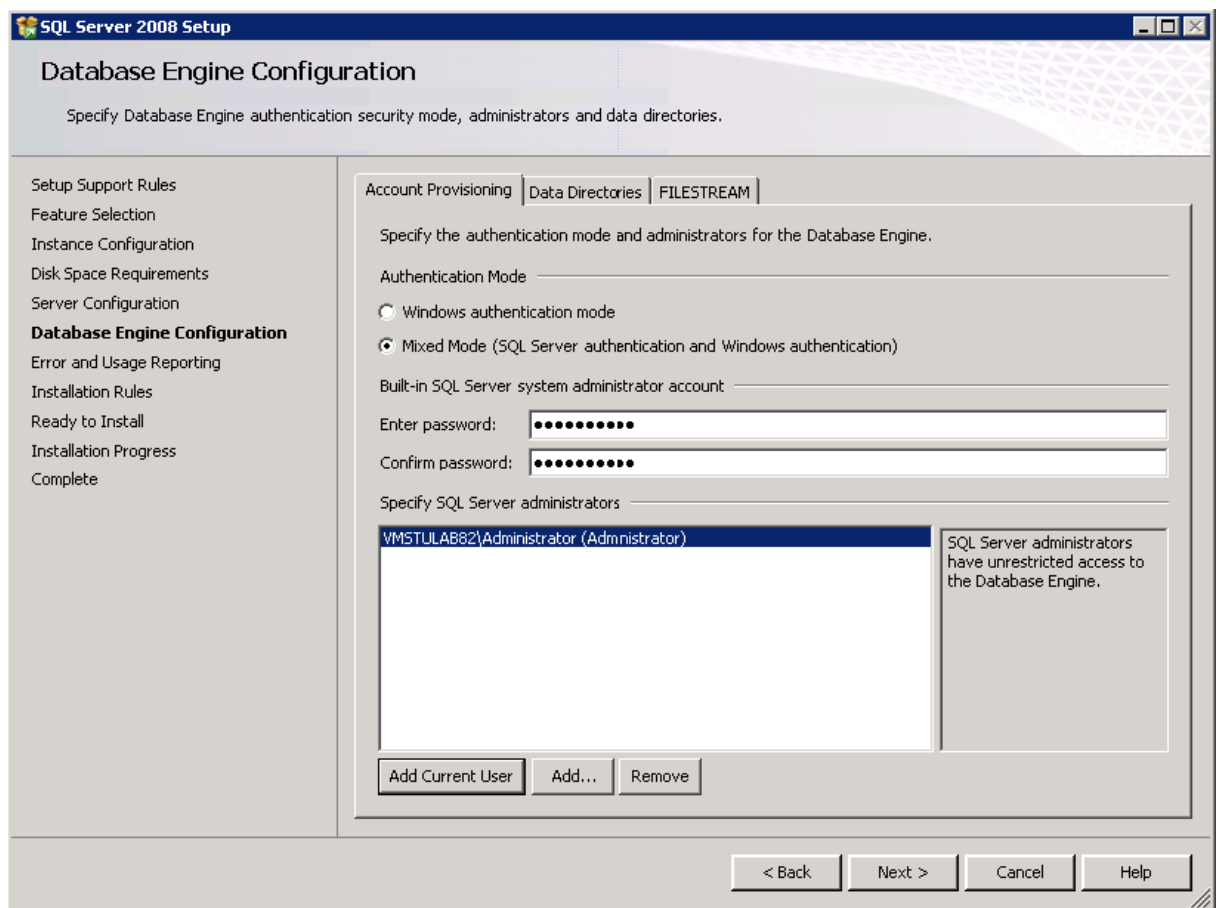

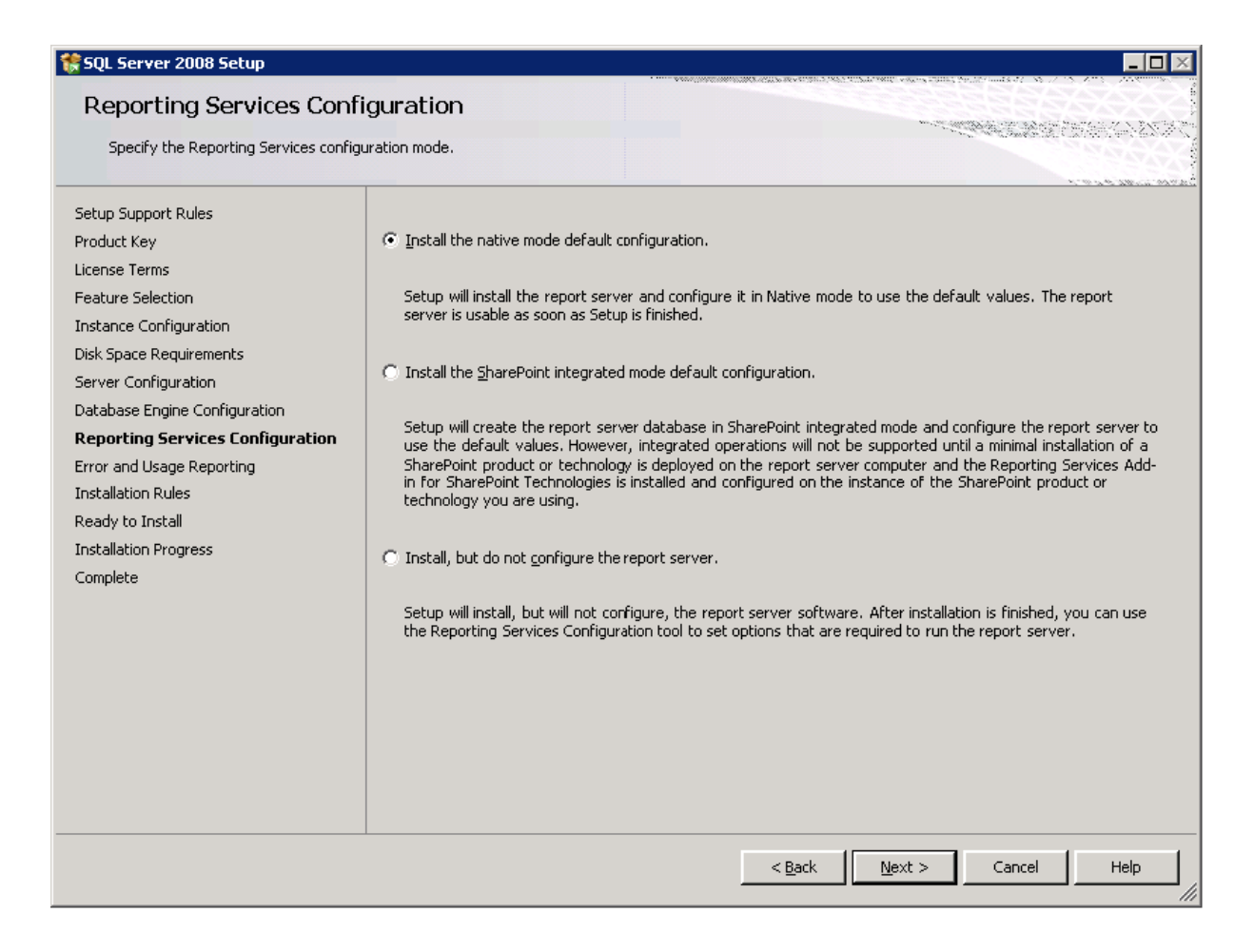

# 19. Keep the default options selected and click **Next**.

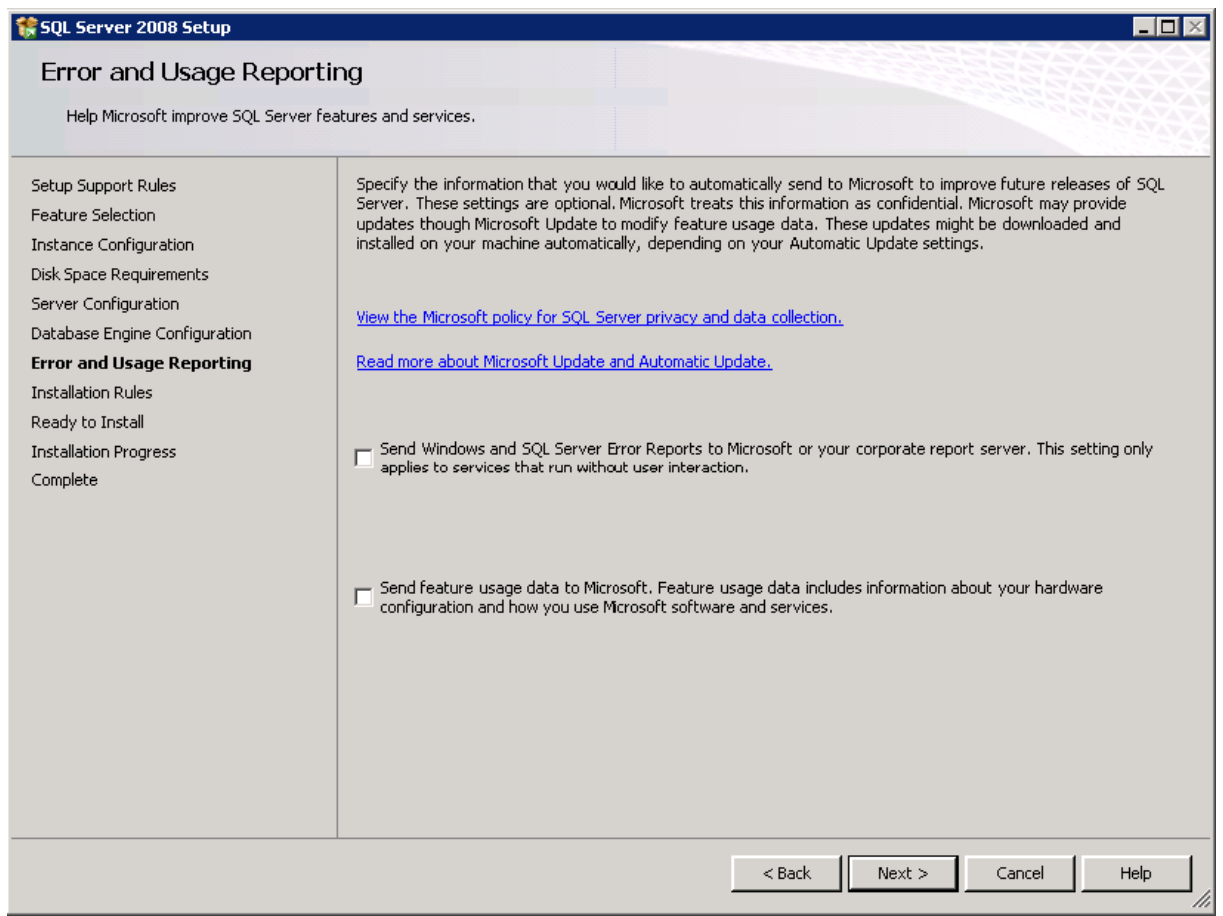

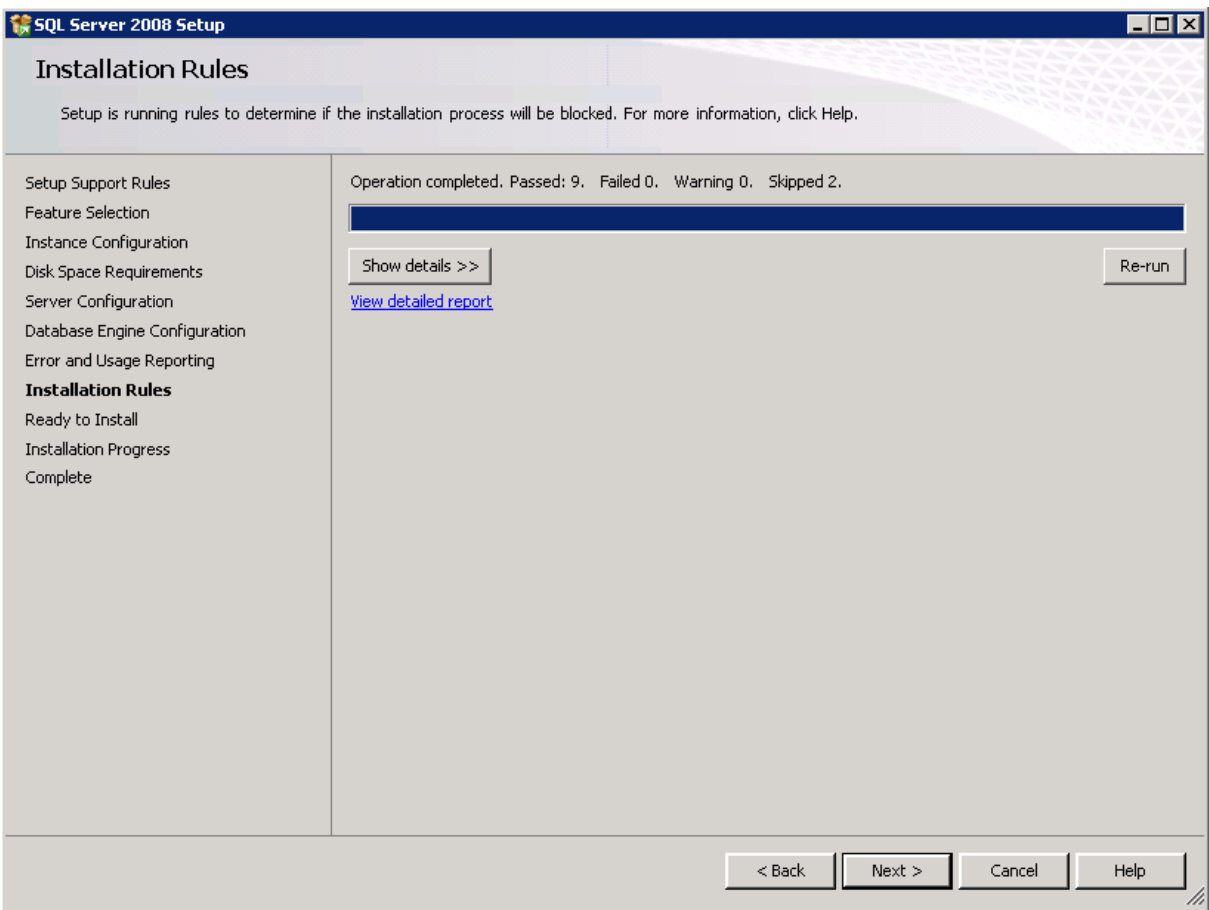

21. Read the installation settings and click **Install**.

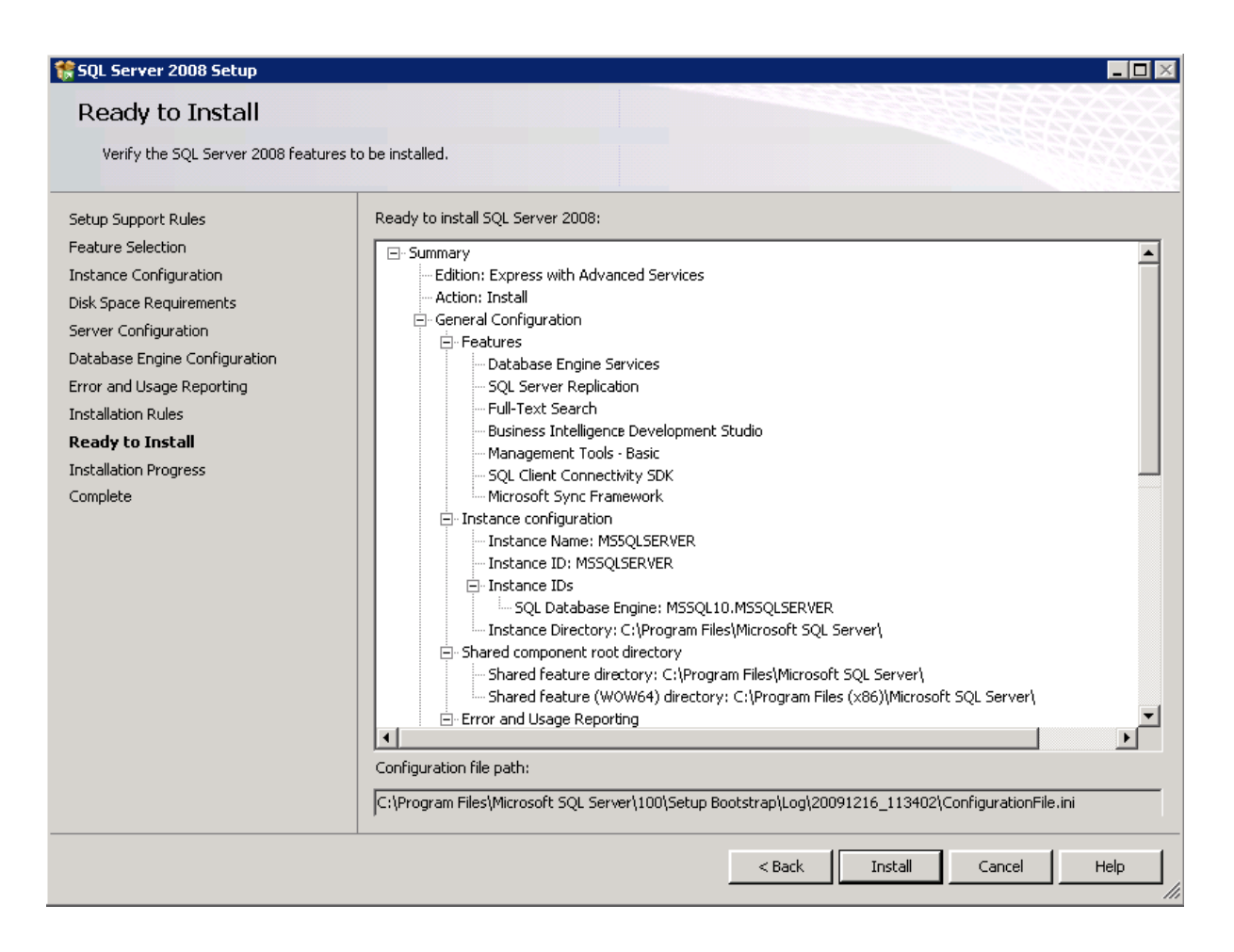

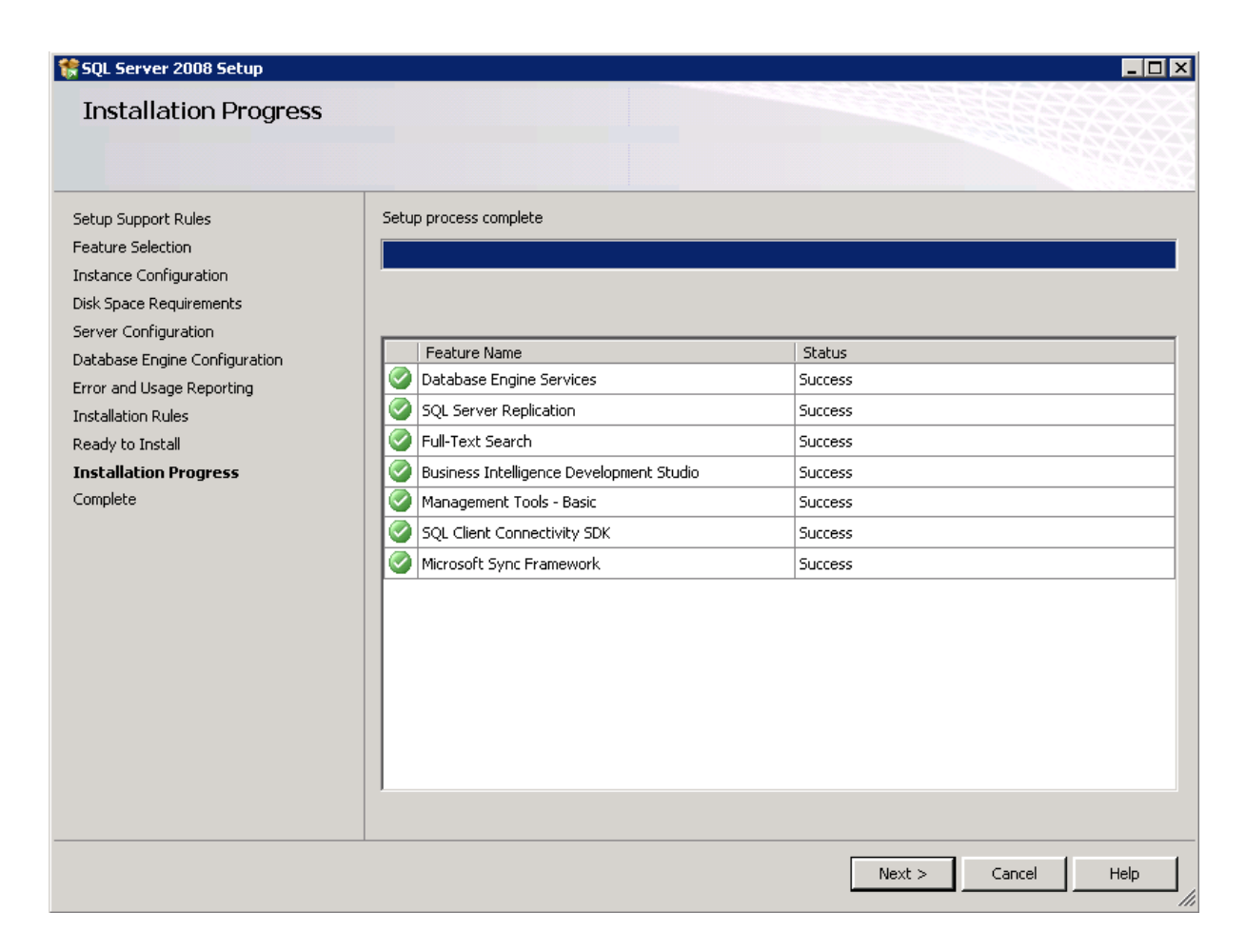

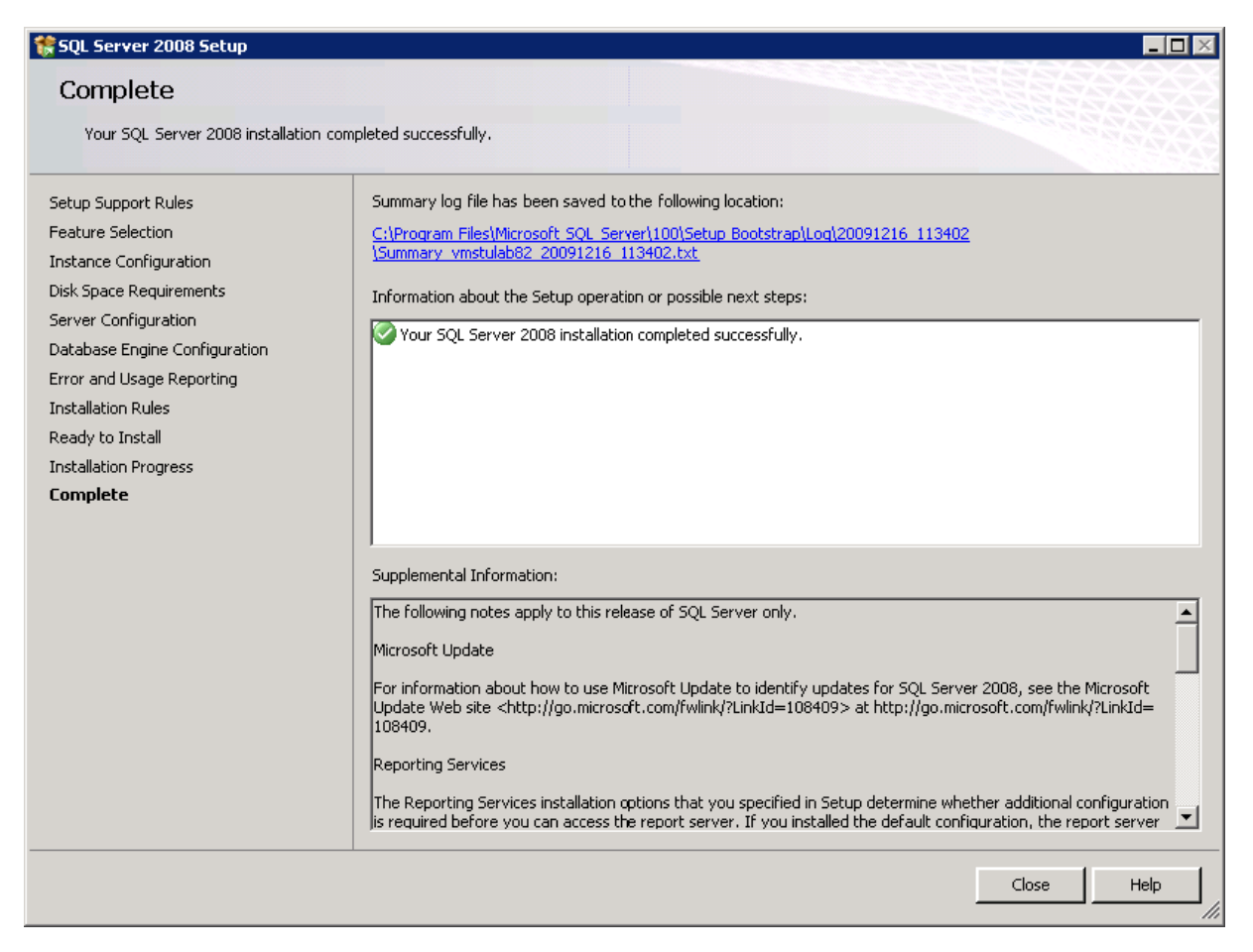

24. Click **Close** to end the installation.

# **Configure SQL Server 2008 Express**

To configure SQL Server 2008 Express:

1. From the Windows **Start** menu, select **All Programs** > **Microsoft SQL Server 2008** > **Configuration Tools** > **SQL Server Configuration Manager**.

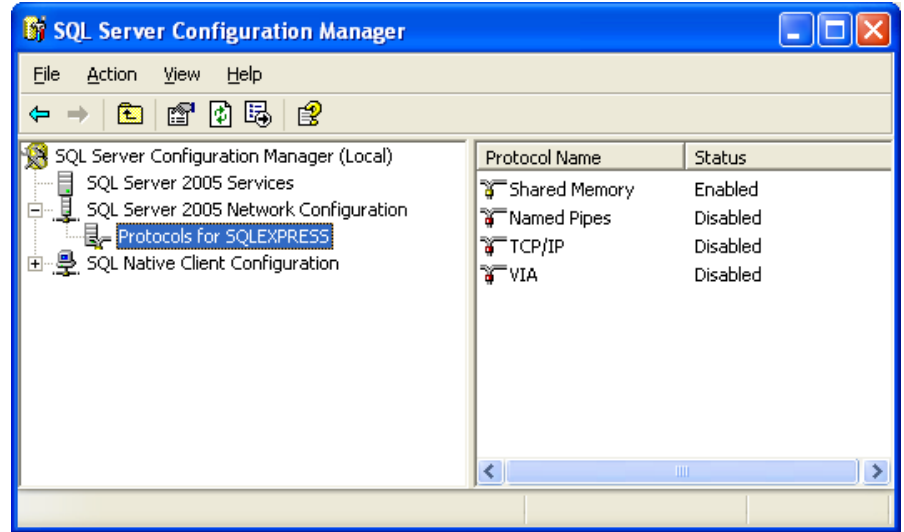

- 2. In the right pane, right-click **Named Pipes** and select **Enable** to enable the Named Pipes protocol.
- 3. In the right pane, right-click **TCP/IP** and select **Enable** To enable the TCP/IP protocol.
- 4. Right-click **TCP/IP** and select **Properties**.

5. Click the **IP Addresses** tab.

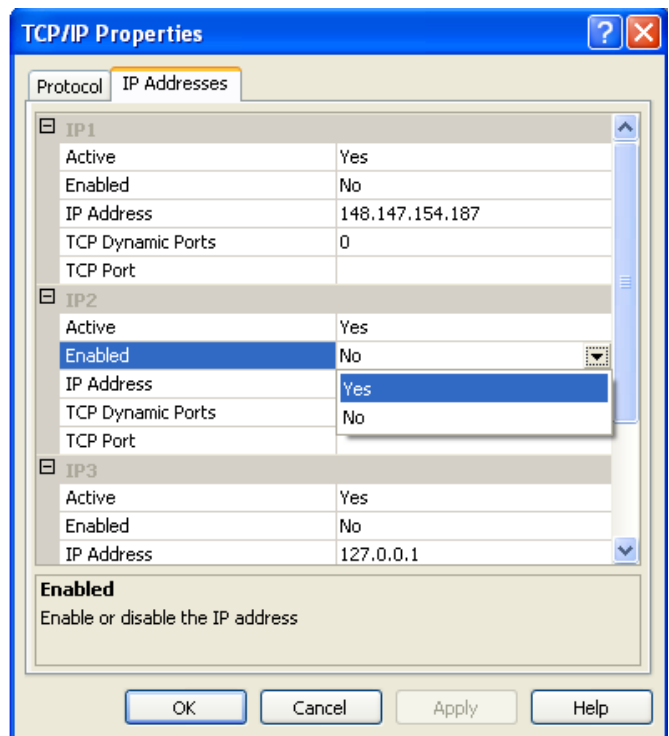

6. Enable all IP addresses and click **OK**.

7. Start the Microsoft SQL Server Management Studio.

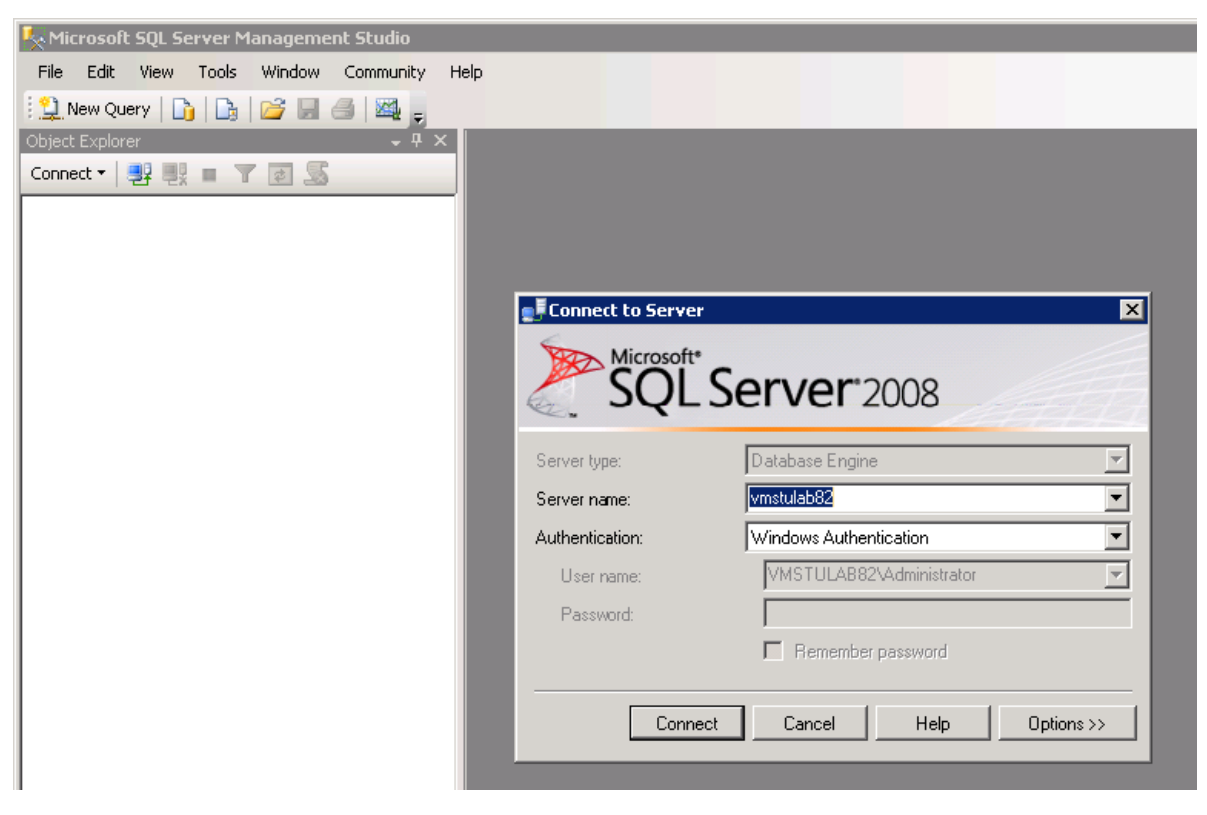

8. Click **Connect** to continue.
9. In the left pane, right-click the SQL Server name and select **Facets**.

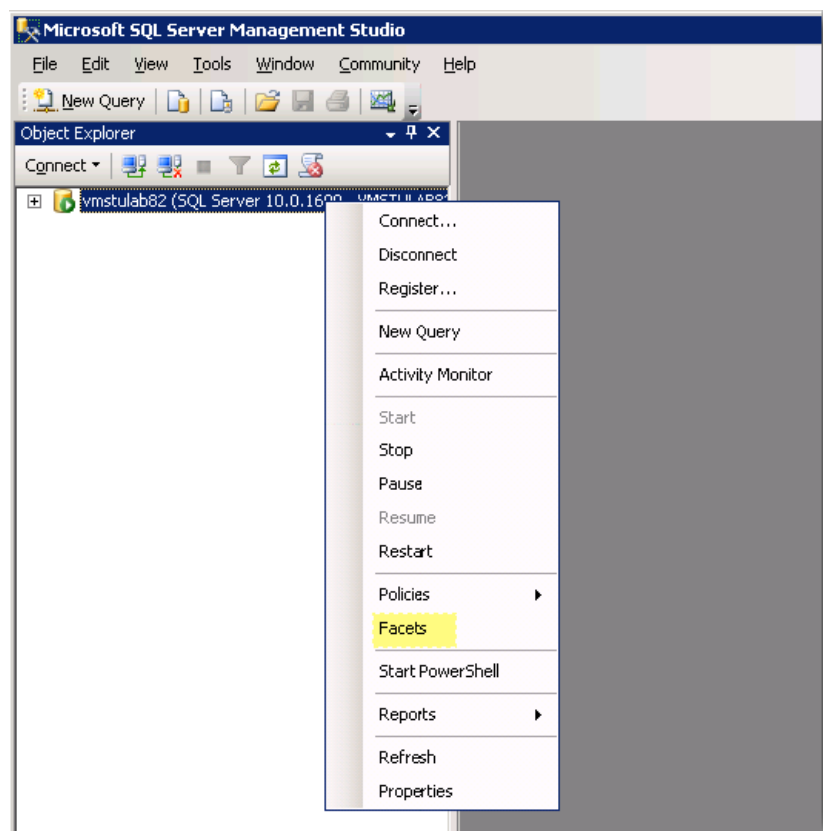

10. Click the **Facet** drop-down list and select **Surface Area Configuration**.

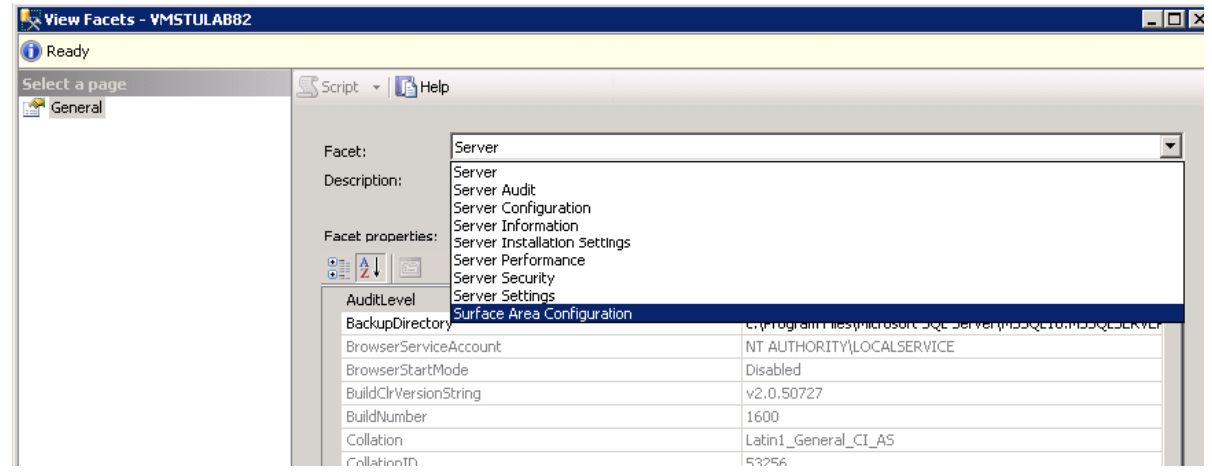

11. In the **Facet properties** list, set the **XPCmdShellEnabled** property to **True**.

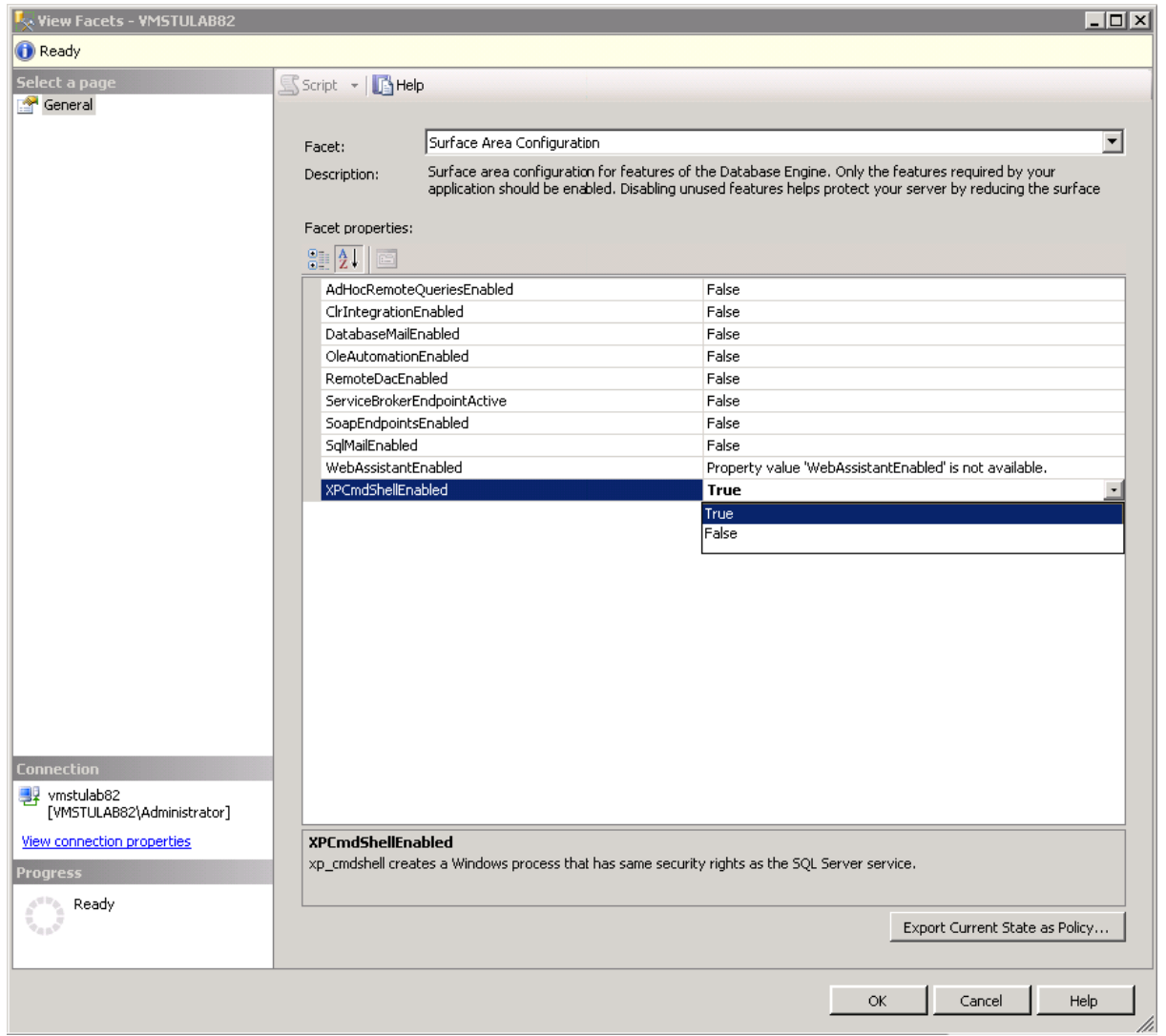

12. Click **OK** to complete the configuration.

# **Install WebLM**

Contact Center Express is supported with WebLM server. The CCE licenses can be polled from the WebLM server.

For the application to install, the system must have Microsoft Internet Explorer 6.0 SP1 or higher. Also a server certificate is required to support the https protocol that the WebLM server use.

After installing the WebLM, you can install the required CCE licenses in the WebLM. For information, see Avaya Contact Center Express License Director User Guide.

### **Manual Install**

To manually install WebLM:

- 1. Close all open applications.
- 2. Run the setup.exe file.

The system displays the **Trace System Server** screen.

3. In the **Server** and **Port** fields, enter the host name or IP address and port number of the TTrace server and click **Next**.

The system displays the Avaya Contact Center Express application selection screen.

- 4. Click **Utilities**.
- 5. Click **WebLM**.

Wait till the installer displays the WebLM welcome page.

- 6. Click **Next**.
- 7. Keep the default location and click **Next** to continue.

To select a different location, click **Browse**.

8. Enter the SSL port for WebLM server and click **Next**.

The default SSL port for WebLM CCE is 52233.

- 9. Read the install summary and click **Install** to start the install procedure.
- 10. Click **Finish**.
- 11. If you are asked to restart your system, which may happen if some application components need updating or registering, click **Yes**.

# **Install AES Client**

### **Manual Install**

To manually install AES Client:

1. Close all open applications.

2. Run the setup.exe file.

The system displays the **Trace System Server** screen.

3. In the **Server** and **Port** fields, enter the host name or IP address and port number of the TTrace server and click **Next**.

The system displays the Avaya Contact Center Express application selection screen.

- 4. Click **Utilities**.
- 5. Click **Avaya AES Client**.

Wait till the installer displays the WebLM welcome page.

- 6. Click **Next**.
- 7. Keep the default location and click **Next** to continue.

To select a different location, click **Browse**.

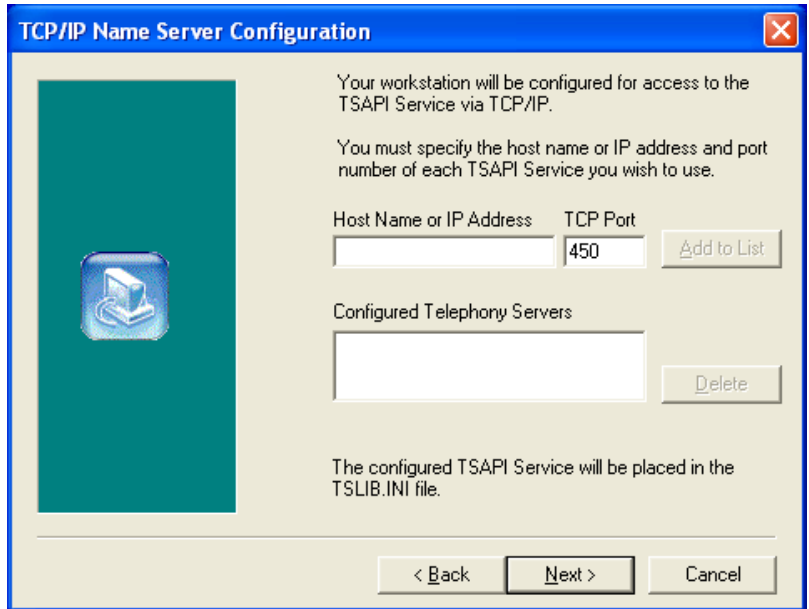

- 8. In the **Host Name or IP Address** and **TCP Port** fields, enter the IP address or host name and port number of each AES server that you want to use and click **Add to List**.
- 9. After you complete adding all the TSAPI services, click **Next**.
- 10. Click **Finish**.
- 11. If you are asked to restart your system, which may happen if some application components need updating or registering, click **Yes**.

# **Quick Installer - Server Edition Overview**

Quick Installer - Server Edition is a simple and quick way for users who are already acquainted with Contact Center Express to install Contact Center Express server products. Instead of installing servers individually via the Main Installer, you can use Quick Installer - Server Edition to install several servers as part of one install process.

To save time, Quick Installer - Server Edition presents you with common screens, such as the Contact Center Express license agreement and install destination screens, only once. Application-specific screens, such as configuration screens, are still available for those servers that require them. Quick Installer - Server Edition installs servers in a sequence relating to their install complexity; installs for servers that include configuration screens run first.

Before Quick Installer - Server Edition installs the first server, it checks for all the prerequisites required by servers in the entire list, for example, Microsoft .Net Framework 3.5 SP1, Application Enablement Services (AE Services) and Microsoft IIS.

If Microsoft .Net Framework 3.5 SP1 or Application Enablement Services (AES Client) are not already installed, Quick Installer - Server Edition automatically launches these installs before proceeding with the installation of the first server. If Microsoft IIS is not installed, servers that require IIS are removed from the install list.

Quick Installer - Server Edition also performs upgrades to older releases and these run in the same fashion.

Once the install process starts, the only way to cancel Quick Installer - Server Edition is through Windows Task Manager.

## **Install Servers using Quick Installer - Server Edition**

#### **Note:**

Your system must be running Windows Installer 3.1 before you can run Quick Installer - Server Edition. If Windows Installer 3.1 is not running, this install automatically runs an install script for that application. After Windows Installer 3.1 is installed, you will need to restart you system before restarting Quick Installer - Server Edition.

You can run Quick Installer - Server Edition (setup.exe) directly from its folder in the **Utilities** folder available at the installed location of Contact Center Express, or through the Utilities option in the Main Installer.

To install Server:

- 1. Close all the open applications.
- 2. Run the setup.exe file.

The system displays the **Trace System Server** screen.

3. In the **Server** and **Port** fields, enter the host name or IP address and port number of the TTrace server and click **Next**.

The system displays the Avaya Contact Center Express application selection screen.

- 4. Click **Utilities**.
- 5. Click **Quick Installer Server Edition**.
- 6. Click **Next** to continue.

The system displays the **License Agreement** screen.

7. Read the license agreement and, if you agree with the licensing terms and conditions, click **Yes**.

To select a different install location, click **Browse**.

8. Click **Next** to continue.

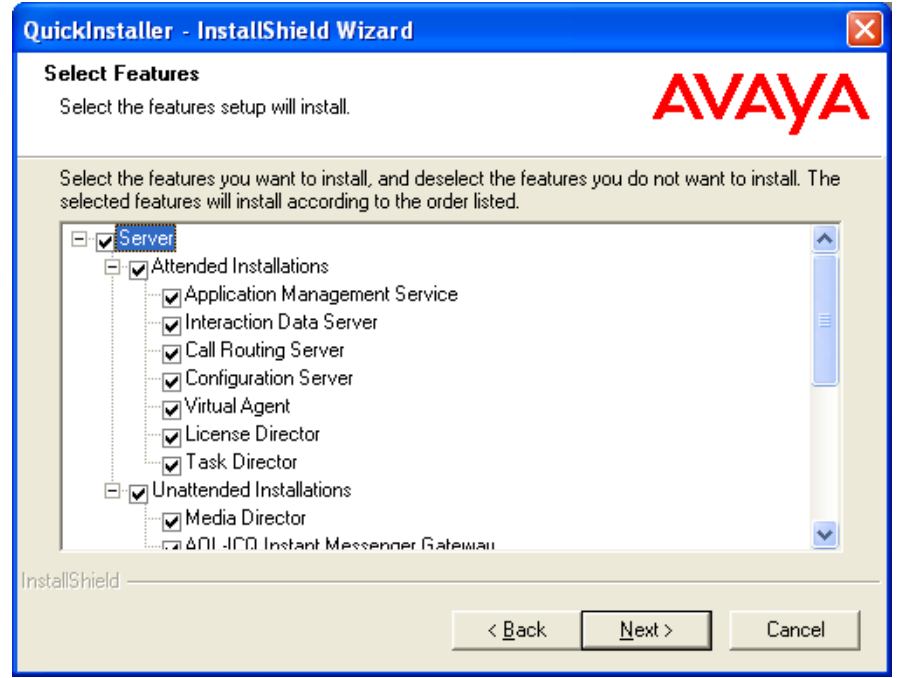

9. Select the servers that you want to install and click **Next**.

#### **Note:**

The servers listed under **Attended Installation** must be configured while installing and the servers listed under **Unattended Installation** does not require any configuration while installing.

## ! **WARNING: !**

Select the required servers carefully. Once the quick install process starts, the only way to stop it is through Windows Task Manager.

# **Install Voice Portal Application Updater**

In Contact Center Express, you can use the Voice Portal Application Updater (VPAU) utility to install or update the Voice Portal applications.

### **A** Important:

Before you use the VPAU utility, ensure that you have installed the Tomcat server on a target system, where you want to install or update Voice Portal applications.

This utility install or update the Voice Potal applications on a target system by downloading the applications from a source server, which contains the applications.

When you install this utility on a system, the system installs the following important files on a system:

- **Sample.Update.xml**. This file contains the sample information about Voice Potal applications. You can use this file to create the update. xml on a source server. You need to update the update.  $xml$  file with the correct information about the Voice Portal applications available on the source server.
- **Update.xsd**. This file contains the schema for the update.xml file. You must add this file on the source server along with the update.xml file.
- **VPAUpdate.ini**. This file contains the URL of the server that contains the update.xml and update.xsd files. The Voice Portal Application Updater utility download the applications from the server that you mention in the **BaseUrl** parameter in the update.xml file.
- **UpdaterUI.exe**. This is the utility program that you need to run. This utility displays a list of new applications and applications that needs to be updated.

When you run the Voice Portal Application Updater utility on a system for the first time, this utility creates the update. $xml$  file on a system. Initially, the update. $xml$  file does not contain information about Voice Portal applications.

The Voice Portal Application Updater utility compares the update.  $xml$  on a system, where you installed this utility with the update. $xml$  file on a source server. If the update. $xml$  file on the source server contains updated information about the Voice Portal applications, the utility displays those application information in a list. In this applications list, you can select an application and update it on a target system.

To install Voice Portal Application Updater:

1. Close all the open applications.

2. Run the setup.exe file.

The system displays the **Trace System Server** screen.

3. In the **Server** and **Port** fields, enter the host name or IP address and port number of the TTrace server and click **Next**.

The system displays the Avaya Contact Center Express application selection screen.

- 4. Click **Utilities**.
- 5. Click **Voice Portal Application Updater**.

The system displays the **Voice Portal Application Updater** setup screen.

6. Click **Next** to continue.

The system displays the **License Agreement** screen.

- 7. Read the license agreement and, if you are agree with the licensing terms and conditions, select the **I accept the terms in the license agreement** option and click **Next**.
- 8. Click the **Complete** button to install all the components of Trace System. OR
- 9. Click **Custom** to select the components that you want to install.
- 10. Click **Install**.
- 11. Click **Finish** after the installation is complete.
- 12. Click **Yes**, if you are asked to restart your system.

This requires if some application components need updating or registering.

To install or update Voice Portal applications:

- 1. From the Windows start menu, click **All Programs** > **Avaya Contact Center Express** > **Utilities** > **Voice Portal Application Updater** > **VPAUpdater**.
- 2. In the **Destination Server** field, enter the URL of the system where you want to install or update the Voice Portal applications.
- 3. In the **Username** and **Password** field, enter the user name and password to access the Tomcat server.
- 4. Click **Login**.

After successful login, the system displays the list of Voice Portal applications. In a list, each application indicate the status as New, Skip, and Update.

#### **Note:**

Voice Portal Application Updater utility indicates the status of the installed or updated application as **Skip**. You can either skip updating this application or forcefully update that application.

5. In the applications list select the application that you want to install or update.

#### 6. Click **Update**.

After successful installation or updation, the system indicates the application name in a list with green color.

If an error occurs while installing or updating the application, the system displays an error message and also indicates that application name in a list with red color.

# **Implement and Customize Microsoft Dynamics CRM Server**

### **Implementation**

Refer to the Microsoft Dynamics CRM Integration Implementation Guide (located in the **Utilities\Microsoft Dynamics CRM Server Customizations** folder available with the Contact Center Express installer) to setup your Contact Center Express solution to use Microsoft Dynamics CRM.

### **Customization**

If you have synchronized your Microsoft CRM database with the ASContact Database, you must install the MS CRM Phonebook Synchronizer on the Microsoft CRM Server. This component ensures any ongoing changes made to Microsoft CRM account and contact records are automatically updated in the ASContact Database.

Adding dial buttons to Microsoft CRM web pages that contain one or more phone numbers is optional if you are integrating Contact Center Express Desktop with Microsoft CRM.

To add dial buttons to Microsoft Dynamics CRM web pages:

**Note:**

This is strictly a visual guide application and does not install anything.

Refer to the Microsoft Dynamics CRM Server Side Installation Guide For Avaya Contact Center Express. Run ASMSCRMServerCustomizationsInstall.exe in the **Utilities\ Microsoft Dynamics CRM Server Customizations** folder in the Contact Center Express installer.

To install Microsoft Dynamics CRM Phonebook Synchronizer on the Microsoft Dynamics CRM Server:

1. If you are already using a customization, copy your existing  $cal$ iout.config.xml file to another location.

- 2. Copy all the files from **Utilities\MS CRM Server Customizations\Realtime Phonebook Synchronizer** folder in the Contact Center Express installer to the **C:\ Program Files\Microsoft CRM\Server\bin\assembly** folder on your Microsoft CRM Server.
- 3. If you completed step 1, copy any new entries from the latest **callout.config.xml** file into your original **callout.config.xml**. Copy the updated file back into the folder on your Microsoft CRM Server.
- 4. Update the **ASMSCRMPhonebookSynchronizer.ini**. The AS Contact Database Connection String needs to be set to your ASContact Database.

# **Chapter 7: Inventory of Contact Center Express**

In the Contact Center Express Release 5.0, a special utility is provided to collect the inventory of various Contact Center Express components installed on a system and the hardware of that system.

The inventory contains the following types of information:

#### ● **Hardware**

- OEM ID
- Number of processors
- Processor type
- Active processor mask
- OS Major Version
- OS Minor Version
- OS Build Number
- OS Platform ID
- OS Version Info
- **Network**
	- Machine Time
	- Machine Host name
	- Current user name
	- Found machine IP address
- **Registry for key Avaya**
	- HK\_LOCAL\_MACHINE\Software
- **Contact Center Express components**
	- File location
	- File version
	- File date and time

The command line utility, named ASFileDetailCheck.exe, is provided with the Contact Center Express installation kit. In the installation kit, you can find all the related files for this utility in the Utilities\FileDetailCheck folder.

# **Collecting Contact Center Express inventory**

To collect Contact Center Express inventory:

- 1. Copy the FileDetailCheck folder on a system from which you want to collect the inventory.
- 2. From the FileDetailCheck folder, run the CCE50 FileCheck.bat batch file.

When you run this batch file, the ASFileDetailCheck utility collects the details of the Contact Center Express components and stores the information in a separate .txt file, named CCE50\_Details.txt.

#### **A** Important:

This utility collects Contact Center Express inventory from a system on which you are running it. If you want to collect Contact Center Express inventory from multiple systems, you need to run this utility separately on every system.

3. Open the CCE50\_Details.txt from the FileDetailCheck folder to view the collected inventory.

Following are some of the commands in the CCE50 FileCheck.bat batch file.

```
%echo off
del CCE50_Details.txt > Null 2>&1
asfiledetailcheck /SYSTEM >> CCE50_Details.txt
asfiledetailcheck /NETWORK >> CCE50_Details.txt
asfiledetailcheck /LMREGISTRY Avaya >> CCE50_Details.txt
asfiledetailcheck /CCEMODULES CCEComponentList.txt >> CCE50_Details.txt
ASFileDetailCheck ASWINDOWSSYSTEM32 ActEntConfigClient.dll >> CCE50_Details.txt
ASFileDetailCheck /PID ACC23.ConfigItem.1 >> CCE50_Details.txt
ASFileDetailCheck /PID ACC23.ConfigItem >> CCE50_Details.txt
ASFileDetailCheck /PID ACC23.ConfigList.1 >> CCE50_Details.txt
ASFileDetailCheck /PID ACC23.ConfigList >> CCE50_Details.txt
ASFileDetailCheck /PID ACC23.SectionItem.1 >> CCE50_Details.txt
ASFileDetailCheck /PID ACC23.SectionItem >> CCE50_Details.txt
```
Following is the sample inventory collected from a system:

```
Start: Printing system information
Hardware information: 
  OEM ID: 0
  Number of processors: 2
  Page size: 4096
  Processor type: 586
  Minimum application address: 10000
  Maximum application address: 7ffeffff
  Active processor mask: 3
  OS Major Version : 5
  OS Minor Version : 1
  OS Build Number : 2600
  OS Platform ID : 2
  OS Version Info : Service Pack 2
 Memory load : 58
  Avaialable extended virtual memory : 0
Available page file memory \hspace{1.6cm} : 2649792512
Avaialable physical memory : 891330560
Available virtual memory \qquad \qquad : 2128175104Total page file memory \qquad \qquad : 4118532096Total physical memory : 2136887296Total virtual memory : 2147352576
```
**Chapter 7: Inventory of Contact Center Express**

# **Chapter 8: User Authentication in Contact Center Express**

In Contact Center Express, you can provide users the access permissions for using various Desktop application, such as Desktop, Control Panel, Reporting.

With this feature, only users with access permissions can access the Desktop application. The system displays an error message when users try to access Desktop applications without the appropriate access permissions.

User authentication is disabled in the standard installation of Contact Center Express. To enable user authentication, you need to configure the Active Directory (AD).

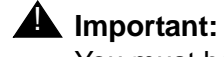

You must have the proper skills in administering Active Directory.

As an administrator, you need to create user groups called Organizational Units (OUs) and using group policies/administrative templates, grant permissions to these OUs to access specific applications.

**Note:**

The settings you do for an OU overrides the settings of the parent OUs.

You can also use a central switch on a domain level to enable the user authentication on domain.

For suggestions on how to secure your system and know about obtaining additional security information, see the Avaya Products Security Handbook. You can also access the Avaya support Web site:<http://support.avaya.com/security>to find the information about known vulnerability policies in Avaya products.

### **Enabling User Authentication on a domain**

# **A** Important:

When you enable the User Authentication on a domain, users cannot access the Contact Center Express applications without the explicit access permissions.

To enable user authentication on a system wide:

1. From the default installation directory, open the Utilities\Administrative Templates folder.

This folder contains the following files:

- **CCE User Authentication.adm**. This file is used to enable the user authentication.
- **CCE Applications.adm**. This file contains the settings for the Contact Center Express Desktop applications.
- 2. Install the **CCE\_User\_Authentication.adm** administrative template on a domain level.

This template creates new folder **Computer Configuration** > **Administrative Templates**  > **Avaya Contact Center Express** in **Group Policy Object Editor**. This new folder contains new **User Authentication** settings.

3. Change the **User Authentication** setting to **Enabled**.

The system enables the User Authentication for Contact Center Express Desktop applications for all computers and users in this domain.

### **Enabling User Authentication for users**

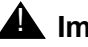

#### **A** Important:

User Authentication for users is only effective when you enable the User Authentication on a domain. For example, if you disabled the Control Panel access for particular users, the users are restricted to access Control Panel only when you enable the User Authentication on a domain.

To enable user authentication for users:

1. From the default installation directory, open the Utilities\Administrative Templates folder.

This folder contains the following files:

- **CCE User Authentication.adm**. This file is used to enable the user authentication.
- **CCE Applications.adm**. This file contains the settings for the Contact Center Express Desktop applications.
- 2. Create appropriate OUs to enable user authentication for Contact Center Express Desktop applications.
- 3. Install the **CCE\_Applications.adm** administrative template in the group policy of each OU.

This template creates new folder **User Authentication > Administrative Templates > Avaya Contact Center Express** in **Group Policy Object Editor**. This new folder contains new **User Authentication** settings for each Desktop application, such as Desktop, Reporting, and Control Panel.

4. Change the setting for an application to **Enabled**, **Disabled**, or **Not Configured**.

The system enables or disables the selected User Authentication for Contact Center Express Desktop applications for the specified OUs.

#### **Note:**

If you select the **Not Configured** setting, the system uses the settings of the parent OU. If there are no settings in any parent OU, the system uses the default setting as **Disabled**.

# **Chapter 9: Agent Event Notification**

# **Enable Agent Event Notification**

Avaya Contact Center Express takes advantage of Agent States generated by the Avaya Aura™ Communication Manager.

### **Requirements**

To receive agent state events generated by the Avaya Aura™ Communication Manager, you need:

- Avaya CM server 5.0 or above.
- Application Enablement Services (AE Services), Release 4.2.x.
- License Director, version 5.0
- A Contact Center Express application that uses Agent Events, for example:
	- Contact Center Express Desktop application or application built using Developer 5.0.
	- Interaction Data Server Voice and Presence 5.0.

### **Configuration**

The only configuration required is in the Avaya Aura™ Communication Manager. You must configure all Avaya Communication Manager CTI stations or CTI links to use the Adjunct Link protocol not the ASAI protocol.

In addition, you have to make the following configurations:

- **System parameters features**
	- Create Universal Call ID (UCID)

UCID Network Node ID: < a number must be entered>

- Send UCID to ASAI
- **Enable system parameters customer options**
	- ASAI Link Core Capabilities
	- ASAI Link Plus Capabilities
- Computer Telephony Adjunct Links
- Agent States
	- This option is enabled by a CM License.

## **Operation**

You do not need to change the operation or configuration of Contact Center Express applications because they are auto-negotiating.

For use in Developer, Agent State changes are indicated by the firing of the QueryAgentStateReturn event. This ensures backwards compatibility and the ability to operate in both the polling and event modes.

### **Troubleshooting**

If you are having difficulty enabling Agent Events, follow these steps:

- 1. Ensure Application Enablement Services (AES) is running.
- 2. In the Avaya Communication Manager, type list crm-features. The **CRM Central** column should indicate a 'y' next to the CTI Link that has Agent Events enabled. This indicates that Avaya CT has negotiated Agent States with the Avaya Communication Manager.

If the expected CTI Link does not indicate Agent States has been enabled, contact your Avaya sales representative.

- 3. Start TS Spy on the PC running the Contact Center Express application.
- 4. In the station the application is monitoring, change Agent State to AUX Work, ACW etc. If you see 'ReadyEvent', 'WorkNotReadyEvent' or 'NotReadyEvent' in the trace within TS Spy, you are receiving Agent State events from the Avaya Communication Manager to that application.
- 5. If you are still not seeing events from within your Contact Center Express application and it is a desktop application, for example: Agent, dial seven 0s into the application and click the dial button. This will display a lot of information.

It will also indicate if the Agent Events challenge has or has not been completed successfully.

# **Appendix A: Desktop configuration file**

In Avaya Contact Center Express Desktop, you cannot configure all the parameters from the Options dialog box. You must configure such parameters either through the configuration file or through the Configuration server. For more information on configuration Avaya Contact Center Express Desktop through Configuration Server, see the *Configuration Server User Guide*.

To configure parameters in the configuration file:

- 1. In the explorer, browse to the location: *CCE\_INSTALL\_DIR*\Avaya\Contact Center Express\Desktop\Contact Center Express Desktop.
- 2. Open the ASGUIHost.ini file for editing.

Configure the parameters as explained in the following table.

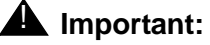

In the ASGUIHost. ini, you must not change section names or parameter names. You only change the values for the parameters.

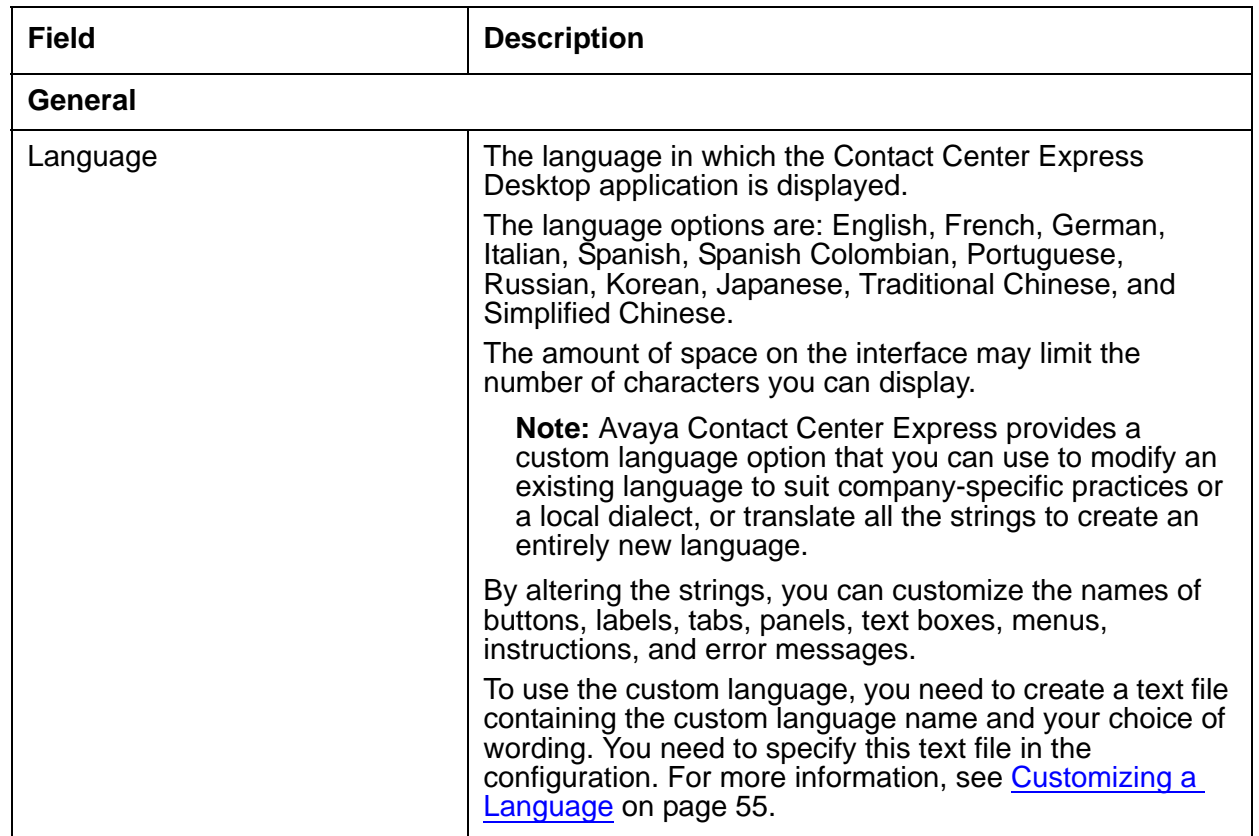

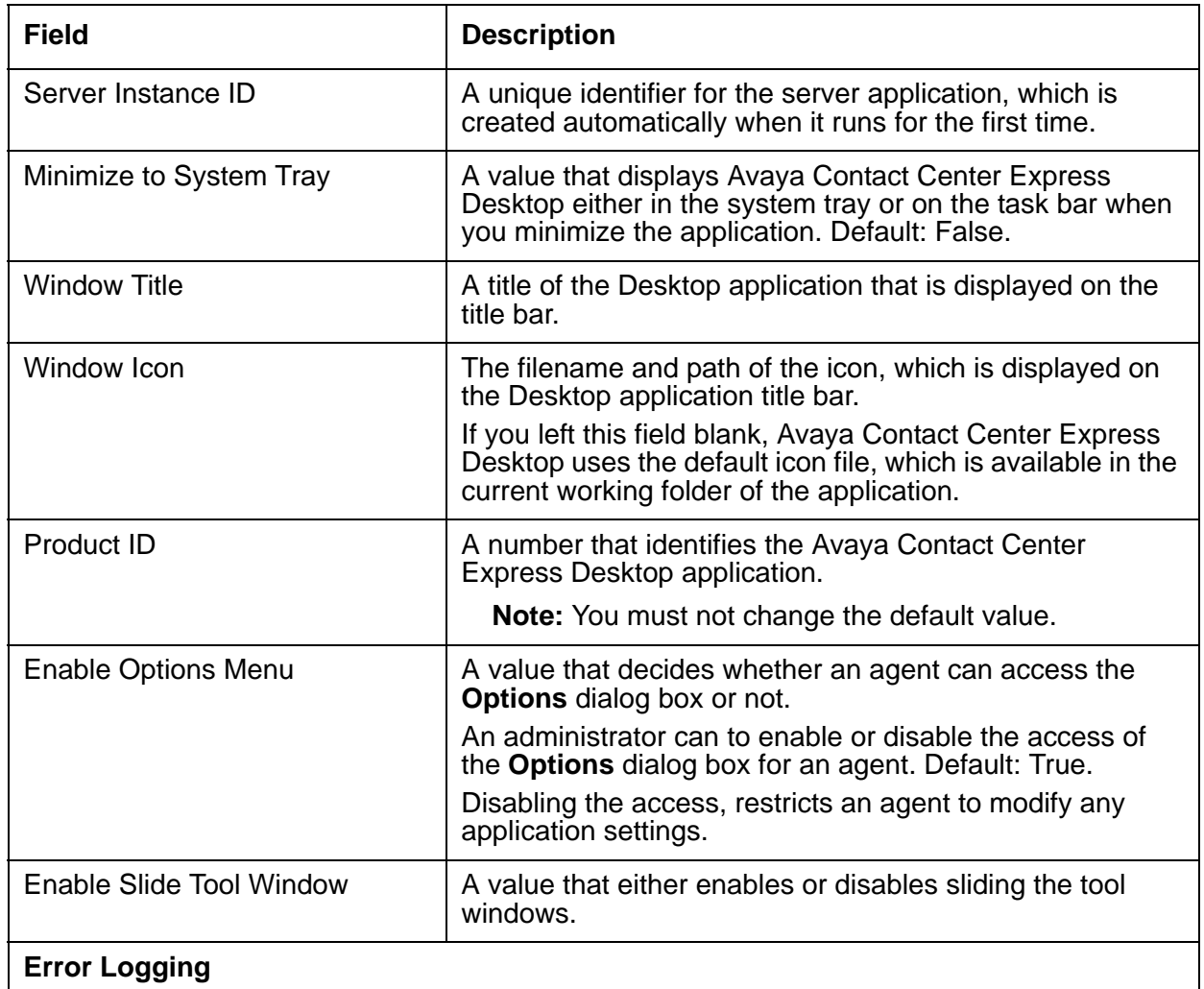

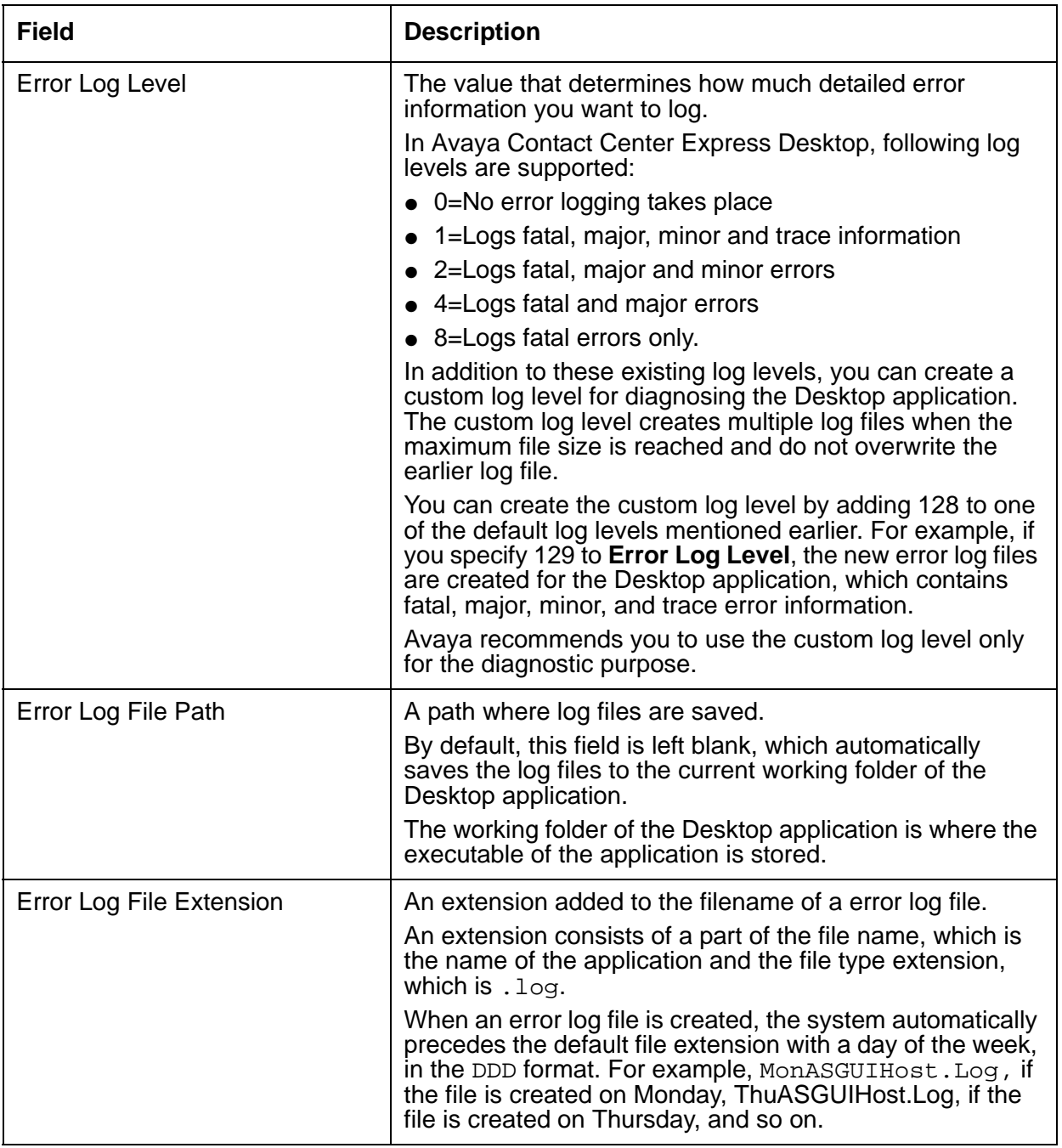

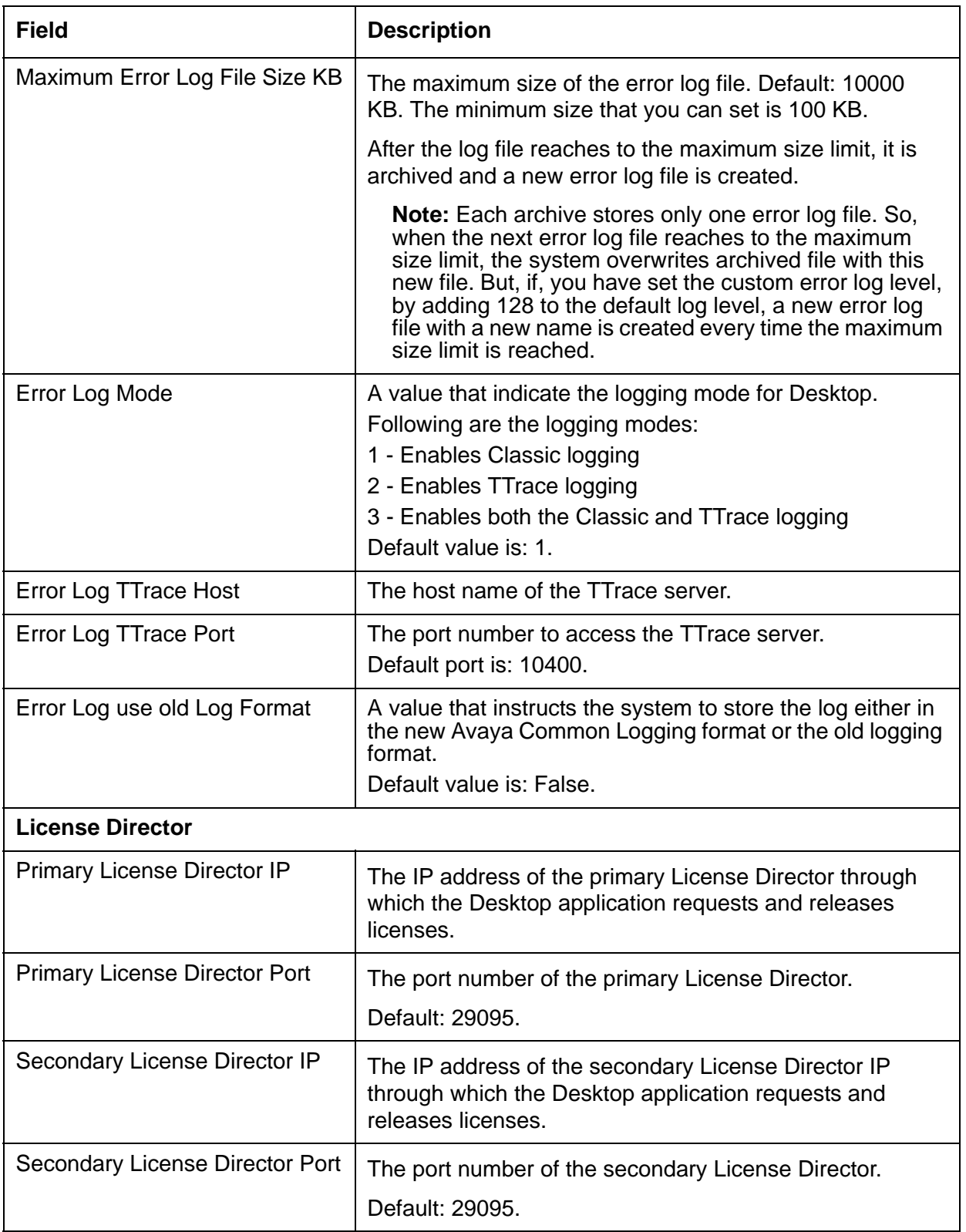

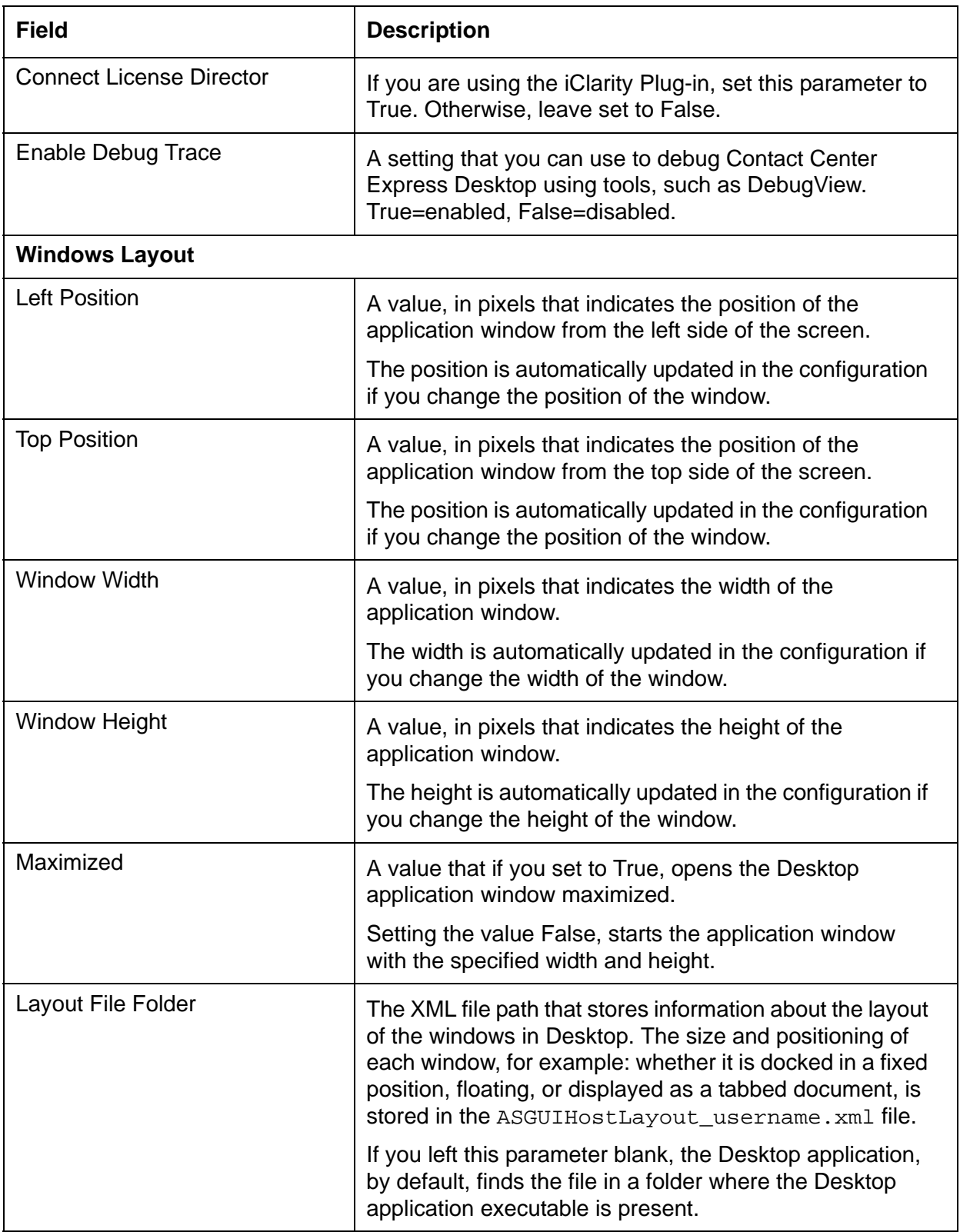

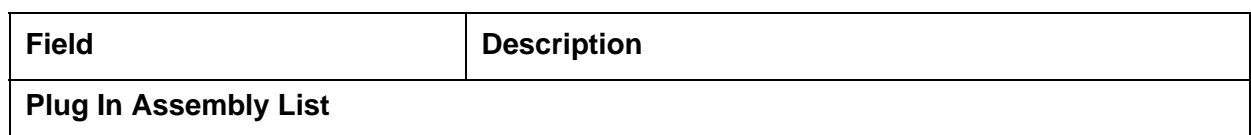

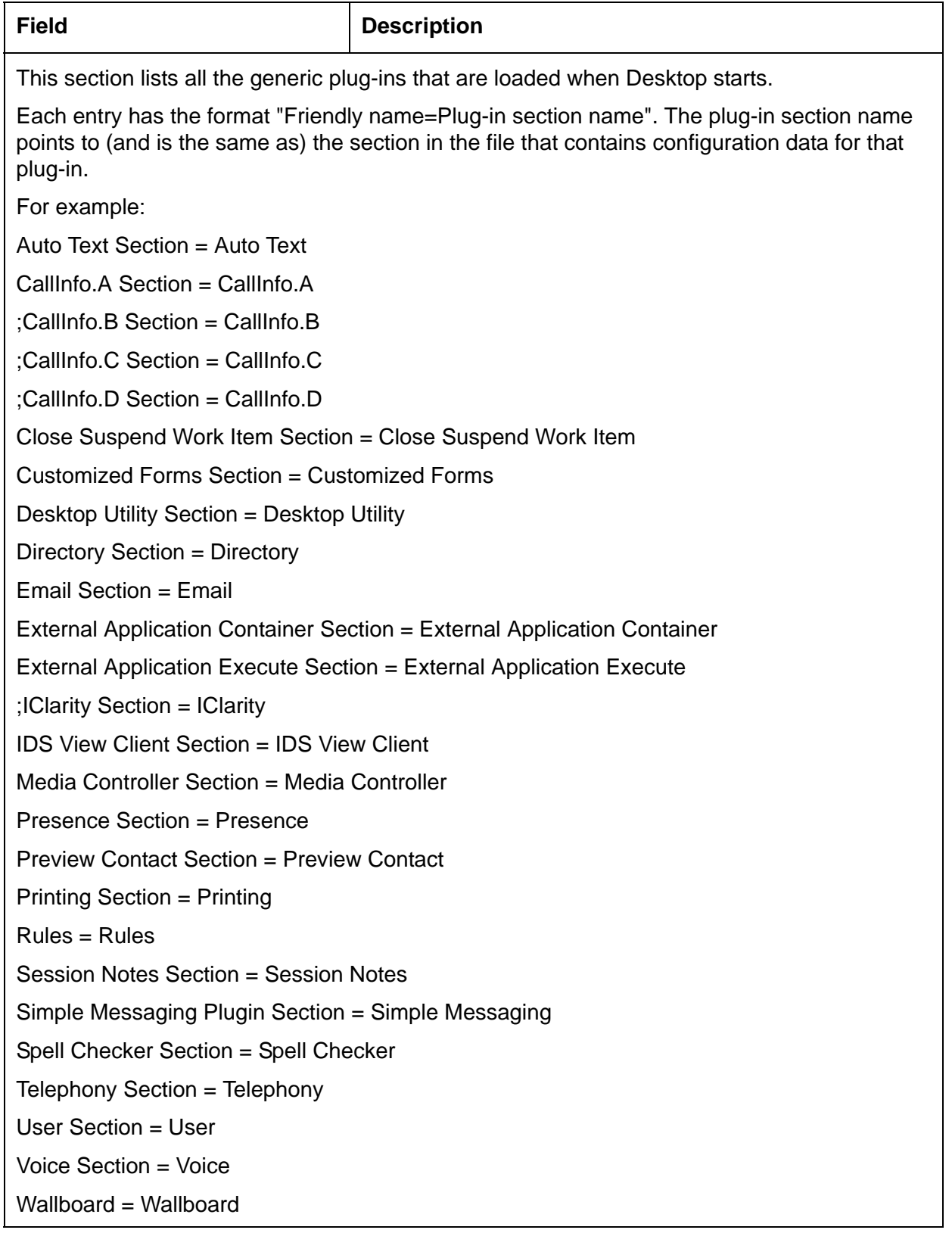

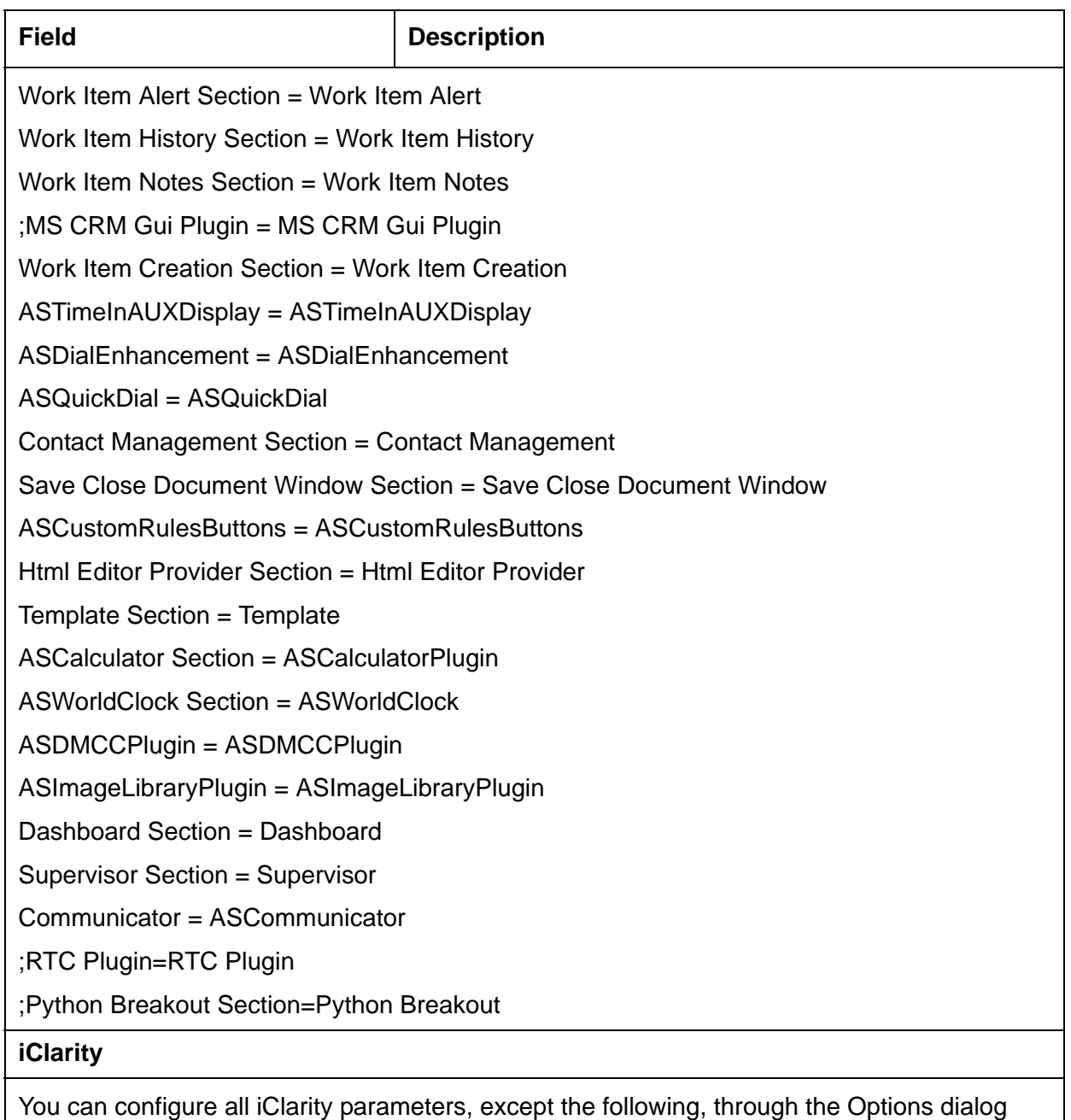

box in Desktop. For more information, see iClarity [on page 50](#page-51-0).

**Note:** When you first open ASGUIHost.ini, the iClarity Plug-in is disabled by commenting it in the Plug In Assembly List (;iClarity Section = iClarity). Remove the semicolon to enable the iClarity Plug-in.

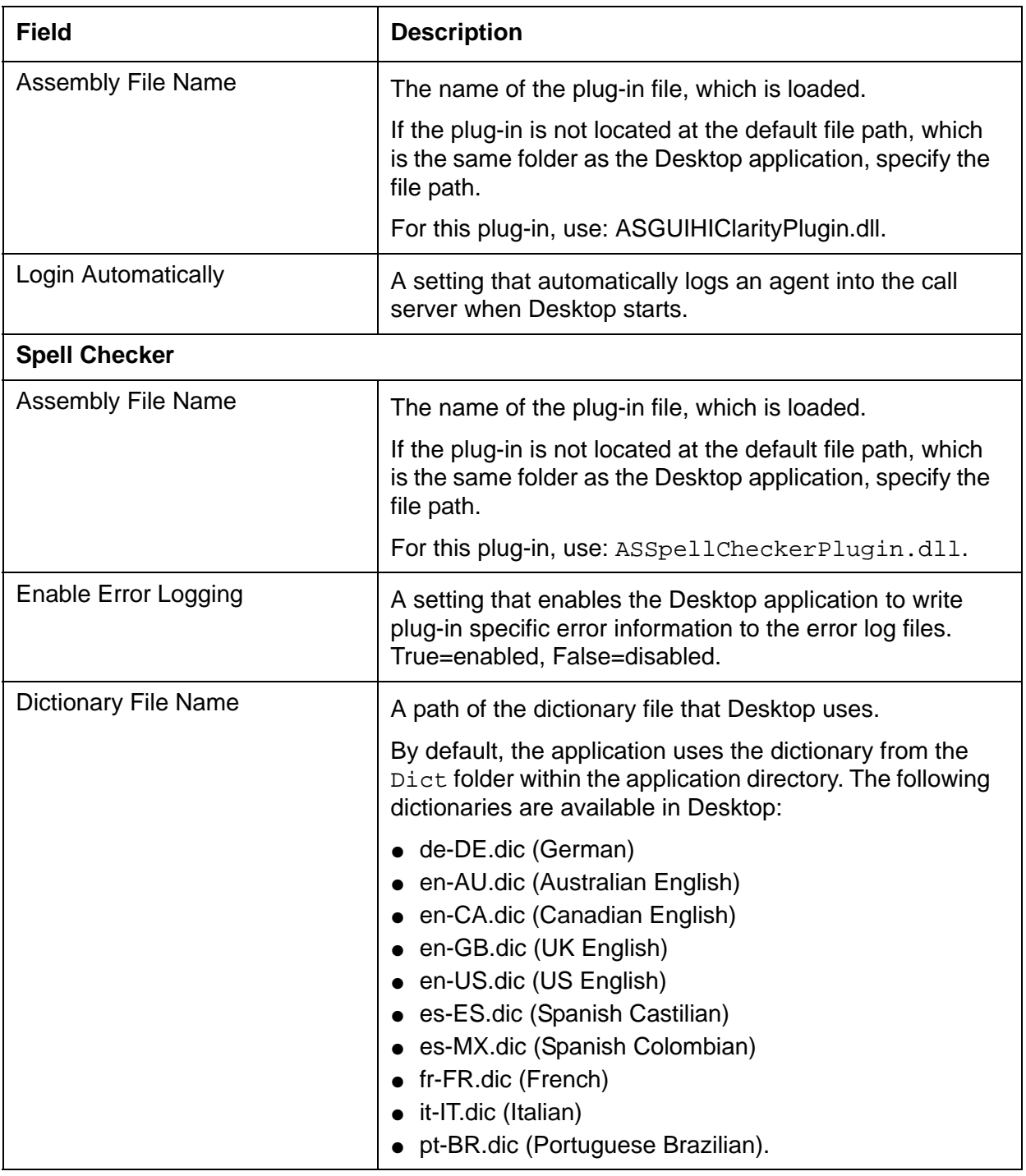

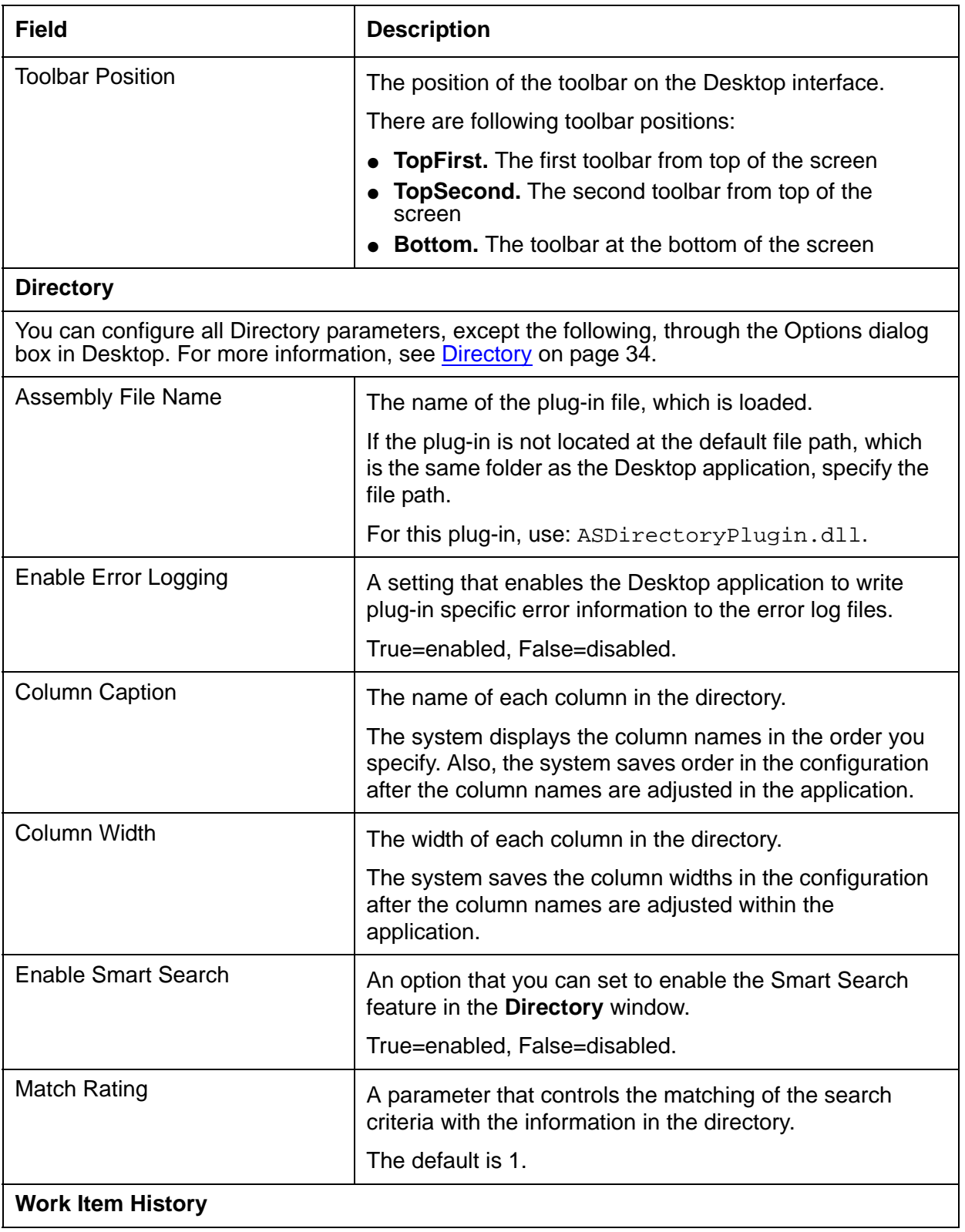

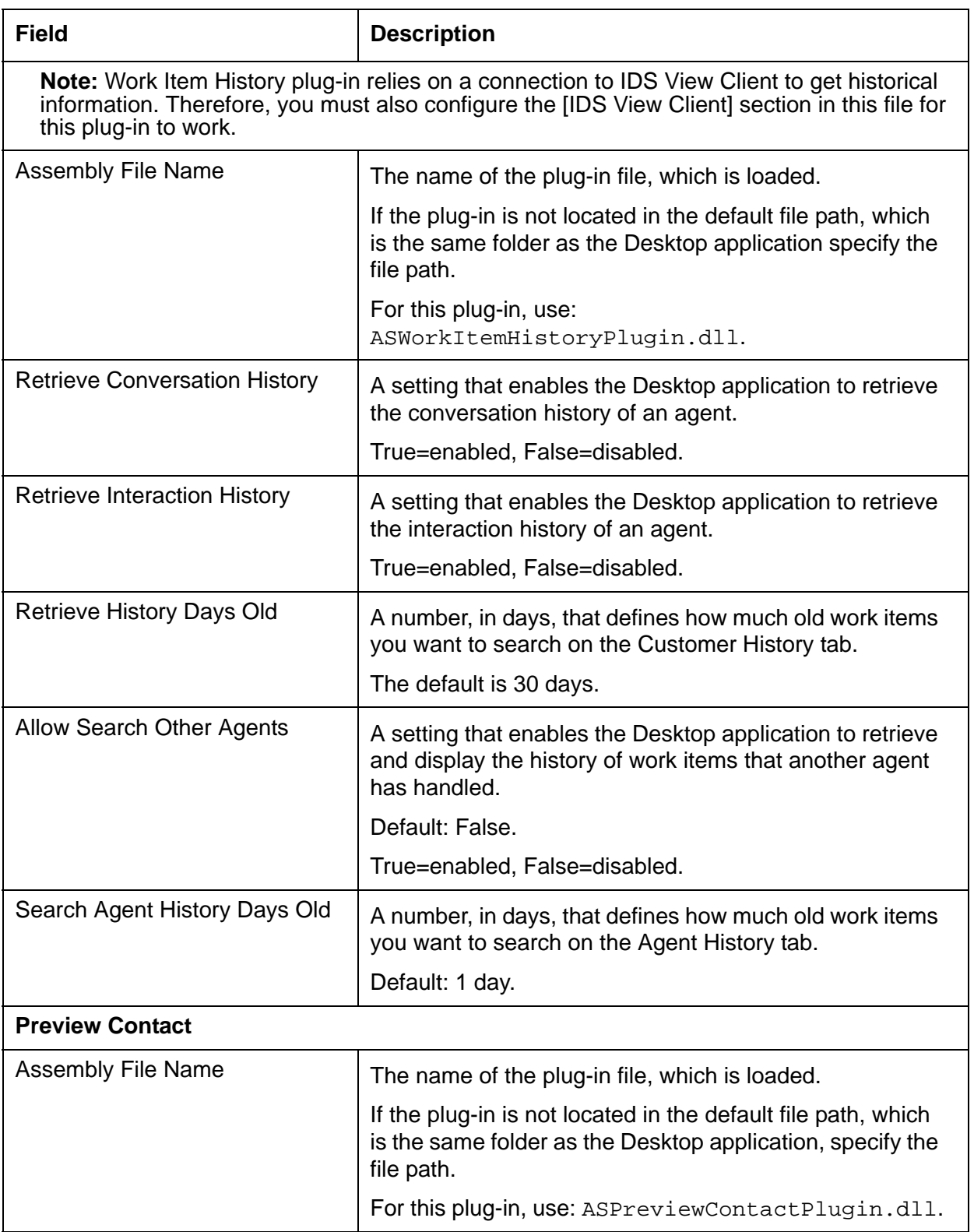

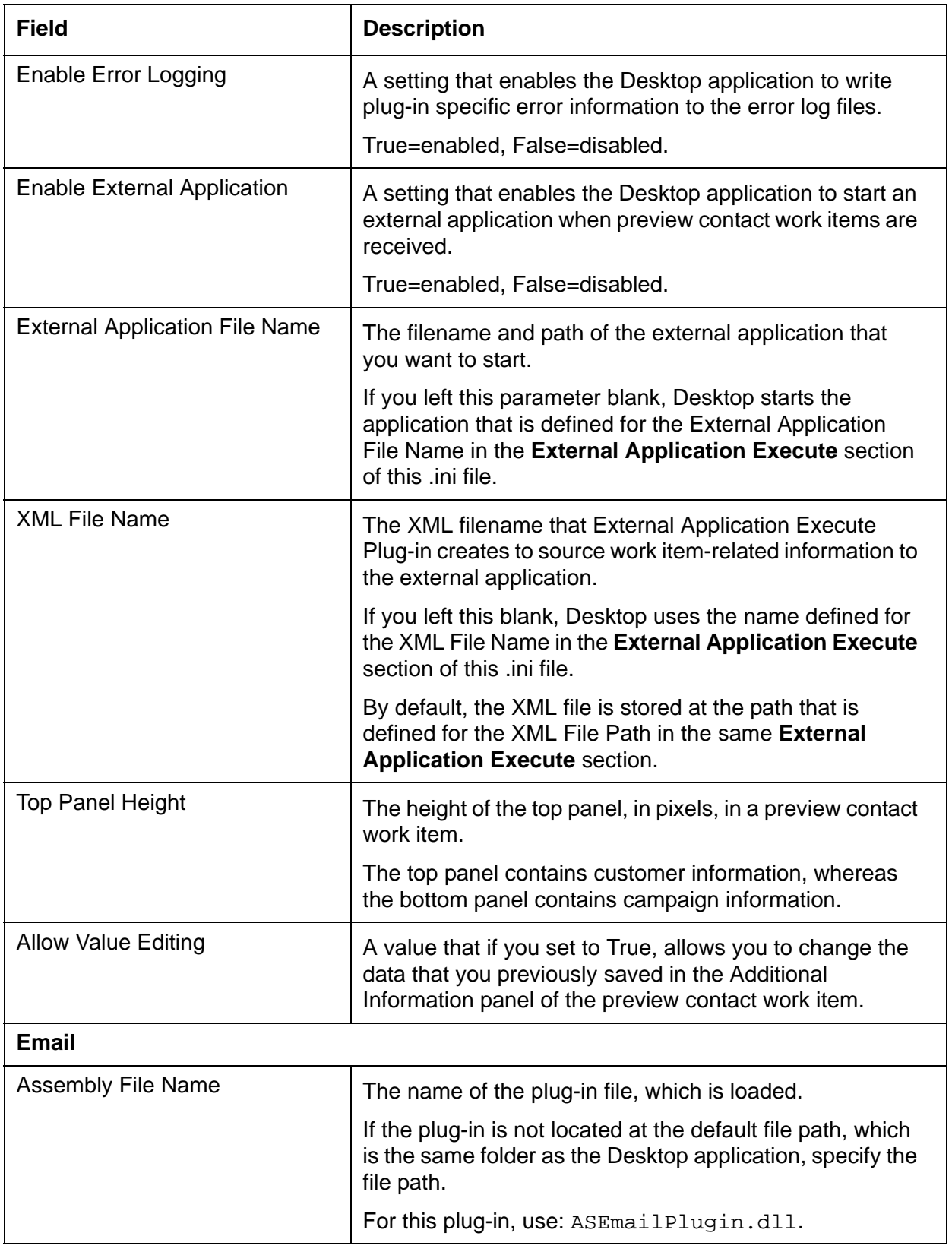

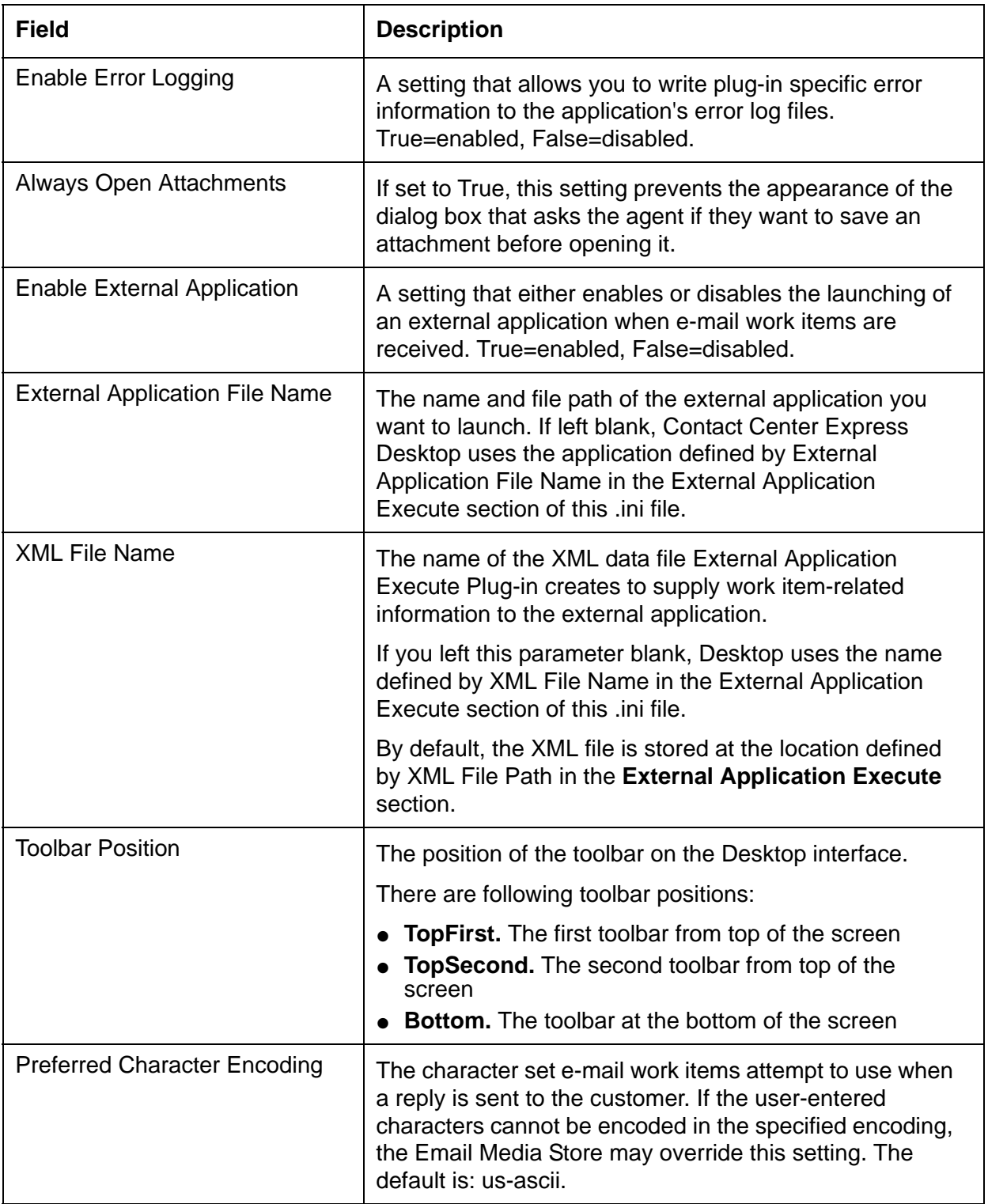

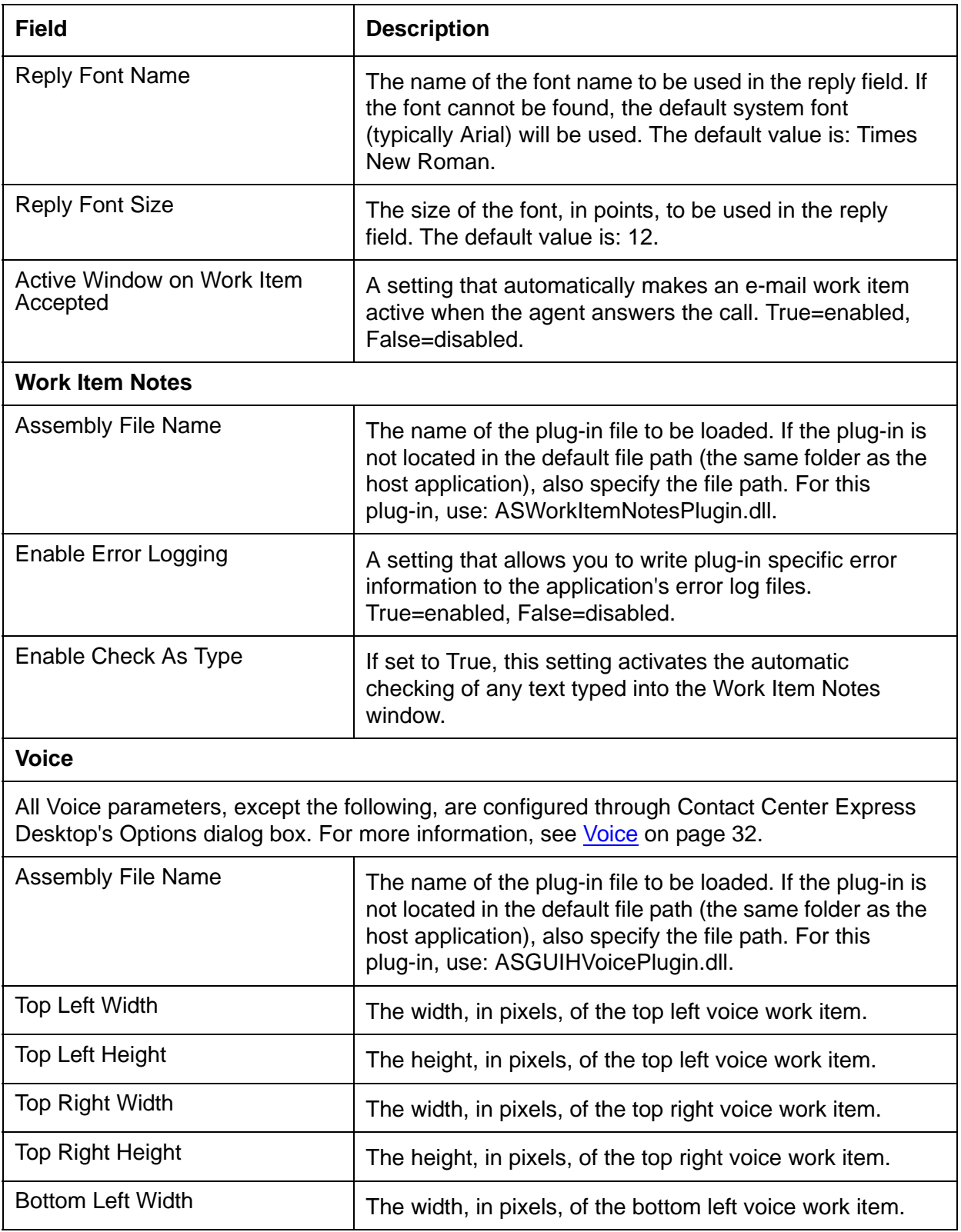

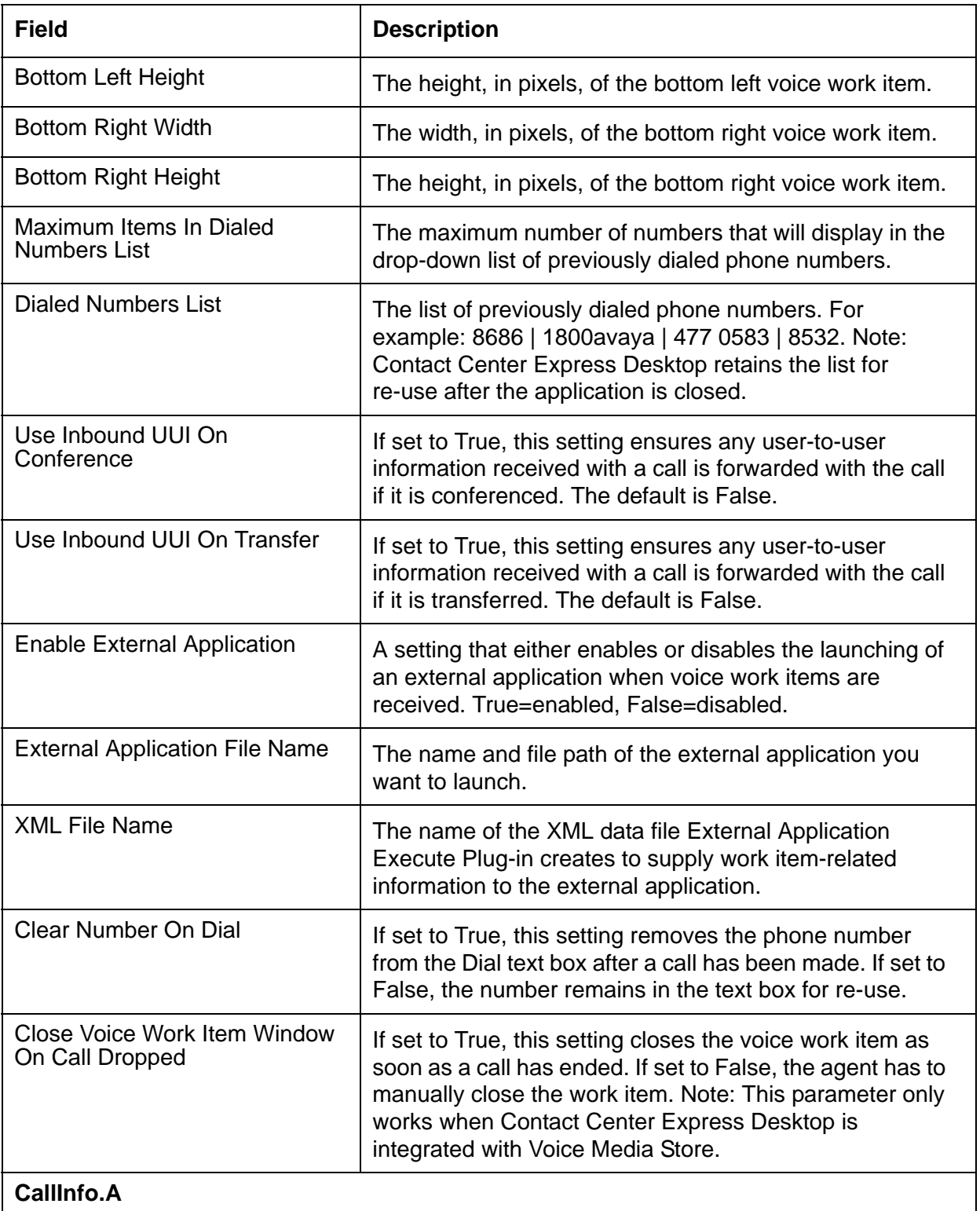

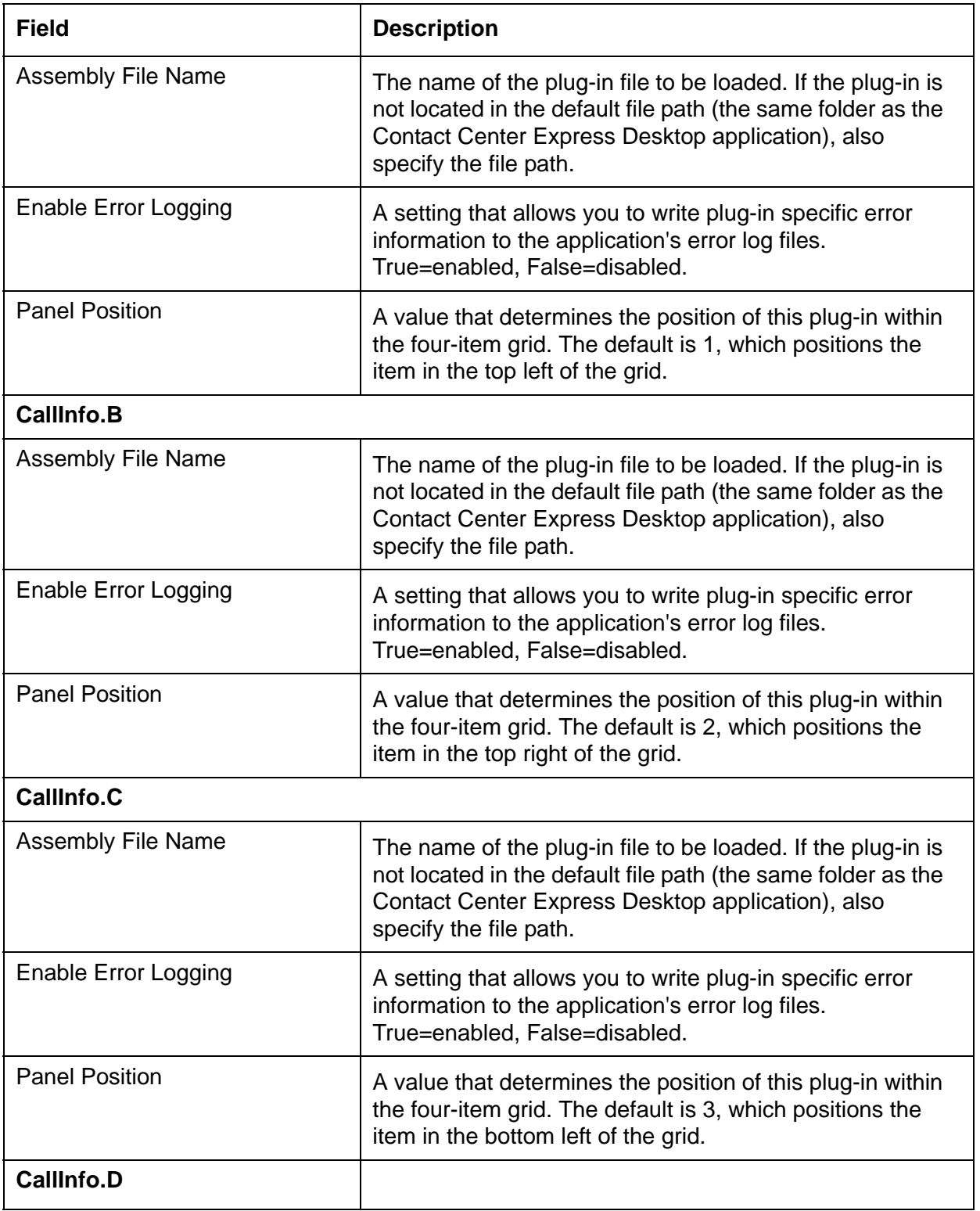
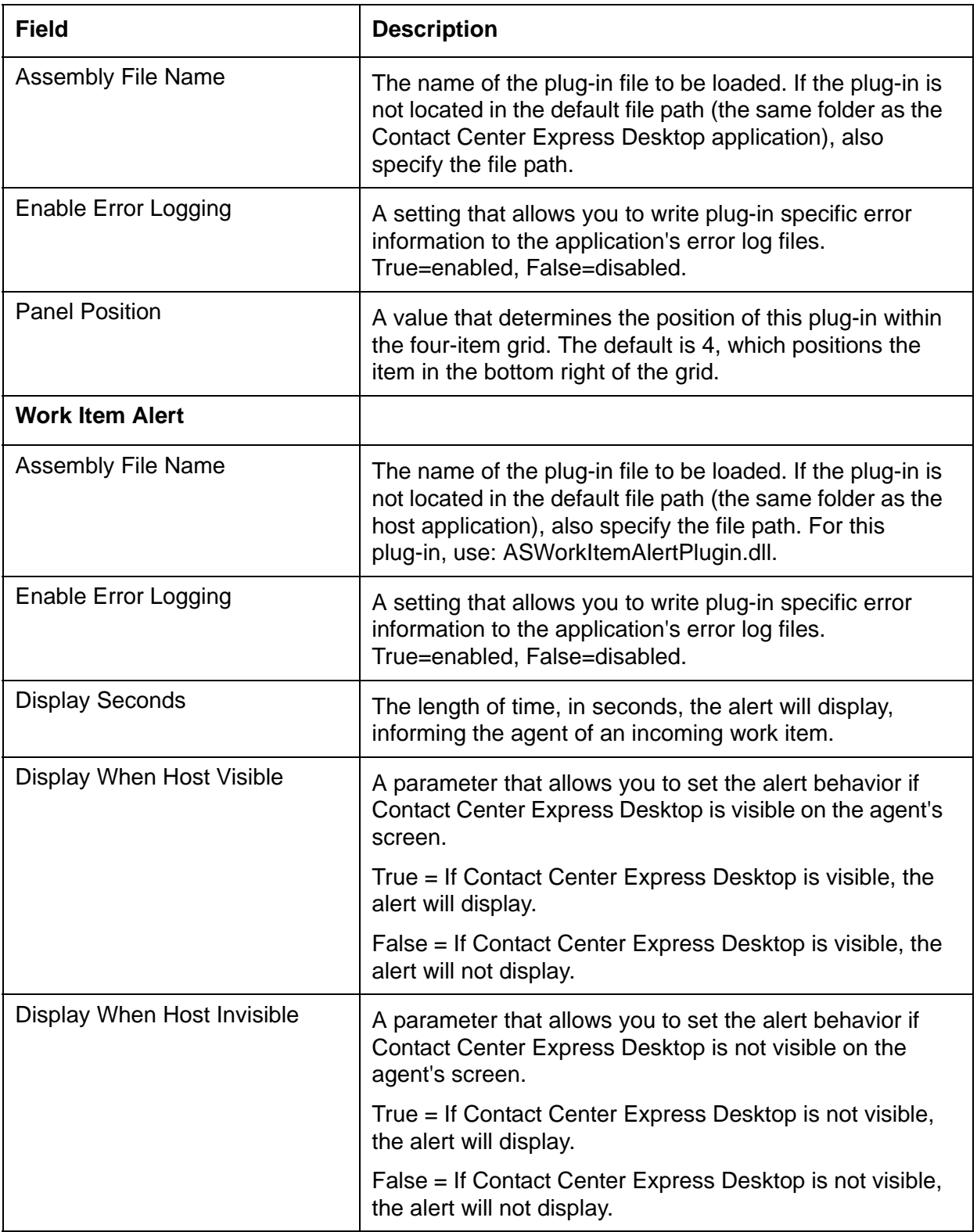

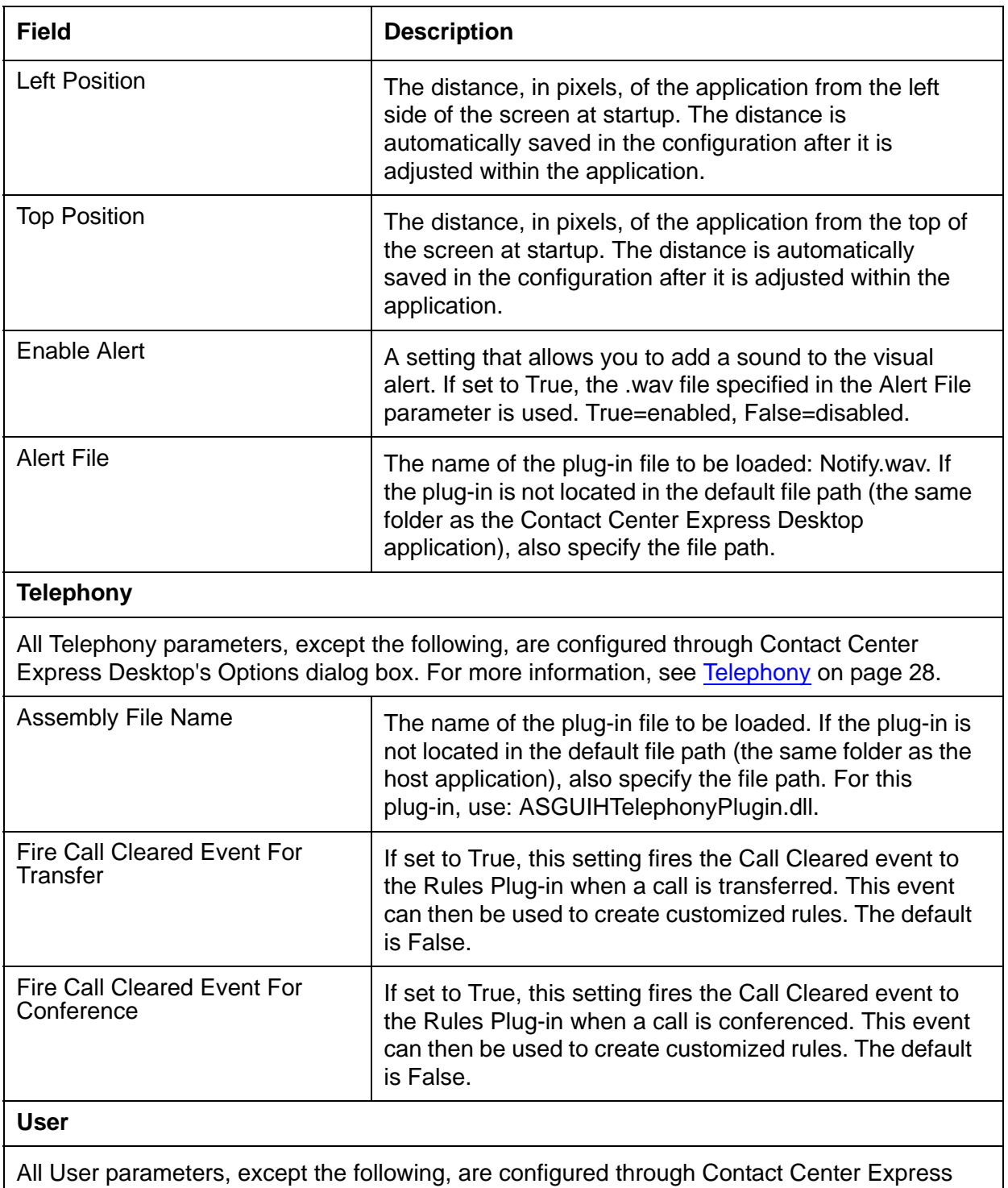

Desktop's Options dialog box. For more information, see User [on page 29](#page-30-0).

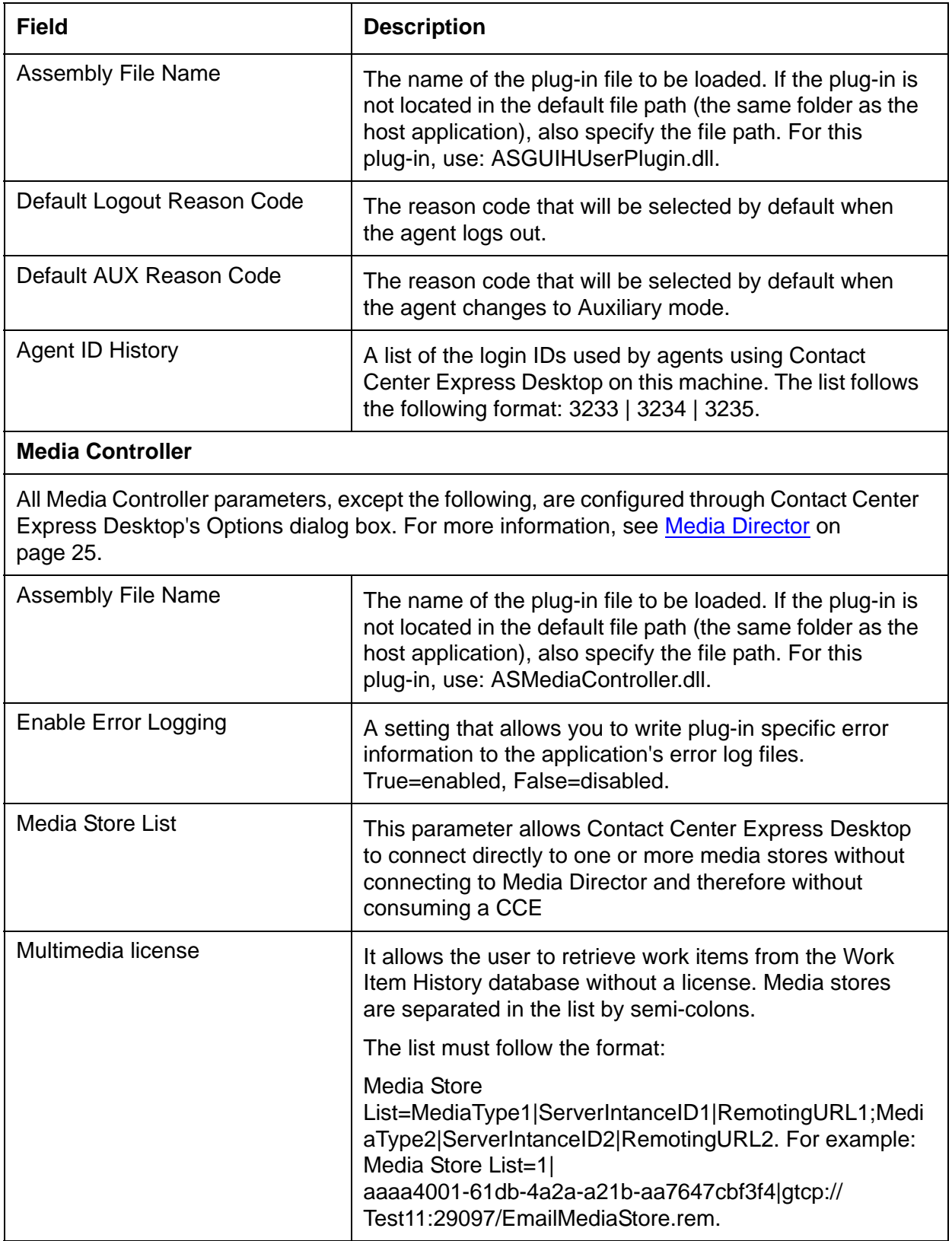

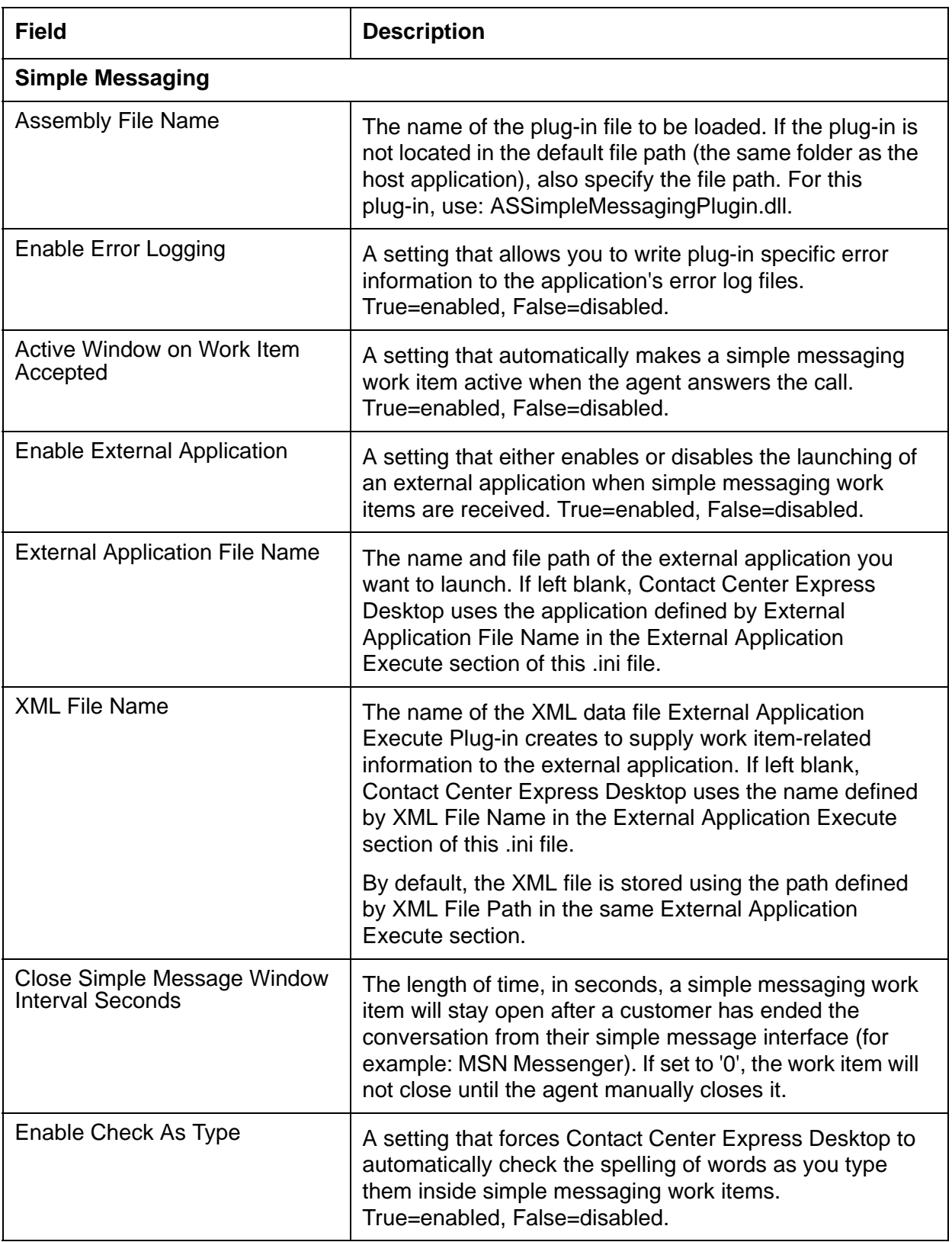

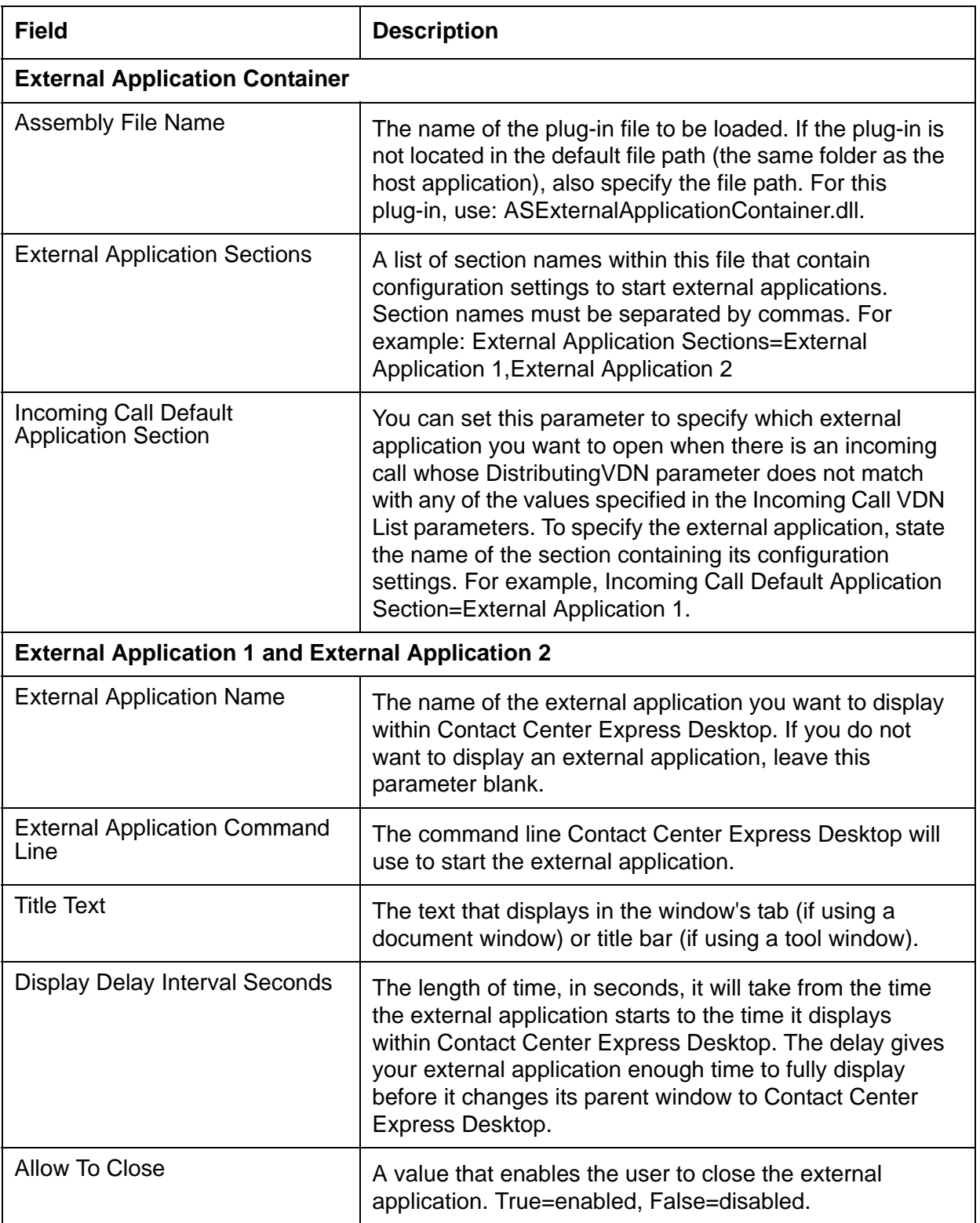

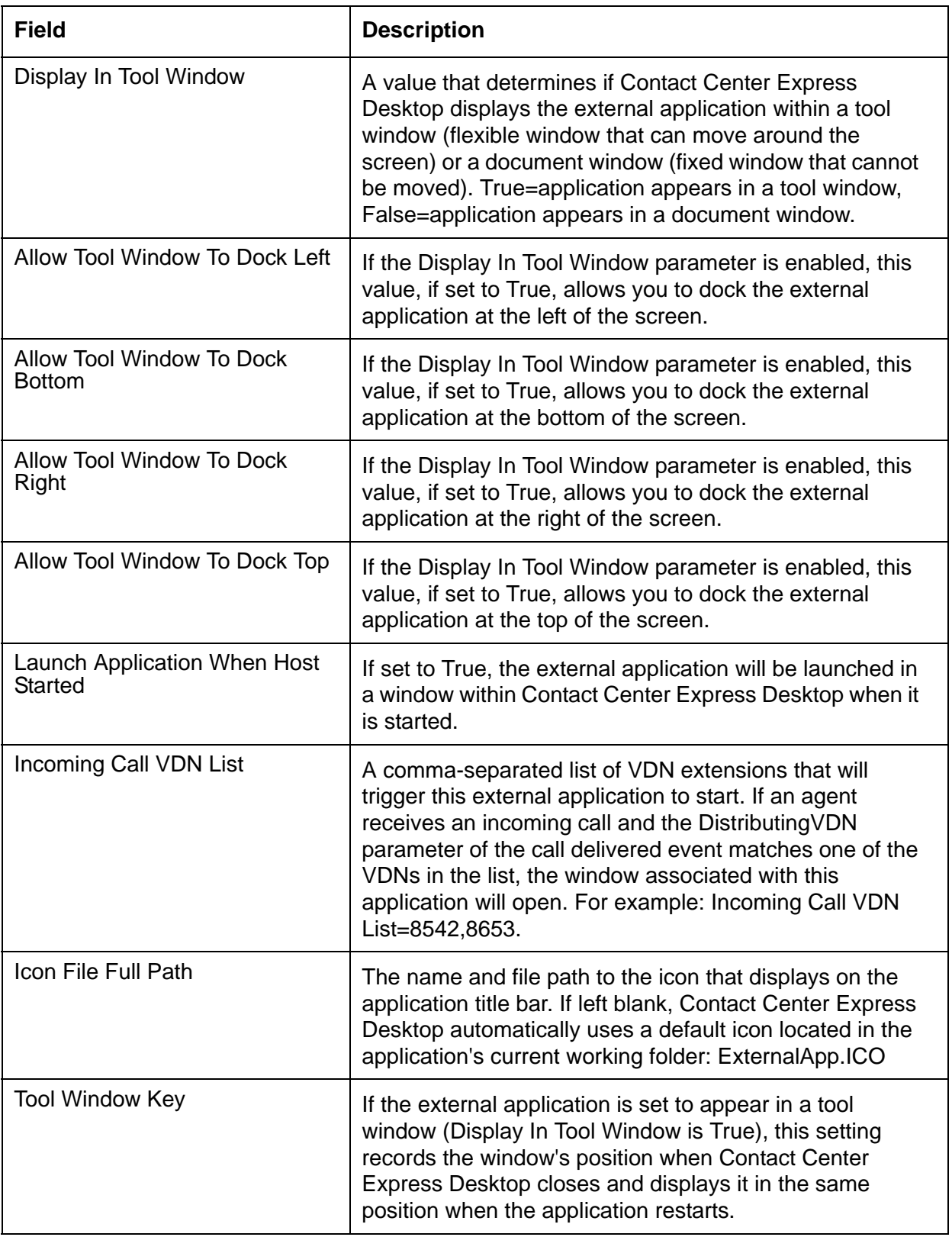

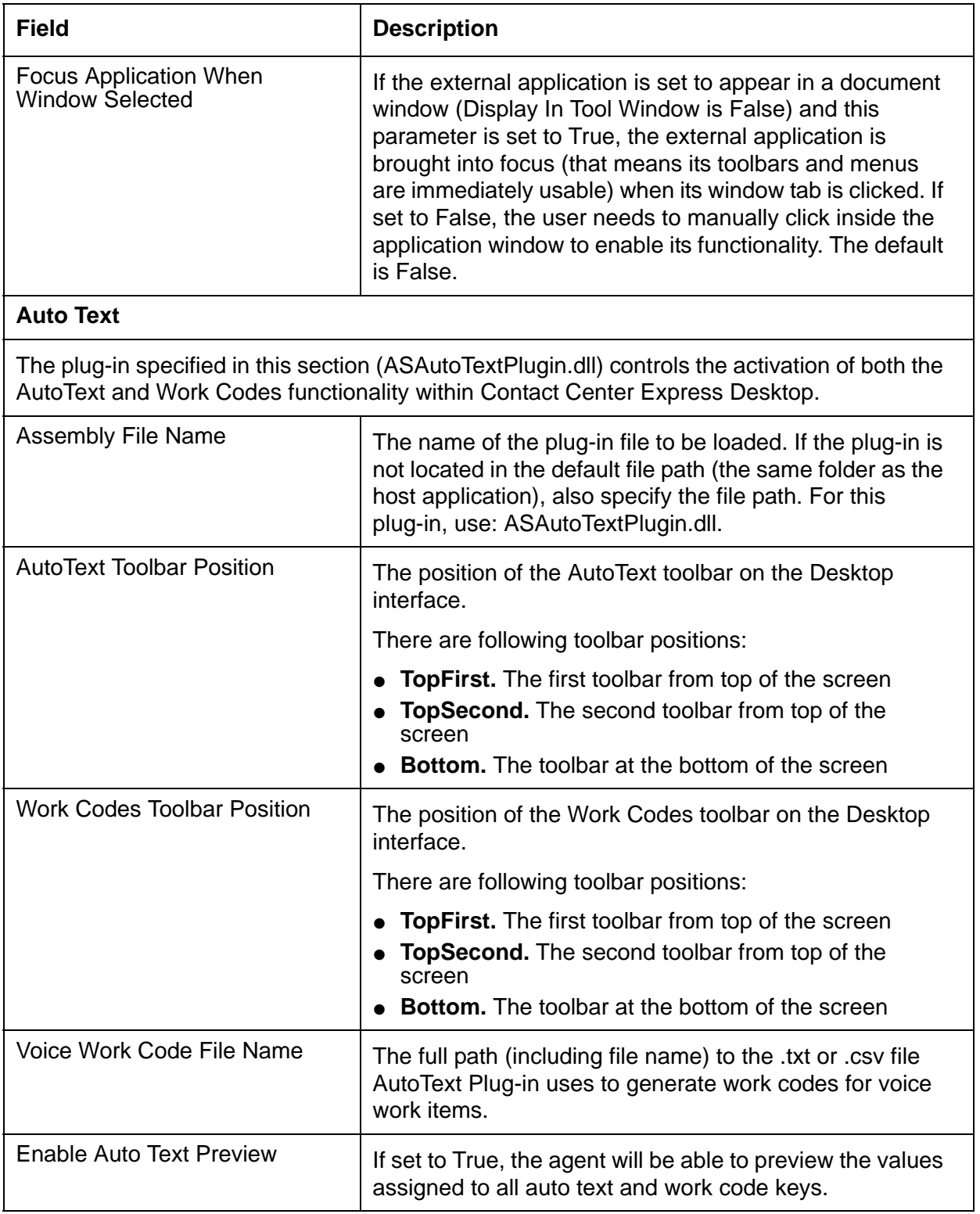

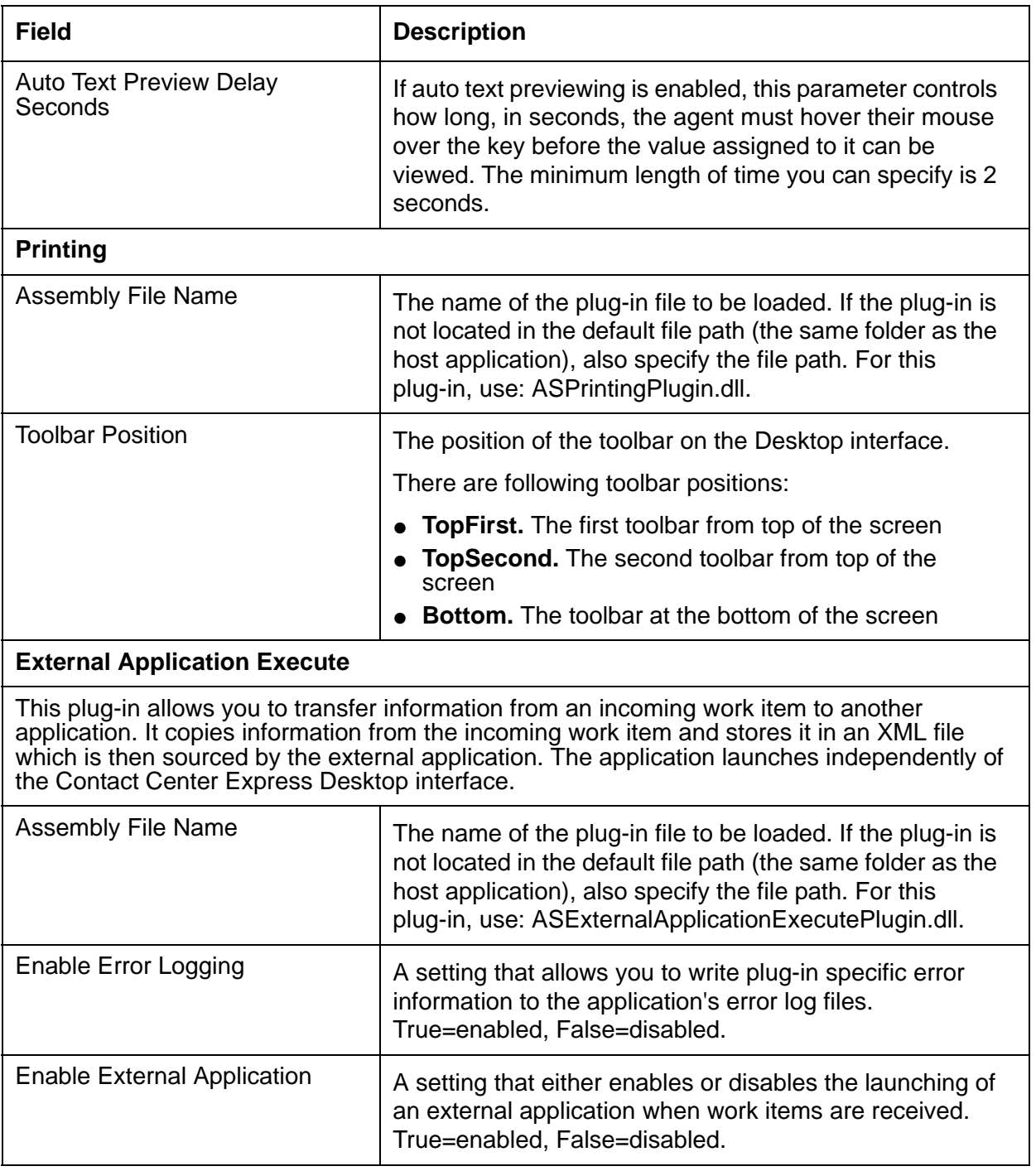

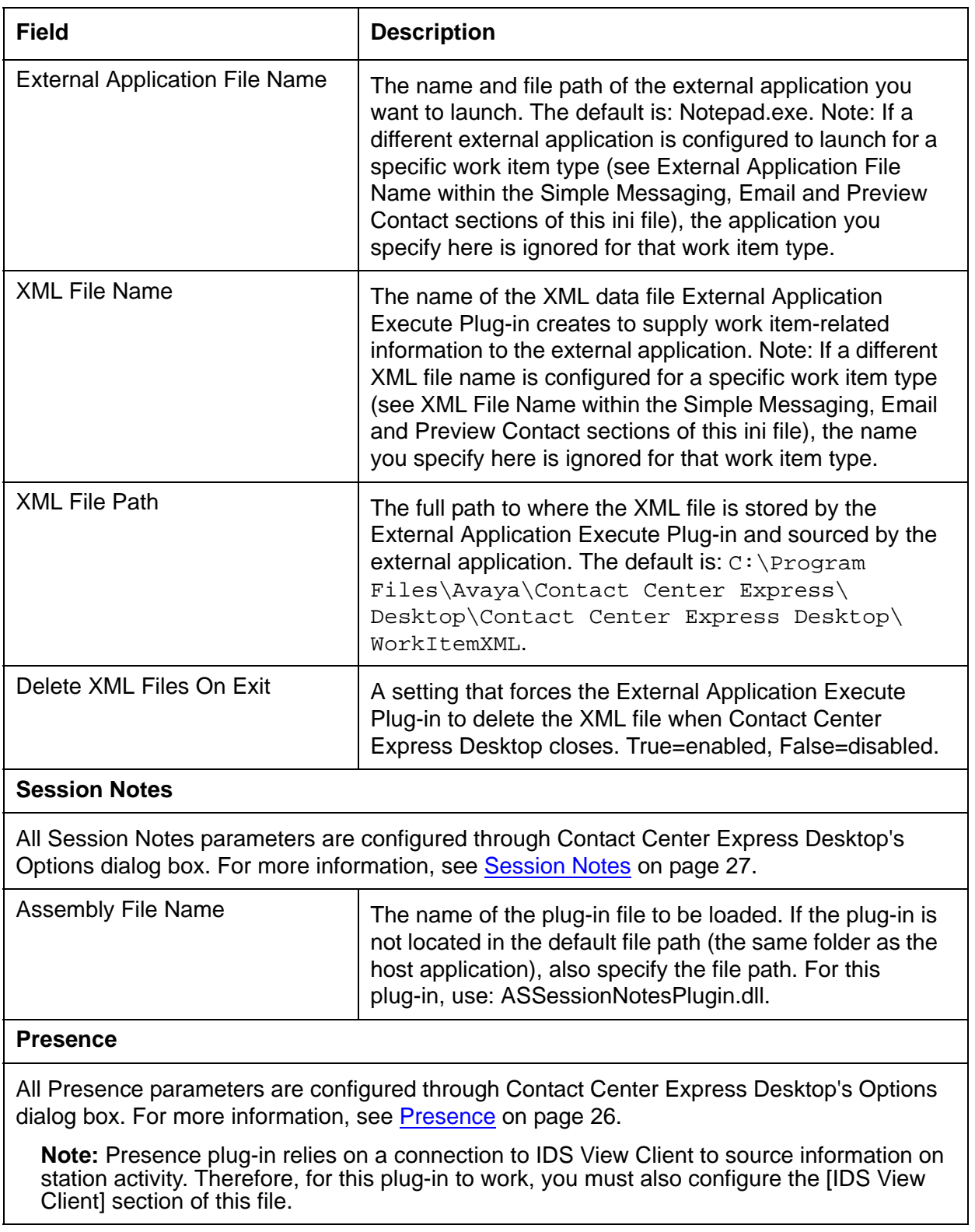

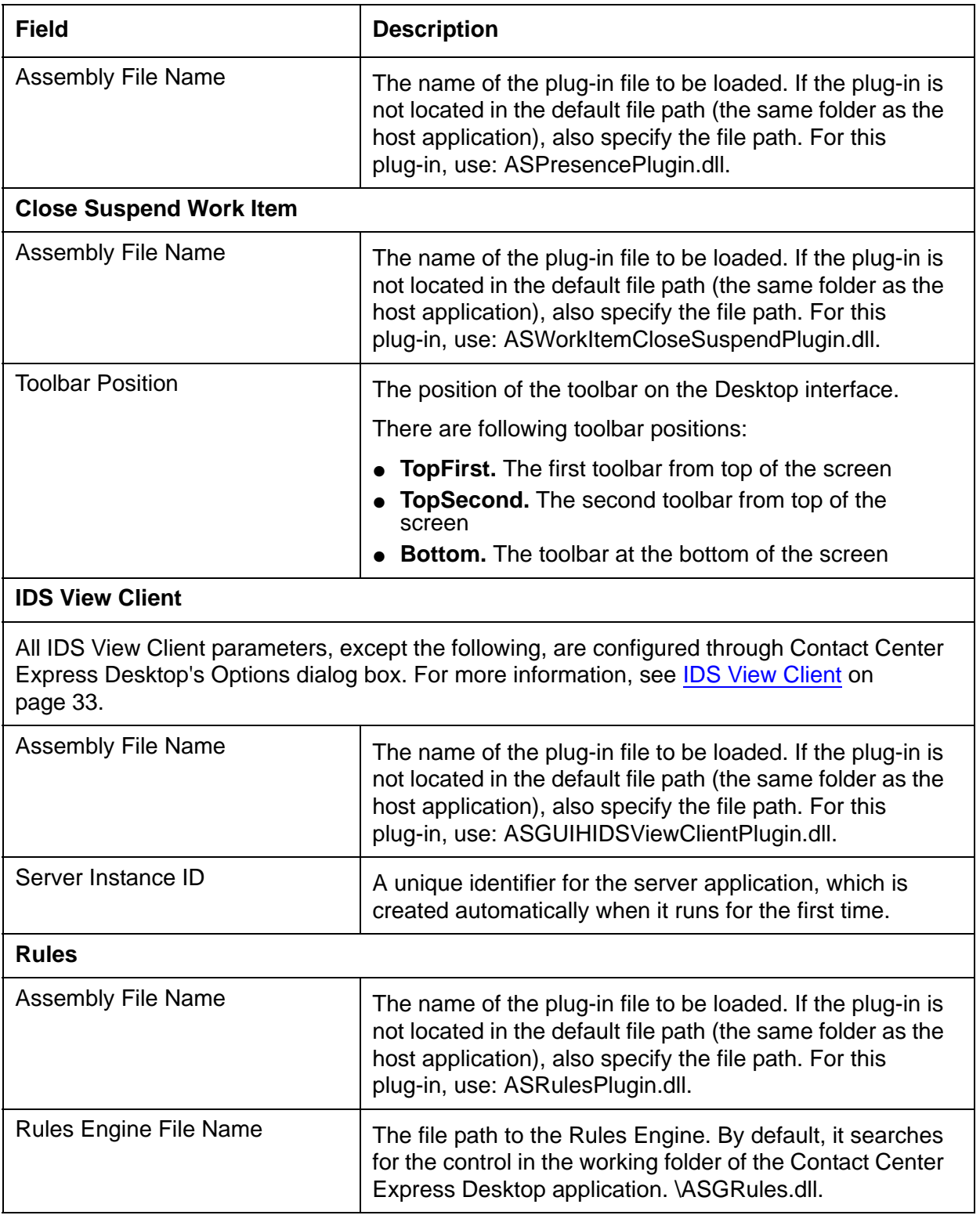

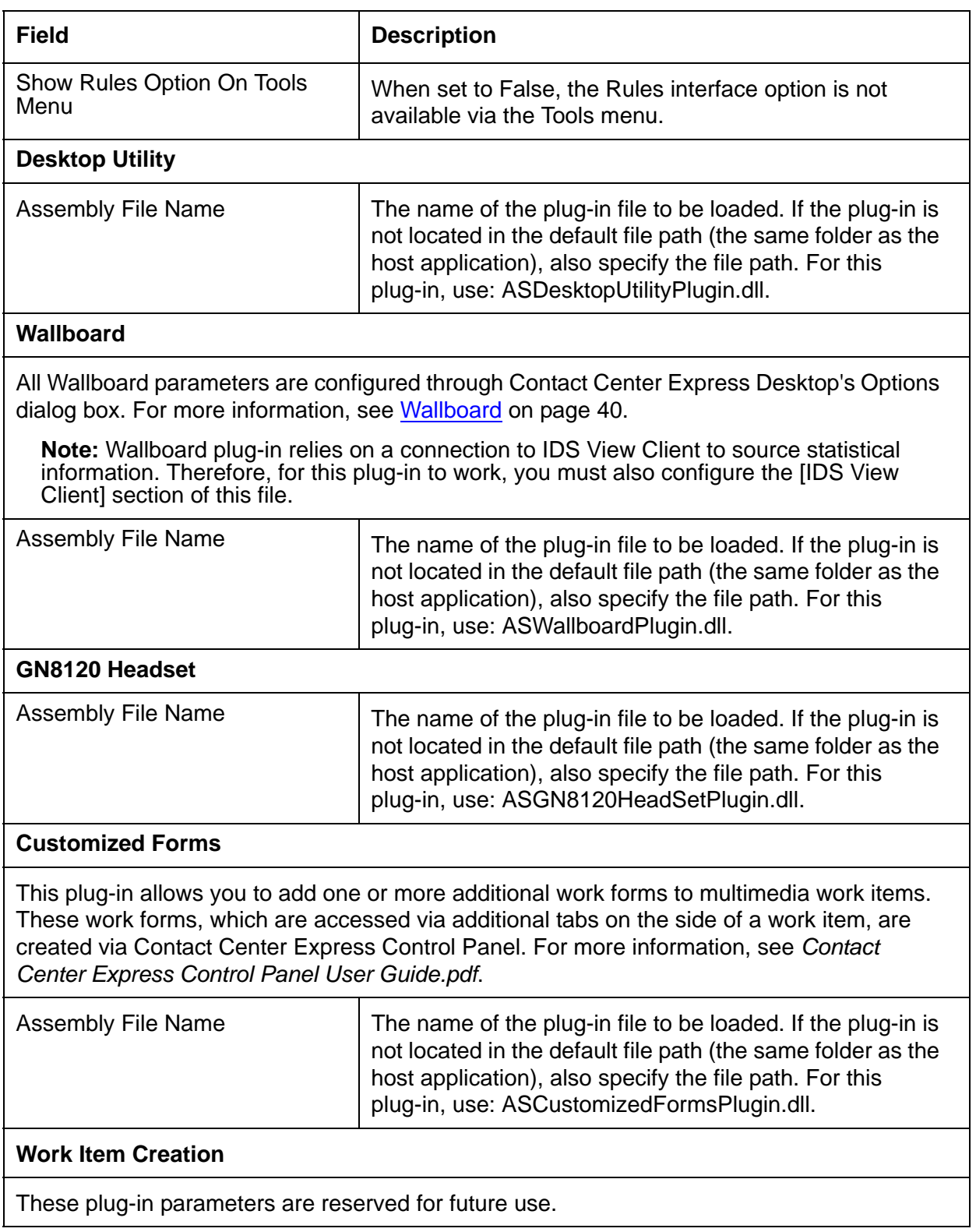

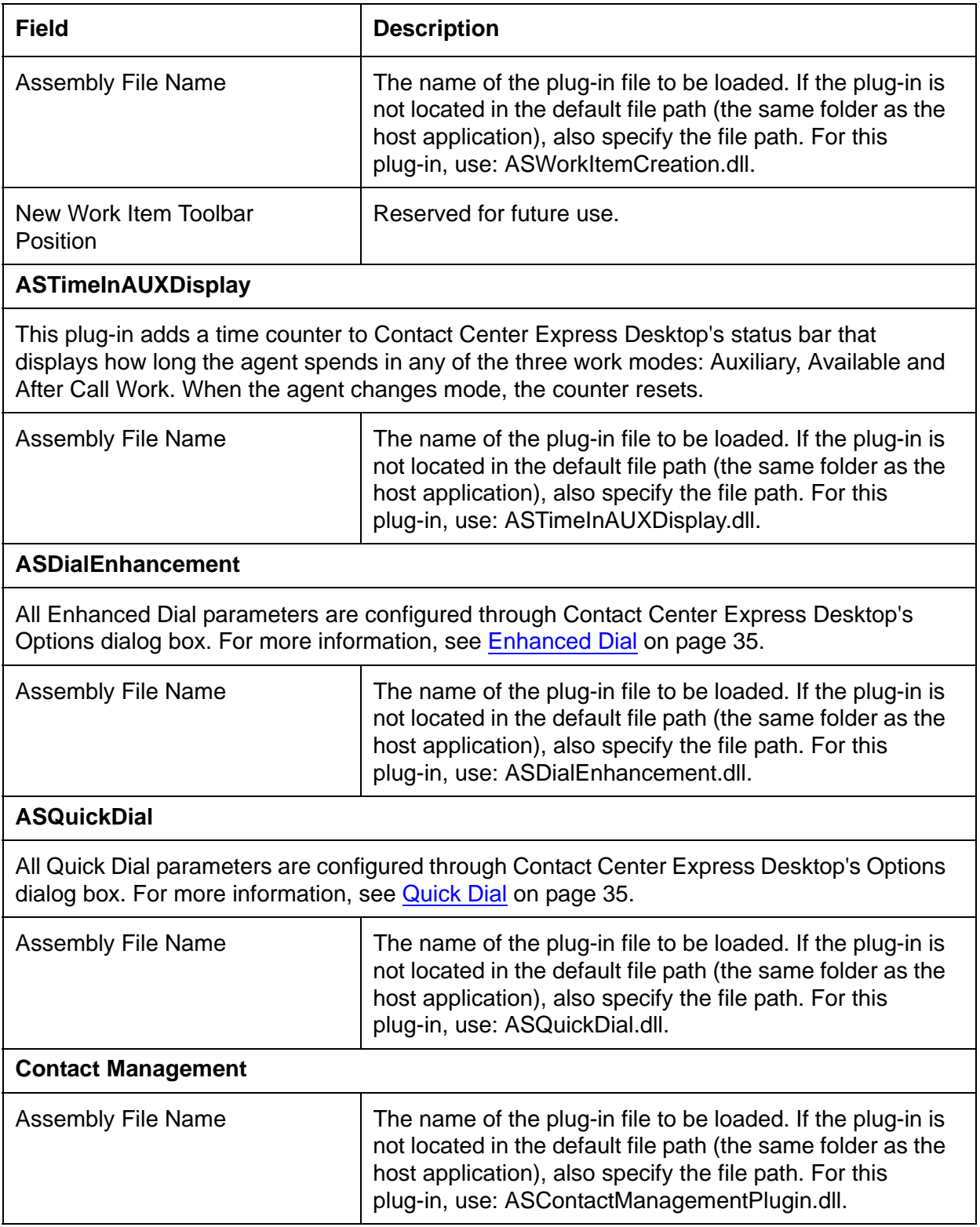

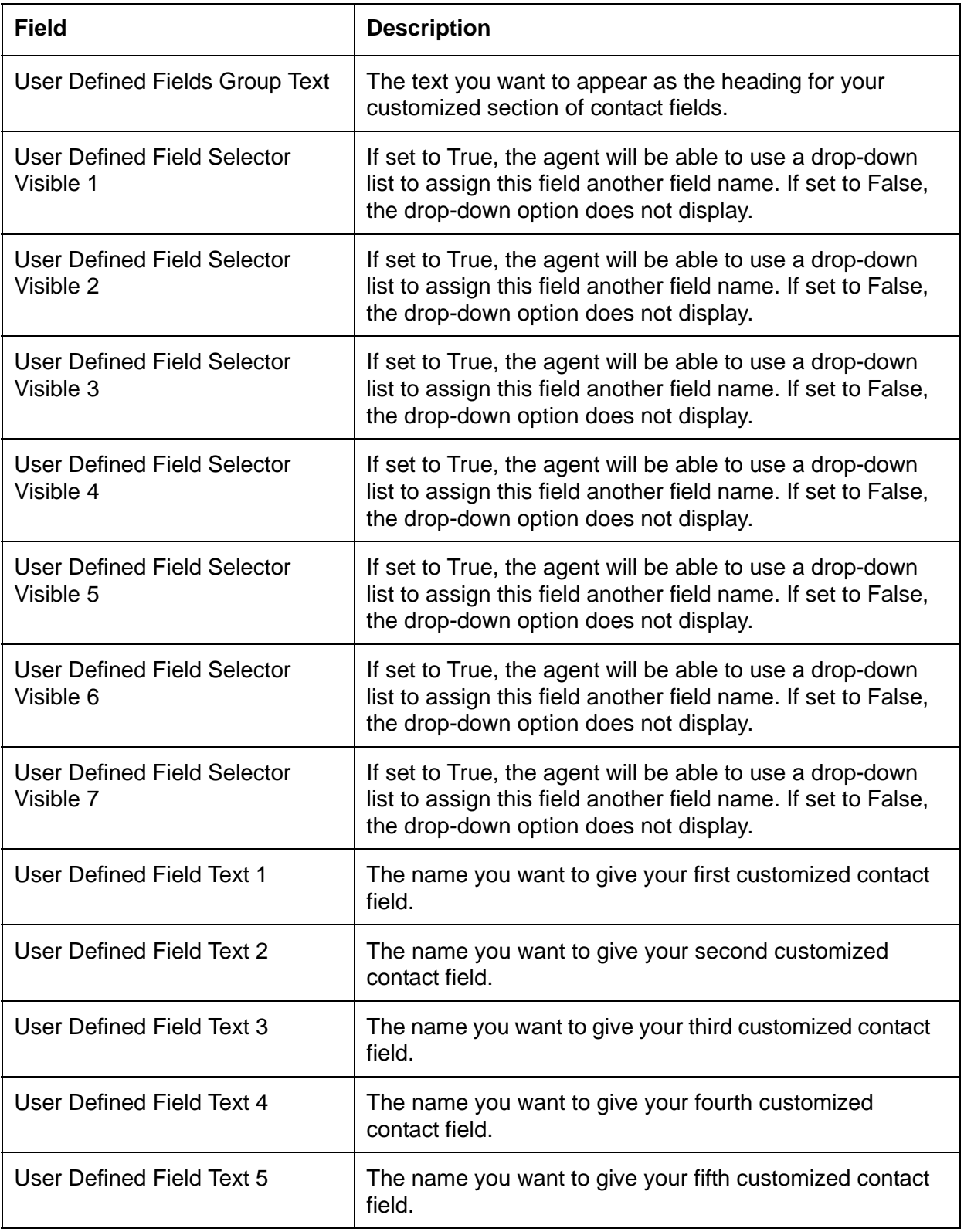

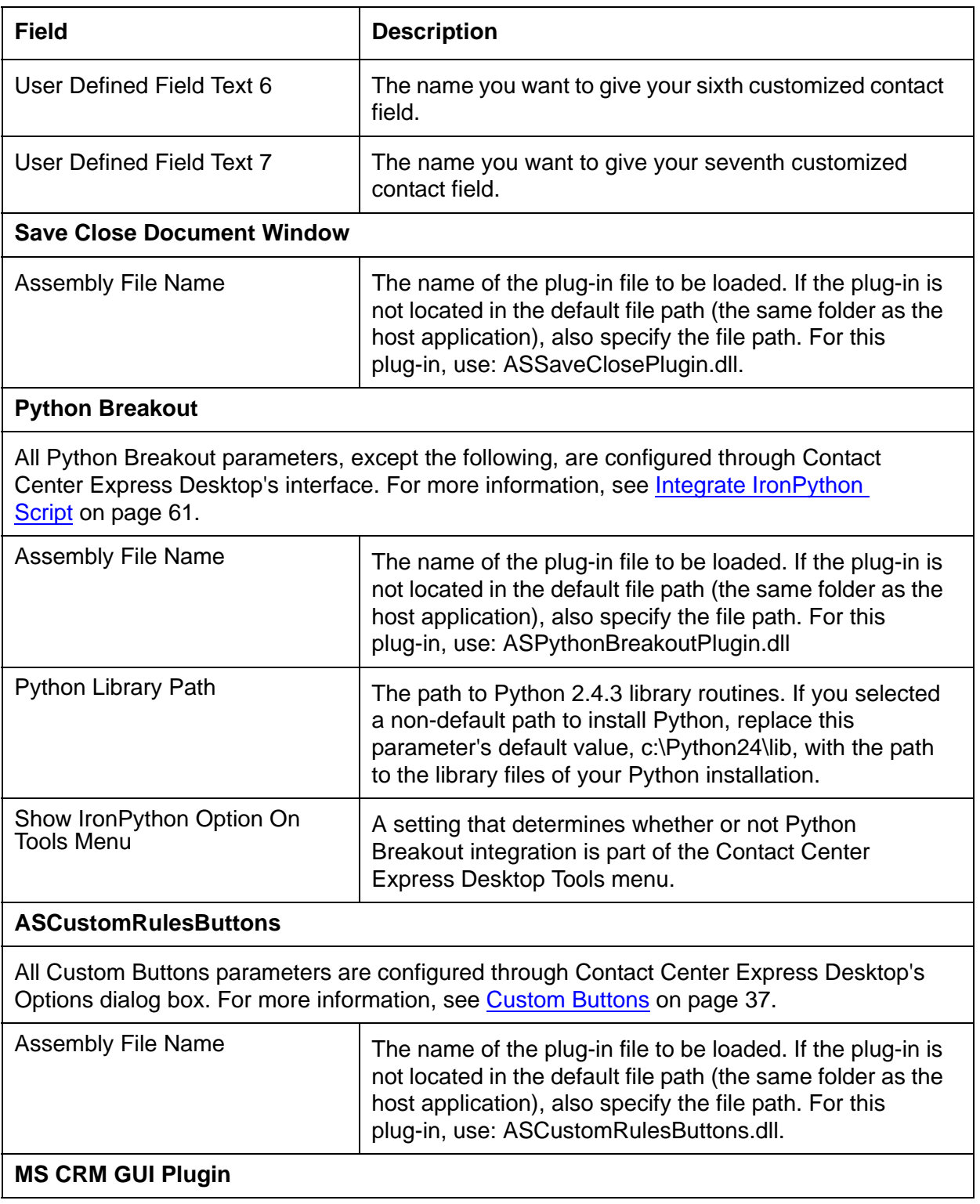

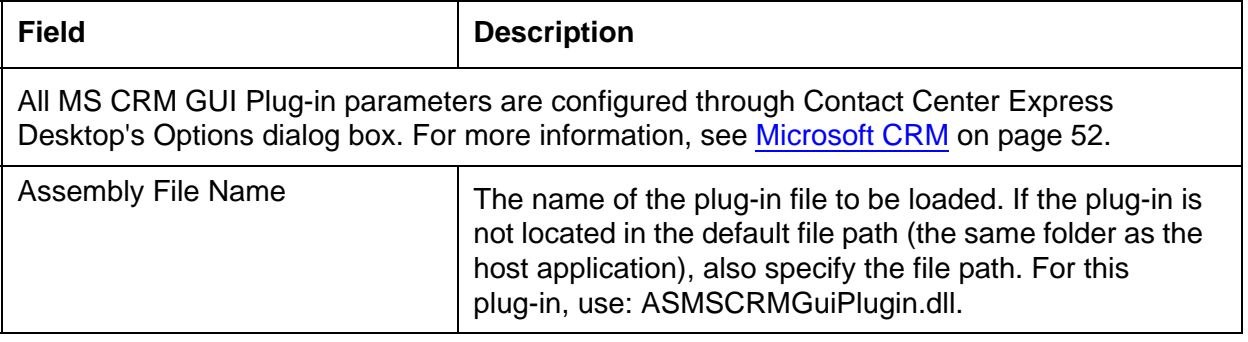

**Appendix A: Desktop configuration file**

# **Appendix B: Command Line Parameters**

### **Command Line Parameters**

Applications that use Configuration Client (Desktop, Control Panel, Reporting) can be installed using command line parameters that dictate where Configuration Client will retrieve the application's configuration data.

The three possible configuration data sources are the:

- Configuration Server
- Local configuration file
- System registry

The application passes the information taken from the command line directly into the control. If a parameter exists in the command line, its value overrides information set within the container application. If a command line contains multiple entries for the same parameter, only the first instance is used.

The command line can contain the following command line parameters:

#### **Application Name /z**

**Application Name** is the name of the application (as configured in Configuration Server), which Configuration Client requests configuration information for.

#### **Primary Server Name /s**

**Primary Server Name** is the name of the primary Configuration Server that Configuration Client connects to for configuration information. This value can be the name of the server or the IP address of the server.

Alternatively, if you want to retrieve configuration information from the system registry, **Server Name** can be set to:

- **HKEY\_LOCAL\_MACHINE.** Configuration Client retrieves information from the local machine system registry.
- **HKEY CURRENT USER.** Configuration Client retrieves information from the local user system registry.

#### **Primary Server Port /p**

Primary Server Port is the primary TCP/IP port used for communication between the Configuration Server and the Configuration Client. When absent from the command line, the prescribed default, 29091, is used. The Server Port parameter enables you to override the default port.

#### **Secondary Server Name /s2**

**Secondary Server Name** is the name of the backup Configuration Server that Configuration Client connects to for configuration information. This value can be the name of the server or the IP address of the server.

### **Secondary Server Port /p2**

Secondary Server Port is the backup TCP/IP port used for communication between the Configuration Server and the Configuration Client.

### **Configuration Filter /a**

**Configuration Filter** is a compulsory parameter if you want to source configuration information from the Configuration Server.

A configuration filter is a name/value pair (or a combination of name/value pairs) that allows a user and their application's configuration profile to be identified and retrieved from the Configuration Server database.

A configuration filter is defined in the command line using a name=value format. Pairs are separated by semicolons:

Name1=Value1;Name2=Value2

Your command line can contain M=%%M or U=%%U, which are optional filters built into Configuration Server. When Configuration Client recognizes this text, it replaces %%M with the name of the system running the application and %%U with the user's network login name. As long as the user is in the database, these base filters are sufficient to locate their data.

M (Machine Name) and U (User Network Login Name) are not compulsory filters, in fact any other filter may be designed and added to a database to locate the user. For example a filter named Pswd could be set up with the user's password as the value.

Configuration Filter is not required when dealing with the system registry or local configuration file.

#### **File Name /f**

File Name is the name of the local file that contains configuration information. If a full file path is specified, Configuration Client points directly to the file. If only the file name is specified, Configuration Client looks for the file in the default directory in which the application is running.

The File Name and Server Name command line parameters are not mutually exclusive. If both are found in the command line, the Server Name takes precedence. If the server cannot be contacted, Configuration Client attempts to extract information from the specified configuration file.

#### **Logging State /t**

Error logging for Configuration Client can be enabled by setting the Logging State parameter to true (/t True). Logged errors are sent to a file in the application's directory under the name 'ConfigErrorLog.txt'. When the Logging State parameter is absent from the command line, error logging is disabled.

#### **Password Encryption /pwd**

The automatic encryption on data associated with configuration parameter names that contain the (case insensitive) strings Password or Passwd can be turned off by setting the Password Encryption parameter to false (/pwd false). In this case, configuration data must be explicitly encrypted by the user inserting %%ENCRYPT commands. The /pwd parameter must be lowercase.

#### **Command Line Format**

Command lines must follow a set format, using spaces and quotation marks only where shown. Parameters are set in their own quotation marks and are preceded by the /z argument, which modifies the shortcut.

#### Here are some examples:

```
"C:\Program Files\Avaya\Contact Center Express\Desktop\Contact Center 
Express Desktop\ASGUIHost.exe" /z Contact Center Express Desktop /s 
148.147.170.191 /p 29091/a M=%%M
```
**Note:**

The /z argument (as opposed to the Application Name /z parameter) is only present in command lines used during installation.

### **Configuration Commands**

#### **%%ENCRYPT and %%ENCRYPTED**

The %%ENCRYPT command can be included as part of any configuration data value. %%ENCRYPT assumes the data following it is normal, non-encrypted text. This data will be automatically encrypted on the writing of the configuration data and the command will be changed to %%ENCRYPTED. For example:

```
Parameter = %%ENCRYPT("security-sensitive data")
```
This is immediately written back to the source as:

```
Parameter = 
%%ENCRYPTED("2D93DB9A3F5030832492A9280E691D4009E5E152AED457324CE05C825
C8DB490F28472EE55CF4334D4B63F03DE4ECAE26CE5")
```
**Note:**

Data can be entered as above in any configuration source (ini file, registry or Configuration Server).

The %%ENCRYPTED command indicates the data is already encrypted and will be decrypted as needed by the Contact Center Express application. However, it will always remain encrypted in the configuration file.

By default Configuration Client will automatically insert and use the %%ENCRYPT command on the data associated with all configuration names that contain the (case insensitive) strings Password or Passwd. This default behavior can be turned off by a command line (/PWD) parameter, in which case all sensitive configuration data must be explicitly encrypted by the user inserting %%ENCRYPT commands.

If a parameter string contains a password, encrypt the entire string. For example:

```
Connection String = %%ENCRYPT("Provider=SQLOLEDB.1;Password=;Persist 
Security Info=True;User ID=ActiveContactManager;Initial 
Catalog=ActiveContact;Data Source=ServerName")
```
### **Specify Configuration Server as Data Source during Installation**

Use this procedure to install a desktop application and to specify that configuration information should be sourced from the Configuration Server.

The command line functionality used in this procedure is only available for application's that use Configuration Client (Desktop, Control Panel, Reporting).

This procedure is also useful if you want to specify configuration filters other than %%M and %%U.

- 1. Close any applications you have open.
- 2. Run Setup.exe in the command line with the /z argument and specify the location of your configuration data.
	- This example will retrieve configuration data from the Configuration Server based on the local system name. The server has the IP address 148.147.170.191.

```
"C:\Program Files\Avaya\Contact Center Express\Desktop\Contact 
Center Express Desktop\ASGUIHost.exe" /z Contact Center Express 
Desktop /s 148.147.170.191 /p 29091/a M=%%M
```
**Note:**

You must follow the same command line format, using spaces and quotation marks only where shown.

● This example will retrieve configuration data from the Configuration Server based on the user network login name:

```
"C:\Program Files\Avaya\Contact Center Express\Desktop\Contact 
Center Express Desktop\ASGUIHost.exe" /z Contact Center Express 
Desktop /s 148.147.170.191 /p 29091/a U=%%U
```
● This example will retrieve configuration data from the Configuration Server (named Mickey) on the TCP/IP port number 29095 using the configuration filter Machine01:

"C:\Program Files\Avaya\Contact Center Express\Desktop\Contact Center Express Desktop\ASGUIHost.exe" /z Contact Center Express Desktop /s 148.147.170.191 /p 29091/a M=%%M

3. Follow the installation procedure instructed by the application's InstallShield.

### **Specify .ini on Shared Network as Data Source during Installation**

Use this procedure to install a desktop application and to specify that configuration information should be sourced from an .ini file on a shared server.

#### **Note:**

The following command line functionality is only available for application's that use Configuration Client (Desktop, Control Panel, Reporting).

1. Close any applications you have open.

- 2. Run Setup.exe in the command line with the /z argument and specify the location of your configuration data.
	- This example will retrieve configuration data from a shared network (S).

"C:\Program Files\Avaya\Contact Center Express\Desktop\Contact Center Express Desktop\ASGUIHost.exe" /z Contact Center Express Desktop /s 148.147.170.191 /p 29091/a M=%%M

#### **Note:**

You must follow the same command line format, using spaces and quotation marks only where shown.

If you plan to store ini files for several users in the same network folder, name the file for identification, for example, ASGUIHost\_TS.ini.

3. Follow the installation procedure instructed by the application's InstallShield.

### **Change Data Source from .ini to Configuration Server**

Use this procedure if you have already installed an application and would like to instruct it to retrieve its configuration data from the Configuration Server (rather than the .ini file which it uses by default).

This procedure is particularly useful if Agent is sourcing its configuration data from Configuration Server and you want Agent Administrator to point to the same data location. This ensures any configuration changes made via Agent Administrator are saved to Configuration Server and not the local .ini file. This is particularly important in contact centers where agent's maintain their own personal phonebook.

1. Right-click the Contact Center Express Desktop shortcut and select **Properties**.

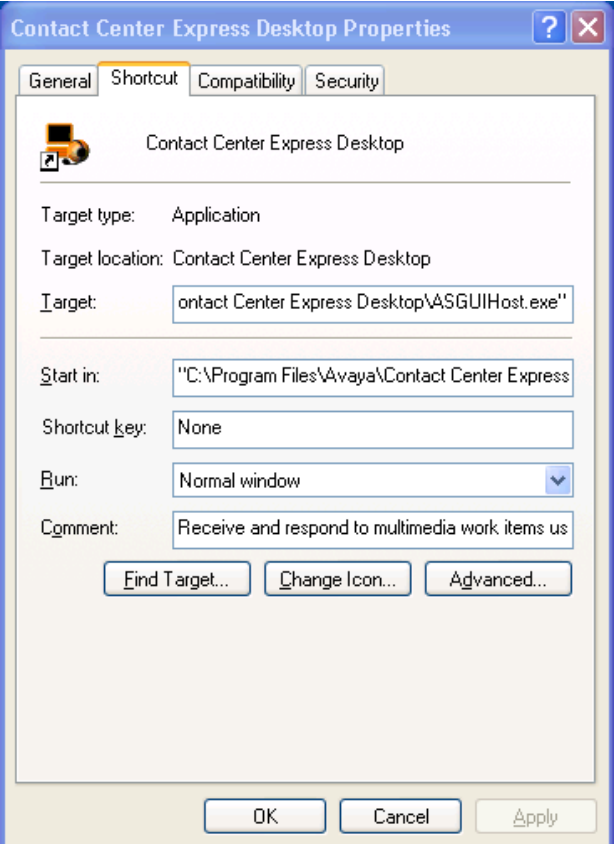

- 2. In the **Target** text box, add the command line details of your Configuration Server.
	- This example retrieves configuration data from the Configuration Server based on the local system name. The server has the IP address 148.147.170.191.

```
"C:\Program Files\Avaya\Contact Center Express\Desktop\Contact 
Center Express Desktop\ASGUIHost.exe" /z Contact Center Express 
Desktop /s 148.147.170.191 /p 29091/a M=%%M.
```
**Note:**

You must follow the same command line format, using spaces and quotation marks only where shown.

● This example retrieves configuration data from the Configuration Server based on the user network login name.

```
"C:\Program Files\Avaya\Contact Center Express\Desktop\Contact 
Center Express Desktop\ASGUIHost.exe" /z Contact Center Express 
Desktop /s 148.147.170.191 /p 29091/a U=%%U
```
### **Run Silent Install**

Use this procedure if you want to automatically (silently) install a Contact Center Express application following a set of pre-defined selection options.

- <span id="page-275-0"></span>1. Create a folder on your system or shared network server
- 2. Copy all folders and contents from the Contact Center Express installer to this newly created folder.

This creates a complete folder structure as available in the Contact Center Express installer.

**Note:**

The complete folder structure is required for some of the applications to retrieve components in the Utilities and Documentation folder.

**Note:**

For Agent, you must also copy the ASGRules.dll from the **Utilities**\ **Plug-ins** folder to the Plug-ins folder.

- 3. To record the silent install:
	- a. Run Setup.exe in the command line with the -r command parameter. For example: **"C:\Temp\Contact Center Express\Desktop\Contact Center Express Desktop\setup.exe" –r**.
	- b. Locate the Setup.iss file generated by the -r command parameter (see your Windows directory, for example, C:\Windows) and copy it into the folder you created in step [1](#page-275-0), replacing the default **Setup.iss** file if any.
- 4. To initiate the silent install, run Setup.exe in the command line with the -s command parameter: For example: **"C:\Temp\Contact Center Express\Desktop\Contact Center Express Desktop\setup.exe" –s**.

# **Appendix C: Configuration Data Commands**

### **Overview**

Configuration data commands allow you to tell Configuration Client that further processing of the configuration data is required. When Configuration Client loads configuration data from the specified source, it will then perform a further processing step before making the data available to the controlling application.

Because these commands are processed at client level, they are available regardless of whether the data is located in a configuration file, the system registry or Configuration Server.

#### **Token delimiter**

Configuration data that must be processed further is identified by the default token "%%". (If desired, you can, via the command line, change the token value from "%%" to something else.)

This token can appear at any point within the configuration data. Text that follows the token identifies the action (command) required by Configuration Client and the parameters for that action. Multiple commands can appear in a single configuration data item (see "Nested Commands" on page 266). Commands are resolved from right to left.

Configuration data commands are supported by a limited number of keywords that give access to system-specific variables.

Text that appears before the token but after the item identifier is treated as a string literal.

#### **Example**

In the following example, DeviceName takes the configuration value "Minnie And Mickey"

[MainData]

```
DeviceName = Minnie %%STRCAT( " And", " Mickey")
```
### **Commands**

Configuration Client supports the following configuration data commands. Command names are case sensitive.

When an unknown command is discovered, the result is an empty string, (""). If this command is used to determine a piece of data used as the input for another calculation, an empty string is used.

All commands have parameters enclosed by an open/close pair of brackets.

## **LOOKUP**

The LOOKUP command retrieves a matching value from another section within the current configuration set. This allows a section to be included within the configuration set that lists dynamic data to replace a static configuration value. A common example of this is to allow a single configuration set to serve an entire call center for an application such as Agent. Each user that logs on will have the MyDN data item modified based on the name of the computer the agent is using.

#### **Syntax**

*%%LOOKUP(SECTION, ITEM)*

Where SECTION is the section within the current configuration data that holds the match for the data specified by the ITEM variable. The SECTION and ITEM parameters can be either a string literal or a keyword.

#### **Example 1**

The following example results in the station parameter having the value 8572:

```
[MainData]
Station = %%LOOKUP("Lookupdata", "SomeStationData")
[Lookupdata]
SomeStationData = 8572
```
#### **Example 2**

The following example results in the station parameter having the value 8572 when the configuration data is loaded on the BAGLEYACER system:

```
[MainData]
Station = %%LOOKUP("Lookupdata", COMPUTERNAME)
[Lookupdata]
BAGLEYACER = 8572
```
#### **Example 3**

The following example results in the station parameter having the value 8572 when the configuration data is loaded on a system that has an environment variable named MyEnvironmentVariable equal to the value BAGLEYACER.

```
[MainData]
```

```
Station = %%LOOKUP("Lookupdata",WINENV("MyEnvironmentVariable"))
[Lookupdata]
BAGLEYACER = 8572
```
### **WINENV**

The WINENV command retrieves a matching value from the Windows system environment.

#### **Syntax**

*%%WINENV( VARIABLENAME)*

Where VARIABLENAME is the name of the system environment variable. The section parameter can be either a string literal or a keyword.

#### **Example**

The following example results in the station parameter having the value contained in the environment variable MyEnvironmentVariable.

```
[MainData]
Station = %%WINENV("MyEnviornment Variable")
```
### **ENCRYPT**

The ENCRYPT command allows Configuration Client to encrypt or decrypt a piece of configuration data.

If the data cannot be decrypted when the configuration file is loaded, it is presented to the user unchanged. It is assumed the data has not been encrypted and that it will be by Configuration Client at the next save.

#### **Syntax**

*%%ENCRYPT(ENCRYPTEDDATA)*

#### **Example**

The following example results in the user password being filled with the unencrypted data specified.

*[MainData]*

```
UserPassword = %%ENCRYPT("9385d3fa18f4e2a1")
```
### **STRCAT**

The STRCAT command joins two pieces of data together to form a single piece of data.

#### **Syntax**

*%%STRCAT( DATA1,DATA2)*

The result is the string sum of DATA1 and DATA2.

#### **Example**

The following example results in the PersonalPhonebook configuration data being dynamically produced from some static text and the name of the logged in user.

*[MainData]*

```
PersonalPhoneBook = %%STRCAT("c:\phonebooks\",USERNAME)
```
### **SUBSTR**

The SUBSTR command extracts a piece of text from another, longer, piece of text.

### **Syntax**

*%%SUBSTR(DATA,START,COUNT)*

The resultant data will be the portion of the string DATA starting from the character START and including COUNT characters. If START is a number greater than the length of DATA or is a negative value, the result will be an empty string. If the value of START + COUNT is greater than the length of DATA, the result will be the portion of the string DATA from the position START to the end of DATA.

#### **Example**

The following example results in the configuration data "The" being dynamically produced from the static text "The Rain In Spain". The first parameter is the string the text is extracted from. The second parameter is the start position, and the third parameter is the number of characters that are selected.

*temp1 = %%SUBSTR("The Rain In Spain","0","3")*

### **Keywords**

Keywords are place holders to string literal values. Configuration Client replaces these keywords when the data is passed. Keywords are case sensitive.

Keywords may be used by themselves in the configuration data set or as parameters to valid commands. When used alone, they must be preceded by the token delimiter. Invalid keywords are treated as empty strings.

*[MainData] MyMachine = %%COMPUTERNAME*

### **COMPUTERNAME**

Configuration Client replaces the COMPUTERNAME keyword with the value of the network system name. If the system is unnamed, this field is empty.

## **IPADDRESS**

Configuration Client replaces the IPADDRESS keyword with the value of the IP Address retrieved from the network configuration. If the system is multi-homed, the first network setting is used.

### **USERNAME**

Configuration Client replaces the USERNAME keyword with the value of the currently logged-in user name. If there is no logged-in user, this field is empty.

### **TIME**

Configuration Client replaces the TIME keyword with the current system time. This time is resolved to seconds and is formatted in accordance with the configured locale.

## **DATE**

Configuration Client replaces the DATE keyword with the current system date. This date is formatted in accordance with the configured locale.

### **CWD**

The CWD keyword is replaced with the current working directory for the loading module.

### **WINDIR**

The WINDIR keyword is replaced with the Windows directory.

### **WINSYSDIR**

The WINSYSDIR keyword is replaced with the Windows System directory.

### **WINTEMPDIR**

The WINTEMPDIR keyword is replaced with the Windows temporary directory. This value is defined as:

**Windows 95/98/Me:** The function gets the temporary file path as follows:

- 1. The path specified by the TMP environment variable.
- 2. The path specified by the TEMP environment variable, if TMP is not defined or if TMP specifies a directory that does not exist.
- 3. The current directory, if both TMP and TEMP are not defined or specify non-existent directories.

**Windows NT/2000/XP:** The function gets the temporary file path as follows:

- 1. The path specified by the TMP environment variable.
- 2. The path specified by the TEMP environment variable, if TMP is not defined.
- 3. The Windows d[irectory, if both TMP and TEMP are not defined.

### **Literal Data Support**

Data within quotation marks ("") is treated as literal data and is not processed further. Literal values can be accepted as parameters to all commands.

## **Nested Commands**

Configuration Client allows multiple commands to be placed on a single configuration item. Configuration commands are separated at runtime and processed in a right to left manner.

A configuration item that includes invalid command data has resultant data set to an empty string.

#### **Example**

The following example builds a DeviceName configuration variable made from the environment variables: user name and computer name, joined by the "@" symbol.

```
[MainData]
```

```
DeviceName = %%STRCAT(WINENV("USERNAME"), STRCAT("@",COMPUTERNAME))
```
### **Recursive Loop Protection**

The possibility exists for a configuration token to refer to itself when being passed. This could potentially cause a loop that does not end, at least not gracefully. A loop can exist in a simple direct relationship or may exist many layers deep. To prevent these loops occurring, no resolution sequence should make more than a fixed (for example, 20) number of jumps to other configuration items. This constraint will be placed on the LOOKUP command.

Single level loops can be easily detected and avoided.

#### **Example**

```
[MainData]
UserPassword = %%LOOKUP("MainData", "UserPassword")
```
### **Resolution Precedence/Reentrancy**

It is possible for a configuration item that is being resolved to refer to another configuration item that also requires resolution; and for this item, in turn, to refer to a third item that also requires resolution. This pattern could result in many levels of indirection until a static node is reached. Configuration Client supports up to 20 levels.

Configuration set command resolution starts from the root node and works progressively through all sub nodes.

### **Include Directive**

In some scenarios, it is desirable to import other files with configuration data into the main configuration set. For example, in a hot-seating environment, a local configuration set may include a list of system names/phone number combinations that are used in a lookup command. This list may be stored in a common location like a network drive.

This functionality is enabled using a directive "include".

#### **Syntax**

#include c:\temp\computerlist.dat

Rules for Use

The directive may exist anywhere in the base configuration set.

Multiple include directives are supported in the base configuration set.

Nested "includes" are not supported (for example, an included file cannot include another file).

Include files are processed after the base configuration is loaded, and are processed in the order they are listed.

Configuration data commands are processed after the included files have been added to the data set.

Configuration data loaded from included files is not saved to the original file or with the base configuration set when the Save method is called. Changes to configuration data key/value pairs made by the application are lost when the application exits.

Included files must follow the same key/value pair format expected for configuration data.

## **INCLUDE\_CONFIGURATION**

To call a file from within Configuration Server, a key is required (it doesn't matter what it is) and the value needs to be the location of the file.

# **Appendix D: Default Port Numbers**

Many Contact Center Express applications rely on TCP/IP for communication between servers and clients or between different servers. The port numbers in this appendix are included in the default configuration set installed with those applications.

For multimedia applications, these port numbers are used by the .Net remoting gtcp channel.

The Contact Center Express port range is 29070 to 29099. Developers are free to choose free ports within this range or, if necessary, ports that fall outside this range.

This section includes the following topics:

- [Advanced Microsoft CRM Connector](#page-287-0) on page 286
- [AOL-ICQ Instant Messenger Gateway](#page-287-1) on page 286
- [Application Management Service](#page-287-2) on page 286
- [Configuration Server](#page-288-0) on page 287
- **[Email Media Store](#page-288-1) on page 287**
- **[Interaction Data Service](#page-288-2) on page 287**
- [License Director](#page-289-0) on page 288
- [Media Director](#page-290-0) on page 289
- [Media Proxy](#page-290-1) on page 289
- [Media Proxy \(Windows Service\)](#page-290-2) on page 289
- **[MSN Messenger Gateway](#page-290-3) on page 289**
- [Preview Contact Media Store](#page-291-0) on page 290
- [Short Message Service Gateway](#page-291-1) on page 290
- [Simple Messaging Media Store](#page-291-2) on page 290
- [Virtual Agent](#page-291-3) on page 290
- [Voice Media Store](#page-292-0) on page 291
- [Web Chat Gateway](#page-292-1) on page 291
- **XML Server [on page 291](#page-292-2)**
- [WebLM Server](#page-293-0) on page 292
- [Voice Portal Management Server](#page-293-1) on page 292
- [Call Recording](#page-293-2) on page 292
- **[TTrace Server](#page-293-3) on page 292**

**SQL Server [on page 293](#page-294-0)** 

### <span id="page-287-0"></span>**Advanced Microsoft CRM Connector**

The Realtime Phonebook Synchronizer component installed on the Microsoft CRM Server uses multicasting to send Contact and Account updates to all Contact Center Express Desktops. This allows the cached phonebook (contacts and accounts phone numbers with non-numerics stripped out) to be up-to-date in real-time. If multicasting is not allowed in your network, please disable multicasting in Contact Center Express Desktop so that the cached phonebook can be refreshed every hour by default.

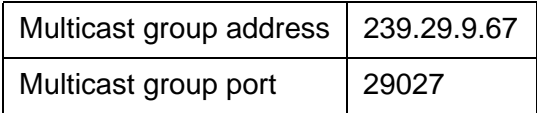

### <span id="page-287-1"></span>**AOL-ICQ Instant Messenger Gateway**

AOL-ICQ Instant Messenger Gateway interfaces remote media services to Simple Messaging Media Store. It creates a .Net remoting channel using the following pre-defined port:

.Net Remoting connections | 29065

### <span id="page-287-2"></span>**Application Management Service**

Application Management Service uses multicasting to locate and identify Contact Center Express applications that are running on the network. All applications join the multicast group at the specified IP address/port. Application Management Service broadcasts the IP address and port number that it can be contacted on. This port can be specified by the administrator but will default to the value specified.

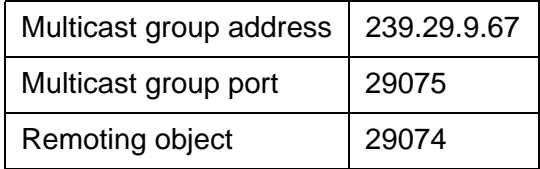
## **Configuration Server**

<span id="page-288-0"></span>Configuration Server receives inbound client connections for configuration data.

Client connections (inbound) | 29091

#### **Email Media Store**

<span id="page-288-1"></span>Email Media Store accepts remoting connections on the following predefined port.

.Net Remoting connections | 29097

### **Interaction Data Service**

#### **Interaction Data Server - Voice and Presence**

<span id="page-288-2"></span>Interaction Data Server - Voice and Presence receives connections from various Contact Center Express applications and Media Director. It receives, via these connections, data that allows voice calls to be reported on.

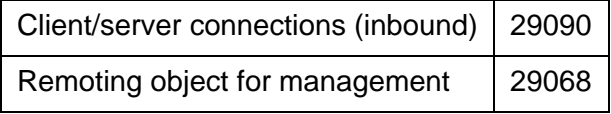

#### **Interaction Data Server - Multimedia**

<span id="page-289-0"></span>Interaction Data Server - Multimedia accepts inbound connections from Media Director as well as various media stores and gateways. It receives, via these connections, data that allows the flow of media tasks to be reported on.

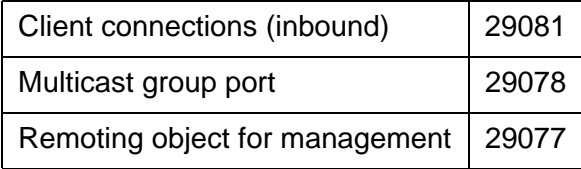

#### **Interaction Data Server - View**

<span id="page-289-1"></span>Interaction Data Server - View is a single point of connection for applications that wish to extract data from the Interaction Data Server - Voice and Presence and Interaction Data Server - Multimedia. Initial connection will be made via the client connection port, however data that is being consumed via multiple clients may be distributed via the multicast functionality.

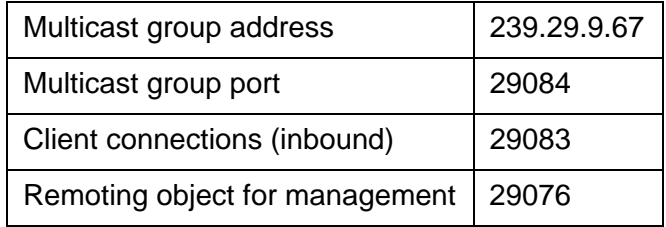

### **License Director**

<span id="page-289-2"></span>License Director receives client connections on a single port for licensing.

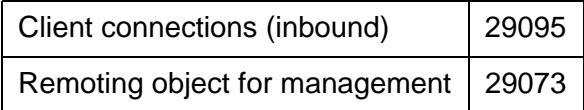

### **Media Director**

<span id="page-290-0"></span>Media Director accepts .Net remoting connections from both clients and media stores. The following port number is required for both these connections.

.Net Remoting connections | 29087

## **Media Proxy**

<span id="page-290-1"></span>Media Proxy runs at the agent desktop to distribute remoting information from the Media Director to the various client applications. Client applications connect to the Media Proxy on the local system through the following port number.

.Net Remoting connections | 29086

## **Media Proxy (Windows Service)**

<span id="page-290-2"></span>Media Proxy runs at the agent desktop to distribute remoting information from the Media Director to the various client applications. Client applications connect to the Media Proxy on the local system through the following port number. This performs the same function as the Media Proxy above but runs as a Windows Service.

.Net Remoting connections | 29079

## **MSN Messenger Gateway**

<span id="page-290-3"></span>MSN Messenger Gateway interfaces remote media services to Simple Messaging Media Store. It creates a .Net remoting channel using the following pre-defined port:

.Net Remoting connections | 29066

## **Preview Contact Media Store**

<span id="page-291-0"></span>Preview Contact Media Store accepts remoting connections on the following predefined port.

.Net Remoting connections | 29098

### **Short Message Service Gateway**

<span id="page-291-1"></span>Short Message Service Gateway interfaces remote media services to Simple Messaging Media Store. It creates a .Net remoting channel using the following pre-defined port:

.Net Remoting connections | 29064

### **Simple Messaging Media Store**

<span id="page-291-2"></span>Simple Messaging Media Store accepts connections from Contact Center Express gateways.

.Net Remoting connections | 29085

## **Virtual Agent**

<span id="page-291-3"></span>Virtual Agent accepts remoting connections on the following predefined port.

.Net Remoting connections | 29056

## **Voice Media Store**

<span id="page-292-0"></span>Voice Media Store accepts remoting connections on the following predefined port.

.Net Remoting connections | 29072

#### **Web Chat Gateway**

<span id="page-292-1"></span>Web Chat Gateway interfaces remote media services to Simple Messaging Media Store. It creates a .Net remoting channel using the following pre-defined port:

.Net Remoting connections | 29063

### **XML Server**

<span id="page-292-2"></span>XML Server uses one port. It is assigned to an XML naming service to operate in a similar manner to the current Avaya AES naming service on port 450. Clients will connect to this port to receive a list of real IP Address/Port combinations that can be connected to for service.

The telephony connections represent a connection to an Avaya CT stream. These will have a single IP Port (XML Client Port) for each Avaya AES Stream and will ideally be taken from the OS free pool on server startup. These port numbers will be dynamic in the 1024-5000 range. Information on the correct (current) port will be provided to the client through the static naming service port. In this manner, the connection in the client can be name based and not rely on a static IP Address/IP Port. This naming facility also allows there to be a discovery process to locate services on a specific system.

Optionally, you can define XML Client Port to a fix value.

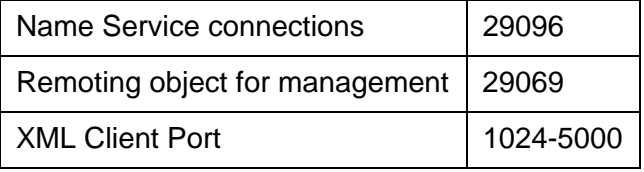

## **WebLM Server**

<span id="page-293-3"></span>WebLM server accepts remote connections on the following SSL port.

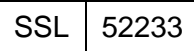

### **Voice Portal Management Server**

<span id="page-293-2"></span>The Voice Portal service exposes a remoting port for management purposes.

Remoting Object for Management | 29110

## **Call Recording**

<span id="page-293-0"></span>The Call recording Config Service exposes a remoting port for management purposes.

Remoting Object for Management | 29120

### **TTrace Server**

<span id="page-293-1"></span>TTrace Server uses a Socket port for the connection of an application to the TTrace server.

The second Socket Port is used for the connection of the TTrace Console to TTrace Server and the third port is used for data connection.

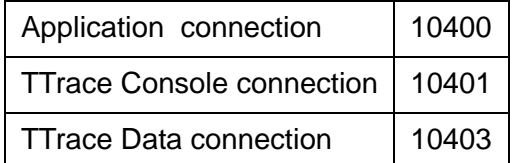

## **SQL Server**

<span id="page-294-0"></span>The MS SQL server uses the SQL server port.

<u> 1989 - Johann Barn, amerikansk politiker (d. 1989)</u>

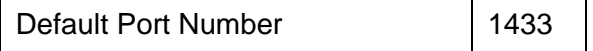

**Appendix D: Default Port Numbers**

# **Index**

#### **A**

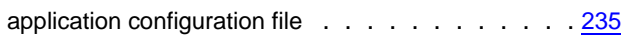

#### **C**

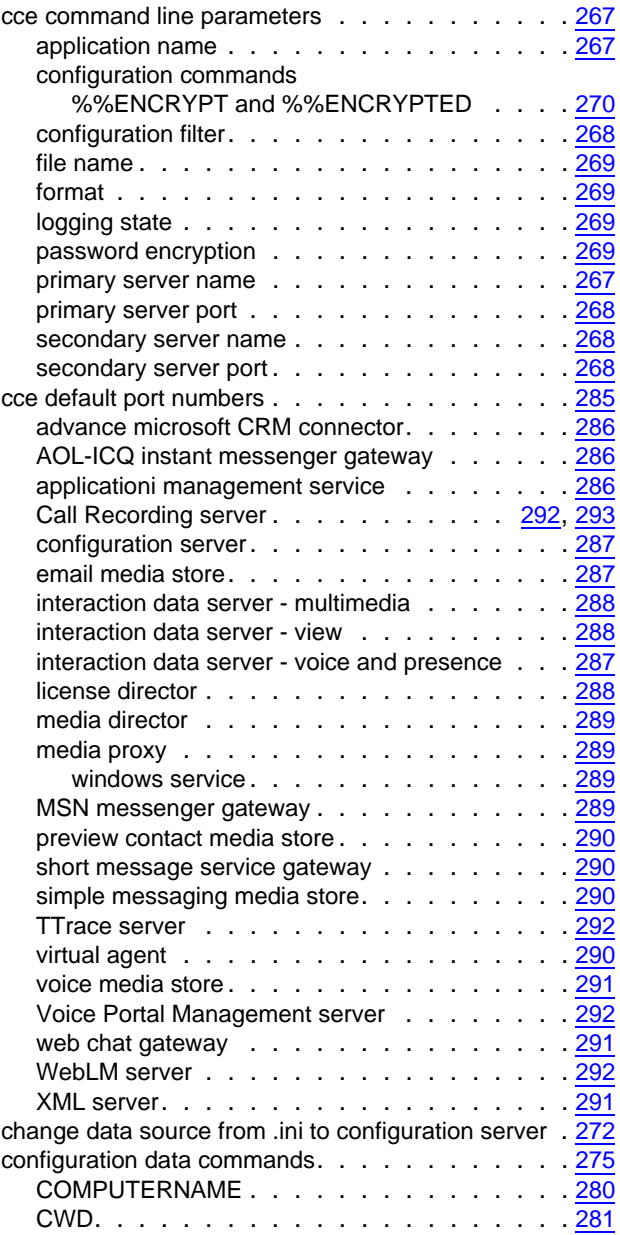

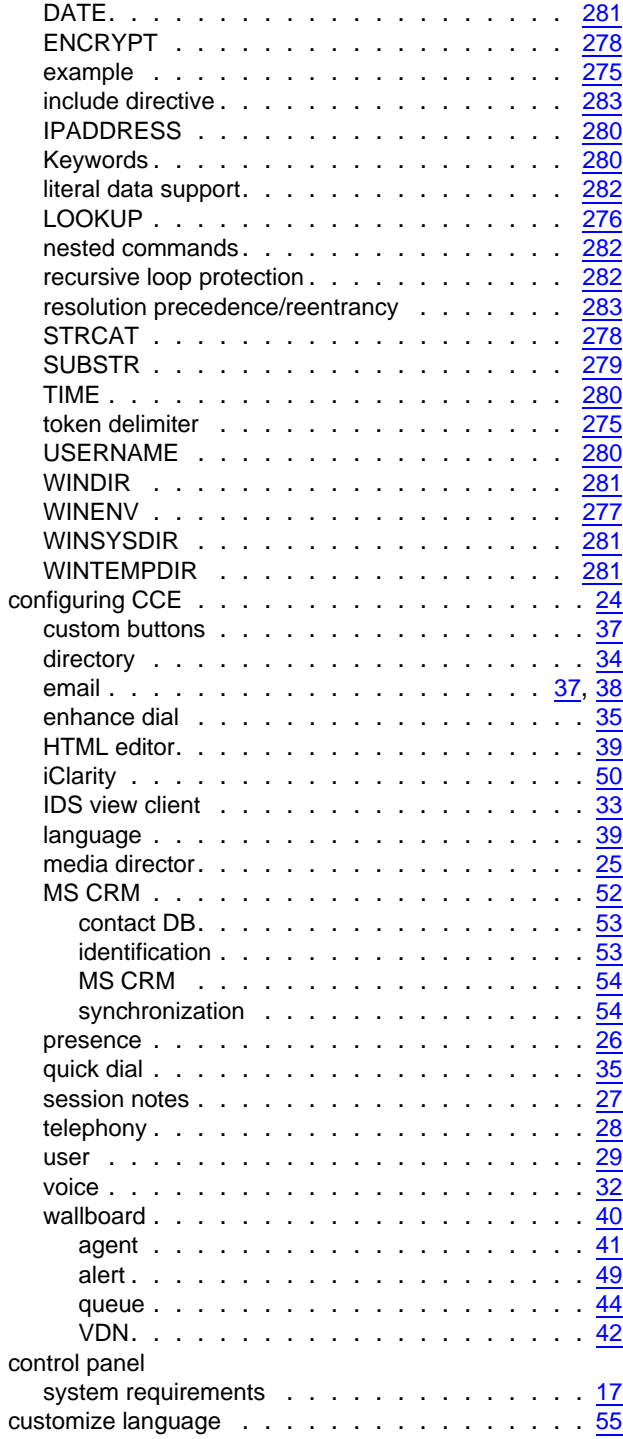

#### **E**

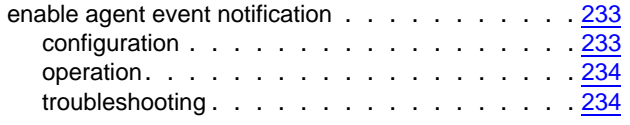

#### **F**

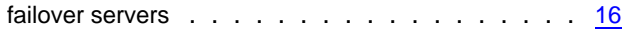

#### **I**

install cce desktop components

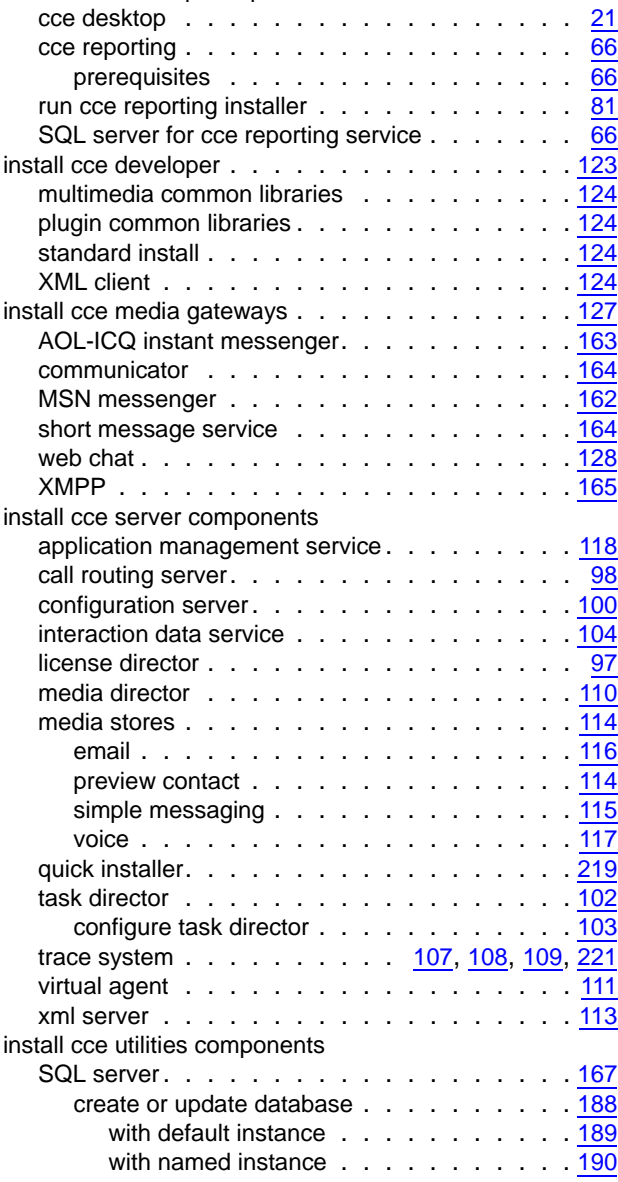

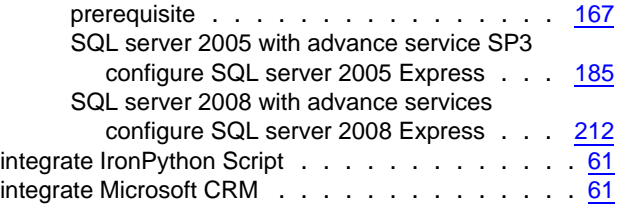

#### **P**

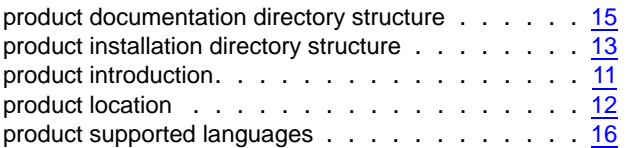

#### **R**

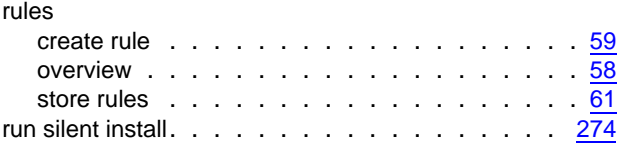

#### **S**

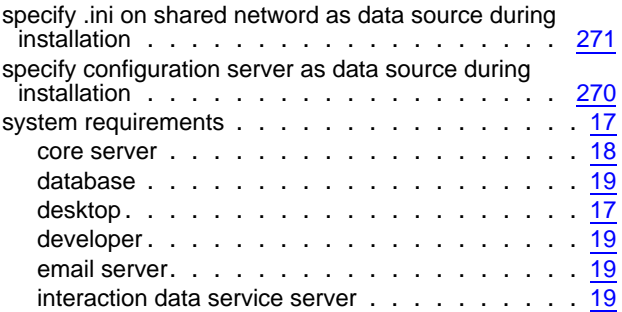

#### **U**

upgrading Avaya CCE to release  $5.0. \ldots \ldots \ldots \frac{17}{17}$  $5.0. \ldots \ldots \ldots \frac{17}{17}$  $5.0. \ldots \ldots \ldots \frac{17}{17}$